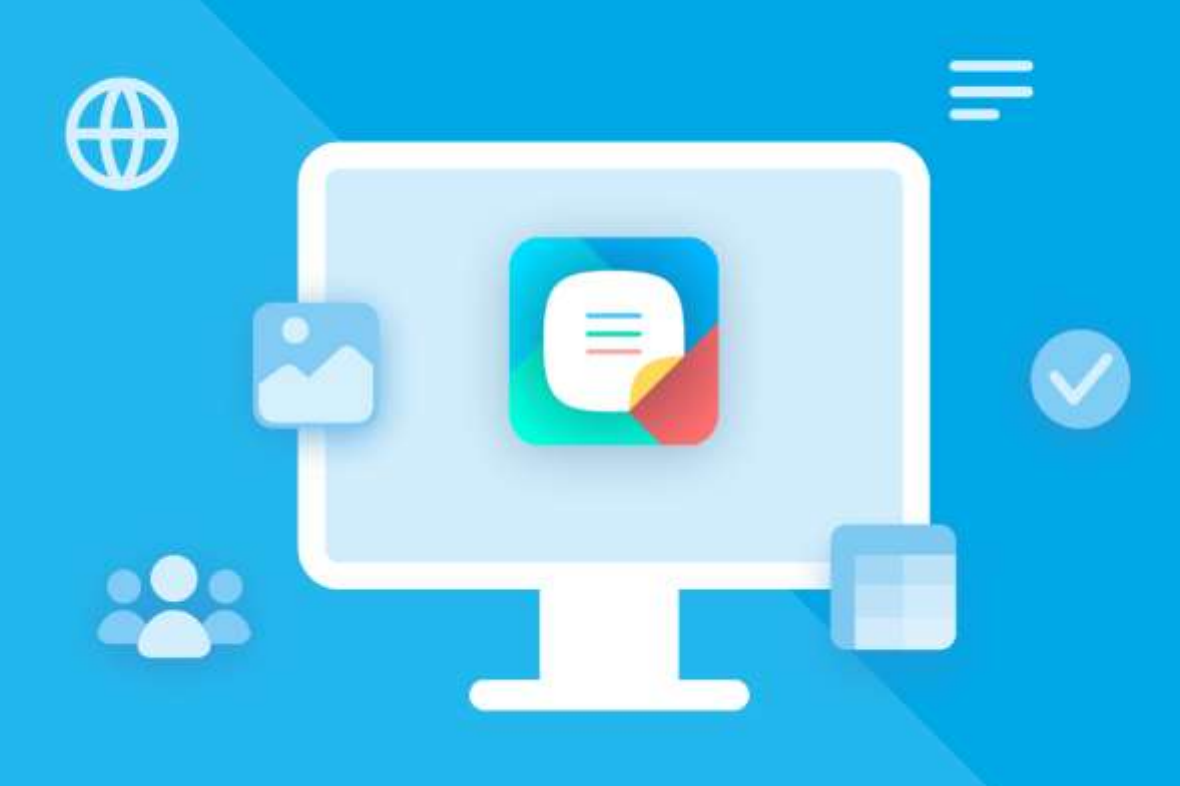

# МойОфис Документы

# Руководство пользователя

«МОЙОФИС ДОКУМЕНТЫ», ВЕБ-ИНТЕРФЕЙС

© ООО «НОВЫЕ ОБЛАЧНЫЕ ТЕХНОЛОГИИ», 2013-2022

### **ООО «НОВЫЕ ОБЛАЧНЫЕ ТЕХНОЛОГИИ»**

# **ПРОГРАММНОЕ ОБЕСПЕЧЕНИЕ** «МОЙОФИС ЧАСТНОЕ ОБЛАКО 2» «МОЙОФИС ПРОФЕССИОНАЛЬНЫЙ 2» «МОЙОФИС ДОКУМЕНТЫ» ВЕБ-ИНТЕРФЕЙС

#### РУКОВОДСТВО ПОЛЬЗОВАТЕЛЯ

**2.1**

На 364 листах

**Москва 2022**

Все упомянутые в этом документе названия продуктов, логотипы, торговые марки и товарные знаки принадлежат их владельцам.

Товарные знаки «МойОфис» и «MyOffice» принадлежат ООО «НОВЫЕ ОБЛАЧНЫЕ ТЕХНОЛОГИИ»-

Ни при каких обстоятельствах нельзя истолковывать любое содержимое настоящего документа как прямое или косвенное предоставление лицензии или права на использование товарных знаков, логотипов или знаков обслуживания, приведенных в нем-Любое несанкционированное использование этих товарных знаков, логотипов или знаков обслуживания без письменного разрешения их правообладателя строго запрещено-

### СОДЕРЖАНИЕ

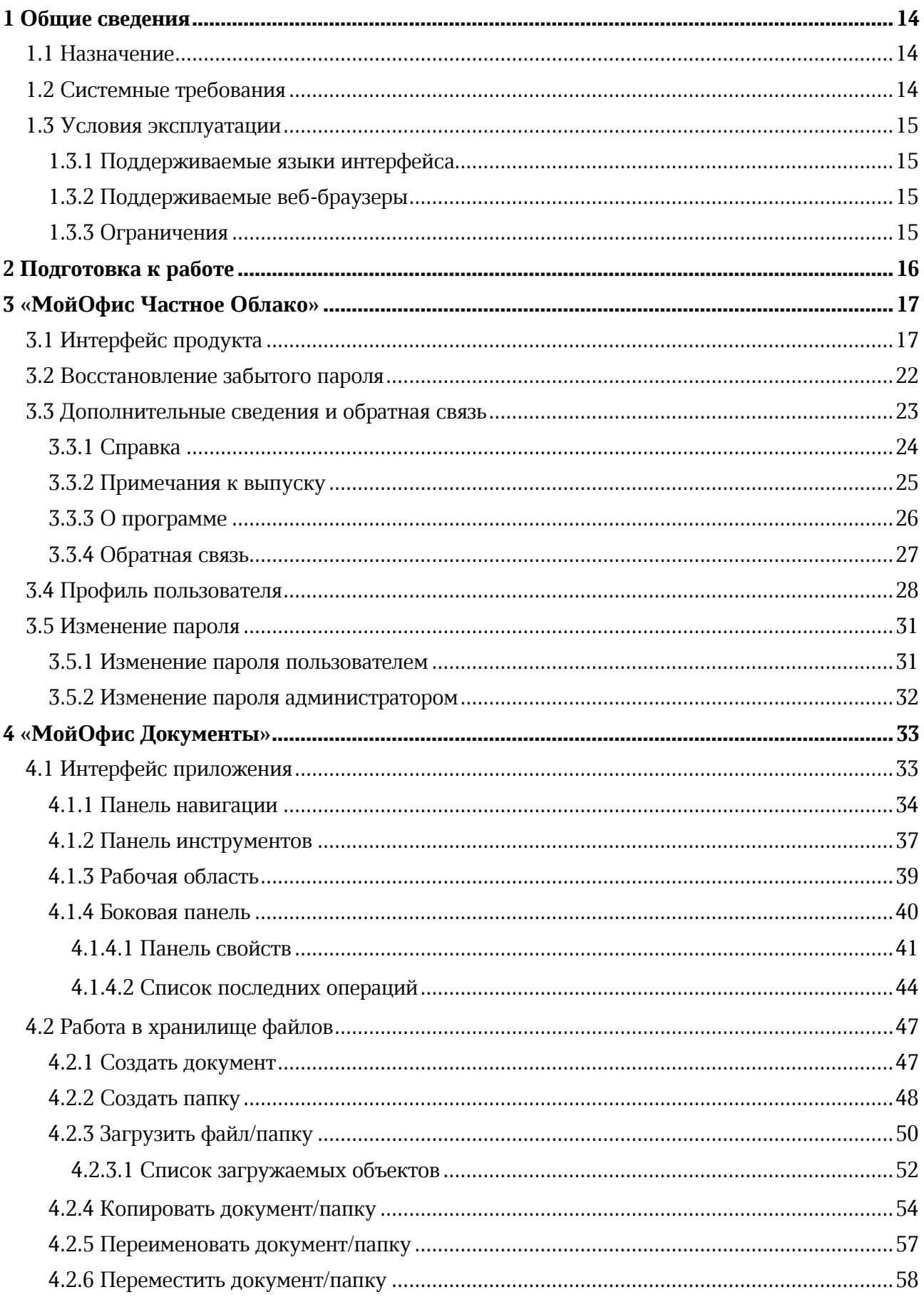

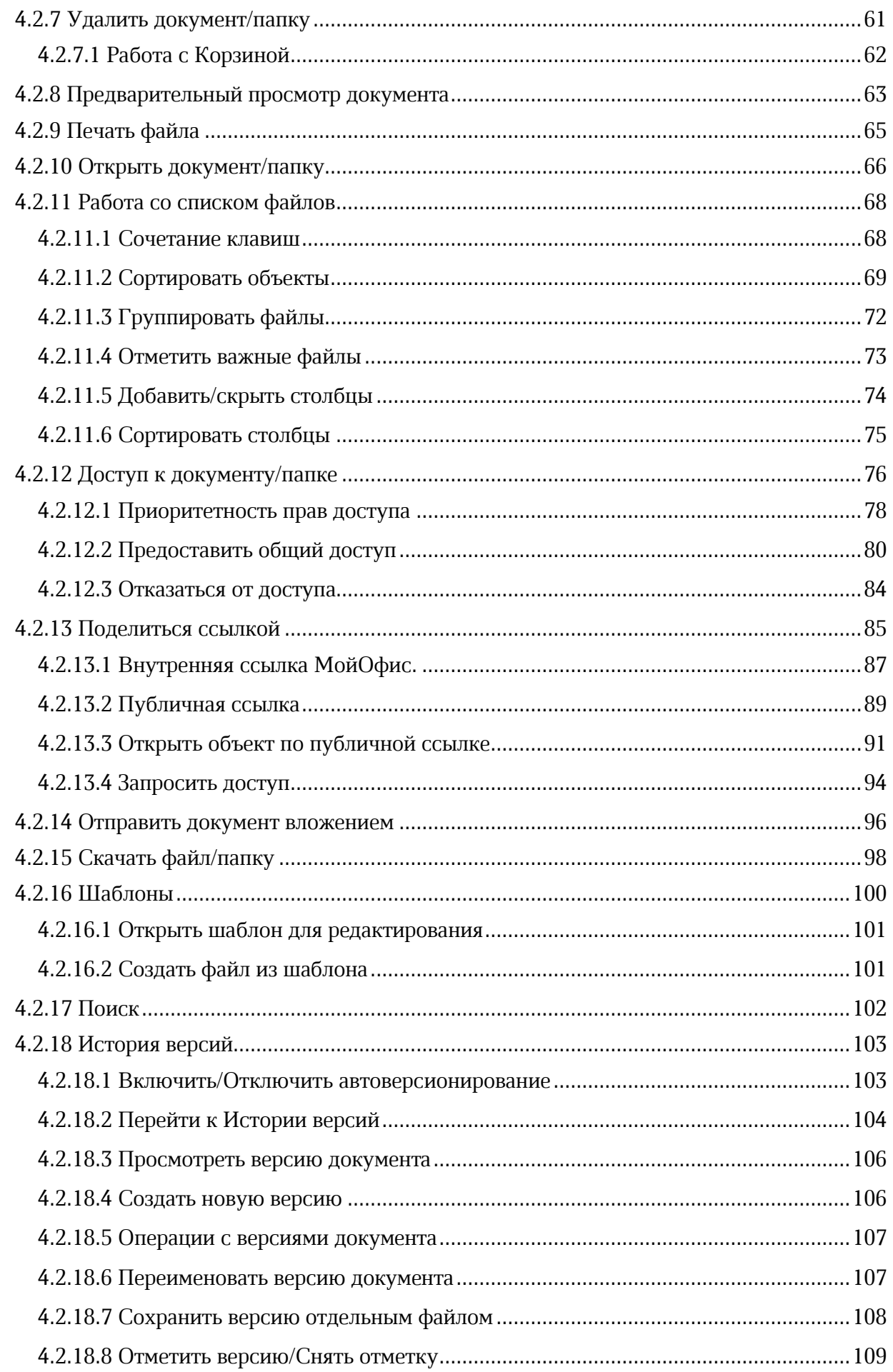

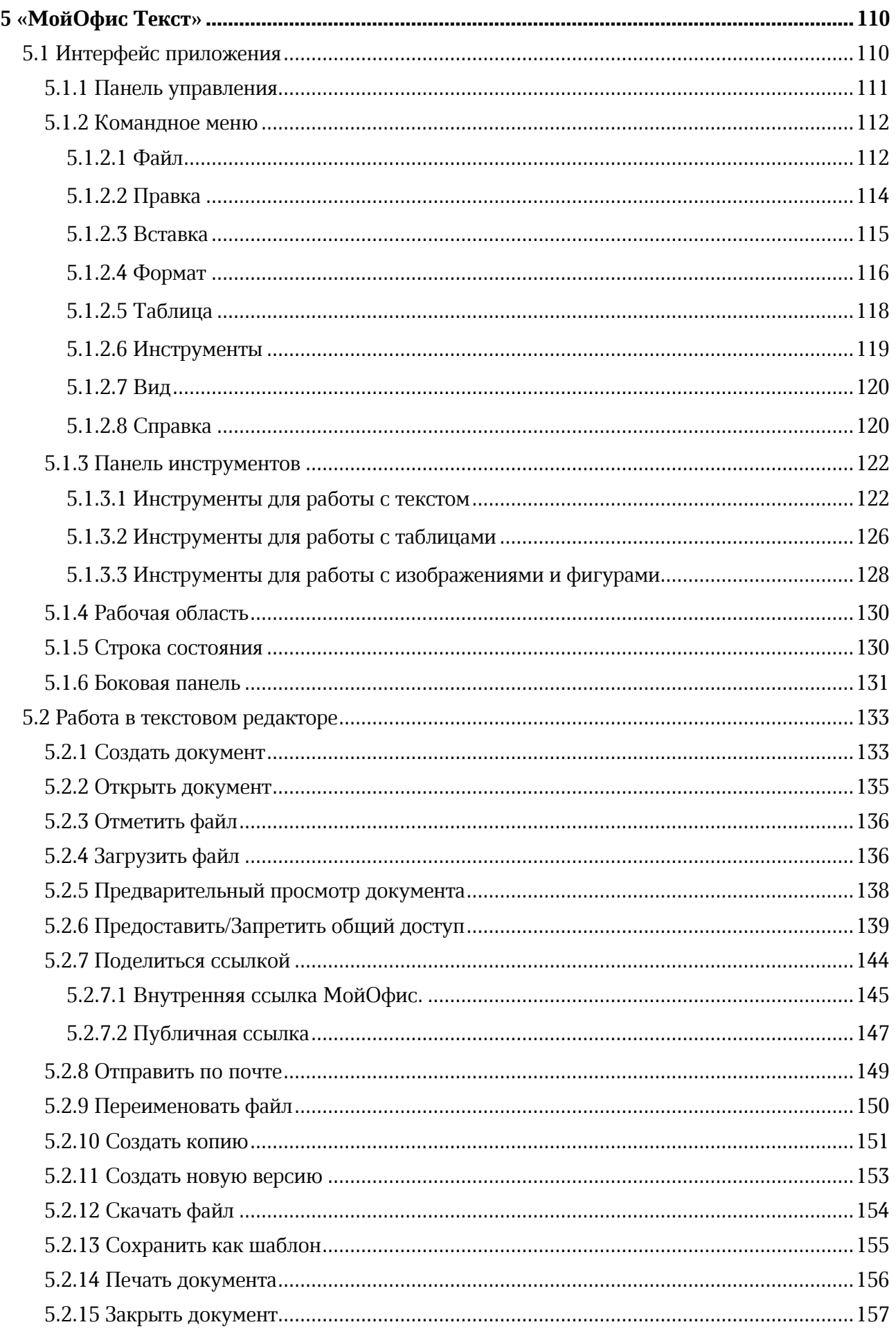

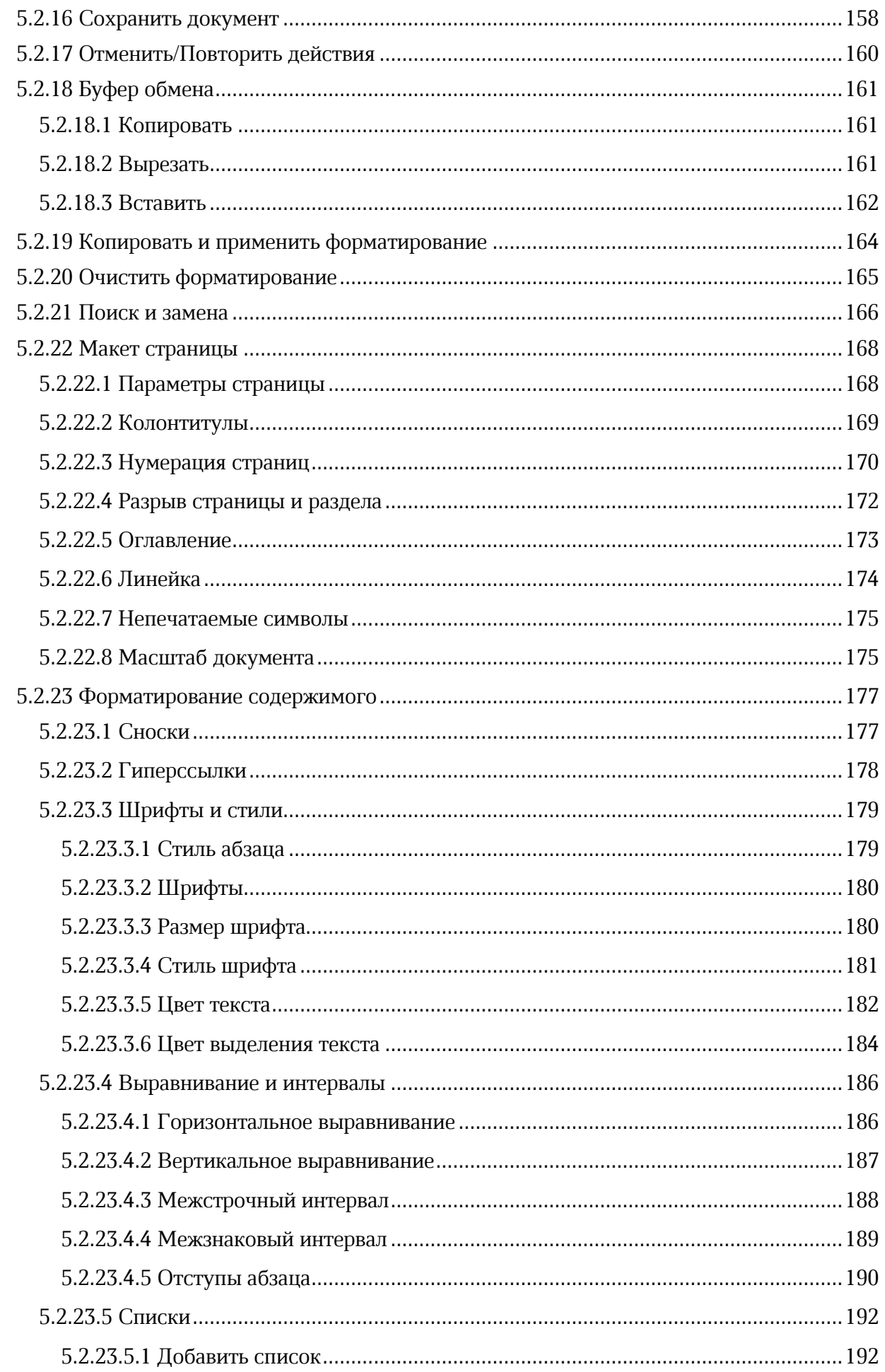

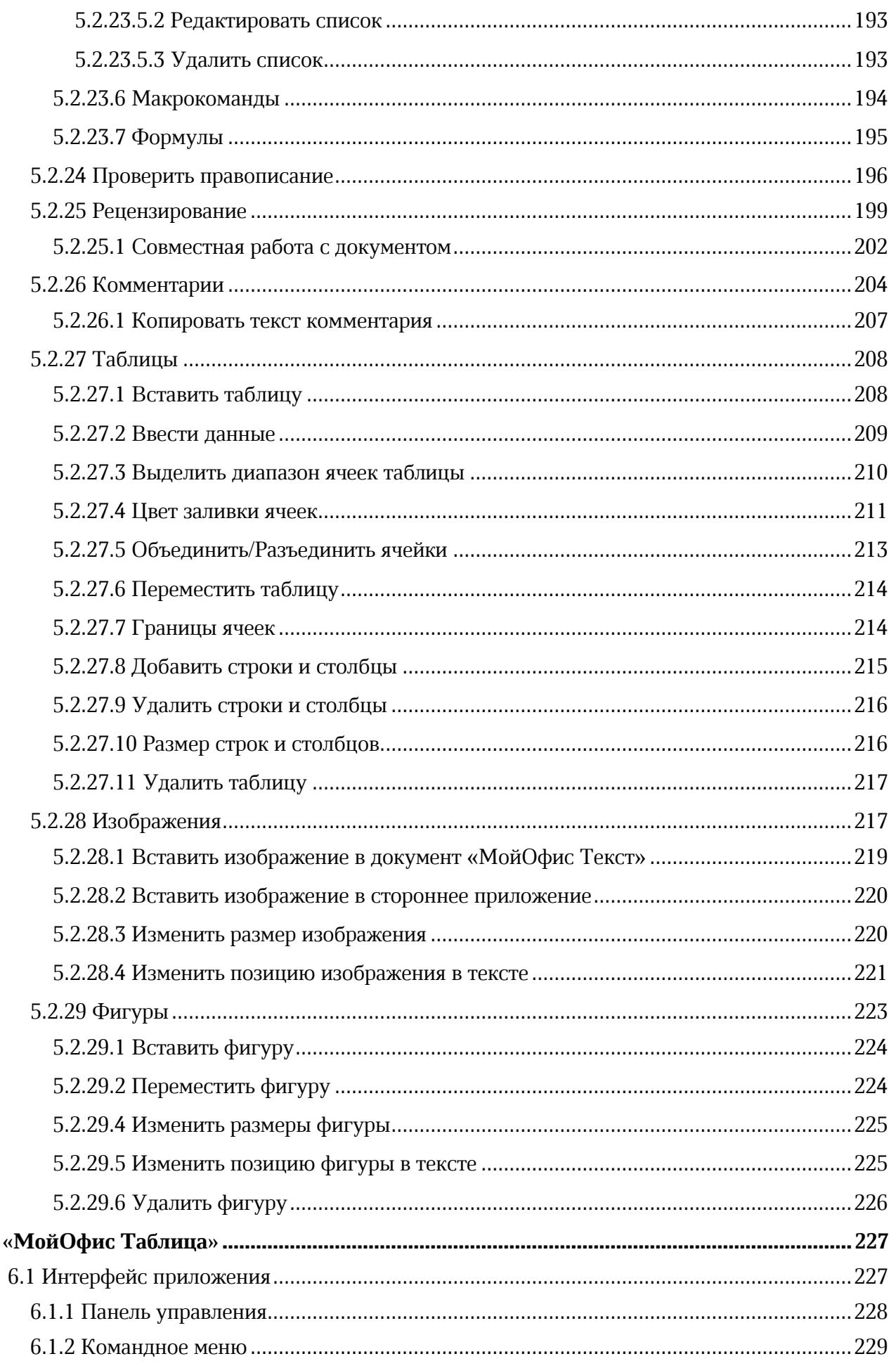

 $\boldsymbol{6}$ 

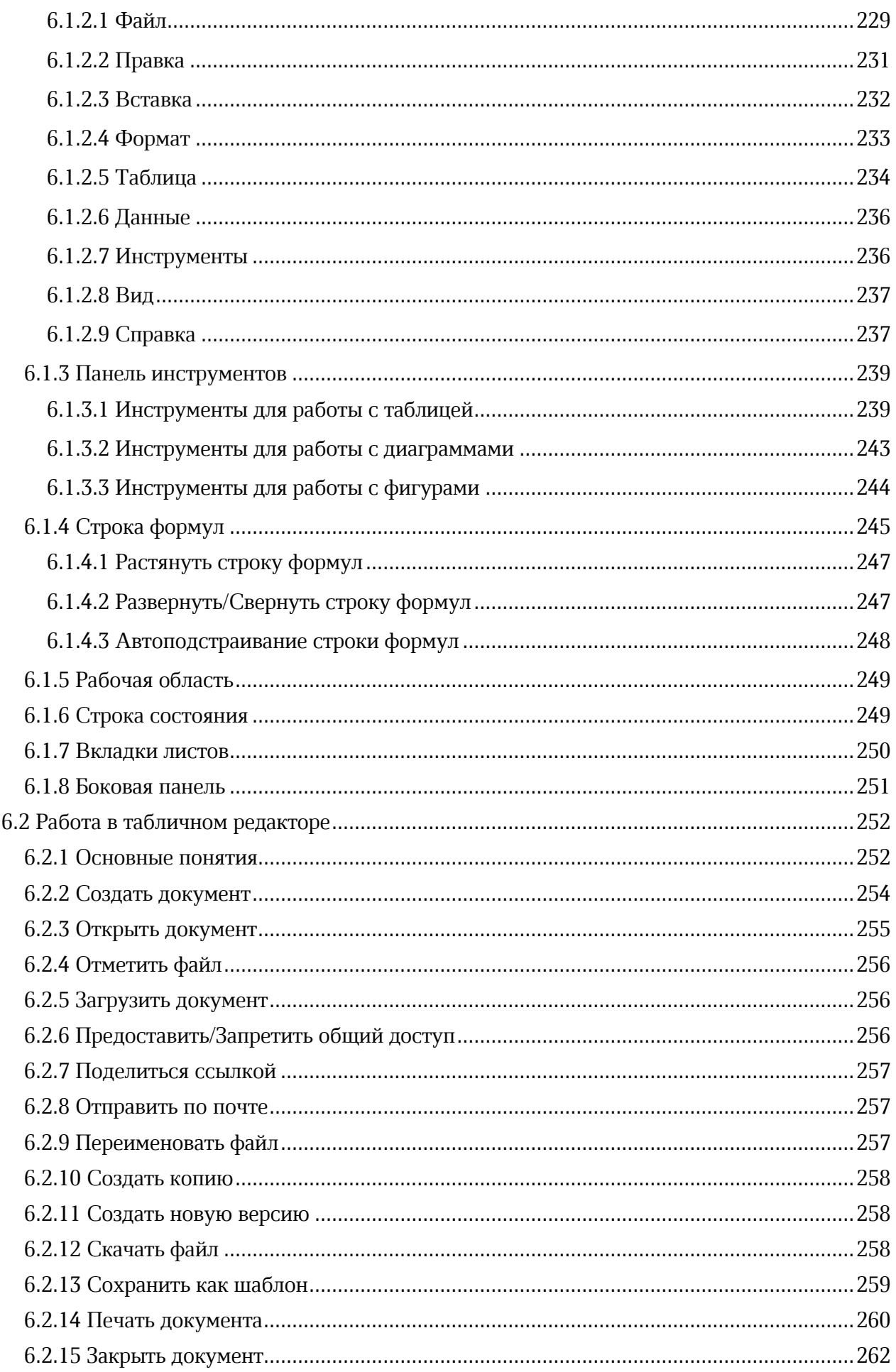

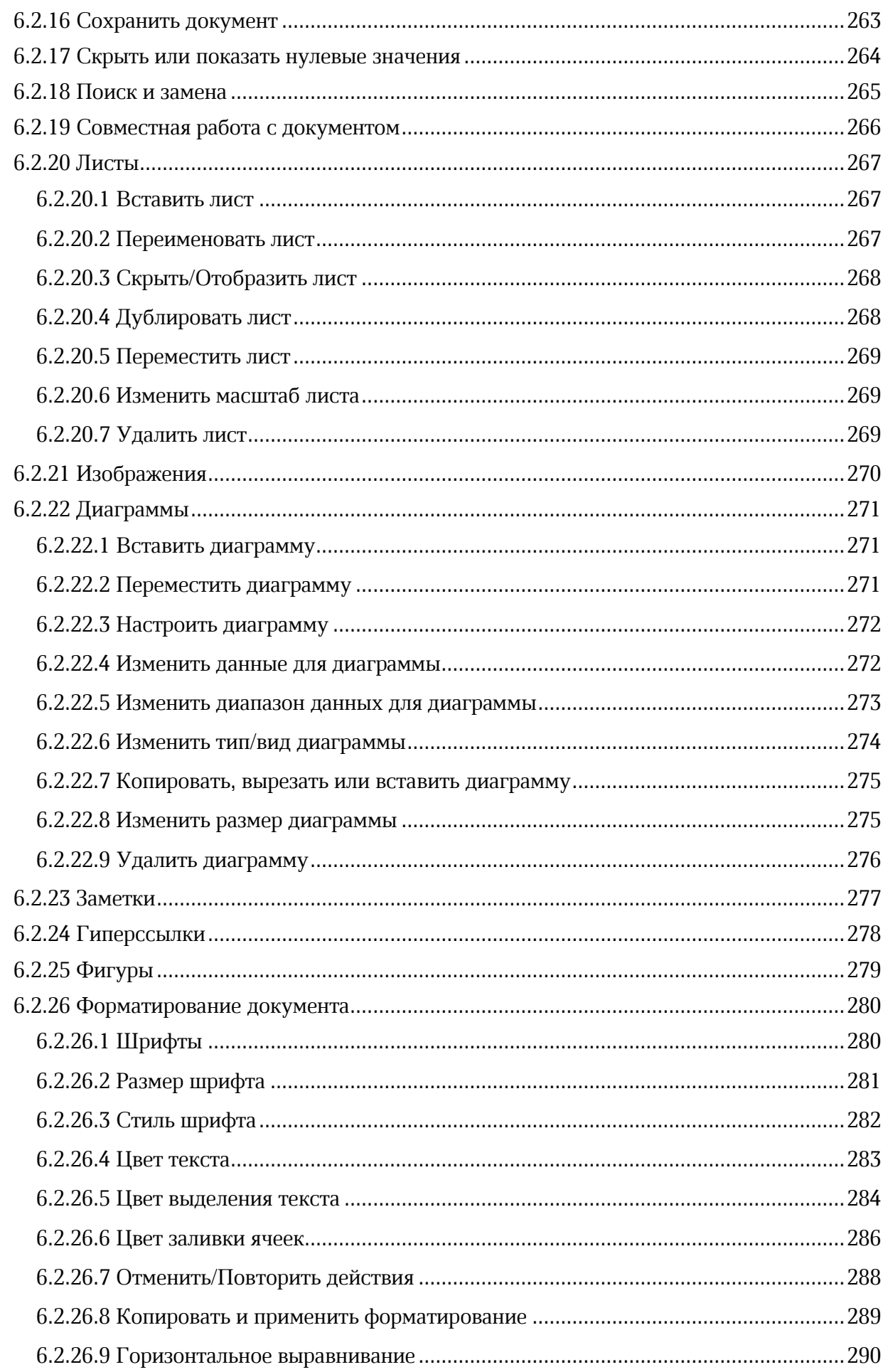

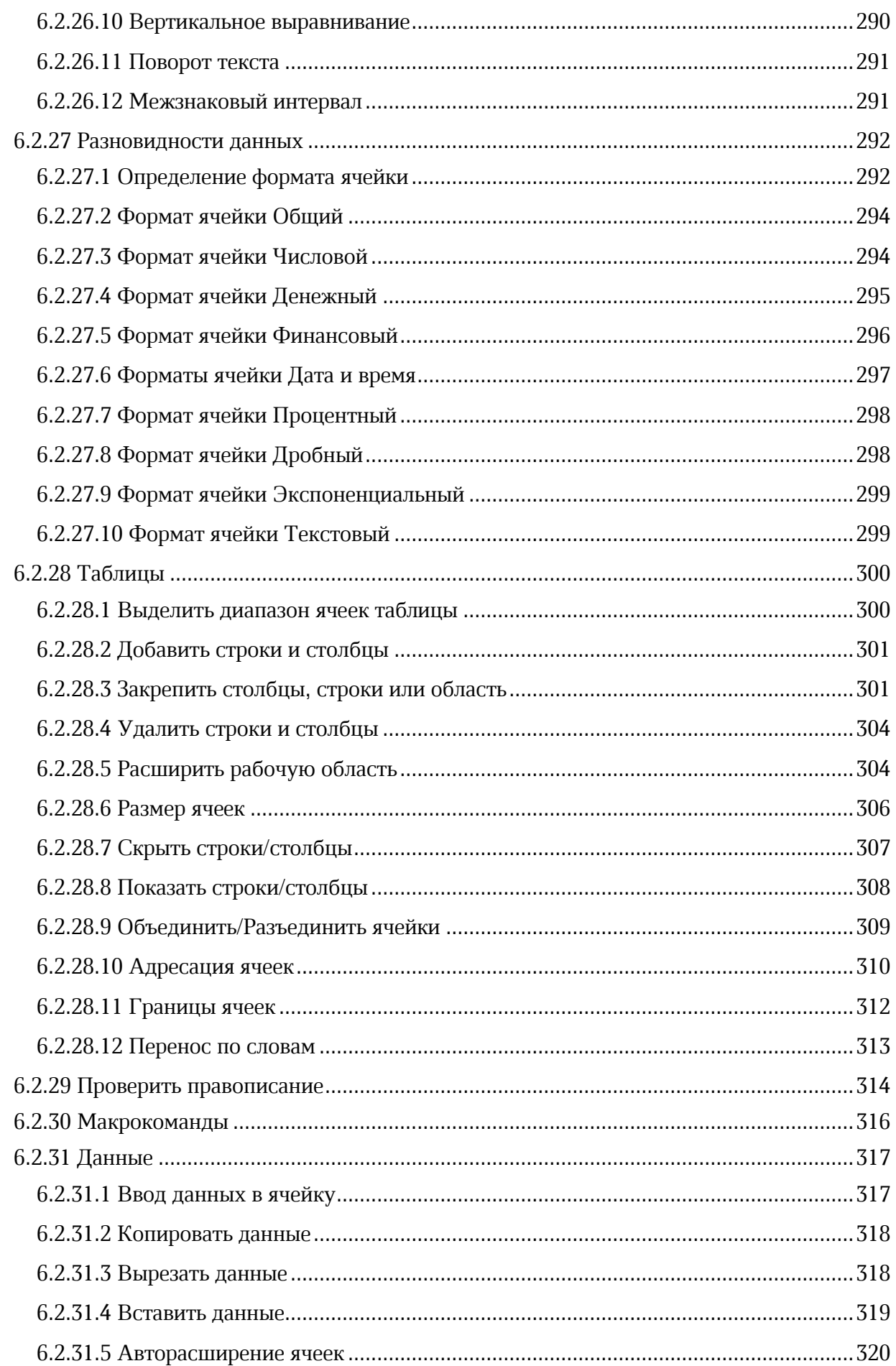

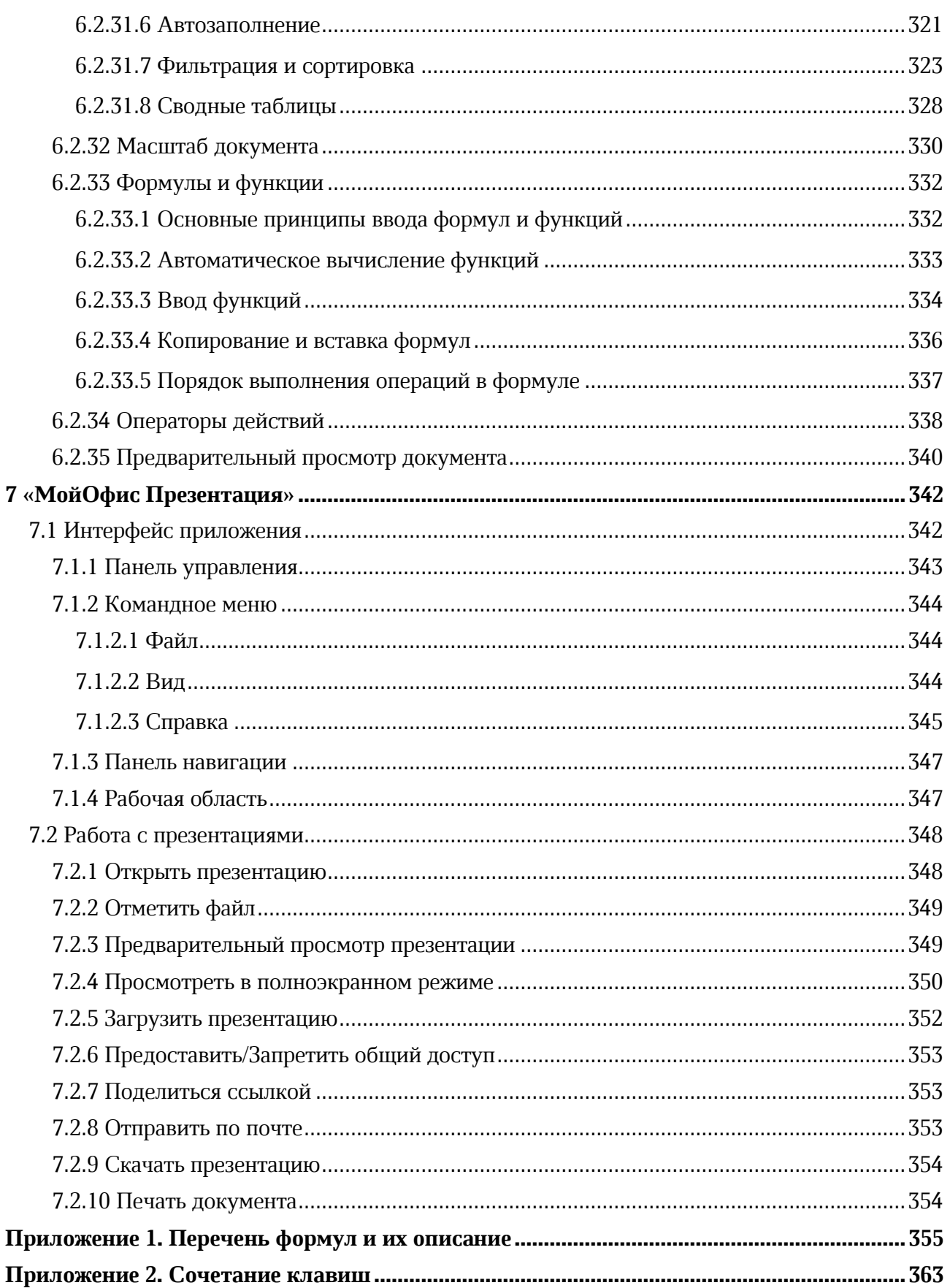

### **ЖЕПЕКЕНЬ РОКПАМЕНИЙ**

В настоящем документе применяют следующие сокращения с соответствующими расшифровками (см. [Таблица](#page-12-0) 1):

### Таблица 1 – Сокращения и расшифровки

<span id="page-12-0"></span>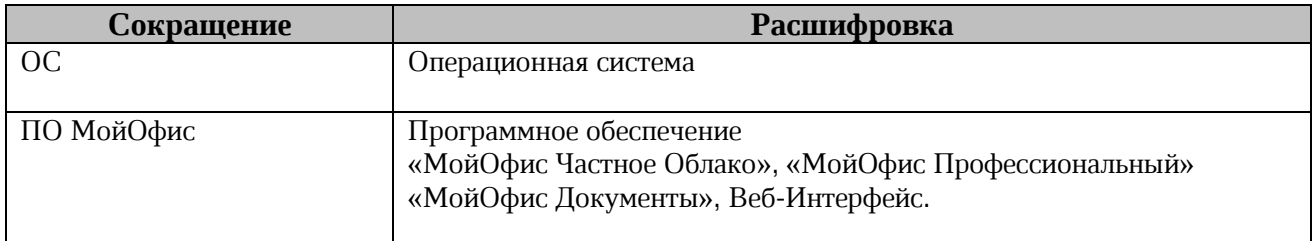

#### **1 ОБЩИЕ СВЕДЕНИЯ**

#### **1.1 Назначение**

«МойОфис Документы» – веб-приложение для организации структурированного хранения файлов, выполнения операций с файлами и папками, настройки совместного доступа.

«МойОфис Текст» – веб-редактор для быстрого и удобного создания и форматирования текстовых документов любой сложности-

«МойОфис Таблица» – веб-редактор для создания электронных таблиц, ведения расчетов, анализа данных и просмотра сводных отчетов-

«МойОфис Презентация» – веб-приложение для просмотра и демонстрации презентаций-

Приложения входят в состав продуктов:

‒ «МойОфис Частное Облако»:

‒ «МойОфис Профессиональный»;

‒ MyOffice Plus.

Подробное описание возможностей приложений приведено в соответствующем вашему продукту документе «МойОфис Частное Облако. Функциональные возможности» или «МойОфис Профессиональный- Функциональные возможности».

#### **1.2 Системные требования**

Перечень требований к программному и аппаратному обеспечению приведен в соответствующем вашему продукту документе «МойОфис Частное Облако. Системные требования» или «МойОфис Профессиональный. Системные требования».

#### 1.3 Условия эксплуатации

#### 1.3.1 Поддерживаемые языки интерфейса

- Русский:
- Английский:
- Испанский:
- Татарский;
- Башкирский;
- Французский;
- Португальский;
- Белорусский;
- Казахский:
- Немецкий:
- Итальянский;
- Армянский;
- Киргизский.

#### 1.3.2 Поддерживаемые веб-браузеры

Перечень поддерживаемых веб-браузеров указан в соответствующем вашему продукту документе «МойОфис Частное Облако. Системные требования» ИЛИ «МойОфис Профессиональный. Системные требования». Для работы ПО МойОфис необходим доступ к локальному хранилищу веб-браузера.

Ограничения некоторых веб-браузеров:

- Microsoft Edge не поддерживаются групповые операции перемещением (только через кнопки меню), не поддерживается выделение текста в документах, открытых на предпросмотр, не поддерживает печать изображений  $CO$ страницы предпросмотра;
- Google Chrome (MacOS) не поддерживается копирование перемещением.

#### 1.3.3 Ограничения

Максимальное количество пользователей, одновременно открывших документ в режиме совместного редактирования, - 15. Последующие пользователи смогут открыть документ только на просмотр.

### **2 ЖОДГОСОНКА К ПАБОСЕ**

Пользователи получают доступ к приложениям ПО МойОфис с помощью веб-браузера.

Для запуска ПО МойОфис с помощью веб-интерфейса необходимо:

- ‒ открыть веб-браузер при активном сетевом подключении:
- ‒ в адресную строку веб-браузера ввести адрес вида «https://mydomain.ru/» и осуществить переход на страницу авторизации ПО МойОфис.

ПО МойОфис считается работоспособным, если в результате действий пользователя, изложенных выше, на экране монитора отобразилась страница авторизации ПО МойОфис без выдачи сообщений о сбое в работе (см- [Рисунок](#page-15-0) 1):

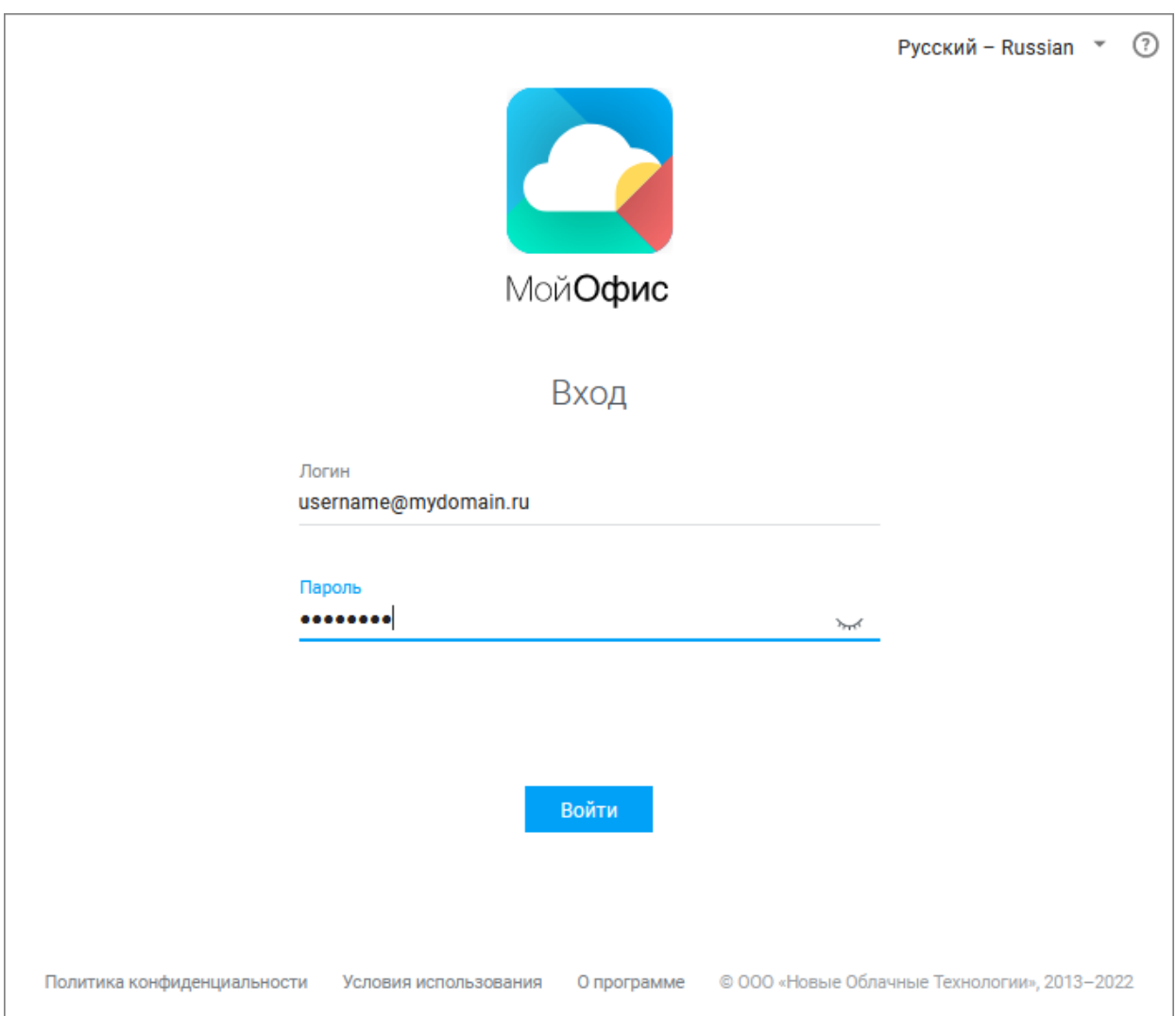

<span id="page-15-0"></span>Рисунок 1 – Страница авторизации (стартовая страница) ПО МойОфис

#### <span id="page-16-0"></span>3 «МОЙОФИС ЧАСТНОЕ ОБЛАКО»

#### 3.1 Интерфейс продукта

После запуска системы на экране откроется стартовая страница ПО МойОфис (см. Рисунок 2), содержащая:

1. Поля для ввода логина и пароля (для зарегистрированных в ПО МойОфис пользователей в качестве логина используется адрес электронной почты).

2. Гиперссылку Забыли пароль? на механизм восстановления забытого пароля (см. раздел 3.2).

3. Кнопку Войти.

4. Кнопку Вход через ЕСИА<sup>1</sup>, позволяющую авторизоваться в ПО МойОфис с помощью учетных данных Портала государственных услуг.

5. Кнопку Регистрация<sup>2</sup>, предназначенную для самостоятельной регистрации пользователей при наличии ключа доступа. Регистрация без ключа доступа невозможна $3$ .

6. Гиперссылку Политика конфиденциальности блок информации на о политике конфиденциальности.

7. Гиперссылку Условия использования блок информации на об условиях использования продукта.

8. Гиперссылку О программе на блок информации о программе.

9. Кнопку выбора языка интерфейса.

 $\mathbf{1}$ Кнопка отображается,  $\Pi$ O МойОфис если настроена интеграция с Единой Системой Идентификации и Аутентификации (ЕСИА).

<sup>&</sup>lt;sup>2</sup> Кнопка может быть отключена системным администратором.

з Для получения ключа доступа для самостоятельной регистрации обратитесь к системному администратору.

10. Кнопку <sup>(?)</sup> (Помощь), при нажатии на которую открывается дополнительное окно (см. [Рисунок](#page--1-88) 3), содержащее контактные данные службы технической поддержки, а также гиперссылку Написать в службу поддержки (гиперссылка отображается при наличии подключенной почтовой системы). При активации данной гиперссылки запускается почтовый клиент, установленный в ОС пользователя по умолчанию, автоматически открывается шаблон письма, в котором в поле «Кому» заполнен адрес службы технической поддержки и в тексте письма содержатся необходимые технические данные о текущем состоянии ПО МойОфис-

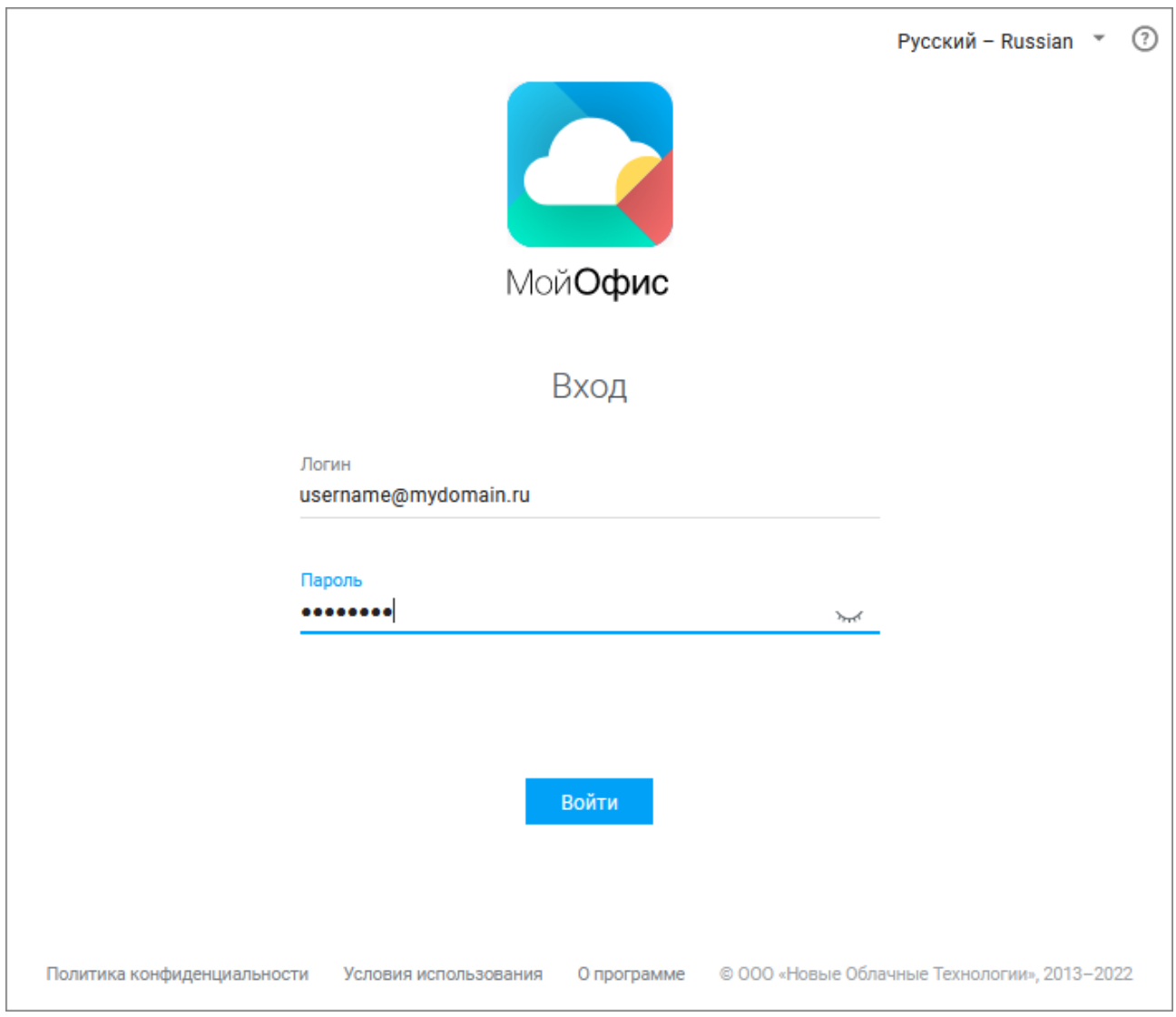

Рисунок 2 – Стартовая страница ПО МойОфис

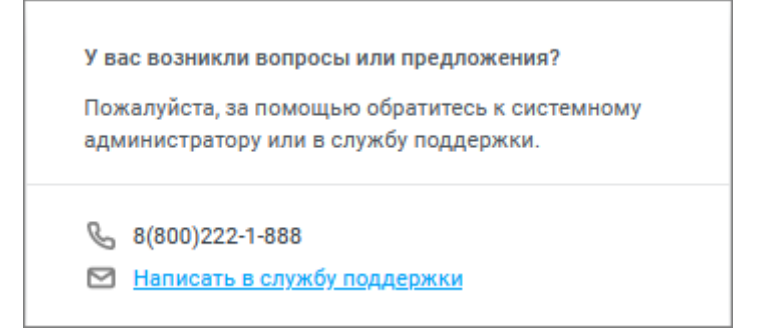

Рисунок 3 – Окно с контактами службы поддержки

Для переключения языка интерфейса нажмите кнопку выбора языка интерфейса правом верхнем углу стартовой страницы и выберите нужный язык из выпадающего списка.

необходимо Для входа  $\overline{B}$  $\Pi$ <sup>O</sup> МойОфис на стартовой странице ввести в соответствующие поля логин и пароль, после чего нажать кнопку Войти.

При наличии интеграции с Единой Системой Идентификации и Аутентификации (ЕСИА) необходимо нажать кнопку Вход через ЕСИА, после чего пользователь будет автоматически перенаправлен на форму авторизации Портала государственных услуг для ввода учетных данных ЕСИА.

После ввода логина и пароля ЕСИА автоматически возвращает пользователя обратно в ПО МойОфис и, в случае успешной авторизации, на экране отобразится главная навигационная страница ПО МойОфис (см. Рисунок 4), содержащая:

- блок ярлыков для перехода к приложению «МойОфис Документы» (см. раздел 4) и профилю пользователя<sup>4</sup> (см. раздел 3.4);
- гиперссылку Политика конфиденциальности информации блок на о политике конфиденциальности;
- информации - гиперссылку **Условия** использования на блок об условиях использования продукта;
- гиперссылку О программе на блок информации о программе;
- кнопку выбора языка интерфейса;
- кнопку  $\Omega$  (Помощь), предназначенную для получения дополнительных сведений и обратной связи (см. раздел 3.3), кнопка может содержать индикацию (?)),

<sup>4</sup> Ярлык перехода к профилю пользователя может быть отключен системным администратором.

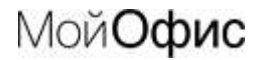

свидетельствующую о наличии обновлений в приложении. Индикация будет отображаться в течение 14 календарных дней со дня обновления системы пока пользователь не ознакомится с изменениями;

– кнопку доступа к информации об активном пользователе ПО МойОфис: по умолчанию кнопка имеет уникальный значок, присвоенный данному пользователю в ПО МойОфис (см- раздел [3.4\)](#page--1-0).

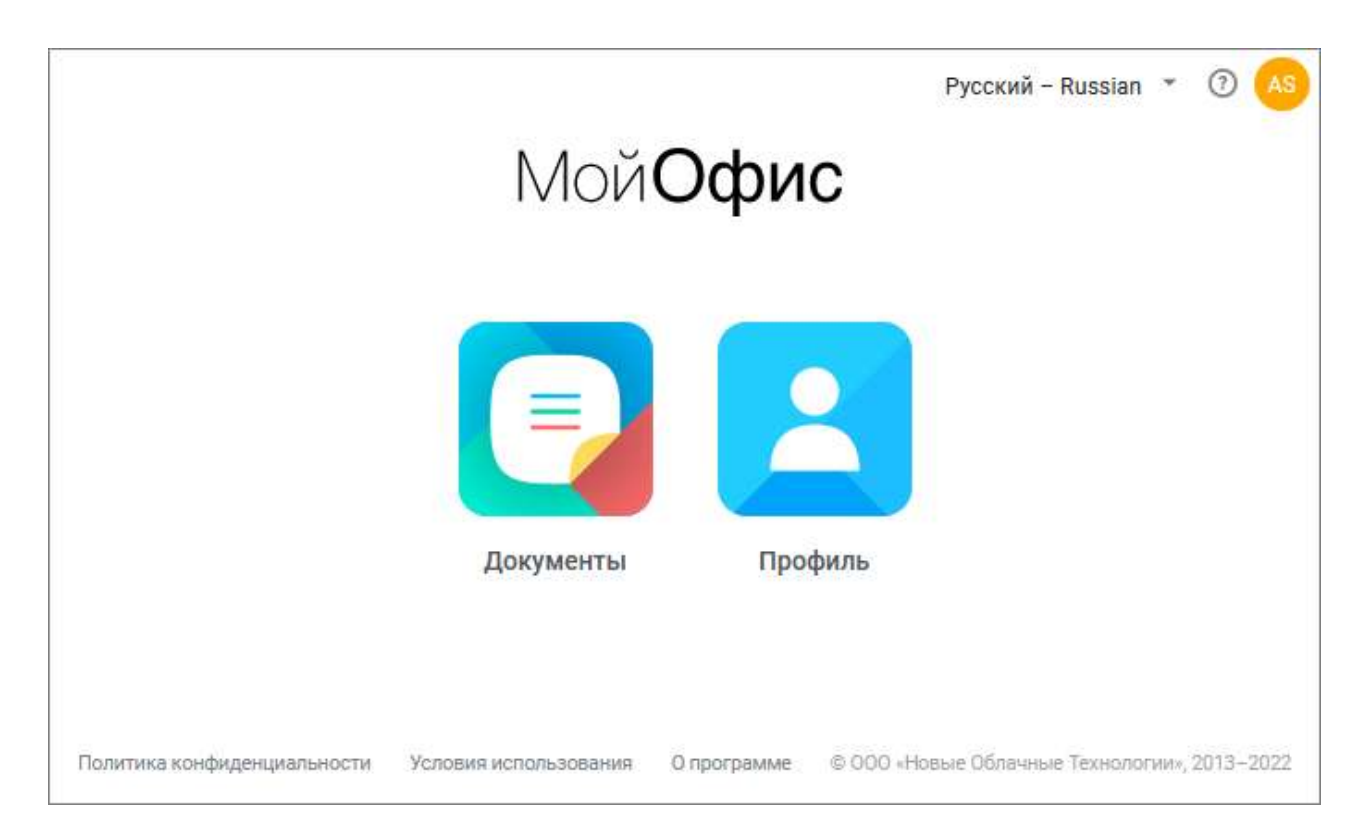

Рисунок 4 – Интерфейс главной навигационной страницы ПО МойОфис

<span id="page-19-0"></span>В верхней части окна может содержаться уведомление о наличии обновлений в приложении. Подробнее с ними можно ознакомиться, нажав на гиперссылку **примечания к выпуску** на уведомлении (примечания к выпуску откроются в новой вкладке веб-браузера). Уведомление не блокирует работу с приложением и будет отображаться в течение 14 календарных дней со дня обновления системы, пока пользователь не ознакомится с изменениями или не закроет уведомление, нажав кнопку  $\times$  на нем.

Для начала работы с приложениями нажмите соответствующий ярлык на главной навигационной странице ПО МойОфис- В любом приложении ПО МойОфис на всех страницах (кроме страницы профиля пользователя) в левом верхнем углу отображается логотип активного приложения и его наименование. При нажатии на логотип текущего

приложения откроется меню перехода к другим приложениям и на главную навигационную страницу-

На главную навигационную страницу могут быть добавлены дополнительные приложения (ярлык, название и ссылка для перехода) (см- [Рисунок](#page-20-0) 5). Добавление сторонних объектов на главную навигационную страницу ПО МойОфис осуществляется системными администраторами.

<span id="page-20-0"></span>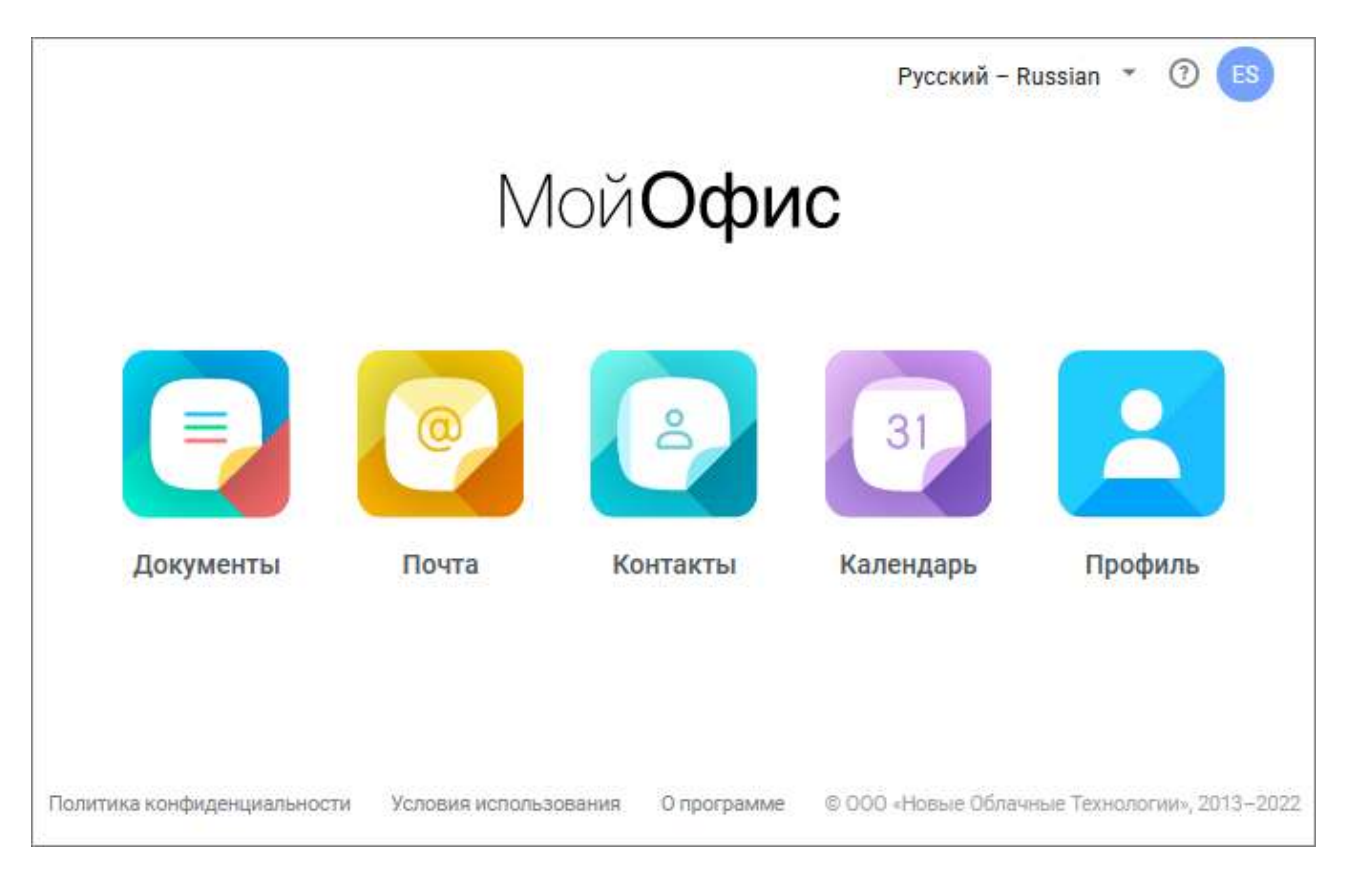

Рисунок 5 – Дополнительные приложения на главной навигационной странице ПО МойОфис

#### **3.2 Восстановление забытого пароля**

Операция доступна только при наличии подключенной почтовой системы-

Для восстановления забытого пароля на стартовой странице ПО МойОфис перейдите по гиперссылке Забыли пароль?, в открывшемся окне введите свой логин в ПО МойОфис и нажмите кнопку **Восстановить** (см. [Рисунок](#page-21-0) 6):

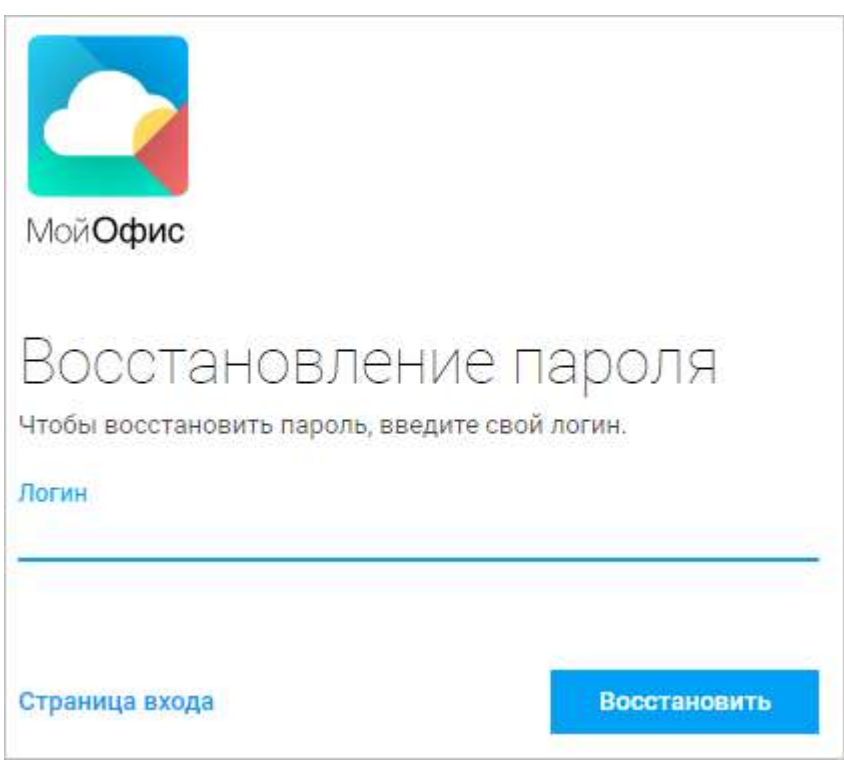

Рисунок 6 – Восстановление пароля

<span id="page-21-0"></span>Ссылка на восстановление пароля будет автоматически направлена на резервный адрес электронной почты пользователя, указанный в профиле пользователя.

#### 3.3 Дополнительные сведения и обратная связь

<span id="page-22-1"></span>の (Помощь) При активации кнопки открывается выпадающий список, содержащий следующие кнопки (см. Рисунок 7):

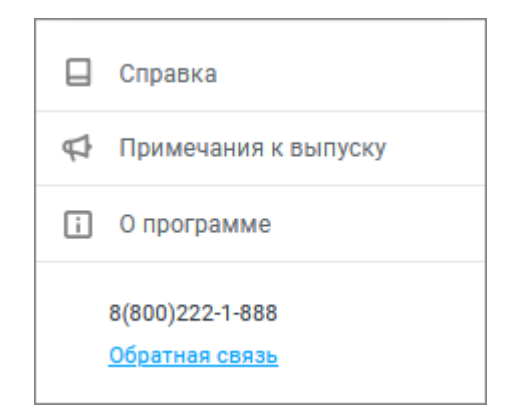

Рисунок 7 - Помощь

- <span id="page-22-0"></span>– Справка (см. раздел 3.3.1);
- Примечания к выпуску (см. раздел 3.3.2), кнопка может содержать индикацию, свидетельствующую о наличии обновлений в приложении. Индикация будет отображаться в течение 14 календарных дней со дня обновления системы пока пользователь не ознакомится с изменениями;
- ПО программе (см. раздел 3.3.3);
- контактные данные службы технической поддержки, а также гиперссылка Обратная связь (см. раздел 3.3.4), гиперссылка отображается только при наличии подключенной почтовой системы.

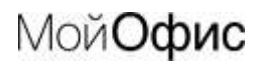

#### **3.3.1 Справка**

При нажатии кнопки **| (Справка)** в новой вкладке веб-браузера откроются справочные материалы по работе с ПО МойОфис (см- [Рисунок](#page-23-0) 8):

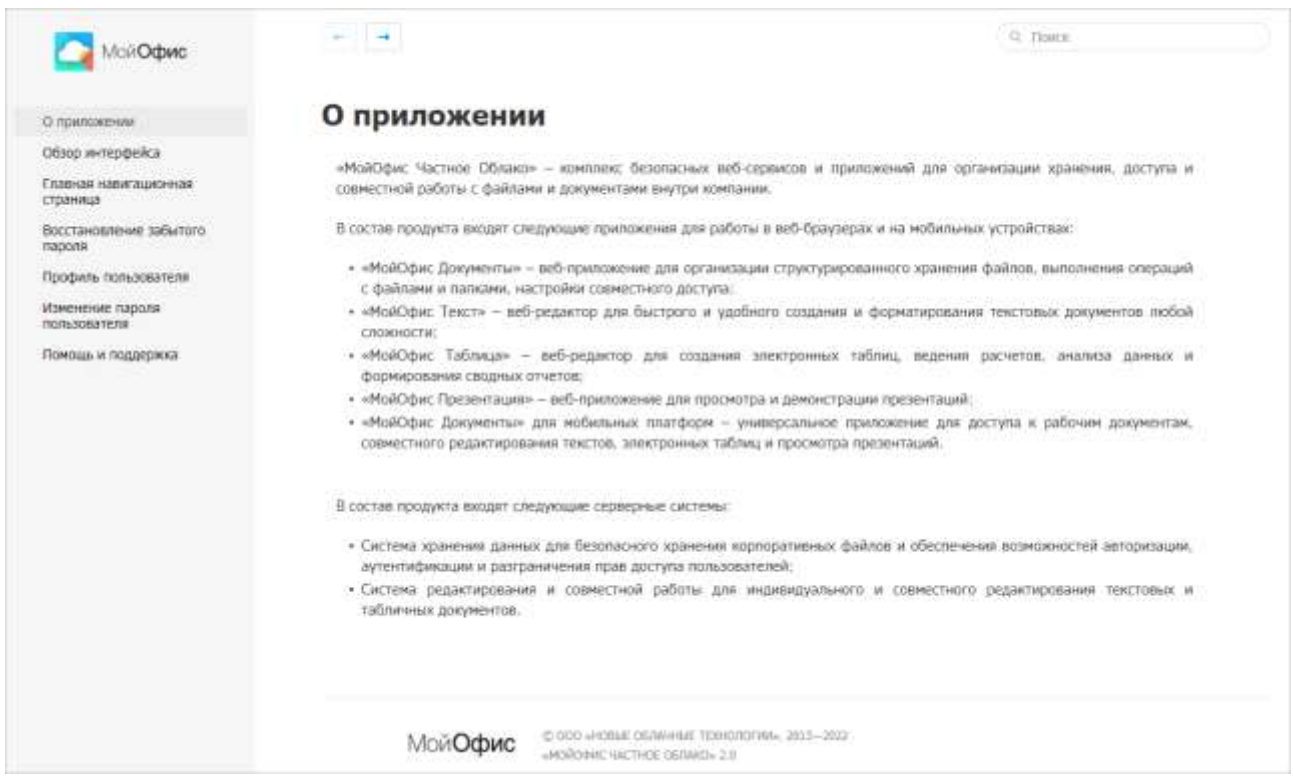

Рисунок 8 – Справочные материалы по работе с ПО МойОфис

<span id="page-23-0"></span>Страница визуально разделена на две части: навигационный блок и область отображения содержания выбранного раздела, содержащая кнопки навигации между страницами и блок поиска.

Навигация в области отображения содержимого осуществляется при помощи:

навигационных стрелок, позволяющих перемещаться между соседними страницами:

‒ гиперссылок в тексте.

#### **3.3.2 Примечания к выпуску**

Примечания к выпуску содержат актуальные сведения о новой функциональности в текущей версии ПО- Кнопка может содержать индикацию, свидетельствующую о наличии обновлений в приложении. Индикация будет отображаться в течение 14 календарных дней со дня обновления системы пока пользователь не ознакомится с изменениями.

При выборе команды **Кримечания к выпуску** в новой вкладке веб-браузера открывается документ (в формате .pdf), содержащий информацию об особенностях текущего релиза ПО МойОфис (см. [Рисунок](#page-24-0) 9):

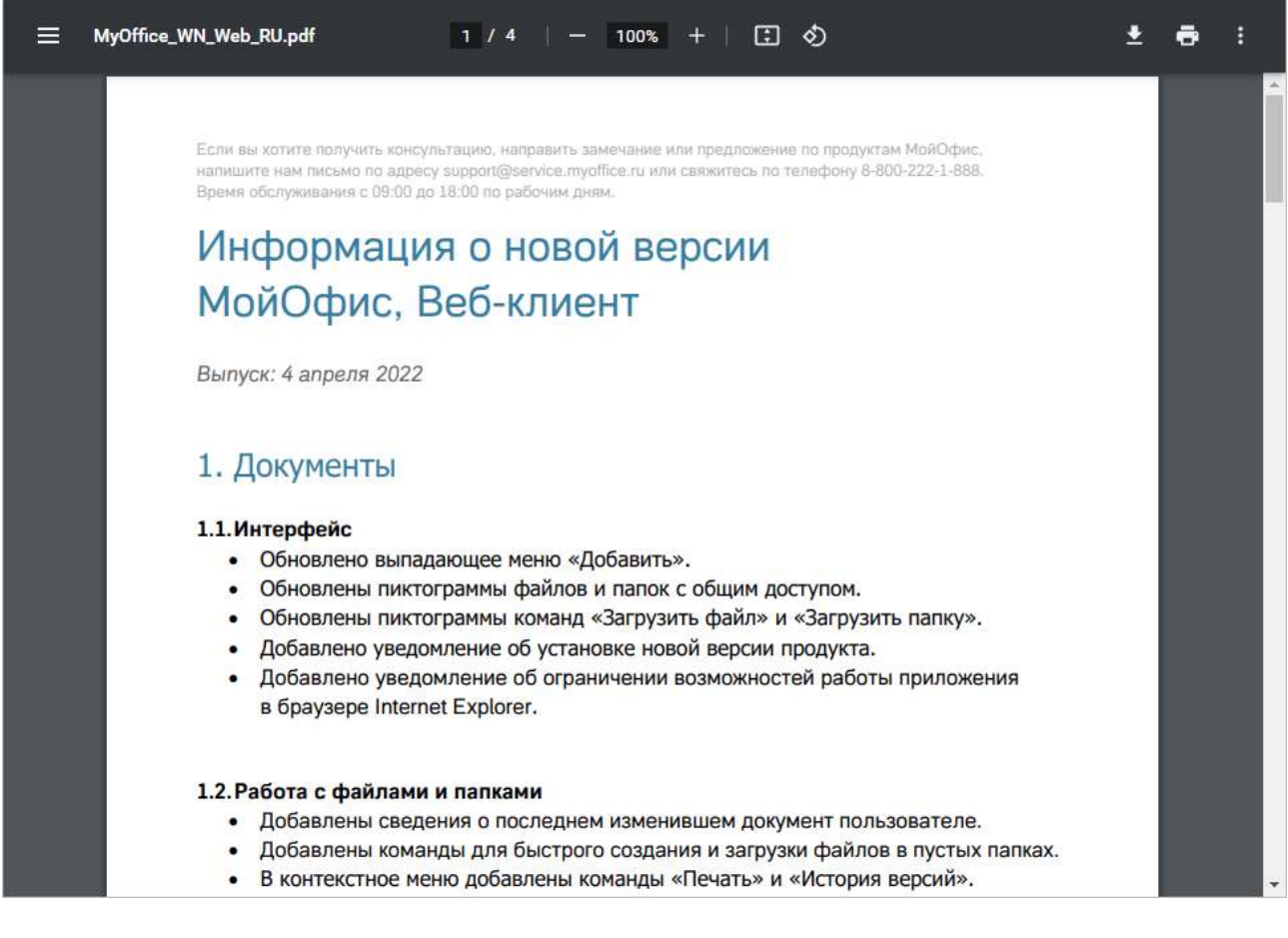

<span id="page-24-0"></span>Рисунок 9 – Примечания к выпуску

### **3.3.3 О программе**

При выборе команды **[1] (О программе)** открывается всплывающее окно, содержащее основную информацию о текущем релизе ПО МойОфис, а также гиперссылки на материалы: «Условия использования», «Политика конфиденциальности» и «Правовые уведомления» (см- [Рисунок](#page-25-0) 10):

<span id="page-25-0"></span>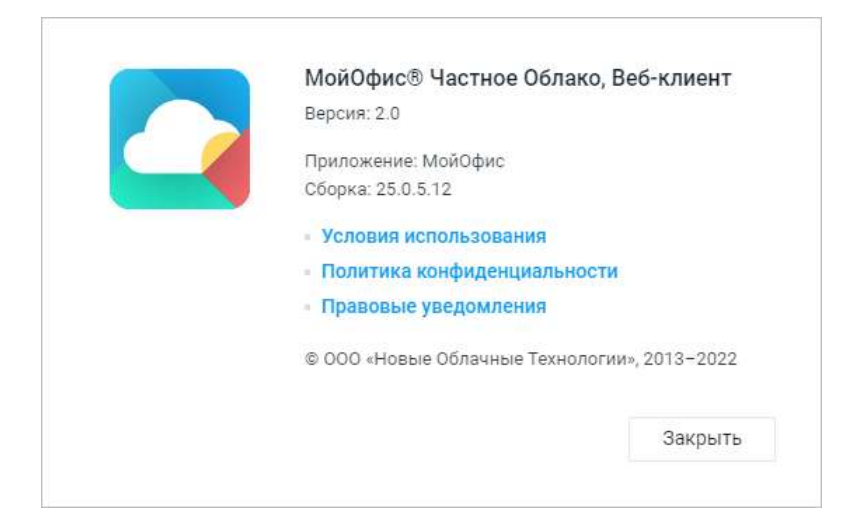

Рисунок 10 – Сведения о программе

#### **3.3.4 Обратная связь**

При наличии подключенной почтовой системы обратная связь со службой технической поддержки доступна через специальную форму-

При нажатии гиперссылки **Обратная связь** в новой вкладке веб-браузера будет открыто окно, предназначенное для направления сообщения в службу поддержки (см-[Рисунок](#page-26-0) 11):

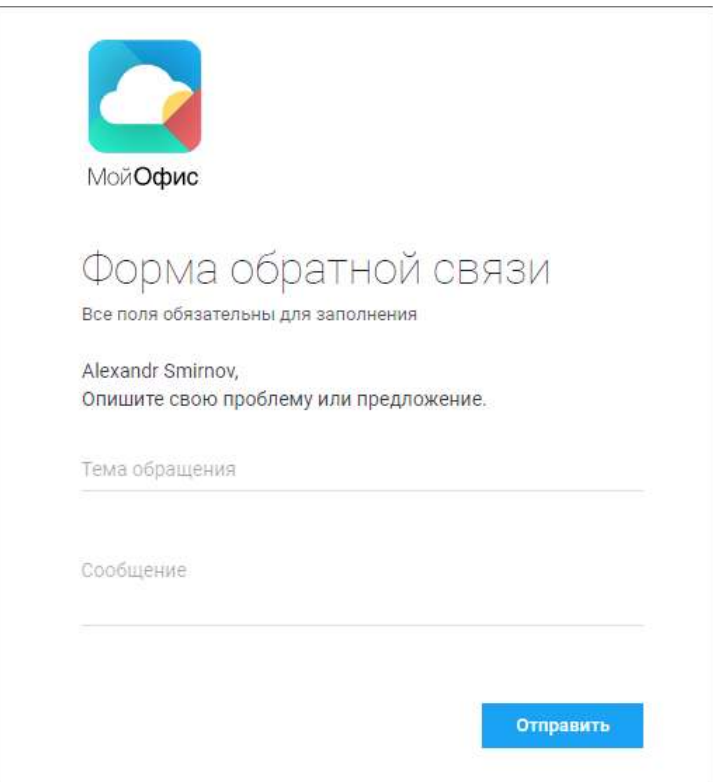

Рисунок 11 – Форма обратной связи

<span id="page-26-0"></span>В открывшейся форме необходимо написать тему сообщения и описать проблему/предложение, после чего нажать кнопку **Отправить**.

### 3.4 Профиль пользователя

<span id="page-27-1"></span>При нажатии кнопки доступа к информации об активном пользователе открывается панель информации (см. Рисунок 12):

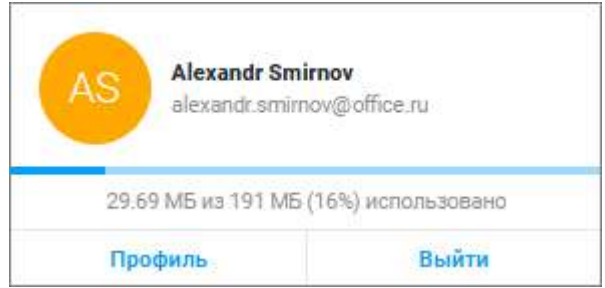

<span id="page-27-0"></span>Рисунок 12 - Панель информации об активном пользователе ПО МойОфис

Форма содержит следующие данные:

- имя пользователя;
- электронный адрес пользователя;
- информацию о размерах имеющегося и используемого дискового пространства;
- кнопку Профиль для перехода к профилю пользователя;
- кнопку Выйти для выхода из активной учетной записи.

При нажатии кнопки **Профиль** откроется окно, содержащее следующую информацию о пользователе (см- [Рисунок](#page--1-25) 13):

1. Изображение (аватар) пользователя (пользователь может загрузить либо удалить аватар).

- 2. Информацию об объемах выделенного и используемого дискового пространства.
- 3. Логин пользователя.
- 4. Адрес электронной почты пользователя.
- 5. Вкладку «Профиль», содержащую следующие сведения:
	- фамилия, имя, отчество:
	- дата рождения:
	- наименование компании и должность:
	- контакты (электронные адреса и телефоны):
	- заметки:
	- кнопка сохранения изменений-
- 6. Вкладку «Настройки» (см- [Рисунок](#page--1-90) 14), содержащую следующие сведения:
	- резервный адрес электронной почты;
	- ссылка для изменения резервного адреса электронной почты;
	- ссылка для изменения пароля:
	- выбор языка интерфейса-

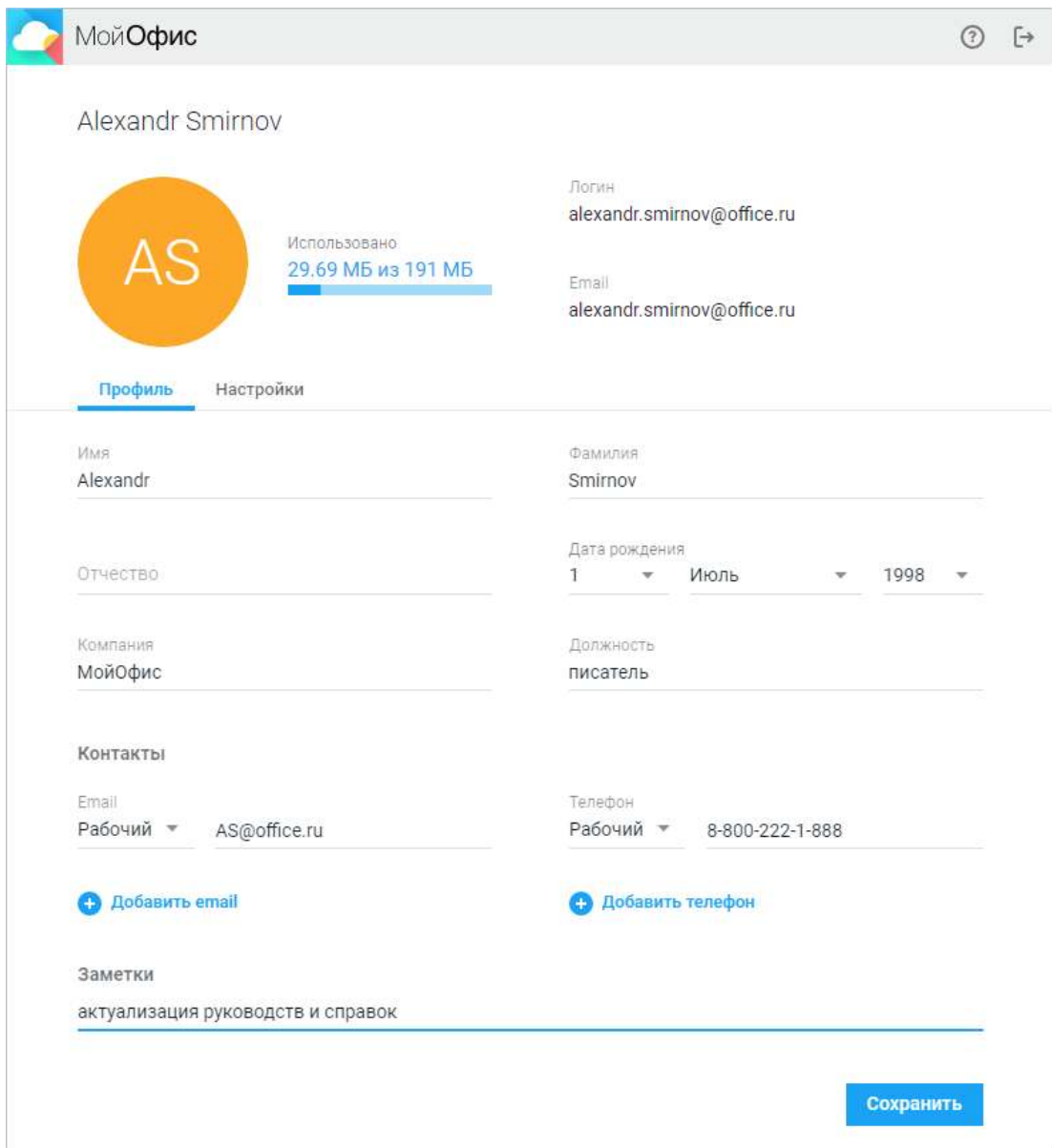

Рисунок 13 – Интерфейс профиля пользователя

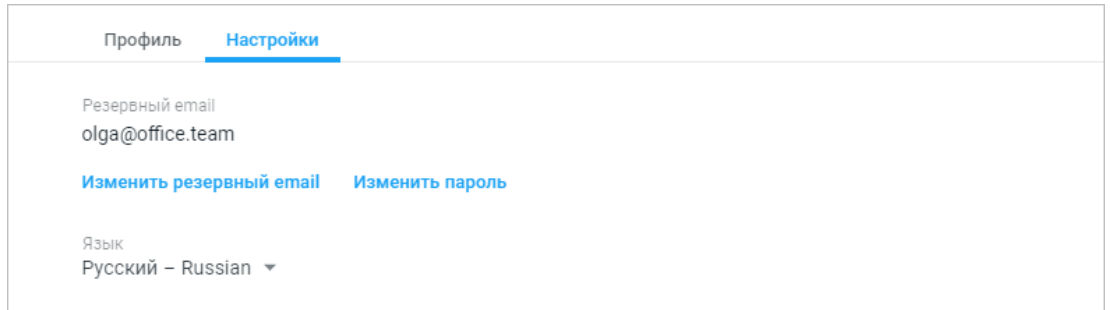

Рисунок 14 – Вкладка «Настройки»

#### 3.5 Изменение пароля

Пароль пользователя может быть изменен самим пользователем или администратором системы.

#### 3.5.1 Изменение пароля пользователем

При смене пароля пользователем, будут автоматически завершены текущие сессии пользователя на всех устройствах, а также в других веб-браузерах, кроме используемого на текущий момент для изменения пароля.

Для смены пароля:

1. Нажмите на Аватар, отображающий инициалы или фото пользователя, и выберите кнопку Профиль. В новой вкладке веб-браузера откроется страница управления профилем.

2. На странице управления профилем перейдите на вкладку Настройки и нажмите кнопку Изменить пароль. На экране откроется страница ввода нового пароля, сформированного пользователем самостоятельно.

3. Введите старый пароль в поле Старый пароль, затем введите новый пароль в строку Новый пароль и продублируйте его в строке Подтверждение пароля, после чего нажмите кнопку Сохранить.

В результате операции учетные данные изменятся. На других устройствах и в других веб-браузерах, где были запущены сессии пользователя, на экран будет выведено окно с предупреждением о необходимости повторного входа. Нажмите кнопку Войти в окне с предупреждением и введите новые данные для авторизации на открывшейся странице авторизации.

#### 3.5.2 Изменение пароля администратором

При смене пароля администратором системы, текущие сессии пользователя на всех устройствах будут автоматически завершены. На экран будет выведено окно с предупреждением о том, что пароль сброшен администратором и необходимости создать новый пароль.

Для продолжения работы:

1. Получите временный пароль у администратора системы.

2. Нажмите кнопку Создать пароль в окне с предупреждением. На экране откроется страница авторизации.

3. Выполните повторный вход в систему с временным паролем, полученным от администратора системы. На экране откроется страница ввода нового постоянного пароля, сформированного пользователем самостоятельно.

4. Введите новый пароль в строку Новый пароль и продублируйте его в строке Подтверждение пароля, после чего нажмите кнопку Сохранить.

В результате операции учетные данные изменятся, на экране откроется страница выбора приложения.

#### <span id="page-32-1"></span>4 «МОЙОФИС ДОКУМЕНТЫ»

#### 4.1 Интерфейс приложения

При входе в приложение «МойОфис Документы» экране откроется на главная страница хранилища файлов, содержащая следующие основные области (см. Рисунок 15):

- панель навигации (см. раздел 4.1.1);
- панель инструментов (см. раздел 4.1.2);
- рабочая область (см. раздел 4.1.3);
- боковая панель (см. раздел 4.1.4).

| Панель навигации                                   |                                         |                                                                                                    | Панель инструментов                 |               | Боковая панель                                                        |                              |
|----------------------------------------------------|-----------------------------------------|----------------------------------------------------------------------------------------------------|-------------------------------------|---------------|-----------------------------------------------------------------------|------------------------------|
| Документы -                                        | Мои документы                           | <b>Finese</b><br>a.                                                                                          | Ŭ<br>ò<br>业<br>這                    | $\odot$<br>c. | Правки ход!                                                           | ×                            |
| * Johnson.                                         | itias +                                 | Paturo                                                                                                    | DAYS is transmission                | Ħ             |                                                                       |                              |
| • С. Мои докрывны                                  | <b>Novas Itanxa</b>                     | $\sim$ $-$                                                                                                   | Cercuses, 09:58<br>77 Y 11 DAY 2019 |               |                                                                       |                              |
| I [7] Hose names                                   | OTHERMORTH                              | 50                                                                                                    | 10 Geography, 2001                  | P             |                                                                       |                              |
| <sup>27</sup> Bretmorre<br><b>CEI Проверка</b>     | Парверка                                | $\frac{1}{2} \left( \frac{1}{2} \right) \left( \frac{1}{2} \right) = \frac{1}{2} \left( \frac{1}{2} \right)$ | 10 Geograph, 2007<br>10912441957.7  |               |                                                                       |                              |
| + Coxxanse<br><b>CTL His expression</b>            | Создание                                | $\sim$                                                                                                    | 10 Wesunny, 2021                    |               | 60.64 KG<br>Pattern<br>10 Despany 2021.<br>Дата создания.             |                              |
| - П Текуазий проект                                | Текущий проект:                         | $\rightarrow$ $\sim$<br><b>CONTRACT</b>                                                                      | 10 Gempare, 2021                    |               | 11.59<br>Сегодни, 14:25<br>Дата изменения                             |                              |
| 1 (8) Unfinored                                    | Least                                   | 3.00 MB<br>-11-7                                                                                             | 58 Humbor, 2021                     | P             | Kess stratesters)                                                     | <b>Mexandr Smithov</b>       |
| <sup>с</sup> 30, Доступные мне<br>$+$ $\Box$ Logos | Дляумент с макросом люба                | 166.45                                                                                                    | 1 Hortley, 2021                     |               | <b>ATTORNEY AREA</b><br>(5) Herrogani napezeii                        |                              |
| · (T) OGLAY NATION                                 | Коммуникации в работе, презентация ратк | <b>ANTING</b><br>2.19 ME                                                                                     | 12 Howbar, 2020                     |               |                                                                       |                              |
| TechNitere<br>C7 Ottamenters                       | Макронаменда ходт                       | 19.58.65                                                                                                    | 10 Mapris, 2021                     |               | Размер всех версий 333 КБ<br>Текущая верхия:<br>18 Апреля 2022, 08:37 |                              |
| <b>C Higassure</b>                                 | MoRD¢we Tweet.xpdt                      | 111.85                                                                                                    | 10 Maphs, 2021                      |               | Создавить версии<br>ARTOMATIVARDER                                    |                              |
| T Naponese                                         | TOURSER ADDIT                           | 53.54 KS                                                                                                    | Cercuse, 14.25                      | P             | . .                                                                   |                              |
|                                                    | отпрочние таблицы ходь                  | 22.10 KE                                                                                                    | 16 Algeria, 2021                    |               | Я), Общий диступ-                                                     |                              |
| $\odot$                                            |                                         |                                                                                                    |                                     |               | <b>But</b>                                                            | <b>CARLO COM</b><br>Владноец |

Рисунок 15 - Интерфейс приложения

<span id="page-32-0"></span>В верхней части окна может содержаться уведомление о наличии обновлений в приложении. Подробнее с ними можно ознакомиться, нажав на гиперссылку примечания к выпуску на уведомлении (примечания к выпуску откроются в новой вкладке веб-браузера). Уведомление не блокирует работу с приложением и будет отображаться в течение 14 календарных дней со дня обновления системы, пока пользователь не ознакомится с изменениями или не закроет уведомление, нажав кнопку × на нем.

Интерфейс остальных папок аналогичен интерфейсу раздела «Мои документы», за исключением панели инструментов раздела «Корзина» (см. раздел [4.1.2\)](#page--1-0).

#### **4.1.1 Панель навигации**

Панель навигации по хранилищу файлов по умолчанию содержит следующие данные:

- Документы (Меню приложений), открывающая меню перехода к главной навигационной странице ПО МойОфис (см. [Рисунок](#page-19-0) 4), приложению «МойОфис Документы» (см- раздел [4](#page-32-1)), а также сторонним приложениям, если они были добавлены на главную навигационную страницу (см- раздел [3.1\)](#page-16-0).
- **Добавить**, предназначенная для создания/загрузки нового документа или папки (см- разделы [4.2.1](#page--1-3) – [4.2.3\)](#page--1-9).
- Мои документы содержит документы/папки владельца учетной записи, недоступные прочим пользователям ПО МойОфис.
- **Доступные мне** содержит документы/папки, доступ к которым был предоставлен пользователю их владельцами/пользователями с правами на управление (см- раздел [4.2.12\)](#page--1-0).
- Общие папки раздел, с отдельной квотой для хранения общих документов. Первый уровень папок формируется администратором системы- Для каждой папки первого уровня администратором назначается владелец, управляющий дальнейшим доступом ко всем объектам этой папки. Если администратор системы не создал ни одной папки в разделе для хранения общих документов, то на панели навигации раздел Общие папки не отображается.
- ‒ **Оиеележжпе** содержит документы, отмеченные пользователем как важные (см- раздел [4.2.11.4\)](#page--1-0).
- Недавние содержит последние отредактированные документы и/или документы, открывавшиеся на предварительный просмотр.
- **Корзина** содержит документы, удаленные пользователем (см. раздел [4.2.7.1\)](#page--1-0).
- ‒ Аватар, отображающий инициалы или фото пользователя- По нажатию открывается профиль пользователя с краткой информацией, кнопкой для вызова страницы просмотра и редактирования профиля пользователя и кнопкой для выхода из учетной записи (см- раздел [3.4\)](#page-27-1)- Аватар может содержать индикацию, свидетельствующую о наличии проблем с квотой пользователя в хранилище документов.

- ? (Помощь), предназначенную для получения дополнительных сведений и обратной связи (см. раздел 3.3). Кнопка может содержать индикацию (?), свидетельствующую о наличии обновлений в приложении. Индикация будет отображаться в течение 14 календарных дней со дня обновления системы пока пользователь не ознакомится с изменениями.

Каждому пользователю выделяется ограниченный объем пространства (квота) в хранилище документов. Если объем файлов пользователя в хранилище:

- Приближается к установленному лимиту в верхней части окна отобразится уведомление о том, что место для хранения файлов заканчивается. Это уведомление является предупреждающим, пользователь может продолжать операции с файлами. Предупреждение можно скрыть, нажав кнопку × на предупреждении или повторно авторизовавшись в веб-приложении. В случае, если на следующий день проблема с квотой остается актуальной, уведомление вновь будет показано пользователю.
- Достиг размера выделенной квоты в верхней части окна отобразится уведомление о том, что место для хранения файлов заканчивается. Это предупреждение нельзя скрыть, дальнейшие операции с файлами невозможны до момента устранения проблемы с квотой.

Предупреждение дублируется в уведомлении, всплывающем при наведении курсора на аватар пользователя. О наличии предупреждения свидетельствует индикация на аватаре пользователя, которая будет убрана после того, как проблема будет решена.

Для высвобождения свободного пространства удалите ненужные файлы из хранилища или обратитесь к администратору системы для увеличения размера квоты.

Контекстное меню, вызываемое нажатием правой клавишей мыши на объектах панели навигации, зависит от прав доступа пользователя и содержит команды работы с объектами (см. [Таблица](#page-35-0) 2):

<span id="page-35-0"></span>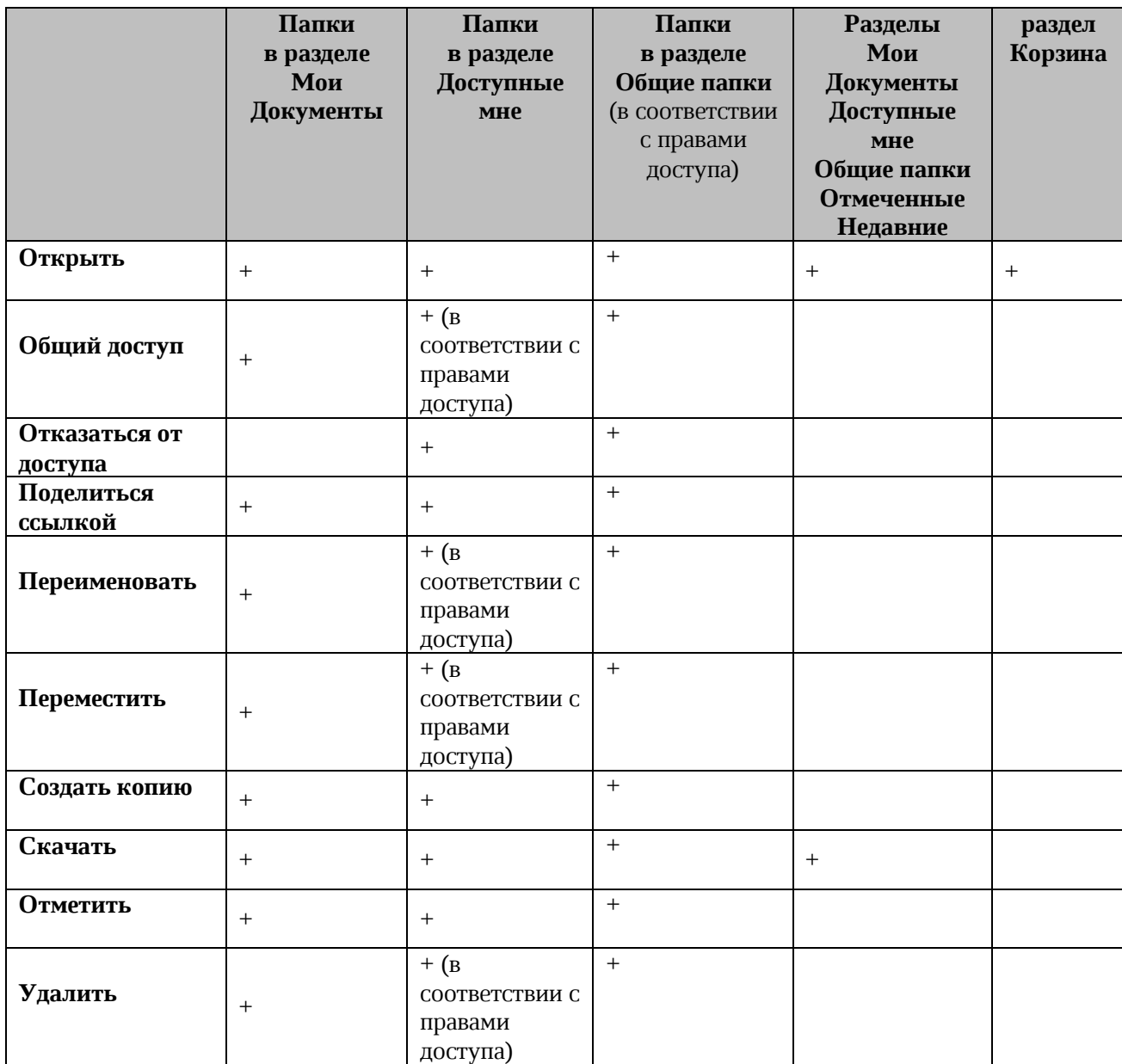

Таблица 2 – Контекстное меню панели навигации

Если папка, для которой вызывается контекстное меню, уже открыта в рабочей области, то команда **Открыть** не отображается.

При удалении текущей папки с помощью контекстного меню, вызываемого на панели навигации, в рабочей области откроется родительская папка.
#### **4.1.2 Панель инструментов**

Панель инструментов предназначена для работы с выбранными документами и папками хранилища, включает в себя следующие данные:

– строка заголовка, отображающая путь к активной папке/подпапке. Путь к папке/подпапке, расположенной ниже второго уровня, свернут под кнопкой • При нажатии кнопки на экране появится список скрытых папок, имена папок в списке располагаются снизу вверх, начиная от папки верхнего уровня (см. [Рисунок](#page-36-0) 16). При нажатии на имя папки в этом списке будет открыта папка, имя которой выбрано.

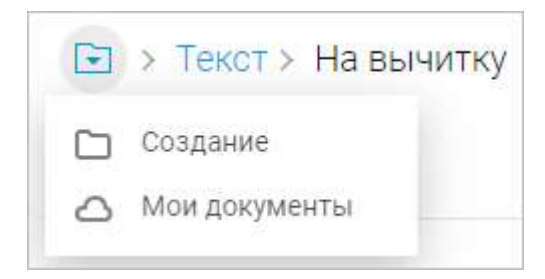

Рисунок 16 – Список скрытых папок

- <span id="page-36-0"></span>‒ строка (**НУжжое**), предназначена для отметки папок важными, отображается только после открытия папки в рабочей области.
- ‒ поле **ЖоЛФк**, предназначенное для поиска файлов и папок в хранилище (см- раздел [4.2.17\)](#page--1-0).
- кнопка **Скачать**) (см. раздел [4.2.15\)](#page--1-0).
- кнопка **О. (Общий доступ)** (см. раздел [4.2.12\)](#page--1-0).
- кнопка **© (Поделиться ссылкой)** (см. раздел [4.2.13\)](#page--1-0).
- кнопка **(† (Удалить**) (см. раздел [4.2.7\)](#page--1-0).
- ‒ кнопка (**Ене**), дополнительные команды для управления выделенными объектами:
	- Просмотр (см. раздел [4.2.8\)](#page--1-1) доступно только для файлов;
	- Переименовать (см. раздел [4.2.5\)](#page--1-0);
	- Переместить (см. раздел [4.2.6\)](#page--1-0);
	- **Создать копию** (см. раздел [4.2.4\)](#page--1-0);
	- **Отправит по почте** (см. раздел [4.2.14\)](#page--1-0);
	- Печать (см. раздел [4.2.9\)](#page--1-0).

- кнопка  **(Группировка списка)** (см. раздел [4.2.11.3\)](#page--1-0).
- **О (Последние операции**)<sup>5</sup>, позволяющая отобразить/скрыть список последних операций, кнопка отображается только во время и после совершения операций и имеет индикацию, соответствующую результату операции (см- раздел [4.1.4.2\)](#page--1-0).
- **(<b>i**) (Свойства), предназначенная для включения/отключения отображения панели свойств активной папки или документа (см- раздел [4.1.4.1\)](#page--1-0).

Инструменты становятся активны после выбора файла/папки в списке в рабочей области или на панели навигации.

Для объектов в разделе «Доступные мне» меню, открывающееся при нажатии кнопки (**Еще**) на панели инструментов, будет содержать команду **Отказаться от доступа**, позволяющую отказаться от доступа к выделенному файлу или папке (см- раздел [4.2.12.3\)](#page--1-0).

Для раздела «Корзина» панель инструментов будет содержать следующие данные9

‒ название папки:

1

- кнопка **(С)** (**Очистить корзину**) (см. раздел [4.2.7.1\)](#page--1-0);
- ‒ поле **ЖоЛФк**, предназначенное для поиска файлов и папок в хранилище (см- раздел [4.2.17\)](#page--1-0);
- кнопка **Эд (Переместить)** (см. раздел [4.2.6\)](#page--1-0);
- кнопка **(Восстановить**) (см. раздел [4.2.7.1\)](#page--1-0);
- кнопка **(\*) (Удалить**) (см. раздел [4.2.7.1\)](#page--1-0);
- кнопка  **(Группировка списка)** (см. раздел [4.2.11.3\)](#page--1-0);
- **О (Последние операции)**<sup>6</sup>, позволяющая отобразить/скрыть список последних операций, кнопка отображается только во время и после совершения операций и имеет индикацию, соответствующую результату операции (см- раздел [4.1.4.2\)](#page--1-0).
- **(1) (Свойства**), предназначенная для включения/отключения отображения панели свойств активной папки или документа (см- раздел [4.1.4.1\)](#page--1-0).

<sup>&</sup>lt;sup>5</sup> Кнопка отображается только после совершения операций (создания папки, копирования, загрузки, перемещения или удаления объекта).

<sup>&</sup>lt;sup>6</sup> Кнопка отображается только после совершения операций (создания папки, копирования, загрузки, перемещения или удаления объекта).

### **4.1.3 Рабочая область**

Рабочая область содержит список документов и подпапок активной папки хранилища файлов и представлена в виде таблицы.

Если папка пуста, то в рабочей области отображаются элементы управления, позволяющие пользователю создать или загрузить файлы/папки (см. [Рисунок](#page-38-0) 17). В разделах «Доступные мне» и «Общие папки» инструменты отображаются только при наличии у пользователя прав на редактирование-

<span id="page-38-0"></span>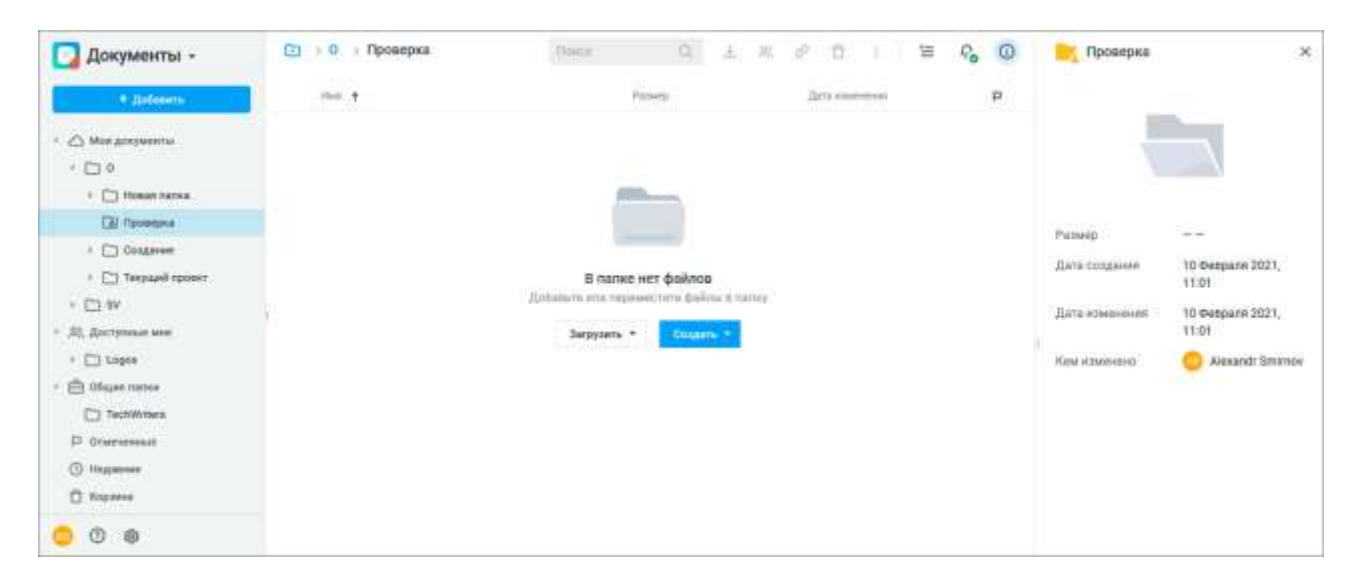

Рисунок 17 – Рабочая область в пустой папке

Выбор нескольких документов/папок одновременно осуществляется нажатием левой клавиши мыши на значках нужных документов/папок, при этом для отмеченных документов/папок на значке устанавливается символ «V» (см. [Рисунок](#page-39-0) 18):

| Мои документы                           |                      | 生<br>$\vdots$<br>Q | ⊕ |
|-----------------------------------------|----------------------|--------------------|---|
| Имя +                                   | Размер               | Дата изменения     | Þ |
| Новая папка                             |                      | 26 Января, 2022    | Λ |
| Отчётность                              | - -                  | 10 Февраля, 2021   | p |
| Проверка                                | 55                   | 10 Февраля, 2021   |   |
| Документ с макросом.xods<br>ዎረ          | 171 K <sub>B</sub>   | 22 Февраля, 2022   |   |
| Коммуникации в работе, презентация.pptx | 2.29 Mb              | 12 Ноября, 2020    |   |
| Макрокоманда.xodt                       | 19.66 K <sub>b</sub> | 3 Февраля, 2022    |   |
| МойОфис Текст.xodt<br>$\equiv$          | 180 K <sub>b</sub>   | 22 Февраля, 2022   |   |
| Правки.xodt                             | 65.14 K <sub>b</sub> | 24 Февраля, 2022   | Þ |
| сторонние таблицы xods                  | 23.30 KB             | 4 Февраля, 2022    |   |
|                                         |                      |                    | v |

Рисунок 18 – Выбор нескольких документов одновременно

<span id="page-39-0"></span>Описание работы с документами и папками, расположенными в рабочей области, приведено в разделе [4.1.4.1.](#page--1-0)

#### **4.1.4 Боковая панель**

Боковая панель может быть скрыта/отображена при помощи следующих кнопок:

- **(i) (Свойства**) регулирует отображение панели свойств активного объекта (см- раздел [4.1.4.1\)](#page--1-0);
- **Последние операции**) регулирует отображение списка последних операций (см- раздел [4.1.4.2\)](#page--1-0).

По умолчанию на боковой панели отображается панель свойств активного объекта-

### 4.1.4.1 Панель свойств

Для ппросмотра информации об объекте, выберите документ/папку (подведите курсор мыши к значку объекта или свободному участку строки объекта (не к названию) и нажмите левую клавишу мыши). Панель свойств активной папки или документа отобразится на боковой панели (см. Рисунок 19). Скрытие отображение панели свойств осуществляется с помощью кнопки ( ) (Свойства) на панели управления.

<span id="page-40-0"></span>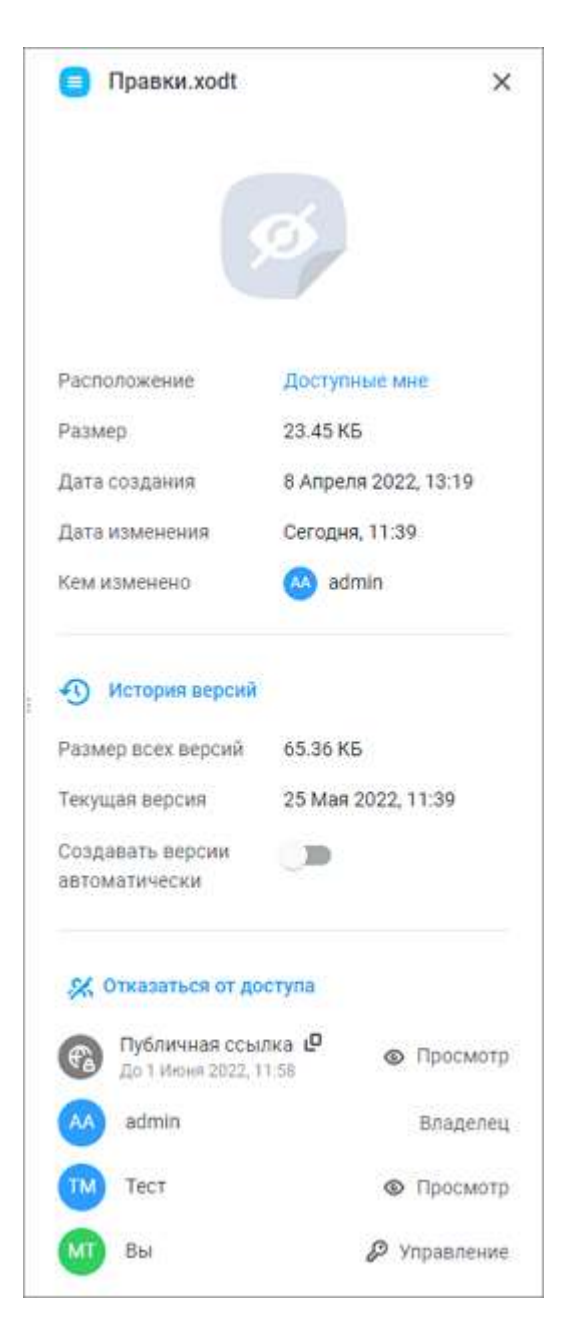

Рисунок 19 - Панель свойств

Панель свойств содержит следующую информацию:

1. Расположение и гиперссылку с названием папки, в которой находится объект, предназначенная для быстрого перехода к объекту (только для файлов в разделах «Отмеченные» и «Недавние»).

2. Размер (только для документа).

3. Дату создания и дату последнего изменения документа или папки.

4. Кем изменен объект (пользователь, который вносил правки последним). При наведении курсора на аватар или имя пользователя, который вносил правки последним, появится всплывающее окно с детальной информацией о данном пользователе.

5. Вид прав доступа (только для объектов в разделе «Доступные мне»).

6. Гиперссылку История версий (только для документов внутреннего формата ПО МойОфис), при нажатии на ссылку **История версий** (см. раздел 4.2.18) открывается в текущей вкладке веб-браузера. Доступ к просмотру и управлению версиями закрыт для пользователей с правами на просмотр.

7. Размер всех версий (только для документов внутреннего формата ПО МойОфис).

8. Дату и время создания текущей версии (только для документов внутреннего формата ПО МойОфис).

9. Переключатель Создавать версии автоматически для включения/отключения автоверсионирования.

10. Гиперссылку Общий доступ (для владельца документа и пользователя с правами на управление) / Отказаться от доступа (для пользователей, которым были предоставлены права на доступ).

11. Информацию о наличии публичной ссылки (если файл/папка имеет публичную ссылку), сроке ее действия и кнопку **[4]** (Копировать), предназначенную для копирования данных для доступа к объекту ссылки, срока действия ссылки, а также пароля доступа к объекту (если он был установлен при создании публичной ссылки).

12. Список пользователей и групп, которым предоставлен доступ к объекту (с указанием прав доступа). При наведении курсора на аватар или имя пользователя, которому предоставлены права доступа, появится всплывающее окно с детальной

42

информацией о данном пользователе (не поддерживается для групп). При необходимости нажмите на всплывающем уведомлении кнопку Подробнее для перехода на страницу с информацией о контакте в «МойОфис Контакты» (при наличии интеграции с «МойОфис Почта»)- Информация откроется в новой вкладке веб-браузера. Владельцу и пользователю с правами на управление документа доступен список пользователей и групп с любым видом прав (Просмотр, Редактирование, Управление, Запрет доступа). Пользователи, которым был предоставлен доступ на Просмотр или Редактирование, видят список пользователей и групп с правами на Просмотр и Редактирование.

Если было выбрано более одного объекта, то окно свойств отображает количество выделенных объектов, а также их суммарный размер и суммарный размер всех версий (только для документов) (см- [Рисунок](#page-42-0) 20):

<span id="page-42-0"></span>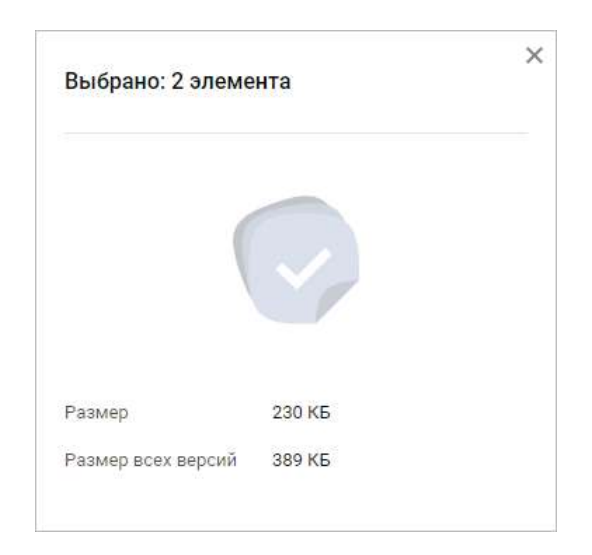

Рисунок 20 – Панель свойств нескольких активных объектов

#### <span id="page-43-1"></span>4.1.4.2 Список последних операций

При выполнении операций: создание папки, копирование, перемещение или удаление объекта кнопка **(Последние операции)** на панели инструментов становится активной и имеет индикацию, соответствующую результату операции.

При нажатии кнопки **При панели (Последние операции)** на боковой панели отобразится список выполняющихся и завершенных/прерванных операций с файлами. При наведении курсора на операцию в списке последних операций будут отображены дополнительные кнопки доступных для операции действий (см- [Рисунок](#page-43-0) 21):

<span id="page-43-0"></span>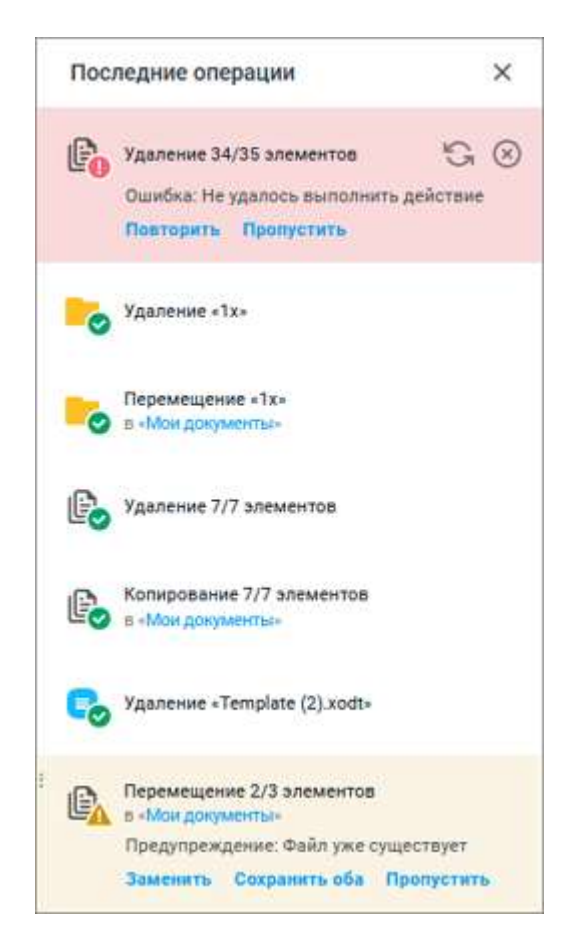

Рисунок 21 – Последние операции

Нажатие на название операции открывает детальное окно об операции. В детальном окне об операции можно просматривать сообщения о каждой ошибке и принимать решение по ним (пропускать, отменять и т.п.) (см. [Рисунок](#page-44-0) 22):

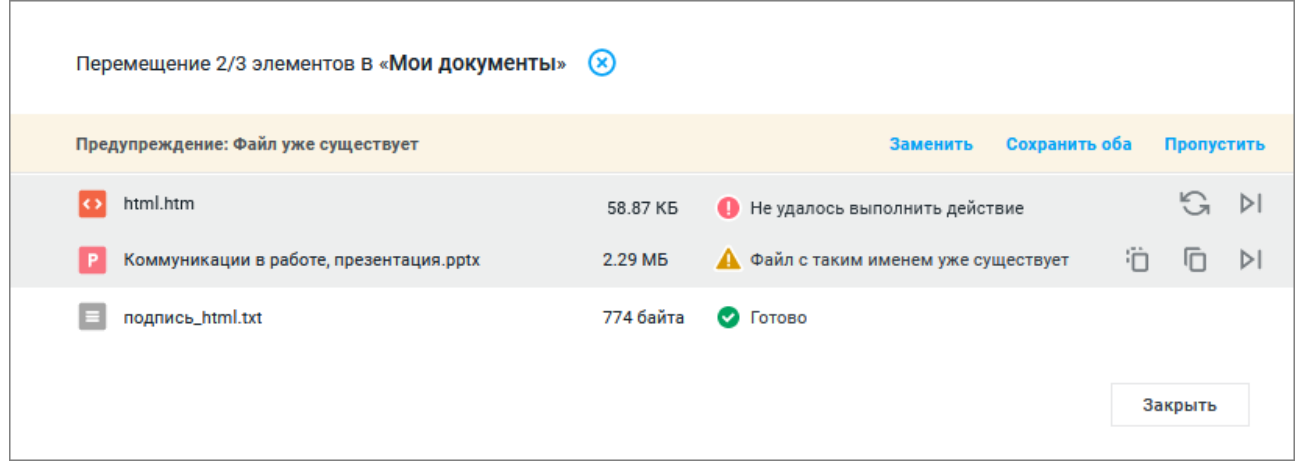

Рисунок 22 – Детальная информация об операции

<span id="page-44-0"></span>Для удаления записи об операции из списка на боковой панели наведите курсор на запись и нажмите кнопку **X** (Удалить из списка) в детальном окне об операции или кнопку **(\*) (Удалить из списка)** в списке последних операций на боковой панели.

При завершении операции статусом, отличным от «Успешно», пользователь увидит всплывающее уведомление (ошибочные состояния и предупреждения). Уведомления скрываются автоматически, одновременно на экране отображается не больше 5 уведомлений. При наведении на них курсора уведомления зафиксируются и исчезнут после перемещения мыши за их пределы- Пользователь может принять решение по всем ошибкам непосредственно в списке последних операций на боковой панели либо открыть окно с детальной информацией и обрабатывать каждый случай отдельно-

Для отмены операции перемещения (см- раздел [4.2.6\)](#page--1-0) или удаления (см- раздел [4.2.7\)](#page--1-0) наведите курсор на запись об операции и нажмите кнопку **(Отменить)**, появившейся в строке записи (см- [Рисунок](#page-45-0) 23):

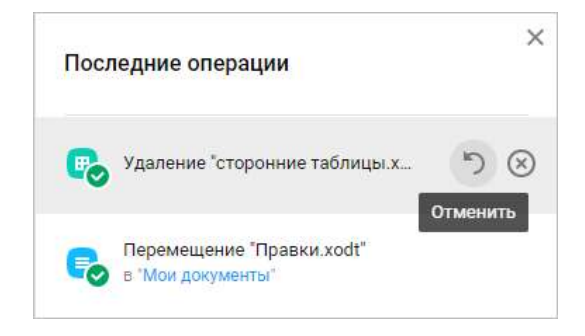

Рисунок 23 – Отмена перемещения документа

<span id="page-45-0"></span>Для удаления записи из списка наведите курсор на запись об операции и нажмите кнопку **(\*) (Удалить из списка)**, появившейся в строке записи.

Для закрытия списка последних операций необходимо нажать расположенную в правом верхнем углу списка кнопку либо повторно нажать кнопку **• (Последние операции)**.

### 4.2 Работа в хранилище файлов

### 4.2.1 Создать документ

Новый документ может быть создан в разделе «Мои документы», а также в папках разделов «Доступные мне» и «Общие папки», при наличии у пользователя прав на редактирование. При выполнении операции в разделах «Отмеченные», «Недавние» и «Корзина», создаваемый документ будет добавлен в раздел «Мои документы».

Чтобы создать новый файл в «МойОфис Документы»:

- 1. Выберите один из способов:
	- нажмите кнопку Добавить на панели навигации;
	- щелкните правой кнопкой мыши на пустом поле в рабочей области;
	- нажмите кнопку Создать в рабочей области (кнопка отображается только в пустых папках с правами на редактирование).
- 2. В появившемся меню выберите тип создаваемого объекта (см. Рисунок 24):
- Текст для создания текстового документа;
- Таблица для создания электронной таблицы;
- Презентация в разработке<sup>7</sup>.

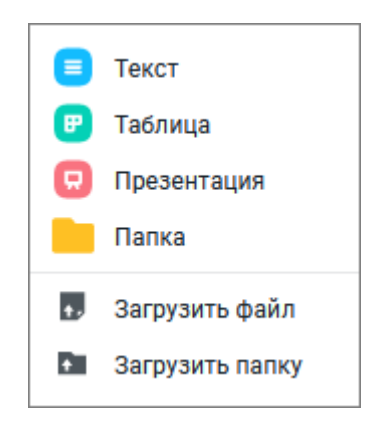

Рисунок 24 - Меню выбора объекта

<span id="page-46-0"></span>Созданный документ будет открыт для редактирования в новой вкладке веб-браузера и автоматически сохранится в текущей папке в хранилище документов.

<sup>&</sup>lt;sup>7</sup> Доступен только просмотр загруженных в ПО МойОфис презентаций.

Дальнейшие действия с документом осуществляются в соответствии с типом созданного документа, в порядке, приведенном в разделах [5](#page--1-0) – [7.](#page--1-0)

#### **4.2.2 Создать папку**

Новая папка может быть создана в разделе «Мои документы», а также в папках разделов «Доступные мне» и «Общие папки», при наличии у пользователя прав на редактирование.

При выполнении операции в разделах «Отмеченные», «Недавние» и «Корзина», создаваемая папка будет добавлена в раздел «Мои документы»-

Чтобы создать новую папку в «МойОфис Документы»:

1. Выберите один из способов:

– нажмите кнопку **Добавить** на панели навигации;

– щелкните правой кнопкой мыши на пустом поле в рабочей области:

– нажмите кнопку **Создать** в рабочей области (кнопка отображается только в пустых папках с правами на редактирование).

2. В появившемся меню выберите тип создаваемого объекта **Папка** (см. Рисунок 24).

3. В открывшемся окне введите название создаваемой папки в поле Имя и нажмите кнопку  $OK$  (см. [Рисунок](#page-47-0) 25):

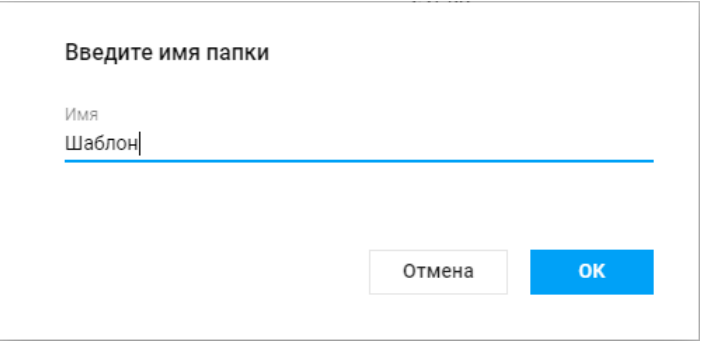

Рисунок 25 – Окно ввода наименования папки

<span id="page-47-0"></span>Созданная папка отобразится в рабочей области в текущей папке в хранилище документов и на панели навигации. Раскрыть/свернуть дерево папки на панели навигации можно нажав кнопку, расположенную слева от названия папки (см. [Рисунок](#page-36-0) 16).

В результате создания папки:

- ‒ в случае успешного создания папка отобразится в рабочей области:
- на панели инструментов становится активной кнопка (Последние операции);
- информация о создании папки (успешное/неудачное выполнение операции) появится в списке последних операций (см- раздел [4.1.4.2\)](#page-43-1).

#### **4.2.3 Загрузить файл/папку**

Загрузить файл/папку можно в раздел «Мои документы», а также в папки разделов «Доступные мне» и «Общие папки», при наличии у пользователя прав на редактирование-При выполнении операции в разделах «Отмеченные», «Недавние» и «Корзина», загружаемые объекты будут добавлены в раздел «Мои документы»-

Чтобы загрузить документ или папку в «МойОфис Документы» из внешнего источника:

1. Выберите один из способов:

– нажмите кнопку **Добавить** на панели навигации:

– щелкните правой кнопкой мыши на пустом поле в рабочей области:

– нажмите кнопку Загрузить в рабочей области (кнопка отображается только в пустых папках с правами на редактирование).

2. В появившемся меню нажмите кнопку Загрузить файл / Загрузить папку (см- [Рисунок](#page-46-0) 24).

3. В открывшемся стандартном системном диалоговом окне выберите нужный файл/папку и нажмите кнопку **Открыть**.

4. В правом нижнем углу экрана появится окно, отображающее список загружаемых объектов и ход загрузки по каждому объекту (см- [Рисунок](#page-49-0) 26). При наведении курсора на операцию в списке будут отображены дополнительные кнопки доступных для операции действий (пауза, удалить, возобновить).

<span id="page-49-0"></span>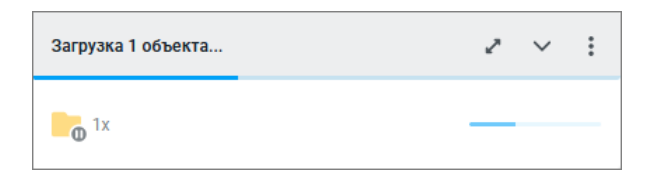

Рисунок 26 – Список загружаем объектов

5. При необходимости приостановите/возобновите загрузку файла, нажав кнопку **(ii)** (**Пауза**)/ **(b)** (Возобновить) на операции в списке последних операций на боковой панели или в детальном окне об операции (см- раздел [4.1.4.2\)](#page-43-1).

6. Если в папке, в которую загружается файл/папка, уже существует объект с таким же именем, то объект будет загружен с новым именем (присваивается автоматически с помощью добавления цифрового индекса к имени, например: «Новый файл (2)»).

В результате загрузки:

- в случае успешной загрузки файл/папка отобразится в текущей папке, открытой в рабочей области;
- информация о загрузке файла/папки (успешная/неудачная загрузка) появится в окне, отображающем список загружаемых объектов.

При необходимости вы можете просмотреть содержимое загружаемой папки, нажав на название этой операции в списке операций в окне на боковой панели.

#### **4.2.3.1 Список загружаемых объектов**

При загрузке объектов в правом нижнем углу отобразится окно со списком загружаемых объектов и ходе выполнения операций. В верхней части окна расположены кнопки управления окном (развернуть, свернуть, доступ к дополнительным операциям с объектами в списке/закрыть). При наведении курсора на операцию в списке будут отображены дополнительные кнопки доступных для операции действий (см- [Рисунок](#page-51-0) 27):

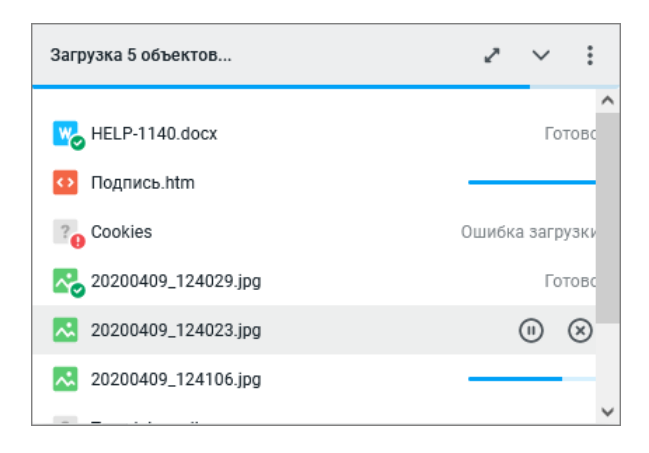

Рисунок 27 – Список загружаем объектов

<span id="page-51-0"></span>Если развернуть окно со списком загружаемых объектов и ходе выполнения операций, на экране отобразится детальная информация об операции- В детальном окне об операции можно просматривать сообщения о каждой ошибке и принимать решение по ним решение (возобновлять или отменять загрузку)- При загрузке папки можно развернуть папку, чтобы увидеть детальный список загружаемых файлов (см- [Рисунок](#page--1-3) 28):

|      | Загрузка 1 объекта      |             |                               | ▶ Возобновить   | <b>X</b> Отменить загрузку |                     |
|------|-------------------------|-------------|-------------------------------|-----------------|----------------------------|---------------------|
| A.   | 1x                      | Новая папка | ⋒<br>$\sim$ $-$               |                 |                            | $\hat{\phantom{a}}$ |
| べ    | arrow.png               | 1x          | 1 K <sub>b</sub><br>$\sim$    | Готово          |                            |                     |
| یہ   | back.png                | 1x          | 1 K <sub>b</sub><br>$\sim$    | Готово          |                            |                     |
| べ    | calendar_logo.png       | 1x          | 5 KB<br>A                     | Ошибка загрузки |                            |                     |
| ∝    | calendar_logo_en.png    | 1x          | 5 K <sub>B</sub><br>$\sim$    | Готово          |                            |                     |
| べ    | contacts_logo.png       | 1x          | 4 KB<br>o l                   | Готово          |                            |                     |
| یہ   | contacts_logo_en.png    | 1x          | 5 KB<br>$\sim$                | Готово          |                            |                     |
| ∼    | search.png              | 1x          | $\bullet$<br>1 K <sub>B</sub> |                 | $\circledcirc$<br>⊛        |                     |
| べ    | spreadsheet_logo.png    | 1x          | $\bullet$<br>4 K <sub>B</sub> |                 |                            |                     |
| يندا | spreadsheet_logo_en.png | 1x          | Ф<br>5 K <sub>B</sub>         |                 |                            |                     |
|      |                         |             |                               |                 | Свернуть                   |                     |

Рисунок 28 – Детальная информация об операции

При завершении операции статусом, отличным от «Успешно», пользователь увидит соответствующую индикацию в списке загружаемых объектов и в окне с детальной информацией.

В случае приостановки/отмены загрузки с помощью кнопки доступа к дополнительным операциям в верхней части окна, будет приостановлена/отменена загрузка всех незавершенных операций (см- [Рисунок](#page-52-0) 29):

<span id="page-52-0"></span>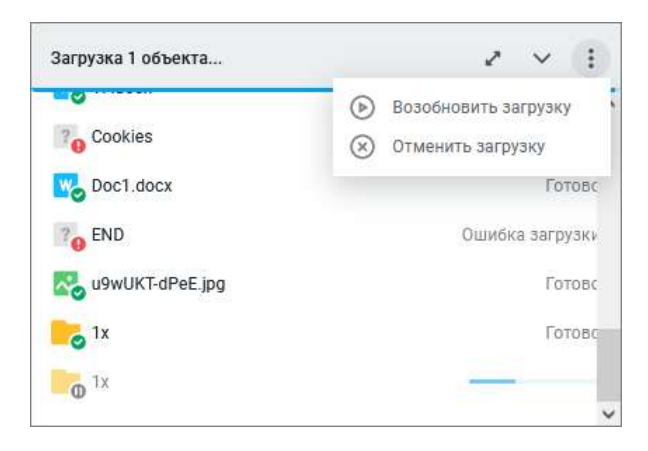

Рисунок 29 – Дополнительные операции

### <span id="page-53-1"></span>**4.2.4 Копировать документ/папку**

Для копирования объекта:

1. Выберите документ (несколько документов).папку, нажмите кнопку (**Ене**) на панели инструментов и выберите пункт Создать копию. На экране отобразится диалоговое окно выбора папки для размещения скопированного объекта (см- [Рисунок](#page-53-0) 30):

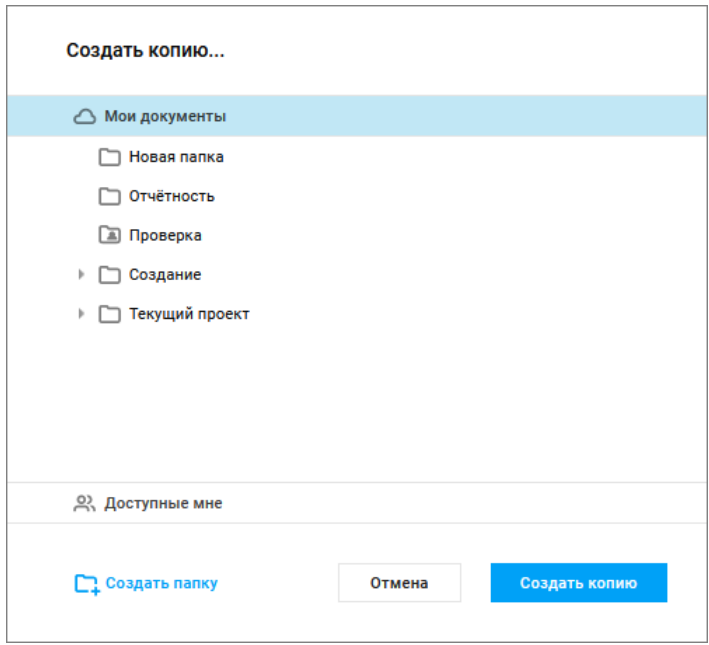

<span id="page-53-0"></span>Рисунок 30 – Выбор папки для копирования объекта

<span id="page-54-1"></span>2. При необходимости создания новой папки выберите в списке папку для создания новой папки и нажмите кнопку Создать папку, расположенную в нижней части окна. На экране появится окно ввода имени новой папки (см- [Рисунок](#page-54-0) 31):

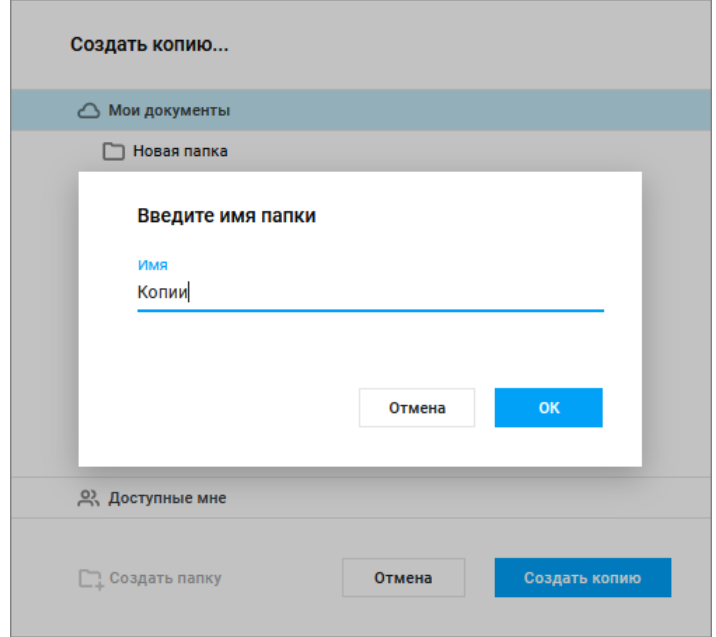

Рисунок 31 – Создание папки

<span id="page-54-0"></span>В открывшемся окне укажите имя новой папки и нажмите кнопку **ОК**- Созданная папка отобразится в виде подпапки в указанной папке.

3. Завершите создание копии, выбрав в диалоговом окне (см- [Рисунок](#page-53-0) 30) месторасположение копии выбранного документа (нескольких документов) / папки и нажав кнопку Сохранить.

Операция копирования документа (нескольких документов) / папки также доступна:

- с помощью перетаскивания объекта в требуемое место $^8$ с зажатыми клавишами **Ctrl/Cmd**:
	- внутри дерева;
	- в левом дереве:
	- в левое дерево:
	- из левого дерева.

– с помощью команды **Создать копию** в контекстном меню, вызываемом нажатием правой клавиши мыши на один из копируемых объектов):

В результате копирования объекта:

- ‒ в случае успешного копирования объект появится в папке, выбранной в качестве месторасположения копии;
- на панели инструментов становится активной кнопка **Ф (Последние операции)**;
- информация о скопированном объекте (успешное/неудачное копирование) появится в списке последних операций (см- раздел [4.1.4.2\)](#page-43-1).

<u>.</u>

 $^8$  Папки, недоступные к помещению в них объекта, отмечаются серым при наведении на них перемещаемого объекта

### **4.2.5 Переименовать документ/папку**

Для переименования объекта выберите документ.папку, нажмите кнопку (**Ене**) на панели инструментов и выберите пункт **Переименовать**. В открывшемся диалоговом окне введите новое название документа/папки и нажмите кнопку ОК (см. [Рисунок](#page-56-0) 32):

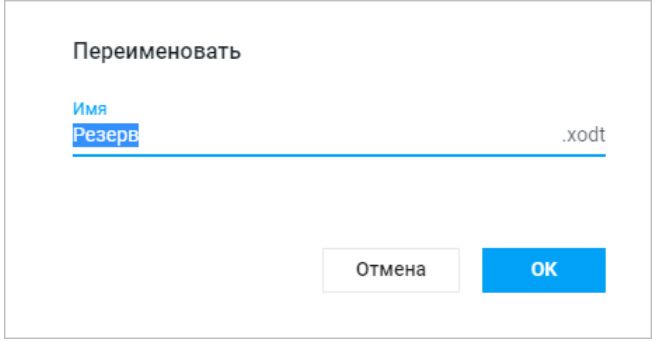

Рисунок 32 – Переименование документа

<span id="page-56-0"></span>Функция переименования документа/папки также доступна из контекстного меню, вызываемого нажатием правой клавиши мыши на документ/папку.

### <span id="page-57-0"></span>**4.2.6 Переместить документ/папку**

Для перемещения объекта:

1. Выберите нужный документ (несколько документов)/папку, нажмите кнопку (**Еще**) на панели инструментов и выберите пункт **Переместить**. В результате на экране отобразится диалоговое окно выбора папки для перемещения объекта (см-[Рисунок](#page-53-0) 30).

2. При необходимости создайте новую папку- Создание новой папки осуществляется в порядке, аналогичном приведенному в разделе [4.2.4](#page-53-1) [\(2\)](#page-54-1).

3. Завершите перемещение, выбрав в диалоговом окне новое месторасположение объекта<sup>9</sup> и нажав кнопку **Сохранить**.

Операция перемещения документа (нескольких документов) / папки также доступна:

– с помощью перетаскивания объекта в требуемое место $^{\rm 10}$ :

- внутри дерева;
- в левом дереве:
- в левое дерево:

1

• из левого дерева.

– из контекстного меню, вызываемого нажатием правой клавиши мыши на объект.

 $9$  В качестве нового месторасположения объекта пользователь может выбрать папки, предоставленные ему с правом редактирования-

 $^{10}$  Папки, недоступные к помещению в них объекта, отмечаются серым при наведении на них перемещаемого объекта.

Перемещение документа может приводить к смене владельца и изменению прав доступа- Если это произойдет во время редактирования документа, то на экран будет выведено следующее сообщение (см- [Рисунок](#page-58-0) 33):

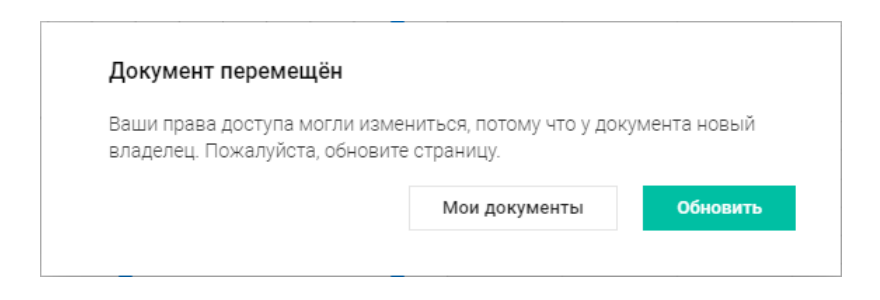

Рисунок 33 – Предупреждение о смене владельца документа

<span id="page-58-0"></span>При перемещении документа между своими директориями, но с заменой (перезаписью существующего с таким именем документа), на экран будет выведено следующее сообщение (см- [Рисунок](#page-58-1) 34):

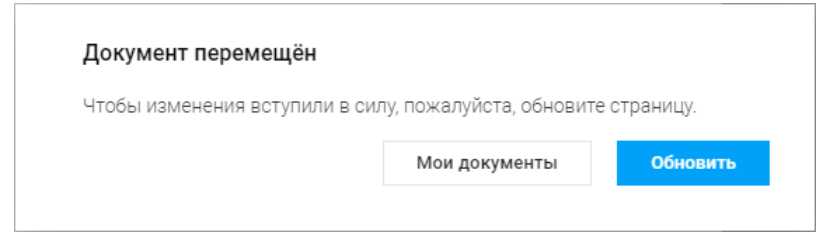

<span id="page-58-1"></span>Рисунок 34 – Предупреждение при перемещении документа

При невозможности операции перемещения объектов на экране отображаются соответствующие подсказки (см- [Рисунок](#page-59-0) 35):

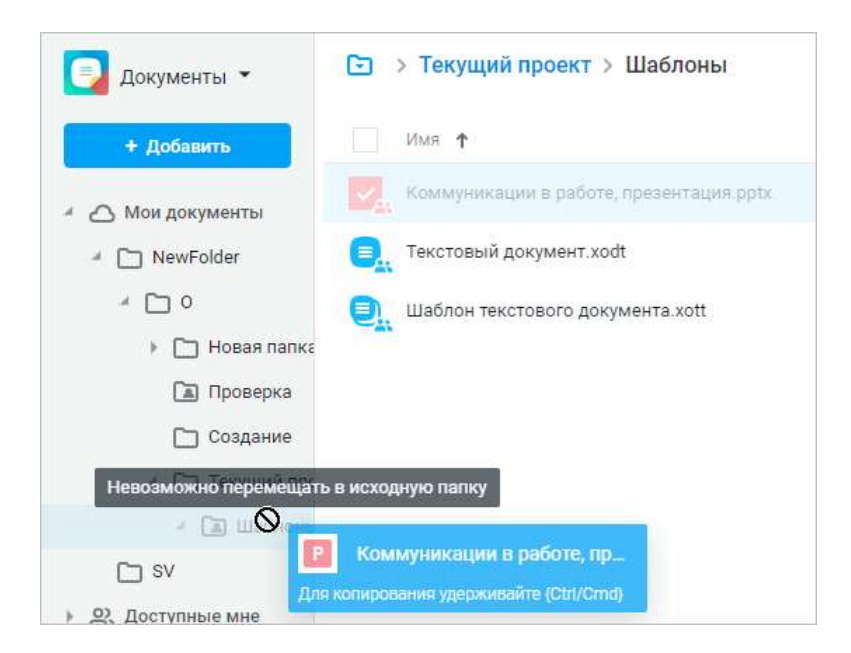

Рисунок 35 – Подсказки при перемещении документов

<span id="page-59-0"></span>В результате перемещения объекта:

- ‒ в случае успешного перемещения объект исчезнет из рабочей области и появится в папке, выбранной в качестве нового месторасположения:
- на панели инструментов становится активной кнопка (Последние операции);
- информация о перемещении объекта (успешное/неудачное перемещение) появится в списке последних операций (см- раздел [4.1.4.2\)](#page-43-1).

Отмена перемещения объекта возможна из списка последних операций (см- раздел [4.1.4.2\)](#page-43-1).

#### **4.2.7 Удалить документ/папку**

Для удаления объекта выберите в рабочей области удаляемый документ (несколько документов)/папку и нажмите кнопку **П (Удалить**), расположенную на панели инструментов.

Удаление документа/папки также возможно:

- ‒ с помощью перетаскивания объектов в раздел «Корзина»:
- из контекстного меню, вызываемого нажатием правой клавиши мыши на объект.

При удалении файла или папки, к которым был предоставлен доступ, на экране появится диалоговое окно с предупреждением и гиперссылкой на данные владельца объекта. Подтвердите необходимость удаления или отмените удаление файла/папки. При удалении нескольких файлов/папок, доступ к которым был предоставлен несколькими пользователями, гиперссылка для перехода к данным владельца объектов не выводится-

В результате удаления объекта:

- в случае успешного удаления объект исчезнет из рабочей области и появится в разделе «Корзина» (см. раздел [4.2.7.1\)](#page--1-0). Удаленные из раздела Общие папки файлы и папки попадают в корзину владельца этих файлов/папок;
- на панели инструментов становится активной кнопка (Последние операции);
- информация об удалении объекта (успешное/неудачное удаление) появится в списке последних операций (см- раздел [4.1.4.2\)](#page-43-1).

Отмена операции возможна на панели последних операций (см- раздел [4.1.4.2\)](#page-43-1).

### **4.2.7.1 Работа с Корзиной**

Любой объект из раздела «Корзина» можно переместить в раздел «Мои документы» или в любую из ее подпапок (подробное описание операции приведено в разделе [4.2.6\)](#page-57-0).

Объекты, помещенные в раздел «Корзина», могут быть восстановлены, то есть перемещены в ту же самую папку, из которой были ранее удалены:

– с помощью кнопки **(Восстановить**), расположенной на панели инструментов:

– с помощью команды **Восстановить** в контекстном меню, вызываемом нажатием правой клавишей мыши на необходимом объекте.

Для окончательного удаления документа выберите его в рабочей области раздела «Корзина» и нажмите кнопку (**X) (Удалить**), расположенную на панели инструментов. На экране появляется запрос подтверждения окончательного удаления объекта (см- [Рисунок](#page-61-0) 36):

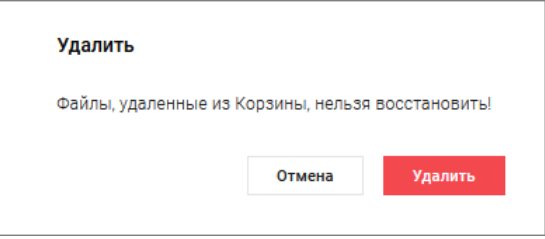

Рисунок 36 – Запрос окончательного удаления документа

<span id="page-61-0"></span>Для подтверждения удаления необходимо нажать кнопку Удалить.

Полностью очистить раздел «Корзина» можно двумя способами:

1. Выделите все файлы, установив флажок в столбце **Имя**, нажмите кнопку **(\*) (Удалить**), расположенную на панели инструментов, и подтвердите операцию в появившемся окне предупреждения (см. [Рисунок](#page-61-0) 36).

2. Нажмите кнопку **Гу (Очистить корзину)** и подтвердить операцию в появившемся окне предупреждения (см. [Рисунок](#page-61-0) 36).

В результате удаления объекта:

- в случае успешного удаления объект будет удален и перестанет отображаться в рабочей области:
- на панели инструментов становится активной кнопка **(Последние операции)**;
- информация об удалении объекта (успешное/неудачное удаление) появится в списке последних операций (см. раздел [4.1.4.2\)](#page-43-1).

Отмена операции удаления из раздела «Корзина» невозможна-

#### 4.2.8 Предварительный просмотр документа

<span id="page-62-0"></span>Для открытия файла в режиме предварительного просмотра выберите в списке файлов необходимый документ и нажмите кнопку (**Еще**) > © (**Просмотр**) на панели инструментов или выберите команду **Просмотр** из контекстного меню, вызываемого нажатием правой клавиши мыши-

Предварительный просмотр документа, защищенного паролем, невозможен. Для работы с документом удалите пароль и загрузите документ заново-

Инструмент позволяет выделить и скопировать текст с предпросмотра текстовых документов внешних форматов (например, .doc, .docx, .odt, .ods, .txt), табличных документов внешних форматов и табличных документов внутреннего формата (.xodt). Данные копируются в буфер обмена без форматирования-

Для электронных таблиц присутствует строка просмотра полного содержимого ячейки, а также возможность просмотра заметок к ячейкам- Для просмотра заметки наведите мышь на ячейку с заметкой (отмечены небольшим зеленым треугольником в правом верхнем углу)- Для ячеек с формулами отображается результат вычисления, а не сама формула-

Для аудио и видео файлов поддерживается функция просмотра, прослушивания, перемотки и скачивания записи.

Если в момент предварительного просмотра документ был отредактирован другим пользователем, на экран будет выведено уведомление о наличии новой версии страницы предварительного просмотра-

Управление файлами в режиме предварительного просмотра осуществляется при помощи кнопок, находящихся в верхней и нижней частях экрана:

- **Калия (Печать**) распечатать документ. Печать табличных документов внутреннего формата производится с автоматической разбивкой на печатные страницы, для управления разбиением на печатные страницы воспользуйтесь редактором табличных документов:
- ‒ (**РкУлУир**) скачать документ:
- < > вывести на экран предыдущий/следующий документ в списке файлов в «МойОфис Документы»:
- <sup>2</sup> (Открыть в редакторе) открыть документ в редакторе (кнопка отображается только для документов внутреннего формата);
- **2 (Редактировать копию)** конвертировать копию просматриваемого документ во внутренний формат и открыть в редакторе (кнопка отображается только для документов внешнего формата);
- (Закрыть) закрыть документ, открытый для предварительного просмотра. Выйти из режима предварительного просмотра можно при помощи нажатия клавиши **Esc** на клавиатуре:
- ‒ информационное поле, содержащее номер текущей страницы и общее количество страниц в документе, открытом на предварительный просмотр-Для электронных таблиц доступен выбор листа отображаемого на предварительном просмотре (при наличии нескольких листов):

уменьшить/увеличить масштаб отображения документа на предварительном просмотре.

### 4.2.9 Печать файла

 $\overline{B}$ приложении предусмотрена файла. Печать возможность печати табличных документов внутреннего формата производится с автоматической разбивкой на печатные страницы, для управления разбиением на печатные страницы воспользуйтесь редактором табличных документов.

Веб-браузеры Mozilla Firefox и Safari не поддерживают автоматическую отправку документов на печать. Вы можете сохранить документ в формате .pdf и самостоятельно распечатать сохраненный документ.

Для выполнения операции выберите один из способов:

- выделите необходимый файл в списке и нажмите кнопку (Еще) > Печать) на панели инструментов;
- щелкните правой клавишей мыши в строке с интересующим файлом и выберите команду Печать в появившемся контекстном меню;
- откройте файл на предварительный просмотр и воспользуйтесь соответствующими элементами управления (см. раздел 4.2.8).

В открывшемся окне печати используемого веб-браузера установите необходимые настройки страницы, а также задайте дополнительные настройки и нажмите ОК.

#### 4.2.10 Открыть документ/папку

Для открытия документа/папки подведите курсор мыши к названию объекта и нажмите левую клавишу мыши. Открытие документа, защищенного паролем, невозможно. Для работы с документом удалите пароль и загрузите документ заново.

Операция открытия документа/папки также доступна из контекстного меню, вызываемого при помощи нажатия правой клавиши мыши на названии объекта в списке объектов в рабочей области или на панели навигации (отображаются только для открытой папки).

В результате операции документ во внутреннем формате ПО МойОфис будет открыт в новой вкладке веб-браузера.

Документ в формате, отличном от внутреннего формата ПО МойОфис, открывается в режиме предварительного просмотра. Для его редактирования: нажмите кнопку Редактировать копию), после чего документ будет автоматически сконвертирован во внутренний формат и открыт на редактирование в новой вкладке веб-браузера. При открытии файла в формате .tsv, .tab, .scsv, .csv на экран будет выведено дополнительное диалоговое окно (см. Рисунок 37):

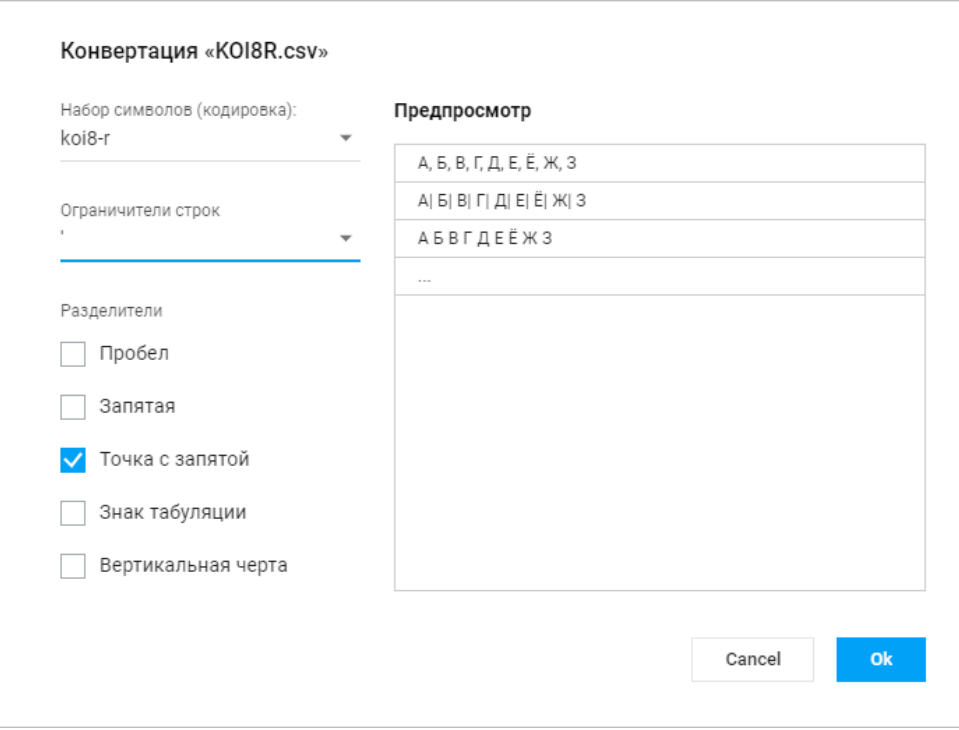

<span id="page-65-0"></span>Рисунок 37 - Диалоговое окно конвертации файла формата .csv

Укажите на форме необходимые параметры, выбрав из выпадающих списков тип кодировки и ограничитель, применяемый для разделения строк, а также установите необходимый флажок (при необходимости установите несколько флажков), определив разделитель столбцов. В правой части формы отображается предварительный макет документа, соответствующего выбранным параметрам. Для завершения операции нажмите кнопку ОК. Документ будет сконвертирован во внутренний формат с учетом указанных параметров и открыт на редактирование в новой вкладке веб-браузера.

Объект, открытый пользователем в веб-браузере, остается открытым даже при отсутствии сети (например, в случае разрыва связи с сервером). После восстановления связи:

1. Если местоположение файла или папки не изменилось и у пользователя сохранены права доступа к ним - откроется папка, которая была открыта до возникновения проблем.

2. Если файл или папка, с которой пользователь работал, были удалены или по какойто причине файл больше не доступен, на экран будет выведено диалоговое окно о недоступности объекта. Для продолжения работы:

- пользователя, с правами владельца объекта, - нажмите кнопку Открыть в корзине, чтобы перейти на объект в разделе «Корзина», или кнопку Закрыть, чтобы перейти в раздел Мои документы. Если папка или файл были окончательно удалены из корзины, то пользователь будет перенаправлен в раздел Мои документы:

– пользователя, права которого были отозваны, – нажмите кнопку Закрыть, чтобы перейти в раздел Мои документы.

#### 4.2.11 Работа со списком файлов

#### 4.2.11.1 Сочетание клавиш

При работе со списком файлов можно использовать сочетание клавиш:

**Esc** – Закрыть активное всплывающее окно.

**Enter** – Открыть активный файл или папку.

Стрелка вверх – Переход по списку файлов и папок на одну строку вверх.

Стрелка вниз - Переход по списку файлов и папок на одну строку вниз.

**Page Up** – Переход по списку файлов и папок на один экран вверх.

**Page Down** – Переход по списку файлов и папок на один экран вниз.

**Home** – Переход к первому объекту в списке файлов и папок.

**End** – Переход к последнему объекту в списке файлов и папок.

**Backspace** - Удалить содержимое поля ввода.

Ctrl+А - Выделить все объекты списка в открытой папке.

Ctrl+F - Активировать панель поиска.

Ctrl+Левая клавиша мыши - Добавить новый объект к списку выделенных / исключить выбранный объект из списка выделенных.

**Shift+Левая клавиша мыши** – Добавить все объекты от последнего выделенного до указанного мышью к списку выделенных файлов.

**Shift+Стрелка вниз** – Расширить/Снять выделение на одну строку вниз.

Shift+Стрелка вверх – Расширить/Снять выделение на одну строку вверх.

**F2** – Переименовать выбранный в списке объект.

**Delete/Cmd+Backspace** – Переместить выбранный объект из общей папки с доступом на редактирование в корзину владельца.

### <span id="page-68-1"></span>4.2.11.2 Сортировать объекты

Объекты в списке файлов и папок сортируются при помощи инструментов для сортировки, являющихся наименованиями столбцов рабочей области, кроме столбца Важное (см. раздел 4.2.11.4). Признак сортировки списка - стрелка и справа от названия столбца, см. Рисунок 38:

|     | Мои документы                           | Поиск |                            |                  | $Q \quad \overset{\circ}{\sim} \quad R \quad \overset{\circ}{\ll} \quad \overset{\circ}{\ll} \quad \overset{\circ$ | 亖 | ö | ⊙        |
|-----|-----------------------------------------|-------|----------------------------|------------------|----------------------------------------------------------------------------------------------------|---|---|----------|
|     | Имя +                                   |       | Размер                     |                  | Дата изменения                                                                                                    |   |   | Þ        |
|     | Новая папка                             |       | $ -$                       | 26 Января, 2022  |                                                                                                    |   |   | $\wedge$ |
|     | Отчётность                              |       | - -                        |                  | 10 Февраля, 2021                                                                                                    |   |   | P        |
|     | Проверка                                |       | - -                        |                  | 10 Февраля, 2021                                                                                                    |   |   |          |
|     | Создание                                |       | 10 Февраля, 2021<br>- -    |                  |                                                                                                    |   |   |          |
|     | Текущий проект                          |       | - -                        | 10 Февраля, 2021 |                                                                                                    |   |   |          |
|     | 1.xodt                                  |       | 18 Ноября, 2021<br>3.90 MB |                  |                                                                                                    | p |   |          |
| CSV | KOI8R.csv                               |       | 70 байт                    |                  | 2 Февраля, 2022                                                                                                    |   |   |          |
| E,  | Документ с макросом.xods                |       | 171 K <sub>B</sub>         |                  | 22 Февраля, 2022                                                                                                    |   |   |          |
|     | Коммуникации в работе, презентация.pptx |       | 2.29 MB                    |                  | 12 Ноября, 2020                                                                                                    |   |   | v        |

<span id="page-68-0"></span>Рисунок 38 - Сортировка файлов

Для сортировки файлов по критерию **Имя** нажмите на наименование столбца. Файлы будут отсортированы по именам: в алфавитном порядке, если стрелка рядом с наименованием направлена вверх (см. [Рисунок](#page-69-0) 39), и в обратном порядке, если стрелка направлена вниз:

<span id="page-69-0"></span>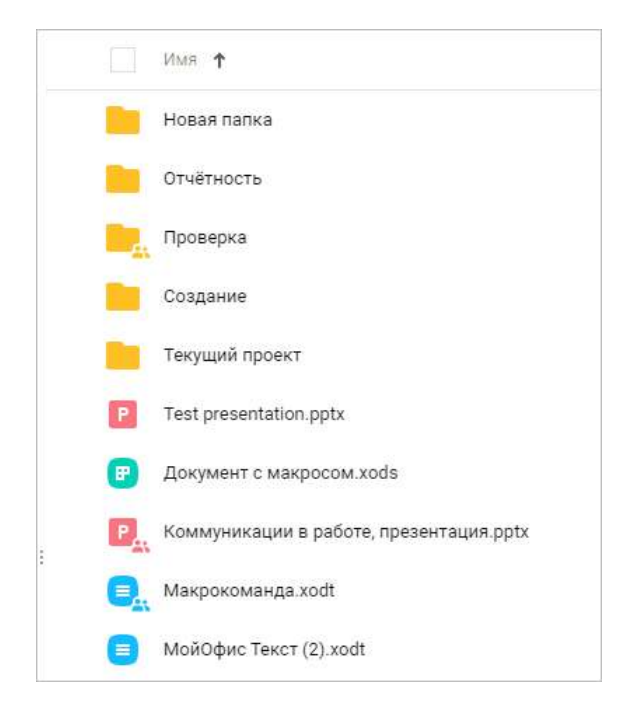

Рисунок 39 – Сортировка файлов по критерию Имя

Для сортировки файлов по другим критериям:

- ‒ выберите необходимый критерий из выпадающего списка во втором или третьем столбце (см- [Рисунок](#page-70-0) 40) либо добавьте новые столбцы (см- раздел [4.2.11.5\)](#page--1-0).
- ‒ нажмите на наименование столбца с необходимым критерием.

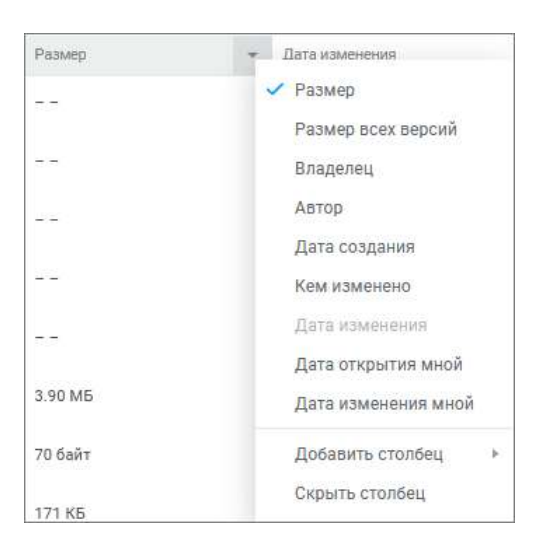

Рисунок 40 – Выбор критериев для сортировки

<span id="page-70-0"></span>Столбцы Имя, Автор, Владелец и Кем изменено сортируются в алфавитном порядке, если стрелка рядом с наименованием направлена вверх, и в обратном порядке – если направлена вниз.

Столбцы Размер и Размер всех версий сортируются от меньших размеров файлов к большим, если стрелка рядом с наименованием направлена вверх, и по убыванию – если направлена вниз. Размер папок не отображается.

Столбцы **Дата создания, Дата изменения, Дата изменения мной, Дата открытия мной** сортируются по возрастанию даты (от ранних дат к более поздним), если стрелка рядом с наименованием направлена вверх, и по убыванию (от поздних дат к более ранним) – если направлена вниз-

При сортировке по **Размеру и Размеру всех версий** учитываются только данные файлов, при сортировке по остальным критериям учитываются данные и файлов, и папок-

### **4.2.11.3 Группировать файлы**

Для включения и отключения группировки нажмите расположенную на панели инструментов кнопку **(Группировка списка)**. В результате операции список объектов текущей папки будет разбит на группы по выбранному критерию сортировки (см- раздел [4.2.11.2\)](#page-68-1). При выполнении сортировки объектов по другому критерию они будут автоматически перегруппированы согласно характеристикам выбранного критерия сортировки-

Через контекстное меню группы можно:

- ‒ свернуть выбранную группу:
- ‒ свернуть все группы:
- ‒ развернуть все группы:
- ‒ перейти к предыдущей группе:
- ‒ перейти к следующей группе:
- ‒ переместить группу:
- ‒ скачать группу:
- ‒ создать копию группы:
- ‒ удалить группу-
#### **4.2.11.4 Отметить важные файлы**

Объекты в разделах «Мои документы», «Доступные мне», «Недавние» и «Общие папки», можно отметить как (**НУжжое**) в крайнем правом столбце, такие файлы и паки отображаются в разделе «Отмеченные»-

Чтобы установить/снять отметку  $\Box/$  (Важное) для файла, воспользуйтесь одним из способов:

- ‒ наведите курсор мыши на необходимый файл в списке в рабочей области и нажмите на изображение флажка в крайнем правом столбце:
- ‒ щелкните правой клавишей мыши в строке нужного файла и выберите в контекстном меню пункт **Отметить/Снять отметку**.

Чтобы установить/снять отметку **| (Важное**) для папки, воспользуйтесь одним из способов:

- ‒ наведите курсор мыши на нужную папку в списке в рабочей области и нажмите на изображение флажка в крайнем правом столбце:
- ‒ щелкните правой клавишей мыши в строке нужной папки и выберите в контекстном меню пункт **Отметить/Снять отметку**;
- ‒ откройте нужную папку для просмотра содержимого и нажмите изображение флажка на панели инструментов-

В результате установки отметки файл/папка будут отмечены флажком **(Важное**) в крайнем правом столбце списка, на панели инструментов открытой папки (только для папок) и отображены в разделе **Отмеченные**. После снятия отметки файлы/папки больше не отображаются в разделе **Отмеченные**, отметки в правом столбце и на панели инструментов открытой папки (только для папок) не отображаются-

#### **4.2.11.5** Добавить/скрыть столбцы

Служебная информация о файлах располагается в соответствующих столбцах рабочей области. Минимальное количество столбцов для отображения в рабочей области – 2, столбцы Имя и Важное скрыть невозможно.

Чтобы добавить столбец с нужной информацией:

1. Наведите курсор мыши на название любого столбца;

2. Нажмите на появившуюся кнопку меню и по команде **Добавить столбец** выберите из списка необходимые столбцы для отображения информации (см- [Рисунок](#page-73-0) 41):

| Мои документы  | Q                  | B  | 亖<br>ò<br>(i)                      |
|----------------|--------------------|----|------------------------------------|
| <b>VIMR</b> 1  | Размер<br>$-$      |    | p<br>Дата изменения                |
| Новая папка    | Добавить столбец ▶ |    | Размер всех версий<br>Владелец     |
| Отчётность     |                    | 10 | Автор                              |
| Проверка       |                    | 10 | Дата создания                      |
| Создание       |                    | 10 | Кем изменено<br>Дата открытия мной |
| Текущий проект | $=$ $-$            | 10 | Дата изменения мной                |

Рисунок 41 – Добавление столбца

<span id="page-73-0"></span>Чтобы скрыть столбец:

- 1. Наведите курсор мыши на название столбца, который необходимо скрыть;
- 2. Нажмите на появившуюся кнопку меню и выберите команду Скрыть столбец.

#### **4.2.11.6 Сортировать столбцы**

Столбцы могут быть расставлены в любом порядке. Чтобы переместить столбец, наведите курсор мыши на заголовок столбца, зажмите левую кнопку мыши и, удерживая ее, двигайте столбец. Новое местоположение передвигаемого столбца будет отмечаться синей линией (см- [Рисунок](#page-74-0) 42). Отпустите клавишу мыши, когда столбец будет в нужном положении.

| Имя +       | Дата измене Размер<br>經 |     | Дата измене ▼   | p |
|-------------|-------------------------|-----|-----------------|---|
| Новая папка |                         |     | 22 Января, 2021 |   |
| Отчётность  |                         | - - | 28 Сентября, 20 |   |

Рисунок 42 – Перенос столбца

<span id="page-74-0"></span>На приведенном примере столбец Дата изменения будет располагаться между столбцами Имя и Размер.

Расставить столбцы в нужном порядке можно с помощью кнопки меню на соответствующем столбце:

1. Наведите курсор мыши на заголовок необходимого столбца:

2. Нажмите кнопку меню - В появившемся списке текущий столбец отмечен знаком  $\sqrt{\phantom{a}}$ 

3. Выберите столбец, который будет отображаться вместо текущего на данной позиции.

#### 4.2.12 Доступ к документу/папке

Владелец объекта может предоставить доступ другим пользователям на просмотр, редактирование или управление своими документами и папками. Изменить права, предоставленные другими пользователями к объекту, может как владелец, так и пользователь с правами на управление.

**Bce** документы/папки, ДОСТУП  $\mathbf{K}$ которым предоставлен пользователю другими пользователями, отображаются в разделе «Доступные мне».

После предоставления доступа в списке файлов в «МойОфис Документы» на документах появляются дополнительные метки:

- файлы и папки с прямыми правами общего доступа;

- файлы и папки с унаследованными правами общего доступа.

При предоставлении доступа к файлу, пользователь получает прямые права доступа.

После предоставления доступа к папке, пользователь получает доступ того же вида ко всем объектам (файлам и папкам), вложенным в эту папку. Такие права называются унаследованными правами доступа.

Прямые права доступа имеют приоритет над унаследованными. Если в папке с общим доступом файлу присвоен прямой уровень доступа, то он не изменится даже если доступ к папке будет изменен.

Владелец и пользователь с правами на управление могут изменить уровень доступа внутри папки общего доступа на любые вложенные папки и любые файлы. Причем это изменение прав доступа может быть как в сторону увеличения прав (например, Редактирование вместо Просмотр), так и в сторону их уменьшения (например, Просмотр вместо Управление).

При изменении уровня доступа пользователю автоматически отправляется почтовое уведомление о данном событии (при наличии подключенной почтовой системы). Уведомления не отправляются при отмене доступа к объекту. Уведомление по почте доступно только для отдельных пользователей и недоступно для групп.

76

Пользователи с правами на **Управление** могут:

- ‒ просматривать, редактировать, скачивать, копировать (копирование объекта из папки общего доступа возможно как в личные папки, так и в папки общего доступа), переименовывать, удалять документы и папки общего доступа:
- ‒ создавать новые версии файлов общего доступа:
- ‒ просматривать, удалять и переименовывать версии документов общего доступа:
- ‒ создавать новые документы и папки в папке общего доступа:
- ‒ перемещать документы и папки в папку общего доступа, внутри папки общего доступа, а также в личные или редактируемые папки:
- ‒ загружать файлы и папки в папку общего доступа;
- ‒ отправлять по почте файлы общего доступа (при наличии подключенной почтовой системы);
- ‒ просматривать и редактировать список пользователей, которым доступен объект:
- ‒ изменять права пользователей, которым доступен объект:
- ‒ отказаться от доступа-

Пользователи, которым предоставлены права на **Редактирование**, могут:

- просматривать, редактировать, скачивать, копировать файлы/папки общего доступа;
- ‒ создавать новые версии текущего файла общего доступа:
- ‒ создавать и перемещать созданные объекты как внутри папок, к которым был дан доступ на редактирование, так и в личные, общие или доступные папки:
- ‒ отправлять по почте файлы общего доступа (при наличии подключенной почтовой системы);
- ‒ просматривать и редактировать список пользователей, которым доступен объект:
- ‒ отказаться от доступа-

#### Пользователи, которым предоставлены права на **Просмотр**, могут:

- просматривать, скачивать, копировать файлы/папки общего доступа;
- ‒ отправлять файлы общего доступа по почте (при наличии подключенной почтовой системы);
- отказаться от доступа к файлам/папкам общего доступа.

Удаление файла/папки у пользователя, которому был предоставлен доступ на **Просмотр**, в этом случае означает отказ от доступа к файлу/папке и удалению его из раздела «Доступные мне»- Физически файлы и папки остаются у владельца, предоставившего к ним доступ.

#### **4.2.12.1 Приоритетность прав лоступа**

При попытке получить доступ к объекту (файлу.папке) с общим доступом, проверка прав доступа осуществляется в соответствии с уровнями приоритетности в следующем порядке:

- наличие у объекта, к которому пользователь пытается получить доступ, **Прямых** прав, отличающихся от Унаследованных от родительского объекта;
- ‒ наличие у пользователя, который пытается получить доступ к объекту, личных прав доступа как **Пользователя**, а также наличие прав доступа в составе **Групп**, в которые он включен:
- вид права доступа пользователя, который пытается получить доступ к объекту: Владелец, Управление, Редактирование, Просмотр, Доступ запрещен.

Уровни приоритетности:

1. **Подчиненность объектов** (папок и файлов). Объекты с общим доступом могут иметь два вида прав: Прямые и Унаследованные. Если для вложенного объекта:

– установлены **Жруепе** права, то они имеют более высокий приоритет, чем права доступа, Унаследованные от родительской папки.

– не установлены **Жруепе** права, то для такого объекта применяются **Унаследованные** от родительской папки права доступа.

2. **Профиль**. К объектам с общим доступом права могут быть предоставлены отдельным Пользователям и/или Группе пользователей. Таким образом, к одному и тому же объекту у пользователя могут быть личные права **Пользователя**, а также права **Группы**, в которую он входит, при этом:

– если у пользователя есть личные права доступа, выданные ему на отдельного Пользователя, то они имеют приоритет перед правами доступа, выданными а

**Группу**. Например, если у пользователя есть права на **Просмотр**, а у группы, в которую он включен, установлены права на **Управление**, то пользователь будет иметь доступ только на **Просмотр**.

– если у пользователя нет личных прав доступа, но он состоит в нескольких Группах с разными Видами прав доступа, то пользователь получает права **Группы** с более высоким видом прав доступа. Например, если у одной из групп, в которую включен пользователь, установлены права на **Просмотр**, а у другой – права на Управление, то пользователь будет иметь доступ на Управление.

3. Вид прав доступа. У объектов могут быть предоставлены следующие виды прав: Владелец, Просмотр, Редактирование, Управление, Доступ запрещен:

– права доступа **НдУгедек** имеют более высокий приоритет, чем права на **Управление;** 

– права доступа на **Управление** имеют более высокий приоритет, чем права на Редактирование;

– права доступа на **Редактирование** имеют более высокий приоритет, чем права **Просмотр**;

– права доступа **ЖроФеоир** имеют более высокий приоритет, чем права Доступ запрещен.

#### 4.2.12.2 Предоставить общий доступ

В приложении можно предоставить доступ другим пользователям:

‒ к своим документам и папкам:

- ‒ к документам и папкам, к которым предоставлен доступ на управление:
- ‒ только к одному объекту (документу или папке) за одну операцию предоставления доступа.

Общий доступ к папке обеспечивает доступ ко всем документам и папкам, находящимся внутри этой папки-

Для того чтобы настроить общий доступ других пользователей ПО МойОфис к документу/папке, выберите нужный объект в рабочей области и воспользуйтесь одним из способов:

- нажмите кнопку **22.** (Общий доступ) на панели инструментов (доступно владельцу файла и пользователям с правами на управление);
- нажмите гиперссылку **Общий доступ** на боковой панели (доступно владельцу файла и пользователям с правами на управление);
- выберите пункт Общий доступ в контекстном меню, вызываемом нажатием правой клавиши мыши-

В открывшемся окне информации о предоставлении доступа:

1. Введите имя пользователя (пользователей), которому предоставляется доступ:

– при помощи ввода текста в соответствующее поле (используя автозаполнение, см- [Рисунок](#page--1-0) 43);

– при наличии интеграции с «МойОфис Почта», с помощью кнопки **В (Список контактов**): в открывшемся окне приложения «МойОфис Контакты» при помощи кнопки **+ (Добавить в список)**, отображающейся в строке нужного контакта при наведении на него указателя мыши, добавьте в список нужные контакты и нажмите кнопку Выбрать (см. [Рисунок](#page--1-1) 44).

Можно предоставить общий доступ всем пользователям компании одновременно, выбрав необходимую группу на вкладке Группы в списке контактов. Чтобы узнать название группы, обратитесь к администратору системы-

2. Из раскрывающегося списка выберите вид предоставляемых прав (просмотр, редактирование, управление либо доступ запрещен) и нажмите кнопку Добавить (см. Рисунок 45). Рядом с названием ролей отображается краткое описание прав для каждого вида.

3. При необходимости установите флажок Уведомить письмом<sup>11</sup> (при наличии полключенной почтовой системы) ввелите сопровождающий  $\mathbf{M}$ текст  $\overline{B}$ соответствующее поле.

4. Для отправки ссылки на документ нажмите кнопку Поделиться ссылкой, дальнейшие осуществляются в порядке, приведенным в разделе 4.2.13.

5. При необходимости наведите курсор на аватар или имя пользователя, которому предоставляются права доступа, и нажмите кнопку Подробнее, для перехода на страницу с информацией о контакте в приложении «МойОфис Контакты» (при наличии интеграции с «МойОфис Почта»). Информация откроется в новой вкладке веб-браузера.

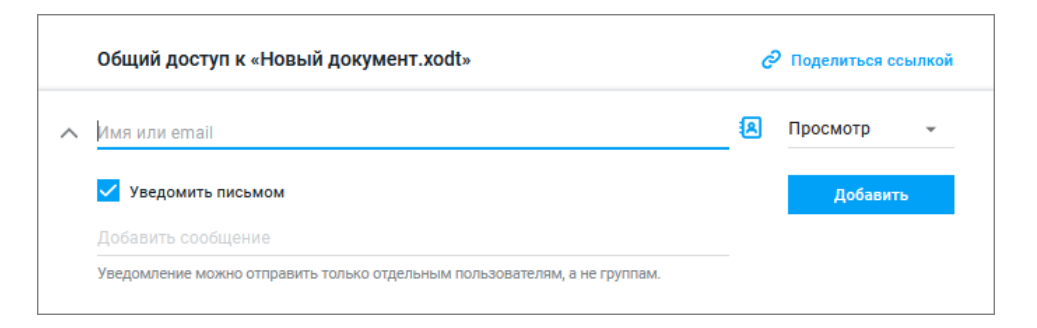

<span id="page-80-0"></span>Рисунок 43 – Выбор пользователя через строку ввода

 $^{11}$  Функция «Уведомление письмом» доступна только для уведомления отдельных пользователей.

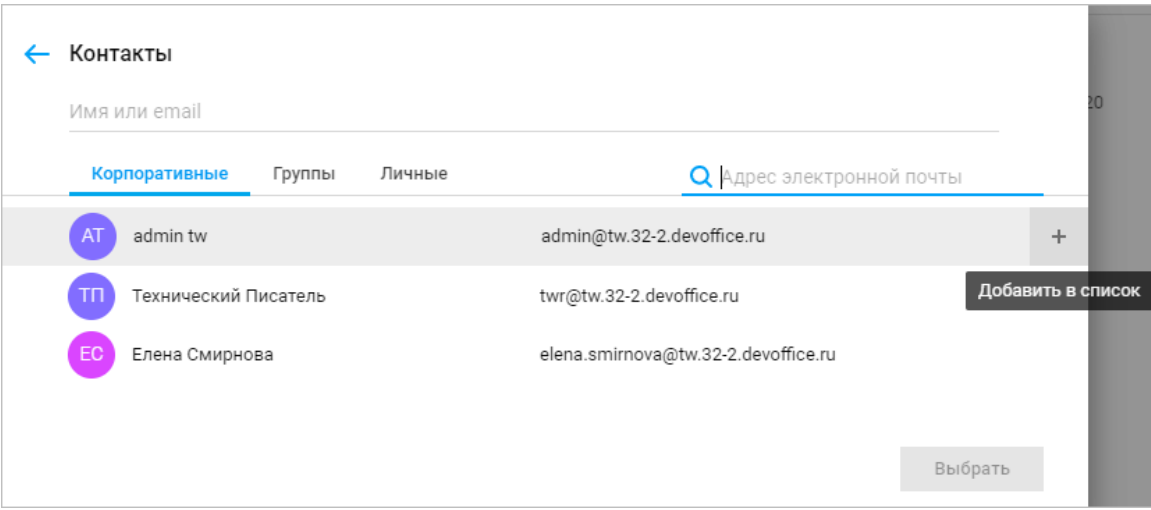

Рисунок 44 – Выбор пользователя через контакты

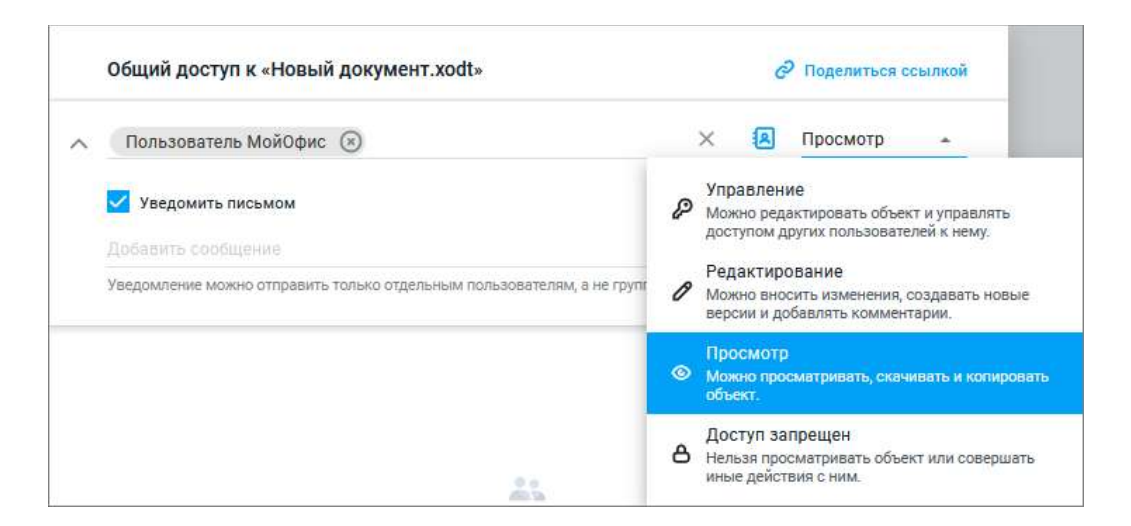

Рисунок 45 – Выбор вида прав

При успешном предоставлении прав в форме информации о предоставлении доступа будет отображено имя пользователя и атрибуты прав доступа (см- [Рисунок](#page-81-0) 46):

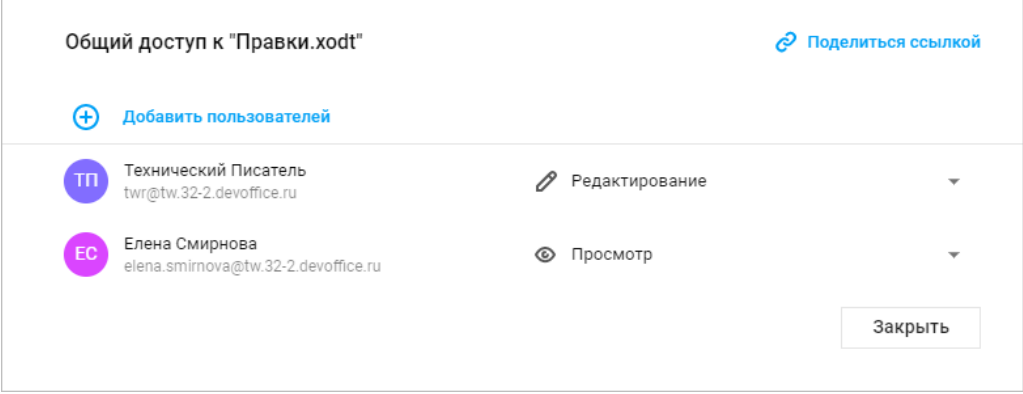

<span id="page-81-0"></span>Рисунок 46 – Информация о предоставлении доступа

Для добавления дополнительных пользователей нажмите кнопку Добавить пользователей и повторите процедуру, указанную выше.

Для выхода из формы нажмите кнопку Закрыть.

Предоставить общий доступ можно через окно получение ссылки (см- раздел [4.2.13\)](#page--1-3).

Запретить доступ к объекту можно выбрав вариант **Доступ запрещен** в выпадающем списке видов прав доступа- В этом случае данному пользователю будет запрещен доступ к текущему объекту, на другие документы/папки и других пользователей данный запрет не повлияет.

#### 4.2.12.3 Отказаться от доступа

Файлы.папки, доступ к которым был предоставлен пользователю их авторами/владельцами, отображаются в разделе «Доступные мне». Пользователь может отказаться от предоставленного ему доступа к документу/папке, в результате чего файл/папка удаляется из списка доступных файлов-

Чтобы отказаться от доступа к объекту, воспользуйтесь одним из способов:

- ‒ нажмите правой клавишей мыши на объекте в разделе «Доступные мне» и выберите пункт контекстного меню Отказаться от доступа;
- на панели навигации нажмите правой клавишей мыши на подпапку в разделе «Доступные мне» и выберите пункт контекстного меню **Отказаться от доступа** (доступно только для папок и не доступно для файлов):
- ‒ выделите в разделе «Доступные мне» необходимый объект, нажав на его значок левой клавишей мыши, нажмите кнопку (**Ене**) на панели инструментов и выберите команду **Отказаться от доступа**;
- ‒ выделите в разделе «Доступные мне» необходимый объект, нажав на его значок левой клавишей мыши, и нажмите гиперссылку Отказаться от доступа на боковой панели.

#### **4.2.13 Полелиться ссылкой**

Каждый объект в приложении «МойОфис Документы» имеет свой адрес в сети интернет. Ссылки на файл/папку предназначены для быстрого доступа к необходимому объекту.

В приложении предусмотрены два вида ссылок:

- Внутренняя ссылка МойОфис ссылка на объект (файл или папку) для авторизованных пользователей- Внутренняя ссылка формируется автоматически при создании файла/папки в хранилище документов и не изменяется до момента удаления файла/папки из хранилища документов. Переходя по ссылке, пользователи смогут открыть файл/папку в соответствии с их текущими правами доступа к объекту (файлу или папке)- Отправка ссылки не предоставляет общего доступа к файлу или папке- Пользователи, не имеющие прав доступа, смогут их запросить у владельца после получения ссылки.
- **Публичная ссылка** ссылка на объект (файл или папку) для внешних (неавторизованных) пользователей, формируется владельцем файла/папки или пользователем с правами на управление- Переходя по ссылке, пользователи смогут открыть объект на просмотр, скачать или распечатать файл- Для аудио и видео файлов поддерживается функция просмотра, прослушивания, перемотки и скачивания записи. В один момент времени для объекта формируется одна публичная ссылка, которая не меняется до момента истечения ее срока действия и/или удаления. Возможность создания публичной ссылки для объектов в разделе **Общий доступ** может быть включена/отключена администратором системы.

Чтобы поделиться ссылкой на объект:

1. Выделите в списке необходимый объект, нажав на его значок и воспользуйтесь одним из способов:

– кнопка **(Поделиться ссылкой)** на панели инструментов:

– контекстное меню, вызываемое правой клавишей мыши на названии объекта > команда Поделиться ссылкой;

– из окна предоставления прав доступа (см. [Рисунок](#page-80-0) 43).

2. В открывшемся окне выберите вкладку, соответствующую виду предоставляемой ссылки:

– Внутренняя ссылка МойОфис (см. раздел [4.2.13.1\)](#page--1-3).

– **Публичная ссылка**<sup>12</sup> (см. раздел [4.2.13.2\)](#page--1-3).

1

 $12$  Если в установленной версии приложения отключена возможность создания публичных ссылок, то вкладка **Публичная ссылка** не отображается, доступно формирование только внутренней ссылки МойОфис-

 $4.2.13.1$  Внутренняя ссылка МойОфис.

На вкладке Внутренняя ссылка МойОфис выберите необходимый вариант (см- [Рисунок](#page-86-0) 47):

– Копировать ссылку – ссылка будет скопирована в буфер обмена;

– **Отправить ссылку по почте** (при наличии подключенной почтовой системы) – откроется окно для ввода адреса электронной почты, по которому будет отправлена ссылка (см- [Рисунок](#page-86-1) 48).

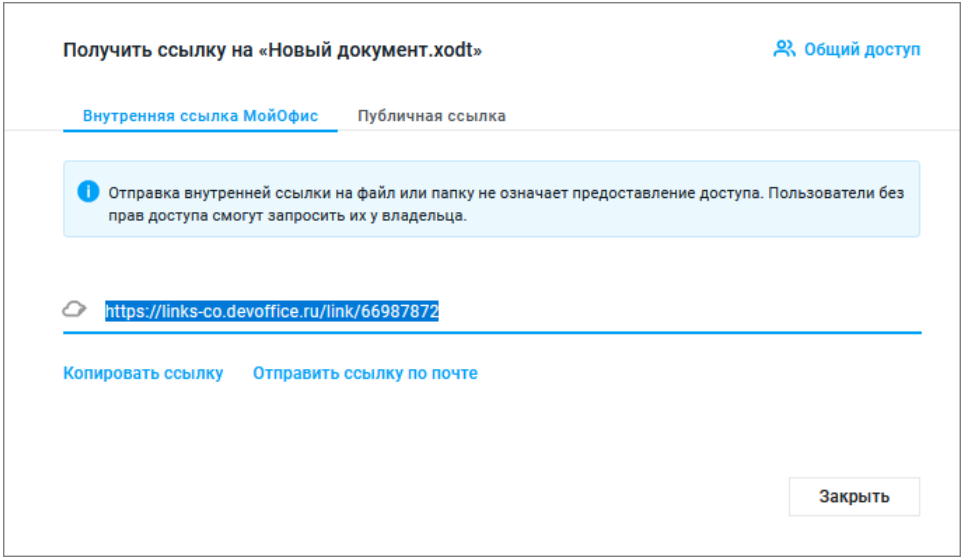

Рисунок 47 – Окно получения внутренней ссылки на документ

<span id="page-86-0"></span>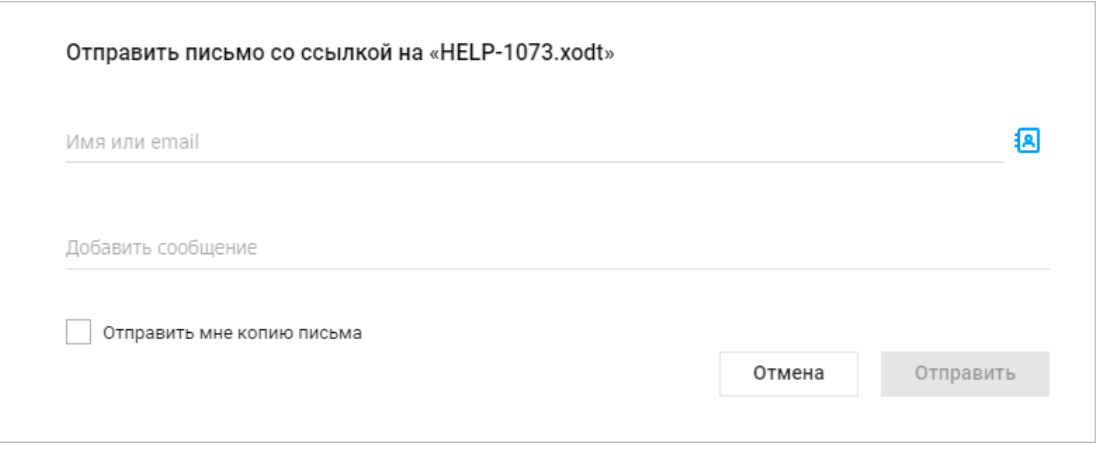

<span id="page-86-1"></span>Рисунок 48 – Отправка ссылки на документ по почте

При выборе в окне получения ссылки на документ (см- [Рисунок](#page-86-0) 47) команды **Отправить ссылку по почте:** 

1. Введите электронные адреса пользователей, которым планируете отправить документ, в соответствующее поле вручную (используя автозаполнение) или нажмите кнопку **[А]** (Список контактов) и выберите из списка контактов.

2. При необходимости наведите курсор на аватар или имя пользователя, которому отправляете документ, и нажмите кнопку Подробнее, для перехода на страницу с информацией о контакте в приложении «МойОфис Контакты» (при наличии интеграции с «МойОфис Почта»)- Информация откроется в новой вкладке веб-браузера.

3. Введите текст сопроводительного сообщения (при необходимости)-

4. При необходимости установите флажок **Отправить мне копию письма**.

5. Нажмите кнопку **Отправить**.

### **4.2.13.2 Публичная ссылка**

На вкладке **Публичная ссылка<sup>13</sup>** (см. [Рисунок](#page-88-0) 49) предусмотрена возможность управления ссылкой: создать, удалить, защитить паролем или копировать ссылку.

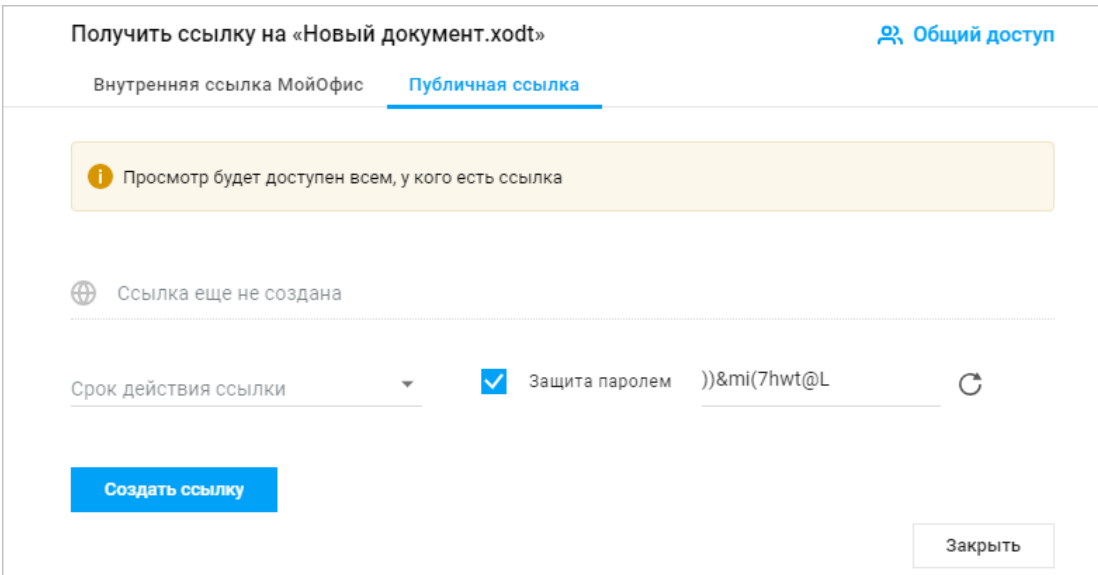

Рисунок 49 – Окно получения внешней ссылки на документ

<span id="page-88-0"></span>Чтобы создать публичную ссылку:

1. Выберите срок действия ссылки из выпадающего списка (поле обязательно для заполнения).

2. Снимите/Установите флажок Защита паролем (при установленном флажке пароль будет сформирован автоматически). При необходимости нажмите кнопку **(C** (Сгенерировать заново).

3. Нажмите кнопку Создать ссылку.

1

В результате операции на форме появится публичная ссылка и пароль для доступа к объекту (если перед формированием ссылки был установлен флажок Защита паролем). При предоставлении доступа к папке пользователям станут доступны все объекты, размещенные в такой папке.

<sup>13</sup> Если в установленной версии приложения отключена возможность создания публичных ссылок, то вкладка **Публичная ссылка** не отображается, доступно формирование только внутренней ссылки МойОфис-

Полученную ссылку можно скопировать и удалить.

Чтобы поделиться ссылкой скопируйте ее, нажав кнопку **Копировать** на вкладке **Публичная ссылка** (см. [Рисунок](#page-89-0) 50) или кнопку **• (Копировать**) на панели свойств объекта- В результате операции в буфер обмена будет скопирована ссылка, срок ее действия, а также пароль доступа к объекту (если он был установлен при создании публичной ссылки).

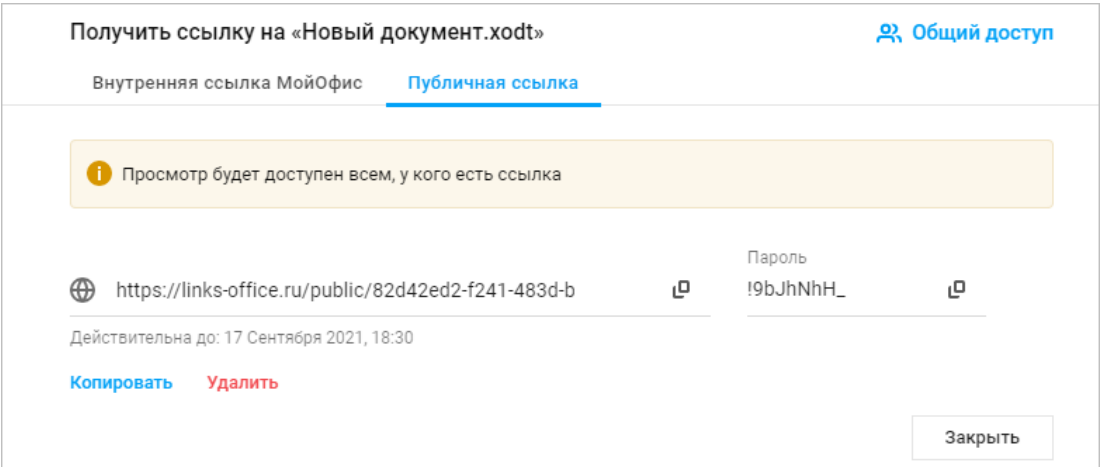

Рисунок 50 – Публичная ссылка на документ

<span id="page-89-0"></span>Вы можете скопировать ссылку или пароль доступа к объекту (при наличии) нажав кнопку <sup>(</sup> (Копировать) рядом с соответствующим полем на вкладке Публичная ссылка. В этом случае в буфер обмена будет скопирована только ссылка или только пароль, информация о сроке действия ссылки не копируется.

Независимо от установленного срока действия ссылки, владелец файла/папки или пользователь с правами на управление могут удалить публичную ссылку на объект. Для удаления публичной ссылки нажмите кнопку Удалить на вкладке Публичная ссылка (см- [Рисунок](#page-89-0) 50) и подтвердите необходимость удаления в открывшемся диалоговом окне, нажав кнопку Удалить, или отмените выполнение операции, нажав кнопку Отмена.

В результате операции доступ к файлу/папке по удаленной ссылке будет закрыт. При необходимости предоставить доступ к объекту потребуется создать и отправить новую публичную ссылку-

#### 4.2.13.3 Открыть объект по публичной ссылке

При открытии файла/папки по публичной ссылке пользователи могут открыть объект на просмотр, скачать или распечатать документ. Для аудио и видео файлов поддерживается функция просмотра, прослушивания, перемотки и скачивания записи. При открытии папки, доступ к которой был предоставлен с помощью публичной ссылки, пользователь может открыть на просмотр все вложенные файлы и папки, скачать или распечатать вложенные документы.

Чтобы открыть объект, откройте ссылку в используемом веб-браузере. Если публичная ссылка была защищена паролем, на экране откроется окно ввода пароля. Введите пароль в соответствующее поле и нажмите кнопку Продолжить (см. Рисунок 51):

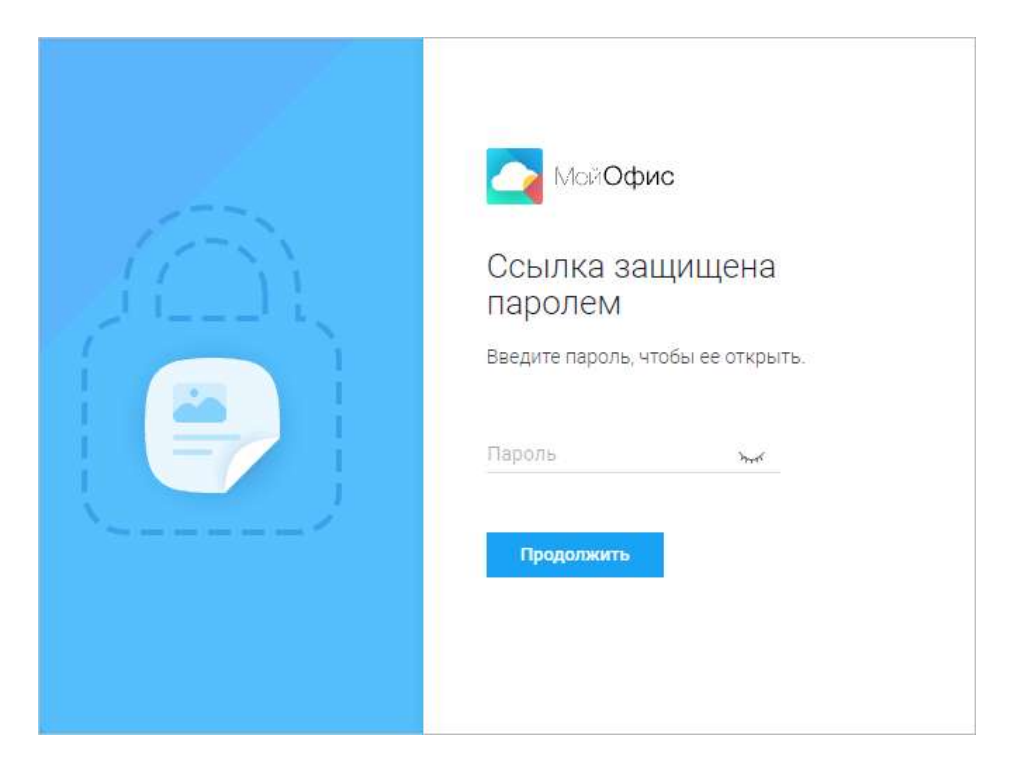

Рисунок 51 – Окно ввода пароля

<span id="page-90-0"></span>Объект автоматически откроется на просмотр в текущей вкладке веб-браузера.

Пароль, введенный пользователем для доступа к объекту, будет сохранен на 12 часов. При повторном открытии публичной ссылки объект автоматически откроется на просмотр.

При открытии папки по публичной ссылке, все объекты, находящиеся в этой папке, отсортированные по имени. Если пользователь, открывающий папку по публичной ссылке:

- ‒ авторизован в «МойОфис Частное Облако» интерфейс папки, открытой на просмотр, соответствует языку, выбранному в профиле пользователя:
- ‒ не авторизован в «МойОфис Частное Облако» интерфейс папки, открытой на просмотр, соответствует языку веб-браузера-

Для объектов в папке, открытой по публичной ссылке, доступны следующие действия:

1. Просмотр вложенных файлов. Для выполнения операции выберите один из способов:

– дважды щелкните по наименованию файла левой клавишей мыши:

– выделите необходимый файл в списке и нажмите кнопку **ЖроФеоир** на панели инструментов:

– щелкните правой клавишей мыши в строке с интересующим файлом и выберите команду **Просмотр** в появившемся контекстном меню.

2. **Просмотр вложенных папок**. При просмотре содержимого вложенных папок над списком отображается путь к файлу или папке. Для выполнения операции выберите один из способов:

– щелкните левой клавишей мыши по наименованию вложенной папки:

– щелкните правой клавишей мыши в строке с интересующей папкой и выберите команду **Открыть** в появившемся контекстном меню.

3. Печать файлов. Для выполнения операции выберите один из способов:

– выделите необходимый файл в списке и нажмите кнопку **Печать** на панели инструментов:

– щелкните правой клавишей мыши в строке с интересующим файлом и выберите команду Печать в появившемся контекстном меню;

– откройте файл на просмотр и воспользуйтесь соответствующими элементами управления-

4. Скачать папку. Для выполнения операции нажмите кнопку Скачать все на панели инструментов- В результате операции все объекты папки будут скачаны одним архивом.

5. **Скачать вложенную папку**. В результате операции все объекты вложенной папки будут скачаны одним архивом. Для выполнения операции выберите один из способов:

– выделите необходимую папку в списке и нажмите кнопку **Скачать** на панели инструментов:

– щелкните правой клавишей мыши в строке с интересующей папкой и выберите команду Скачать в появившемся контекстном меню.

6. Скачать вложенный файл. Для выполнения операции выберите один из способов:

– выделите необходимый файл в списке и нажмите кнопку **Скачать** на панели инструментов:

– щелкните правой клавишей мыши в строке с интересующим файлом и выберите команду Скачать в появившемся контекстном меню.

Управление файлами в режиме просмотра осуществляется при помощи элементов интерфейса, находящихся в верхней и нижней частях экрана:

- **Калифия и печать**) откроется окно печати используемого веб-браузера, в котором пользователь может выбрать дополнительные настройки (например, выбрать принтер и количество копий).
- **Сидиать**) для документов во внутреннем формате откроется окно выбора формата, в котором будет сохранен файл (-xodt, -docx, -odt, -pdf и т-д-)-
- < Вывести на экран предыдущий/следующий объект в папке, к которой был предоставлен доступ по публичной ссылке. Кнопки доступны только при наличии нескольких объектов в папке, если перемещаясь между файлами пользователь попадает на вложенную папку, то на экран будет выведено изображение папки и сообщение о невозможности предварительного просмотра объекта данного формата.
- **X** (Закрыть) закрыть документ, открытый для предварительного просмотра. Выйти из режима предварительного просмотра можно при помощи нажатия клавиши **Esc** на клавиатуре-
- ‒ информационное поле, содержащее номер текущей страницы и общее количество страниц в документе, открытом на просмотр- Для электронных таблиц доступен выбор листа, отображаемого на просмотре (при наличии нескольких листов).

– уменьшить/увеличить масштаб отображения документа на просмотре.

### **4.2.13.4 Запросить доступ**

Операция доступна при наличии подключенной почтовой системы.

При отсутствии доступа к файлу/папке пользователь может отправить запрос доступа к объекту- Для этого необходимо перейти по ссылке, полученной в письме предоставления доступа, и нажать кнопку Запросить доступ (см. [Рисунок](#page-93-0) 52) в открывшемся окне, при необходимости, написав пояснение к запросу доступа в соответствующем поле:

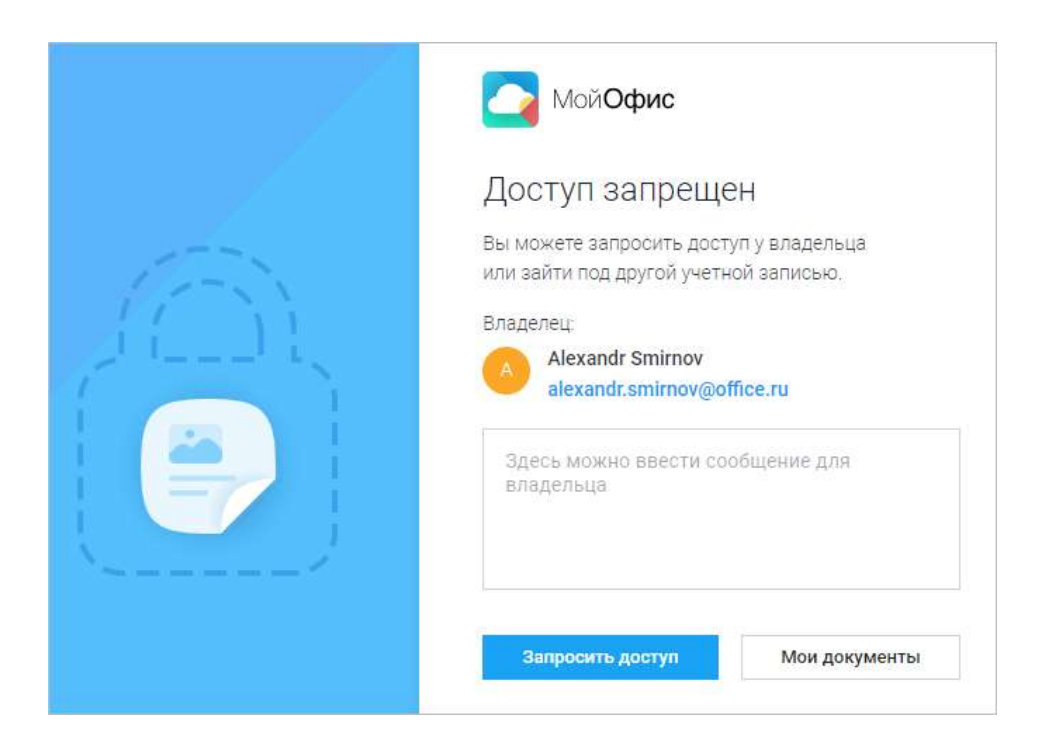

Рисунок 52 – Форма запроса доступа

<span id="page-93-0"></span>Владелец файла/папки получит письмо о запросе доступа (см. [Рисунок](#page-93-1) 53):

<span id="page-93-1"></span>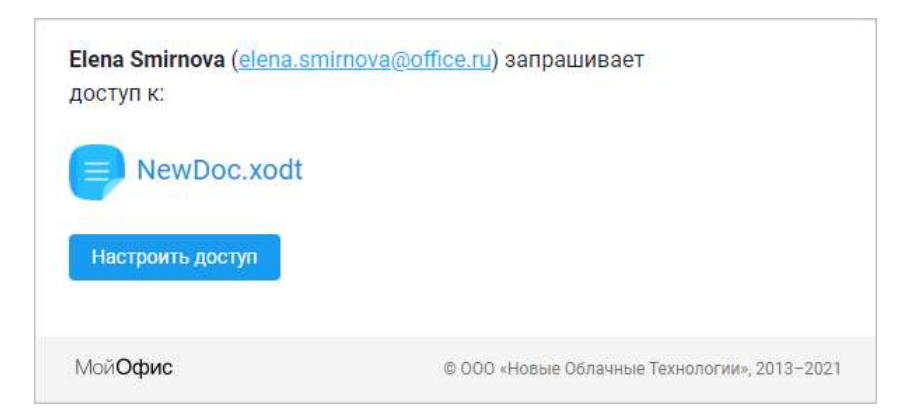

Рисунок 53 – Письмо с запросом доступа

Для предоставления доступа к объекту нажмите кнопку **Настроить доступ** в полученном письме, после чего произойдет автоматический переход на объект в хранилище файлов. Если объект уже был перемещен в раздел «Корзина», то при переходе по ссылке из письма запроса доступа, на экране отобразится предупреждение, объект будет подсвечен в списке файлов в разделе «Корзина» (см- [Рисунок](#page-94-0) 54):

<span id="page-94-0"></span>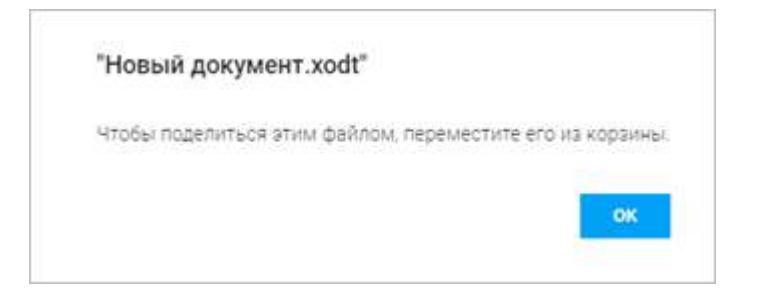

Рисунок 54 – Объект в корзине

#### **4.2.14 Отправить документ вложением**

Операция доступна только при наличии подключенной почтовой системы-

Для отправки документа в виде вложения в электронное письмо, выберите в рабочей области необходимый документ, нажмите кнопку (**Ене**) и выберите пункт **Отправить по почте** (см. [Рисунок](#page-95-0) 55):

| Мои документы > 111 Р<br><b>Floitak</b>      | $\overline{r}$<br>2 | $\mathcal{O}$<br>$\Box$ | ਿ≒<br>$\ddot{\ddot{\cdot}}$<br>ġ.<br>$\odot$ |
|----------------------------------------------|---------------------|-------------------------|----------------------------------------------|
| Имя +                                        | Размер              | Дата изм                | Просмотр<br>⊚                                |
| 15.0 <sub>ds</sub><br><b>ODS</b>             | 31.43 KB            | 14 Февра                | AĪ<br>Переименовать                          |
|                                              |                     |                         | Ð<br>Переместить                             |
| RPReplay_Final1571910274.MP4<br>$D_{\Omega}$ | 13.59 MB            | 24 Mapra                | ıΟ<br>Создать копию                          |
| Новый документ (1) (2) xodt<br>写。            | 6.19 KB             | 16 Февра                | ⊠<br>Отправить по почте                      |
|                                              |                     |                         | ā<br>Печать                                  |
| Новый документ.xodt                          | 6.96 KB             | 14 Февраля, 2022        |                                              |

Рисунок 55 – Отправка документа вложением

<span id="page-95-0"></span>В открывшемся диалоговом окне (см- [Рисунок](#page--1-1) 56):

1. Выберите необходимый формат файла из раскрывающегося списка-

2. Введите электронные адреса пользователей, которым планируете отправить документ, в соответствующее поле вручную (используя автозаполнение) или нажмите кнопку **[8] (Список контактов**) и выберите из списка контактов.

3. При необходимости наведите курсор на аватар или имя пользователя, которому отправляете документ, и нажмите кнопку Подробнее, для перехода на страницу с информацией о контакте в приложении «МойОфис Контакты» (при наличии интеграции с «МойОфис Почта»). Информация откроется в новой вкладке веб-браузера.

- 4. Введите текст сопроводительного сообщения (при необходимости).
- 5. Установите флажок **Отправить мне копию письма** (при необходимости).
- 6. Нажмите кнопку **Отправить**.

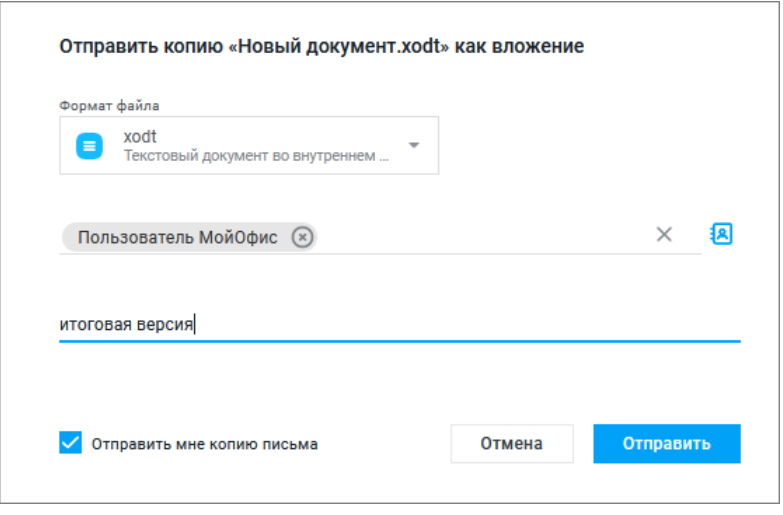

Рисунок 56 – Диалоговое окно отправки документа

Операция отправки документа вложением также доступна из контекстного меню, вызываемого нажатием правой клавиши мыши на названии объекта.

### **4.2.15 Скачать файл/папку**

Для скачивания файла/папки выберите нужный объект в рабочей области и нажмите кнопку **L** (Скачать) на панели инструментов (см. [Рисунок](#page-97-0) 57):

| চো | Шаблоны                                                 |         | $Q :   \equiv$   |   |
|----|---------------------------------------------------------|---------|------------------|---|
|    | Имя +                                                   | Размер  | Дата изменения   | Þ |
|    | Новая папка                                             |         | 26 Января, 2022  | ∧ |
|    | Коммуникации в работе, презентация.pptx<br>$P_{\Delta}$ | 2.29 MB | 10 Февраля, 2021 |   |
|    | Текстовый документ.xodt<br>ัั∕д                         | 6.08 KB | 10 Февраля, 2021 |   |
|    | Шаблон текстового документа.xott<br>U,                  | 6.08 KB | 10 Февраля, 2021 |   |
|    |                                                         |         |                  | v |

Рисунок 57 – Скачивание объекта

<span id="page-97-0"></span>В открывшемся окне выберите формат скачиваемого файла и нажмите кнопку **Скачать** (см. [Рисунок](#page-97-1) 58):

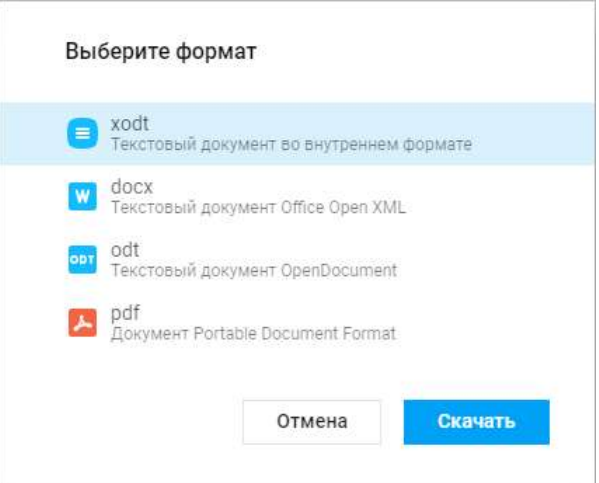

Рисунок 58 – Выбор формата скачиваемого файла

<span id="page-97-1"></span>В открывшемся на экране стандартном системном диалоговом окне выберите нужную папку для сохранения файла и нажмите кнопку Сохранить.

Информация о скачанном документе будет отображена на панели загрузок используемого веб-браузера.

Функция скачивания документа также доступна из контекстного меню, вызываемого нажатием правой клавиши мыши на названии.

В приложении предусмотрено скачивание группы файлов или папки целиком за одну операцию. При таком скачивании выполняется архивирование группы файлов или всех файлов папки вместе с вложениями и помещение архива в файловую систему компьютера. При большом количестве выделенных файлов, скачиваемая информация будет автоматически разделена на несколько архивов.

Чтобы скачать группу файлов необходимо:

- выделить в списке файлы, предназначенные для скачивания;
- воспользоваться ОЛНИМ из способов скачивания. описанных выше (с помощью контекстного меню либо кнопки на панели инструментов).

Запустится процесс скачивания файла. Итоговому архиву автоматически назначается имя вида: Архив\_ГГГГ-ММ-ДД.zip, где ГГГГ-ММ-ДД - дата скачивания.

При выборе группы файлов возможно использование горячих клавиш:

- CTRL+A выбор всех имеющихся в папке файлов;
- **CTRL** выбор нескольких файлов. Одновременно нажать клавишу и любое место строки необходимого файла;
- **SHIFT** выбор диапазона файлов. Одновременно нажать клавишу и любое место строки первого файла диапазона, затем - последнего;
- $-$ **ESC** отмена выбора файлов.

### **4.2.16 ЛУадожп**

Шаблон – это копия документа с сохраненным форматированием- Шаблоны могут быть полезны в случаях, когда необходимо сократить время на создание нескольких однотипных документов с небольшими различиями. Например, для создания заявлений, планов, приказов и т.п.

Для шаблонов документов применимы те же действия, что и для обычных файлов-

Расширения шаблонов документов:

- ‒ .xott для шаблонов текстовых документов, открываемых в текстовом редакторе «МойОфис Текст»;
- ‒ .xots для шаблонов табличных документов, открываемых в табличном редакторе «МойОфис Таблица».

Создание шаблонов выполняется в соответствующем редакторе «МойОфис Текст» и «МойОфис Таблица» с помощью команды Сохранить как шаблон.

Шаблоны документов могут быть загружены в ПО МойОфис из внешнего источника точно так же, как другие типы файлов.

Открытие шаблона, защищенного паролем, или создание нового файла на его основе невозможно- Для работы с шаблонами, защищенными паролями, удалите пароль и загрузите шаблон заново-

#### 4.2.16.1 Открыть шаблон для редактирования

Для редактирования шаблона:

1. В рабочей области хранилища файлов нажмите правой клавишей мыши на строку шаблона, чтобы вызвать контекстное меню.

2. Выберите команду Открыть. Файл шаблона откроется на редактирование в новой вкладке веб-браузера в соответствующем редакторе.

Дальнейшие лействия  $\mathcal{C}$ открытым файлом выполняются внутри соответствующего редактора.

Для успешной работы  $\mathbf C$ файлами документов подробнее ознакомьтесь с разделом по соответствующему редактору.

#### 4.2.16.2 Создать файл из шаблона

Для создания нового файла из шаблона, нажмите в рабочей области хранилища файлов на строку шаблона левой клавишей мыши.

Создание файла из шаблона возможно с помощью команды Создать по шаблону в контекстном меню.

Созданный файл с таким же как у шаблона именем будет открыт в соответствующем редакторе в новой вкладке веб-браузера и автоматически сохранится в текущей папке в хранилище документов.

Дальнейшие действия с созданным файлом, в том числе сохранение файла с необходимым именем, выполняются внутри соответствующего редактора.

Лля успешной работы файлами документов подробнее  $\mathbf C$ ознакомьтесь с разделом по соответствующему редактору.

101

### **4.2.17 Поиск**

В приложении предусмотрен поиск по имени файла/папки или фрагменту содержимого.

Чтобы найти нужный объект, введите искомую информацию в поле Поиск на панели инструментов (не менее трех символов, слово, словосочетание) и нажмите клавишу **Enter** на клавиатуре или кнопку **Q** (**Поиск**) в строке поиска.

Результаты поиска выводятся в рабочей области, при этом найденные документы/папки размещаются на вкладках «По имени» и «По содержимому» в зависимости от того, где найден указанный фрагмент в имени (в том числе в расширении файла) или содержимом документа/папки.<sup>14</sup> Результаты отсортированы по местонахождению найденных объектов:

в разделе «Мои документы», «Доступные мне» или «Общие папки» (см- [Рисунок](#page-101-0) 59):

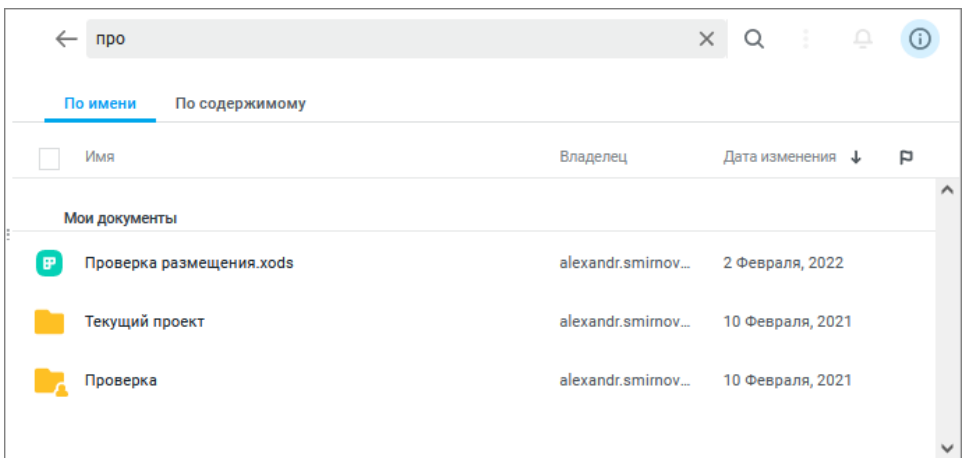

Рисунок 59 – Результаты поиска

<span id="page-101-0"></span>На вкладке «По имени» отобразится перечень файлов, имя которых полностью или частично совпадает с заданным поисковым запросом. Также на вкладке отобразятся результаты поиска файлов по их расширению.

На вкладке «По содержимому» отобразится перечень файлов, в содержимом которых присутствует заданный поисковый запрос-

1

<sup>&</sup>lt;sup>14</sup> Если в установленной версии приложения отключен поиск по содержимому, то вкладка «По содержимому» не отображается, в качестве результатов на экран выводится перечень файлов/папок, совпадающих с поисковым запросом (например, по имени или расширению).

#### 4.2.18 История версий

Для отслеживания и фиксирования важных изменений текстовых и табличных документов доступна возможность создания новых версий. Новые версии документов создаются вручную пользователем или автоматически (если такая возможность подключена администратором системы). Каждая из созданных версий отображается в Истории версий.

Если администратором системы включена возможность автоверсионирования документов и установлен интервал сохранения ревизий документа. Владелец документа и пользователь с правками на управление может включить/выключить автоверсионирование для выбранного документа.

Все версии документа учитываются в квоте владельца документа.

Версия имеет название, дату и время создания.

документа можно восстановить Версию (сделать текущей), просмотреть, переименовать, сохранить как новый документ, скачать, удалить, установить/снять отметку. Доступ к просмотру и управлению версиями закрыт для пользователей с правами на просмотр.

#### 4.2.18.1 Включить/Отключить автоверсионирование

Чтобы включить/отключить автоверсионирование документа, воспользуйтесь одним из способов:

- нажмите переключатель Создавать версии автоматически в окне свойств на боковой панели в главном окне;
- щелкните правой клавишей мыши на название файла в рабочей области, в появившемся контекстном меню выберите команду История версий > Создавать версии автоматически;
- перейдите в Историю версий и нажмите переключатель Создавать версии автоматически в правом верхнем углу окна.

После включения автоверсионирования для документа, при редактировании документа любым пользователем имеющим доступ, новая версия будет создана автоматически:

- с интервалом, установленным администратором, с момента последнего изменения документа в рамках сессии редактирования;
- при окончании редактирования по документу, когда документ будет закрыт у всех пользователей, имеющих доступ, и в документе есть изменения после последнего создания автоверсии.

Версии, создаваемые автоматически, сохраняются без наименования.

При включенном режиме автоматического создания версий пользователь может отметить/снять отметку версии документа в Истории версий. Все версии, создаваемые пользователем вручную, автоматически отмечаются. Версии, создаваемые автоматически, создаются без отметки.

Неактуальные архивные неотмеченные версии автоматически удаляются при создании новой автоматической версии или снятии отметки с версии. Отмеченные версии не удаляются автоматически и занимают место в хранилище.

#### 4.2.18.2 Перейти к Истории версий

Чтобы перейти к Истории версий, воспользуйтесь одним из способов:

1. Щелкните правой клавишей мыши на название файла в рабочей области, в появившемся контекстном меню выберите команду История версий > Открыть историю версий.

2. Выберите нужный файл в рабочей области, щелкнув левой клавишей мыши на значке нужного файла или на свободном участке строки файла (не на названии), и нажмите гиперссылку История версий в окне свойств на боковой панели.

В результате операции в текущей вкладке веб-браузера будет открыта последняя версия файла, **История версий** отобразится на экране (см. [Рисунок](#page-104-0) 60):

|   | 7 Восстановить эту версию. |           |                | • Сохранить колино |    |              |                  |                |         | Создать новую версию<br>$\bigoplus$             |
|---|----------------------------|-----------|----------------|--------------------|----|--------------|------------------|----------------|---------|-------------------------------------------------|
|   |                            |           |                |                    |    |              |                  |                | $\sim$  | • Сегодня                                       |
| A | 8                          | C.        | D.             | E.                 | F. | $\mathbb{G}$ | H.               | ×.             | 예       | Новая версия (текущая)<br>4 Февраля 2022. 10:55 |
|   |                            |           |                |                    |    |              |                  |                |         | $\times$ Anpena, 2021                           |
|   | нниарь                     | февраль   | март           | апрель             |    |              | <b>Cranfieu1</b> | Cronbeu2       | Cromfer | Без казвания<br>16 Anpena 2021, 17:16           |
|   |                            | 23        | $\overline{H}$ | 654<br>5           |    |              |                  | $\overline{2}$ |         |                                                 |
|   | 452<br>54                  | A)<br>645 | 356<br>545     | 142                |    |              |                  | 4              | 2       |                                                 |
|   | x                          | 43        | 46             | 42                 |    |              |                  | 5              | 3       |                                                 |
|   | 45656                      | 456       | 463            | 耳                  |    |              |                  | 3              |         |                                                 |
|   | 235                        | 453       | 23123          | 12                 |    |              |                  | $\overline{2}$ |         |                                                 |
|   |                            |           |                |                    |    |              |                  | ٠              | ż       |                                                 |

Рисунок 60 – История версий документа

<span id="page-104-0"></span>В верхней части экрана отображается кнопка в виде стрелки, предназначенная для выхода из Истории версий, название документа, история которого открыта на просмотр, а также команды для работы с версией:

- Восстановить эту версию для установления выбранной версии документа текущей версией (неактивна для новой версии документа):
- **Сохранить копию** для сохранения версии документа отдельным новым документом:
- **Скачать** для скачивания версии документа на компьютер пользователя;
- Печать для печати выбранной версии документа;
- **Удалить** для удаления выбранной версии документа (строка не отображается для новой (текущей) версии документа).

В рабочей области отображается содержимое версии, выбранной на боковой панели-Внизу экрана отображается информационное поле, содержащее номер текущей страницы и общее количество страниц в документе, открытом на предварительный просмотр, а также кнопки управления масштабом отображения документа- Для электронных таблиц доступен выбор листа, отображаемого на предварительном просмотре (при наличии нескольких листов).

Версии документа группируются в списке на боковой панели по дате создания версии (для текущей версии всегда отражается дата последнего изменения документа). Текущая версия, версии, создаваемые пользователем вручную, а также переименовываемые, автоматически отмечаются специальным символом слева от названия-

Чтобы закрыть версию, открытую на просмотр, и перейти к списку файлов, нажмите стрелку слева от названия документа-

#### **4.2.18.3 Просмотреть версию документа**

Чтобы просмотреть версию документа:

1. Перейдите в Историю версий документа.

2. В списке версий наведите курсор мыши на необходимую версию и нажмите левой клавишей мыши в строке версии-

Выбранная версия отобразится в рабочей области.

Операция недоступна для документов в разделе «Общие папки»-

#### **4.2.18.4 Создать новую версию**

Чтобы создать новую версию документа:

1. Нажмите на гиперссыку **История версий** на панели свойств документа (см. раздел [4.1.4.1\)](#page-40-0).

2. В открывшемся окне Истории версий нажмите кнопку Создать новую версию (см- [Рисунок](#page-104-0) 60).

Новая версия появится первой в списке на боковой панели и станет текущей версией-

Создать новую версию документа можно с помощью команды контекстного меню **История версий > Создать новую версию**, вызываемого при помощи нажатия правой клавиши мыши на названии документа в списке файлов- Новая версия будет создана в

фоновом режиме, на экране появится всплывающее уведомление об успешном завершении операции.

#### 4.2.18.5 Операции с версиями документа

Для выбора версии документа, с которой необходимо поработать, перейдите в Историю версий документа, наведите курсор на версию документа на боковой панели и нажмите появившуюся кнопку (Еще) в строке версии. Выберите в меню необходимую операцию:

- Переименовать для переименования названия версии документа;
- **Восстановить** для установления выбранной версии документа текущей версией (строка не отображается для новой (текущей) версии документа);
- Сохранить копию для сохранения версии документа отдельным новым документом (см. раздел 4.2.18.7);
- Скачать для скачивания версии документа на компьютер пользователя;
- Печать для печати выбранной версии документа;
- Отметить версию/Снять отметку установить/снять для версии отметку, сохраняющую версию от автоматического удаления и позволяющую сохранять версию до момента снятия отметки. Для новой (текущей) версии документа операция снятия отметки недоступна (строка отображается только при включенном автоверсионировании документа);
- Удалить для удаления выбранной версии документа (строка не отображается для новой (текущей) версии документа, а также отмеченных версий).

Для выполнения операций с выбранной версией документа можно воспользоваться командами, расположенными в верхней части экрана (см. Рисунок 60).

#### 4.2.18.6 Переименовать версию документа

Чтобы переименовать версию документа:

1. Перейдите в Историю версий документа.

2. В списке версий наведите курсор мыши на необходимую версию и нажмите появившуюся кнопку (Еще).

- 3. В появившемся меню выберите команду Переименовать.
- 4. Введите новое имя версии и нажмите кнопку ОК.

Новое название версии отобразится в списке на боковой панели.

#### 4.2.18.7 Сохранить версию отдельным файлом

Чтобы сохранить версию документа отдельным файлом:

1. Перейдите в Историю версий.

2. В списке версий наведите курсор мыши на необходимую версию и нажмите появившуюся кнопку (Еще).

3. В появившемся меню выберите команду Сохранить копию. На экране отобразится диалоговое окно выбора папки для сохранения версии (см. Рисунок 61):

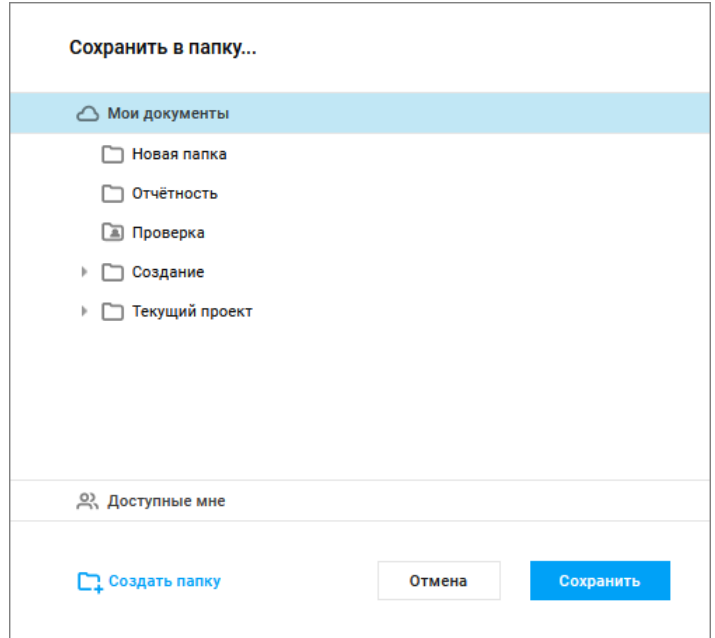

Рисунок 61 – Выбор папки

<span id="page-107-0"></span>4. При необходимости создайте новую папку. Создание новой папки осуществляется в порядке, аналогичном приведенному в разделе 4.2.4 (2).
5. Завершите сохранение версии, выбрав в диалоговом окне новое месторасположение объекта<sup>15</sup> и нажав кнопку Сохранить.

Для выполнения операции с выбранной версией документа можно воспользоваться командой Сохранить копию, расположенной в верхней части экрана.

### **4.2.18.8 Отметить версию/Снять отметку**

При включенном режиме автоматического создания версий пользователь может отметить/снять отметку версии документа в **Истории версий**. Все версии, создаваемые пользователем вручную, текущая версия документа, или переименованные пользователем версии автоматически отмечаются. Версии, создаваемые автоматически, создаются без отметки-

Чтобы установить/снять отметку для версии документа:

1. Перейдите в Историю версий документа.

2. В списке версий наведите курсор мыши на необходимую версию и нажмите левой клавишей мыши в строке версии, чтобы выбрать версию-

3. Нажмите кнопку (**Ене**) в строке с названием версии-

4. В появившемся меню выберите команду **Отметить/Снять отметку**.

Операция снятия отметки недоступна для текущей версии документа-

<u>.</u>

 $^{15}$  В качестве нового месторасположения объекта пользователь может выбрать папки, предоставленные ему с правом редактирования-

### 5 «МОЙОФИС ТЕКСТ»

### 5.1 Интерфейс приложения

Главное окно текстового редактора «МойОфис Текст» содержит следующие основные области (см. Рисунок 62):

- панель управления (см. раздел 5.1.1);
- командное меню (см. раздел 5.1.2);
- панель инструментов (см. раздел 5.1.3);
- рабочая область (см. раздел 5.1.4);
- строка состояния (см. раздел 5.1.5);
- боковая панель (см. раздел 5.1.6).

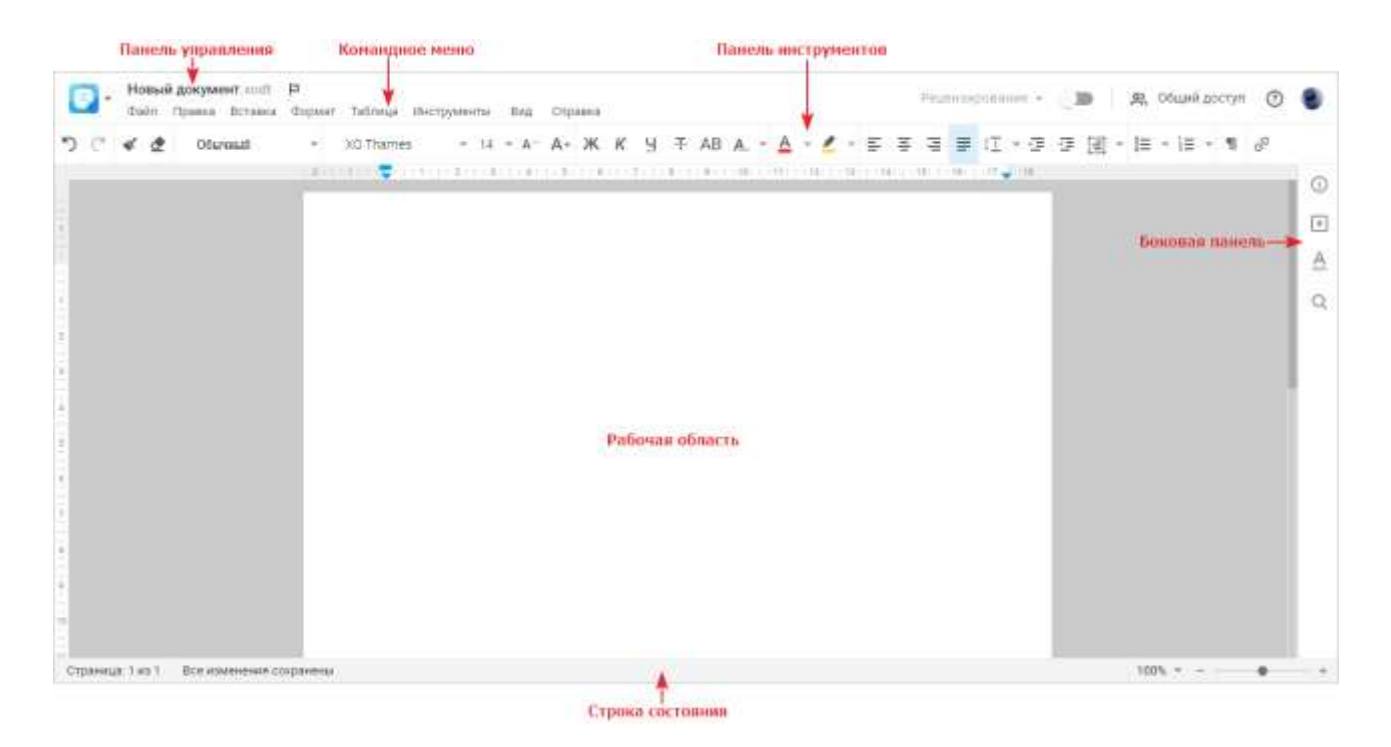

Рисунок 62 - Интерфейс приложения

<span id="page-109-0"></span>В верхней части окна может содержаться уведомление о наличии обновлений приложении. Подробнее с ними можно ознакомиться, нажав на гиперссылку  $\, {\bf B}$ примечания к выпуску на уведомлении (примечания к выпуску откроются в новой вкладке веб-браузера). Уведомление не блокирует работу с приложением и будет отображаться в течение 14 календарных дней со дня обновления системы пока пользователь не ознакомится с изменениями или не закроет уведомление, нажав кнопку × на нем.

Редактирование текстовых документов осуществляется при помощи командного меню, панели управления, панели инструментов и боковой панели. Некоторые действия с документами могут быть выполнены при помощи общепринятых и специальных сочетаний клавиш.

#### 5.1.1 Панель управления

Состав панели управления:

1. Кнопка (Меню приложений) - меню перехода к главной навигационной странице ПО МойОфис (см. Рисунок 4), приложению «МойОфис Документы» (см. раздел 4), а также сторонним приложениям, если они были добавлены на главную навигационную страницу (см. раздел 3.1).

2. Имя файла с расширением – название текущего файла.

3. Кнопка  $\blacksquare$  (Отметить)/ (Снять отметку) – добавляет в избранное/убирает из избранного открытый документ, файл добавленный в избранное дублируется в папке Отмеченные в приложении «МойОфис Документы».

4. Меню Рецензирование - содержит команды для работы с исправлениями и/или комментариями. Меню активно, если документ содержит хотя бы одно исправление или хотя бы один комментарий.

5. Переключатель Отслеживать исправления - управление режимом отслеживания информации об изменениях и их авторах.

6. Кнопка Общий доступ - открывает форму предоставления доступа к документу другим пользователям (см. раздел 5.2.6).

7. Кнопка <sup>(2)</sup> (Помощь) – содержит документ с описанием последних обновлений и гиперссылку Обратная связь (отображается при наличии подключенной почтовой  $(?)$ 3.3). Кнопка содержать инликацию системы)  $(CM)$ раздел может свидетельствующую о наличии обновлений в приложении. Индикация будет отображаться в течение 14 календарных дней со дня обновления системы пока пользователь не ознакомится с изменениями;

8. Профиль пользователя (см. раздел 3.4).

### 5.1.2 Командное меню

Командное меню содержит вкладки для работы с документом (см разделы 5.1.2.1 - $5.1.2.8$ ).

#### <span id="page-111-0"></span>5.1.2.1 Файл

Вкладка Файл содержит следующие команды:

1. Создать создание нового текстового или табличного документа. Вновь созданный документ будет открыт в новой вкладке веб-браузера (см. раздел 5.2.1).

2. Создать по шаблону – создание нового текстового документа на основе открытого шаблона  $(CM)$ раздел  $5.2.1$ ). Вновь созданный документ будет ОТКРЫТ в текущей вкладке веб-браузера. Команда доступна в меню документов в формате шаблонов текстовых документов .xott.

3. Недавние документы - открытие перечня ранее редактируемых документов и/или документов, открывавшихся на предварительный просмотр (см. раздел 5.2.2).

4. Загрузить и открыть - загрузка и открытие документа, находящегося на устройстве пользователя (см. раздел 5.2.4).

5. Общий доступ - предоставление доступа к документу другим пользователям (см. раздел 5.2.6).

6. Поделиться ссылкой – поделиться ссылкой на документ (см. раздел 5.2.7).

7. Отправить по почте (при наличии подключенной почтовой системы) - отправка документа по электронной почте в виде вложения (см. раздел 5.2.8).

8. Переименовать – переименование текущего документа. (см. раздел 5.2.9)

9. Создать копию - создание копии текущего документа (см. раздел 5.2.10).

10. Создать новую версию - сохранение новой версии текущего документа (см. раздел 5.2.11).

11. Скачать скачивание устройство  $\equiv$ документа на пользователя или внешний носитель информации (см. раздел 5.2.12).

112

12. **Сохранить как шаблон** – сохранение текущего документа в формате шаблонов текстовых документов -xott (см- раздел [5.2.13\)](#page--1-1). Команда доступна в меню документов, не являющихся шаблонами.

13. **Печать** – вывод активного документа на печать (см. раздел [5.2.14\)](#page--1-1).

14. **Параметры страницы** – настройка параметров страницы (см. раздел [5.2.22.1\)](#page--1-4).

15. **(i) (Свойства)** – открывает панель свойств открытого документа (только для документов внутреннего формата):

– расположение, для перехода в хранилище документов (в папку, в которой находится документ) нажмите на название папки:

– размер документа:

– дата создания документа:

– дата последнего изменения документа:

– кем изменен объект (пользователь, который вносил правки последним). При наведении курсора на аватар или имя пользователя, который вносил правки последним, появится всплывающее окно с детальной информацией о данном пользователе:

– вид прав доступа (только для файлов, доступ к которым был предоставлен пользователю другими пользователями):

– список пользователей и групп, которым предоставлен доступ (c указанием прав доступа), а также гиперссылка Общий доступ (для владельца документа) / **Отказаться от доступа** (для пользователей, которым были предоставлены права на доступ)- При наведении курсора на аватар или имя пользователя, которому предоставлены права доступа, появится всплывающее окно с детальной информацией о данном пользователе (не поддерживается для групп)- При необходимости нажмите на всплывающем уведомлении кнопку **Подробнее** для перехода на страницу с информацией о контакте в «МойОфис Контакты» (при наличии интеграции с «МойОфис Почта»).

16. **Закрыть** – закрытие текущего документа (см. раздел [5.2.15\)](#page--1-1).

**5.1.2.2** Правка

Вкладка **Правка** содержит следующие команды:

1. **Отменить** – отмена последнего совершенного действия (см. раздел [5.2.17\)](#page--1-1).

2. **ЖобиорЛир** – повторение последнего отмененного действия (см- раздел [5.2.17\)](#page--1-1).

3. **Вырезать** – помещение выделенного фрагмента текста в буфер обмена ОС. Выделенный фрагмент при этом будет удален из текста (см- раздел [5.2.18.2\)](#page--1-6).

4. **Копировать** – копирование выделенного фрагмента текста в буфер обмена ОС. Выделенный фрагмент при этом будет сохранен в тексте (см- раздел [5.2.18.1\)](#page--1-7).

5. Вставить - вставка содержимого буфера обмена в указанное место документа (см- раздел [5.2.18.3\)](#page--1-1).

6. **Вставить только текст** – вставка содержимого буфера обмена без исходного форматирования (см- раздел [5.2.18.3\)](#page--1-1).

7. **Копировать форматирование** – копирование форматирования выбранного фрагмента текста (см- раздел [5.2.19\)](#page--1-1).

8. **Применить форматирование** – применение ранее скопированного форматирования к выбранному участку текста (см- раздел [5.2.19\)](#page--1-1).

9. **Очистить форматирование** – очистить форматирование (см. раздел [5.2.20\)](#page--1-8).

10. **Выбрать все** – выбор всего содержимого документа.

11. **Удалить** – удаление выбранного фрагмента текста.

12. **Поиск и замена** – поиск указанного слова либо фрагмента текста в документе и замена его на необходимый вариант (см. раздел [5.2.21\)](#page--1-1).

**5.1.2.3 Вставка** 

Вкладка Вставка содержит следующие команды:

1. **Таблица** – вставка таблицы в указанное положением курсора место документа (см- раздел [5.2.27\)](#page--1-1).

2. **Изображение** – вставка изображения в указанное место документа (см- раздел [5.2.28\)](#page--1-9).

3. **Фигура** – вставка фигуры в место, куда установлен курсор (см. раздел [5.2.29\)](#page--1-1).

4. **Разрыв страницы** – вставка разрыва страницы в указанное курсором место документа (см. раздел [5.2.22.4\)](#page--1-1).

5. **Разрыв раздела** – вставка разрыва раздела в указанное курсором место документа (см- раздел [5.2.22.4\)](#page--1-1).

6. **Нумерация страниц** – включение/отключение функции отображения номеров страниц- При активации команды открывается окно настройки параметров нумерации (см- раздел [5.2.22.3\)](#page--1-1).

7. Колонтитулы – вставка колонтитулов в верхней и нижней частях страниц документа (см- раздел [5.2.22.2\)](#page--1-1).

8. **Оглавление** – вставка автоматически собираемого оглавления в указанное курсором место документа (см- раздел [5.2.22.5\)](#page--1-1).

9. **Сноска** – вставка сноски<sup>16</sup> к тексту в документе (см. раздел [5.2.23.1\)](#page--1-4).

10. Ссылка – вставка гиперссылки в текст документа (см. раздел [5.2.23.2\)](#page--1-1).

11. Комментарий – вставить комментарий к выделенному тексту (см. раздел [5.2.26\)](#page--1-1).

<u>.</u>

 $16$  Не поддерживается: запись изменений при редактировании сноски, проверка орфографии в тексте сноски, копирование сноски, поиск по тексту сноски.

5.1.2.4 Формат

Вкладка **Формат** содержит следующие команды:

- 1. **Текст** форматирование текста. Открывает список команд форматирования:
	- Шрифт (см. раздел [5.2.23.3.2\)](#page--1-1);
	- Размер шрифта (см- раздел [5.2.23.3.3\)](#page--1-10);
	- Увеличить размер шрифта (см. раздел [5.2.23.3.3\)](#page--1-10);
	- Уменьшить размер шрифта (см- раздел [5.2.23.3.3\)](#page--1-10);
	- Полужирный (см- раздел [5.2.23.3.4\)](#page--1-1);
	- Курсив (см- раздел [5.2.23.3.4\)](#page--1-1);
	- Подчеркнутый (см- раздел [5.2.23.3.4\)](#page--1-1);
	- Зачеркнутый (см. раздел [5.2.23.3.4\)](#page--1-1);
	- Межзнаковый интервал (см- раздел [5.2.23.4.4\)](#page--1-11);
	- Другое форматирование (см. раздел [5.2.23.3.4\)](#page--1-1).
- 2. **Абзац** содержит список команд форматирования:
	- Межстрочный интервал (см- раздел [5.2.23.4.3\)](#page--1-1);
	- Увеличить отступ (см- раздел [5.2.23.4.5\)](#page--1-1);
	- Уменьшить отступ (см- раздел [5.2.23.4.5\)](#page--1-1).

3. **Стиль абзаца** – выбор стиля выделенного (см. раздел [5.2.23.3.1\)](#page--1-12).

4. **Выравнивание** – выравнивание выделенного фрагмента текста по горизонтали (см. раздел [5.2.23.4.1](#page--1-13)) или вертикали (см- раздел [5.2.23.4.2\)](#page--1-1) Команды выравнивания по вертикали появляются, когда курсор находится в ячейке таблицы.

5. **Цвет** – изменение цвета:

- выделенного фрагмента текста (см- раздел [5.2.23.3.5\)](#page--1-1);
- выделения фрагмента текста цветом по типу маркера (см. раздел [5.2.23.3.6\)](#page--1-14);
- заливки выделенной ячейки таблицы (см. раздел [5.2.27.4\)](#page--1-1).

6. **Маркированный список** – представление выделенного фрагмента текста в виде маркированного списка (см- раздел [5.2.23.5\)](#page--1-1).

7. **Нумерованный список** – представление выделенного фрагмента текста в виде нумерованного списка (см- раздел [5.2.23.5\)](#page--1-1).

8. **Продолжить нумерацию** – наследование текущего списка первого уровня нумерации предыдущего списка (см- раздел [5.2.23.5\)](#page--1-1).

9. **Изображение** – выбор типа взаимного расположения рисунка и текста, а также удаление изображения (см- раздел [5.2.28\)](#page--1-9).

10. Фигура – выбор типа взаимного расположения фигуры и текста, а также удаление фигуры (см- раздел [5.2.29\)](#page--1-1).

#### 5.1.2.5 Таблица

При активации вкладки **Таблица** открывается панель команд, предназначенных для создания новой таблицы и редактирования существующей таблицы9

1. **Вставить таблицу** – вставка таблицы с заданным набором ячеек в указанное место текста (см- раздел [5.2.27.1\)](#page--1-15).

2. Вставить строку сверху - вставка новой строки сверху выделенной (см- раздел [5.2.27.8\)](#page--1-16).

3. Вставить строку снизу - вставка новой строки снизу выделенной (см- раздел [5.2.27.8\)](#page--1-16).

4. **Вставить столбец слева** – вставка нового столбца слева от выделенного (см- раздел [5.2.27.8\)](#page--1-16).

5. **Вставить столбец справа** – вставка нового столбца справа от выделенного (см- раздел [5.2.27.8\)](#page--1-16).

6. Размер ячейки – установление значений ширины и высоты выбранной ячейки (см- раздел [5.2.27.10\)](#page--1-17).

7. **Удалить строку** – удаление выделенной строки (см. раздел [5.2.27.9\)](#page--1-1).

8. **Удалить столбец** – удаление выделенного столбца (см. раздел [5.2.27.9\)](#page--1-1).

9. **Удалить таблицу** – удаление выбранной таблицы (см. раздел [5.2.27.11\)](#page--1-18).

10. Объединить ячейки – объединение выделенных ячеек в одну (см- раздел [5.2.27.5\)](#page--1-1).

11. **Разъединить ячейки** – разделение ранее объединенных ячеек (см- раздел [5.2.27.5\)](#page--1-1).

12. **Границы** – форматирование вида границ таблицы («Нет границ», «Все границы», «Внешние границы») (см- раздел [5.2.27.7\)](#page--1-19).

### **5.1.2.6** Инструменты

При активации вкладки **Инструменты** открывается дополнительное меню, содержащее следующие команды:

- 1. **Правописание** меню команд для работы с правописанием (см. раздел [5.2.24\)](#page--1-1).
- 2. **Рецензирование** содержит следующие команды (см. раздел [5.2.25\)](#page--1-1):
	- Отслеживать исправления.
	- Исходный документ.
	- Маркировать исправления.
	- Зачеркивать удаления.
	- Выноски.
	- Показывать в выносках.
	- Перейти к предыдущему.
	- Перейти к следующему.
	- Принять исправление.
	- Отклонить исправление.
	- Удалить комментарий.
	- Принять и перейти к следующему.
	- Отклонить и перейти к следующему.
	- Удалить и перейти к следующему.
	- Принять все исправления.
	- Отклонить все исправления.
	- Удалить все комментарии.

3. Запустить макрос – список макрокоманд в документе (см- раздел [5.2.23.6\)](#page--1-1)- Команда отображается, если в документе присутствуют макрокоманды.

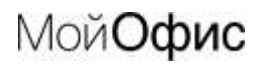

**5.1.2.7** Вид

Вкладка **Вид** содержит следующие команды:

1. **Линейка** – отображение линейки (см. раздел [5.2.22.6\)](#page--1-1);

2. **Непечатаемые символы** – отображение непечатаемых знаков в документе (см. раздел [5.2.22.7\)](#page--1-1);

3. **Масштаб** – выбора масштаба страницы из выпадающего списка (см. раздел [5.2.22.8\)](#page--1-20).

### 5.1.2.8 Справка

Вкладка Справка содержит следующие команды:

1. **Робко – доступ к справочным материалам. При выборе команды <b>Ра** Справка в новой вкладке веб-браузера откроются справочные материалы по работе с «МойОфис Текст» (см- [Рисунок](#page-119-0) 63):

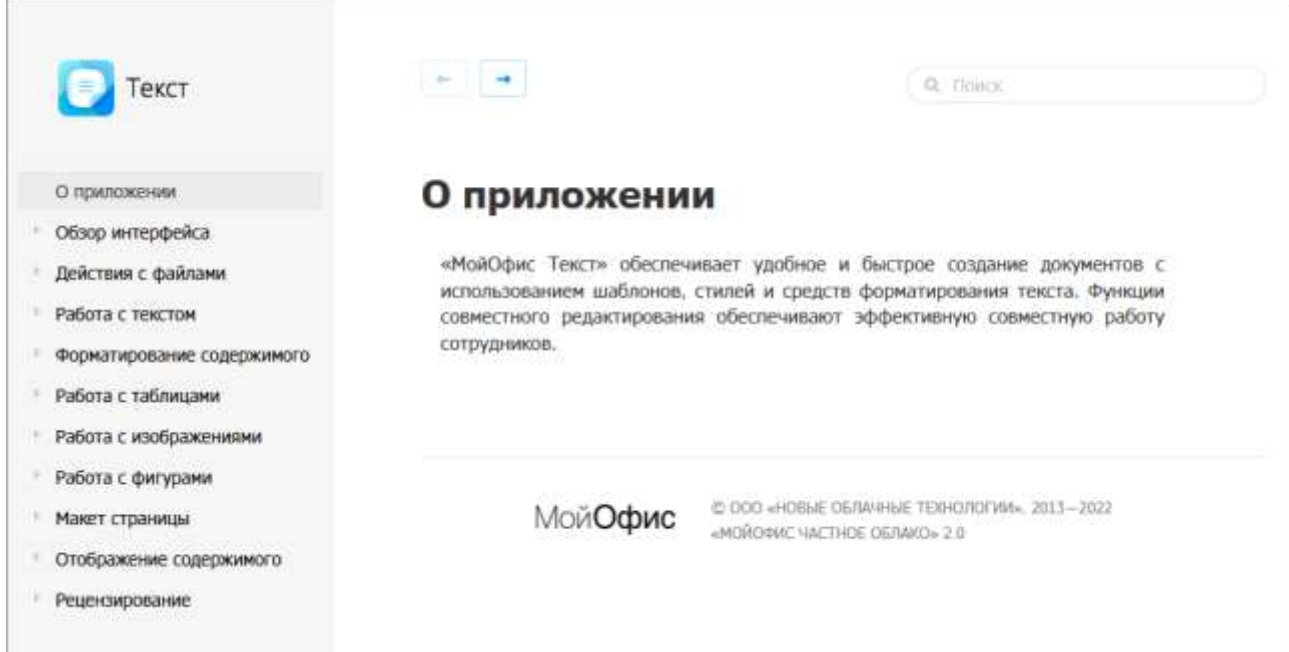

<span id="page-119-0"></span>Рисунок 63 – Справочные материалы по работе «МойОфис Текст»

2. **Кримечания к выпуску** (см. раздел [3.3.2\)](#page-24-0). Кнопка может содержать индикацию, свидетельствующую о наличии обновлений в приложении. Индикация будет отображаться в течение 14 календарных дней со дня обновления системы пока пользователь не ознакомится с изменениями.

3. **ПО программе** – доступ к информации об активном компоненте ПО МойОфис. При выборе команды **П О программе** открывается всплывающее окно, содержащее основную информацию о приложении «МойОфис Текст» (см- [Рисунок](#page-120-0)  [64\)](#page-120-0);

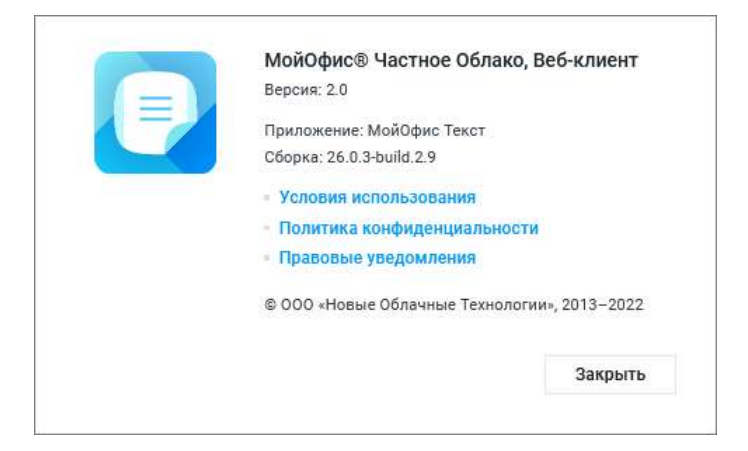

Рисунок 64 – Сведения о программе

<span id="page-120-0"></span>4. Гиперссылка **Обратная связь** (см. раздел [3.3.4\)](#page-26-0).

Подробное описание работы с командами приведено в разделе [3.3.](#page-22-0)

### 5.1.3 Панель инструментов

инструментов содержит инструменты, предназначенные для работы Панель  $\overline{c}$  $5.1.3.1$ ).  $5.1.3.2$ ). текстом  $(CM)$ раздел таблинами  $(CM)$ раздел изображениями и фигурами (см. раздел 5.1.3.3), отображаемые в зависимости от выбранного содержания документа.

#### <span id="page-121-0"></span>5.1.3.1 Инструменты для работы с текстом

При работе с текстом панель инструментов включает в себя следующие инструменты (см. Рисунок 65):

<span id="page-121-1"></span>

Рисунок 65 – Инструменты для работы с текстом

1. Отменить) – отменить последнее действие (см. раздел 5.2.17).

2.  $\bigcap$  (Повторить) – повторить последнее отмененное действие (см. раздел 5.2.17).

3. • (Форматировать по образцу) – копировать и применить форматирование (см. раздел 5.2.19).

4. • (Очистить форматирование) – очистить форматирование (см. раздел 5.2.20).

5. Стиль абзаца - форматировать выделенный абзац в соответствии со стилем, выбранным из выпадающего списка (см. раздел 5.2.23.3.1). Если окно браузера развернуто не до конца, то поле может принять компактный вид кнопки  $\mathbb{T}$ 

6. Шрифт - форматировать выделенный фрагмент текста в соответствии с типом шрифта, выбранным из выпадающего списка (см. раздел 5.2.23.3.2). Если окно браузера развернуто не до конца, то поле может принять компактный вид кнопки Aa  $\approx$ 

7. Размер шрифта – форматировать выделенный фрагмент текста в соответствии с размером шрифта, выбранным из выпадающего списка (см. раздел 5.2.23.3.3).

8. А – (Уменьшить размер шрифта) – уменьшить размер шрифта выделенного фрагмента текста (см. раздел 5.2.23.3.3).

9. **А** + (Увеличить размер шрифта) – увеличить размер шрифта выделенного фрагмента текста (см- раздел [5.2.23.3.3\)](#page--1-10).

10. **К (Полужирный)** – изменить тип начертания выделенного фрагмента текста на **полужирный** (см. раздел [5.2.23.3.4\)](#page--1-1).

11. **(Курсив**) – изменить тип начертания выделенного фрагмента текста на *курсив* (см- раздел [5.2.23.3.4\)](#page--1-1).

12. <sup>(</sup>Подчеркнутый) – изменить тип начертания выделенного фрагмента текста на подчеркнутый (см. раздел [5.2.23.3.4\)](#page--1-1).

13. <sup>Т</sup> (Зачеркнутый) – изменить тип начертания выделенного фрагмента текста на <del>зачеркнутый</del> (см. раздел [5.2.23.3.4\)](#page--1-1). Если окно браузера развернуто не до конца, то поле может принять компактный вид кнопки **А. С. Пругое форматирование**).

14. **АВ (Все прописные)** – преобразовать все строчные буквы выделенного фрагмента текста в ПРОПИСНЫЕ (см- раздел [5.2.23.3.4\)](#page--1-1). Если окно браузера развернуто

не до конца, то поле может принять компактный вид кнопки **А. • (Другое форматирование).** 

15. <sup>А</sup> <sup>—</sup> (**Другое форматирование**) – форматировать выделенный абзац в соответствии со стилем, выбранным из выпадающего списка (см- разделы [5.2.23.3.4](#page--1-1) и [5.2.23.4.4\)](#page--1-11):

 $-\mathbf{X}_{\mathcal{D}}$  (Подстрочный знак) – оформить текст в виде <sub>подстрочного</sub> индекса;

– **Х<sup>2</sup> (Надстрочный знак)** – оформить текст в виде <sup>надстрочного</sup> индекса;

– <u>АВ</u> (Уплотненный) – изменение межзнакового интервала текста на уплотненный;

– <sup>ДВ</sup> (Обычный) – изменение межзнакового интервала текста на обычный;

– <u>АВ</u> (Разреженный) – изменение межзнакового интервала текста на разреженный.

16. **(Цвет текста)** – форматировать выделенный фрагмент текста в соответствии

с выбранным цветом шрифта (см- раздел 5.2.23.3.5).

17. **Ивет выделения текста**) – выделить фрагмент текста выбранным цветом (по типу маркера) (см- раздел [5.2.23.3.6\)](#page--1-14).

18. **(Выровнять текст по левому краю)** – выровнять выделенный фрагмент текста по левому краю страницы или по левой границе ячейки (см- раздел [5.2.23.4.1\)](#page--1-13).

19. (Выровнять текст по центру) – выровнять выделенный фрагмент текста по центру страницы или по центру ячейки (см- раздел [5.2.23.4.1\)](#page--1-13).

20. **Выровнять текст по правому краю**) – выровнять выделенный фрагмент текста по правому краю страницы или по правому краю ячейки (см- раздел [5.2.23.4.1\)](#page--1-13).

21. **Выровнять текст по ширине**) – выровнять выделенный фрагмент текста по ширине страницы или по ширине ячейки (см- раздел [5.2.23.4.1\)](#page--1-13).

22. **Межстрочный интервал** – выбрать межстрочный интервал из фиксированного списка значений или настроить произвольный интервал (см. раздел 5.2.23.4.3).

23. **Е (Уменьшить отступ)** – уменьшить отступ выделенного фрагмента текста от левого края страницы (см- раздел [5.2.23.4.5\)](#page--1-1).

24. **• (Увеличить отступ**) – увеличить отступ выделенного фрагмента текста от левого края страницы (см- раздел [5.2.23.4.5\)](#page--1-1).

25. **(Абзац**) – настроить параметры абзаца (см. раздел [5.2.23.4.5\)](#page--1-1).

26. **— (Маркированный список**) – оформить выделенный фрагмент текста в виде маркированного списка с выбранным типом маркера (см- раздел [5.2.23.5\)](#page--1-1).

27. <sup>2</sup> (**Нумерованный список**) – оформить выделенный фрагмент текста в виде нумерованного списка с выбранным типом нумерации (см- раздел [5.2.23.5\)](#page--1-1).

28. **(Непечатаемые символы)** – включить/отключить режим отображения непечатаемых символов (см- раздел [5.2.22.7\)](#page--1-1).

29. **Себерика**) – вставить гиперссылку, с указанием текста ссылки и адреса ссылки (см- раздел [5.2.23.2\)](#page--1-1).

Если поместить курсор в ячейку таблицы, на панели инструментов появятся дополнительные инструменты вертикального выравнивания текста внутри ячейки:

1. **(Выровнять текст по верхнему краю)** – выровнять текст по верхнему краю ячейки (см- раздел [5.2.23.4.2\)](#page--1-1).

2. <sup>1</sup> (Выровнять текст по середине) – выровнять текст по середине ячейки (см- раздел [5.2.23.4.2\)](#page--1-1).

3. **(Выровнять текст по нижнему краю)** – выровнять текст по нижнему краю ячейки (см- раздел [5.2.23.4.2\)](#page--1-1).

Операции **Вырезать, Копировать, Вставить, Вставить только текст, Очистить форматирование, Ссылка и Добавить комментарий** доступны из контекстного меню, для вызова которого необходимо выделить требуемый фрагмент текста и нажать правую клавишу мыши (см. [Рисунок](#page-124-0) 66):

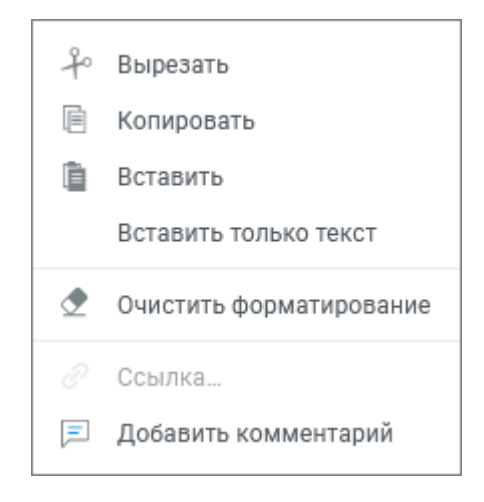

Рисунок 66 – Контекстное меню

<span id="page-124-0"></span>При копировании текста, содержащего комментарий, текст будет вставлен в новое место вместе с комментарием.

#### 5.1.3.2 Инструменты для работы с таблицами

При работе  $\mathbf C$ таблицами, на панели инструментов отображаются дополнительные инструменты, предназначенные для форматирования таблицы (см. Рисунок 67):

<span id="page-125-0"></span>

Рисунок 67 – Инструменты для работы с таблицами

1. (Цвет заливки) - заполнить выделенные ячейки выбранным цветом (см. раздел 5.2.27.4).

• (Границы) – настроить отображение границ таблицы или выбранного  $2H$ диапазона ячеек (см. раздел 5.2.27.7).

3. • (Объединить ячейки) / • (Разъединить ячейки) – объединить или разъединить выделенные ячейки (см. раздел 5.2.27.5).

4. **НА (Вставить строку сверху)** - вставить новую строку выше выделенной (см. раздел 5.2.27.8). Если окно браузера развернуто не до конца, то поле может принять компактный вид кнопки

5. **Не (Вставить строку снизу)** - вставить новую строку ниже выделенной (см. раздел 5.2.27.8). Если окно браузера развернуто не до конца, то поле может принять компактный вид кнопки

6. **Н** (Вставить столбец слева) – вставить новый столбец слева от выделенного (см. раздел 5.2.27.8).

7. **При светавить столбец справа**) – вставить новый столбец справа от выделенного (см. раздел 5.2.27.8). Если окно браузера развернуто не до конца, то поле может принять компактный вид кнопки

8. **Удалить строку**) – удалить выделенную строку (см. раздел 5.2.27.9). Если окно браузера развернуто не до конца, то поле может принять компактный вид кнопки

9. • Удалить столбец) – удалить выделенный столбец (см. раздел 5.2.27.9).

10. **+ (Размер ячейки)** – установить необходимые размеры выбранных ячеек (см. раздел 5.2.27.10).

11. **При судалить таблицу**) – удалить таблицу целиком (см. раздел 5.2.27.11).

Большая часть операций, а также стандартные операции Вырезать, Копировать, Вставить только Вставить. текст, Очистить форматирование, Ссылка  $\,$  M Добавить комментарий доступны из контекстного меню, вызываемого при помощи нажатия правой клавиши мыши в области таблицы.

### 5.1.3.3 Инструменты для работы с изображениями и фигурами

Если в документе выделено изображение или фигура, панель инструментов содержит инструменты, предназначенные для работы с ними (см. Рисунок 68):

<span id="page-127-0"></span>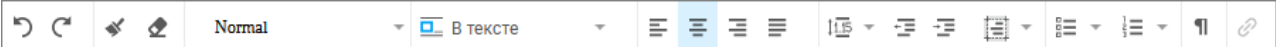

Рисунок 68 – Инструменты для работы с изображениями и фигурами

1. Отменить) – отменить последнее действие (см. раздел 5.2.17).

2. (Повторить) – повторить последнее отмененное действие (см. раздел 5.2.17).

3. • (Форматировать по образцу) – копировать и применить форматирование (см. раздел 5.2.19).

4. **Очистить форматирование**) – очистить форматирование (см. раздел 5.2.20).

5. Стиль абзаца - форматировать выделенный абзац в соответствии со стилем, выбранным из выпадающего списка (см. раздел 5.2.23.3.1). Если окно браузера развернуто не до конца, то поле может принять компактный вид кнопки  $\mathbb{T}$ 

6. Обтекание текстом – выбрать расположение рисунка/фигуры в тексте документа (см. раздел 5.2.28.4).

7. (Выровнять текст по левому краю) - выровнять изображение по левому краю страницы (см. раздел 5.2.23.4.1).

8. • (Выровнять текст по центру) - выровнять изображение по центру страницы (см. раздел 5.2.23.4.1).

9. [Выровнять текст по правому краю) - выровнять изображение по правому краю страницы (см. раздел 5.2.23.4.1).

10. Выровнять текст по ширине) - выровнять изображение по ширине страницы

(см. раздел 5.2.23.4.1).

11. Межстрочный интервал - выбрать межстрочный интервал из фиксированного списка значений или настроить произвольный интервал (см. раздел 5.2.23.4.3).

12. **Е (Уменьшить отступ)** – уменьшить отступ изображения от левого края страницы (см- раздел 5.2.23.4.5).

13. **— (Увеличить отступ)** – увеличить отступ изображения от левого края страницы (см- раздел 5.2.23.4.5).

14. **(Абзац**) – настроить параметры абзаца (см. раздел 5.2.23.4.5).

15. **— Маркированный список**) – оформить выделенный фрагмент в виде маркированного списка с выбранным типом маркера (см- раздел [5.2.23.5\)](#page--1-1).

16. <sup> $\frac{1}{2}$ </sup> (**Нумерованный список**) – оформить выделенный фрагмент в виде нумерованного списка с выбранным типом нумерации (см- раздел [5.2.23.5\)](#page--1-1).

17. **П (Непечатаемые символы)** – включить/отключить режим отображения непечатаемых символов (см- раздел [5.2.22.7\)](#page--1-1).

18. **(Ссылка**) – вставить гиперссылку, с указанием текста ссылки и адреса ссылки (см- раздел [5.2.23.2\)](#page--1-1).

Подробнее о работе с изображениями и фигурами см- в разделах [5.2.28](#page--1-9) и [5.2.29.](#page--1-1)

### 5.1.4 Рабочая область

Рабочая область содержит текущий документ, а также панель исправлений (если документ содержит хотя бы одно исправление (см. раздел 5.2.25) или хотя бы один комментарий (см. раздел 5.2.26)).

Редактирование документа осуществляется при помощи командного меню, панели управления, панели инструментов, боковой панели и контекстного меню.

Если документ был защищен паролем, то при попытке открыть такой файл на экран будет выведено предупреждение о необходимости удалить пароль и загрузить документ заново.

Если в документе была установлена защита<sup>17</sup>, то при попытке отредактировать или отформатировать такие области в веб-приложении появится соответствующее уведомление. Чтобы снять защиту от изменений воспользуйтесь настольным приложением «МойОфис Текст»

Некоторые действия с документами могут быть выполнены при помощи общепринятых и специальных сочетаний клавиш (см. Приложение 2. Сочетание клавиш).

#### 5.1.5 Строка состояния

Строка состояния содержит информацию о номере текущей страницы и общем количестве страниц в документе, сведения о сохранении текущих изменений в документе, а также линейку управления масштабом отображения документа в рабочей области (см. раздел 5.2.22.8).

<sup>17</sup> Установка и снятие защиты документа возможны только в настольной версии ПО МойОфис. В веб-версии установка и снятие защиты находятся в разработке и будут доступно в следующих версиях.

### **5.1.6** Боковая панель

Боковая панель включает в себя следующие вкладки:

1. **(i)** (Свойства файла) – открывает панель свойств открытого документа (только для документов внутреннего формата):

– расположение, для перехода в хранилище документов (в папку, в которой находится документ) нажмите на название папки:

– размер документа:

– дата создания документа:

– дата последнего изменения документа:

– кем изменен объект (пользователь, который вносил правки последним). При наведении курсора на аватар или имя пользователя, который вносил правки последним, появится всплывающее окно с детальной информацией о данном пользователе:

– вид прав доступа (только для файлов, доступ к которым был предоставлен пользователю другими пользователями):

– список пользователей и групп, которым предоставлен доступ (c указанием прав доступа), а также гиперссылка **Общий доступ** (для владельца документа) / **Отказаться от доступа** (для пользователей, которым были предоставлены права на доступ)- При наведении курсора на аватар или имя пользователя, которому предоставлены права доступа, появится всплывающее окно с детальной информацией о данном пользователе (не поддерживается для групп). При необходимости нажмите на всплывающем уведомлении кнопку **Подробнее** для перехода на страницу с информацией о контакте в «МойОфис Контакты» (при наличии интеграции с «МойОфис Почта»)-

2. <sup>(+</sup>) (Вставка) – содержит инструменты для вставки в документ таблиц (см- раздел [5.2.27\)](#page--1-1), изображений (см- раздел [5.2.28\)](#page--1-9), фигур (см- раздел [5.2.29\)](#page--1-1), колонтитулов (см- раздел [5.2.22.2\)](#page--1-1), номеров страниц (см- раздел [5.2.22.3\)](#page--1-1), разрывов страницы и раздела (см- раздел [5.2.22.4\)](#page--1-1), оглавления (см- раздел [5.2.22.5\)](#page--1-1), сносок (см- раздел [5.2.23.1\)](#page--1-4), гиперссылок (см- раздел [5.2.23.2\)](#page--1-1) и комментариев (см- раздел [5.2.26\)](#page--1-1).

3. **(Проверка правописания)** – проверить правописание в тексте документа (см- раздел [5.2.24\)](#page--1-1).

4. **• (Поиск и замена)** – поиска фрагмента текста по всему документу и замена слов и фраз на требуемые (см- раздел [5.2.21\)](#page--1-1).

#### 5.2 Работа в текстовом редакторе

#### 5.2.1 Создать документ

Новый документ может быть создан с помощью:

- приложения «МойОфис Документы» (см. раздел 4.2.1);

- командного меню приложения «МойОфис Текст» или «МойОфис Таблица» **Файл > Создать > Текст** (см. раздел 5.1.2.1).

Новый документ может быть создан из подготовленного шаблона (см. раздел 5.2.13) одним из следующих способов:

- с помощью приложения «МойОфис Документы» (см. раздел 4.2.16.2);
- с помощью приложения «МойОфис Текст»: откройте шаблон документа и выберите пункт командного меню Файл > Создать по шаблону.

Созданный документ будет открыт для редактирования в новой вкладке веб-браузера. Файл, который создается в приложении «МойОфис Текст», автоматически сохраняется в хранилище документов в той же папке, что и файл, из которого он был создан, и отображается в списке файлов в приложении «МойОфис Документы».

Текст вводится при помощи клавиатуры в рабочей области главного окна. Введенный текст далее может быть в любой момент отредактирован, удален, сохранен.

При вводе текста пользователи обычно ставят знак дефиса в тех местах, где по правилам русского языка необходимо ставить тире, так как на клавиатуре знак тире отсутствует.

В подобных случаях приложение автоматически заменяет знак дефиса (-) на среднее тире (-), если в документе последовательно вводятся текст\_Пробел\_дефис\_Пробел\_текст\_Пробел / Enter / Tab.

При вводе текста на русском или французском языке символ двойных кавычек ("") автоматически заменяется на символ французских кавычек («»).

Чтобы отменить автоматическую замену левой/правой кавычки или замену дефиса на тире, сразу после ввода символа кавычки или автозамены дефиса на тире воспользуйтесь олним из способов:

- выберите пункт командного меню Правка > Отменить.
- нажмите кнопку (Отменить) на панели инструментов.
- используйте сочетание клавиш Ctrl+Z на клавиатуре.

#### 5.2.2 Открыть документ

Чтобы открыть текстовые документы, размещенные в хранилище, перейдите в приложение «МойОфис Документы», в списке файлов найдите необходимый документ и нажмите на его имя (см. раздел 4.2.10). Файл во внутреннем формате ПО МойОфис откроется в новой вкладке веб-браузера.

Из приложения «МойОфис Текст» могут быть открыты текстовые файлы, которые недавно уже редактировались и/или открывались текущим пользователем. Чтобы открыть недавний файл в командном меню Файл > Недавние документы выберите из выпадающего списка необходимый файл. Файл будет открыт в новой вкладке веб-браузера.

Если объем файлов пользователя в хранилище документов:

- Приближается к установленному лимиту над панелью управления отобразится уведомление о том, что место для хранения файлов заканчивается. Это уведомление является предупреждающим, пользователь может продолжать операции с файлами. Предупреждение можно скрыть, нажав кнопку × на предупреждении или повторно авторизовавшись в веб-приложениях МойОфис. В случае, если на следующий день проблема с квотой остается актуальной, уведомление вновь будет показано пользователю.
- Достиг размера выделенной квоты над панелью управления отобразится уведомление о том, что место для хранения файлов заканчивается. Это предупреждение нельзя скрыть, дальнейшие операции с файлами невозможны до момента устранения проблемы с квотой.

Для высвобождения свободного пространства удалите ненужные файлы из хранилища или обратитесь к администратору системы для увеличения размера квоты.

Открытие документа, защищенного паролем, невозможно. Для работы с документом удалите пароль и загрузите документ заново.

### **5.2.3 Отметить файл**

Открытый файл можно добавить в избранное, такие файлы дублируются в папке **Отмеченные** в приложении «МойОфис Документы».

Чтобы установить/снять отметку с файла, нажмите на изображение флажка **Отметить**)/ **Снять отметку**) рядом с названием документа на панели управления.

### **5.2.4 Загрузить файл**

Для загрузки файла:

1. Выберите пункт командного меню **Файл > Загрузить и открыть**, на экране отобразится стандартное системное диалоговое окно выбора файла-

2. В системном диалоговом окне выберите нужный файл и нажмите кнопку **Открыть**.

В результате операции файл отобразится в рабочей области «МойОфис Документы», на экран будет выведена информация о загрузке файла (см- [Рисунок](#page-135-0) 69):

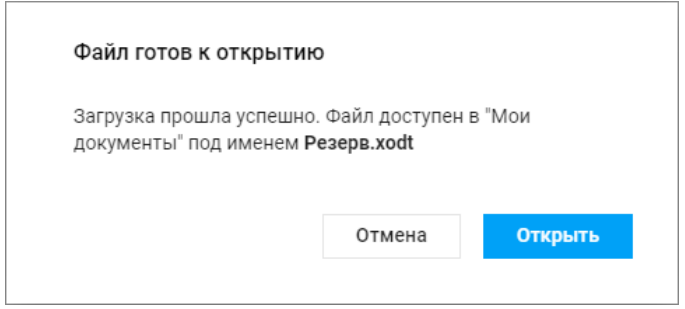

<span id="page-135-0"></span>Рисунок 69 – Информация о загрузке

Если объем файлов пользователя в хранилище документов:

- Приближается к установленному лимиту над панелью управления отобразится уведомление о том, что место для хранения файлов заканчивается. Это уведомление является предупреждающим, пользователь может продолжать операции с файлами. Предупреждение можно скрыть, нажав кнопку × на предупреждении или повторно авторизовавшись в веб-приложениях МойОфис. В случае, если на следующий день проблема с квотой остается актуальной, уведомление вновь будет показано пользователю.
- Достиг размера выделенной квоты над панелью управления отобразится уведомление о том, что место для хранения файлов заканчивается. Это предупреждение нельзя скрыть, дальнейшие операции с файлами невозможны до момента устранения проблемы с квотой.

Для высвобождения свободного пространства удалите ненужные файлы из хранилища или обратитесь к администратору системы для увеличения размера квоты.

Для открытия загруженного файла нажмите кнопку Открыть, для возврата к текущему документу - кнопку Отмена.

#### 5.2.5 Предварительный просмотр документа

Для открытия документа в режиме предварительного просмотра перейдите в приложение «МойОфис Локументы», в списке файлов найлите необходимый документ и выберите команду Просмотр из контекстного меню, вызываемого нажатием правой клавиши мыши (см. раздел 4.2.8).

Предварительный просмотр документа, защищенного паролем, невозможен. Для работы с документом удалите пароль и загрузите документ заново.

Инструмент позволяет выделить и скопировать текст с превью текстовых документов внешних форматов (например, .doc, .docx, .odt, .ods, .txt). Текст копируется в буфер обмена без форматирования.

Пользователь уведомление получает  $\mathbf{O}$ наличии новой версии страницы предпросмотра, если документ был отредактирован другим пользователем во время предварительного просмотра.

В режиме предварительного просмотра пользователь может ознакомиться с содержимым документа, скачать документ, открыть в режиме редактирования или отправить текстовый документ на печать. (см. Рисунок 70). Печать осуществляется в порядке, приведенном в разделе 5.2.14.

<span id="page-137-0"></span>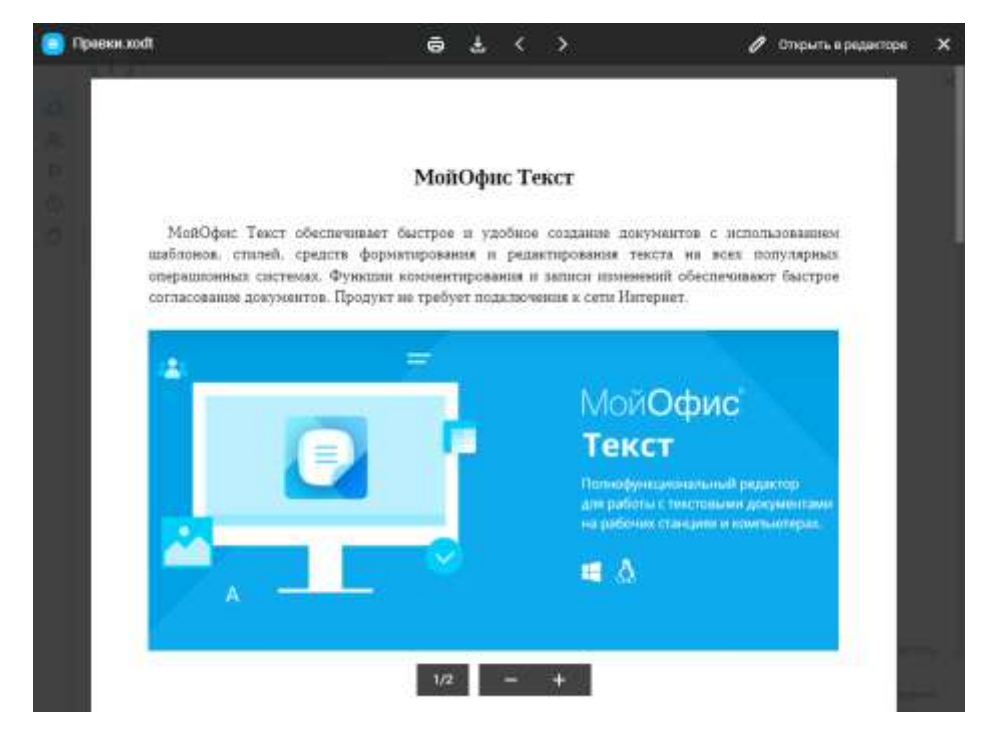

Рисунок 70 – Предварительный просмотр документа

#### 5.2.6 Предоставить/Запретить общий доступ

В приложении предусмотрена возможность одновременной работы нескольких пользователей с одним и тем же документом- Владелец документа может предоставить доступ другим пользователям на просмотр, редактирование или управление своими документами или запретить его с помощью:

- ‒ приложения «МойОфис Документы» (см- раздел [4.2.12\)](#page-75-0);
- кнопка **Общий доступ** на панели управления;
- командного меню Файл > Общий доступ.

В открывшемся окне предоставления доступа:

1. Введите имя пользователя (пользователей), которому предоставляется доступ одним из способов:

– при помощи ввода текста в соответствующее поле (используя автозаполнение):

– при наличии интеграции с «МойОфис Почта», с помощью кнопки **[8] (Список контактов**): в открывшемся окне приложения «МойОфис Контакты» при помощи кнопки (**Добавить в список**), отображающейся в строке нужного контакта при наведении на него указателя мыши, добавьте в список нужные контакты и нажмите кнопку **Выбрать**. Можно предоставить общий доступ всем пользователям компании одновременно, выбрав необходимую группу на вкладке **Группы** в списке контактов. Чтобы узнать название группы, обратитесь к администратору системы.

2. Из выпадающего списка выберите права доступа к файлу: Просмотр, Редактирование, Управление, Доступ запрещен. Рядом с названием ролей отображается краткое описание прав для каждого вида- (см- [Рисунок](#page--1-21) 71). Вариант **Доступ запрещен** закроет доступ к файлу выбранному пользователю (вариант полезен для ограничения доступа определенным пользователям при ранее выданном массовом доступе).

3. При необходимости установите флажок **Уведомить письмом**<sup>18</sup> (при наличии подключенной почтовой системы) сопровождающий  $\overline{M}$ введите текст  $\overline{B}$ соответствующее поле.

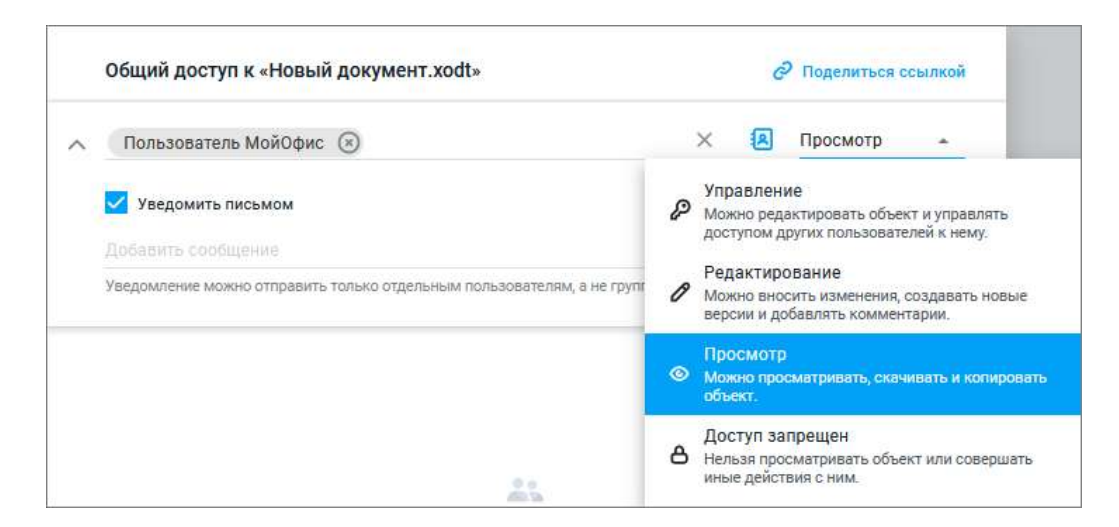

Рисунок 71 – Выбор вида прав

4. Для отправки ссылки на документ нажмите кнопку Поделиться ссылкой, дальнейшие осуществляются в порядке, приведенным в разделе 5.2.7.

5. При необходимости наведите курсор на аватар или имя пользователя, которому предоставляются права доступа, и нажмите кнопку Подробнее, для перехода на страницу с информацией о контакте в приложении «МойОфис Контакты» (при наличии интеграции с «МойОфис Почта»). Информация откроется в новой вкладке веб-браузера.

При успешном предоставлении прав в форме информации о предоставлении доступа будет отображено имя пользователя и атрибуты прав доступа (см. Рисунок 72):

 $^{18}$  Функция «Уведомление письмом» доступна только для уведомления отдельных пользователей.

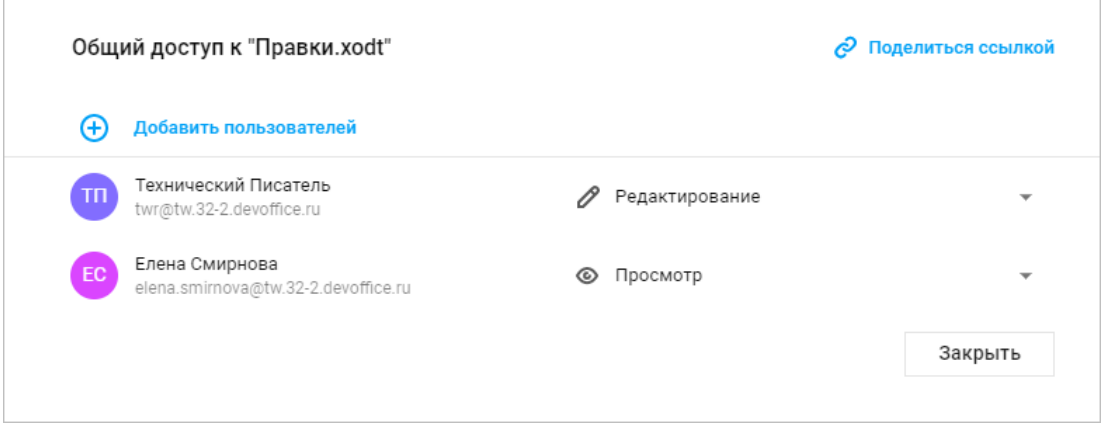

Рисунок 72 – Информация о предоставлении доступа

<span id="page-140-0"></span>Для добавления дополнительных пользователей нажмите кнопку Добавить пользователей и повторите процедуру, указанную выше.

Для выхода из формы нажмите кнопку Закрыть.

Предоставить общий доступ можно через окно получение ссылки (см- раздел [5.2.7\)](#page--1-1).

К документам могут быть предоставлены следующие виды доступа: Просмотр, Редактирование, Управление, Доступ запрещен.

Изменить права, предоставленные другим пользователям к объекту, может как владелец, так и пользователь с правами на управление-

В режиме общего доступа пользователи одновременно могут просматривать один и тот же документ или редактировать его в режиме совместной работы, при этом отслеживать исправления в режиме Рецензирования.

Пользователи, которым предоставлены права на **Просмотр**, могут:

- ‒ просматривать, скачивать, копировать файлы общего доступа:
- ‒ отправлять файлы общего доступа по почте (при наличии подключенной почтовой системы);
- ‒ отказаться от доступа к файлам общего доступа-

Пользователи, которым предоставлены права на Редактирование, могут:

‒ просматривать, редактировать, скачивать, копировать файлы общего доступа:

‒ создавать новые версии текущего файла общего доступа:

- ‒ отправлять по почте файлы общего доступа (при наличии подключенной почтовой системы);
- ‒ просматривать и редактировать список пользователей, которым доступен объект:
- ‒ отказаться от доступа-

Пользователи с правами на **Управление** могут:

- ‒ просматривать, редактировать, скачивать документы общего доступа:
- ‒ переименовывать открытые документы общего доступа:
- ‒ создавать новые документы в папке общего доступа:
- ‒ загружать файлы в папку общего доступа:
- ‒ удалять файлы в папке общего доступа:
- ‒ создавать копии документов общего доступа- Копирование файла из папки общего доступа возможно как в личные папки, так и в папки общего доступа:
- ‒ создавать новые версии документа общего доступа:
- ‒ просматривать, удалять и переименовывать версии документов общего доступа:
- ‒ перемещать документы в папку общего доступа, внутри папки общего доступа, а также в личные или редактируемые папки:
- ‒ отправлять по почте документы общего доступа (при наличии подключенной почтовой системы);
- ‒ просматривать и редактировать список пользователей, которым доступен документ:
- ‒ изменять права пользователей, которым доступен документ:
- ‒ отказаться от доступа к документам общего доступа-

Владелец и пользователь с правами на управление могут изменить уровень доступа:

- 1. Воспользуйтесь одним из способов предоставления общего доступа:
	- приложения «МойОфис Документы» (см- раздел [4.2.12\)](#page-75-0);
	- командного меню Файл > Общий доступ.

2. В открывшемся окне со списком пользователей нажмите на поле с текущим видом доступа и выберите другой вид (рядом с названием ролей отображается краткое описание прав для каждого вида). Изменения применятся автоматически.

3. Для выхода из формы предоставления доступа необходимо нажать кнопку Закрыть.

Такое изменение прав доступа может быть как в сторону увеличения прав (например, Редактирование вместо Просмотр), так и в сторону их уменьшения (например, Просмотр вместо Управление).

### **5.2.7 Полелиться ссылкой**

Каждый файл в хранилище документов имеет свой адрес в сети интернет. Ссылки на файл предназначены для быстрого доступа к необходимому объекту. В приложении «МойОфис Текст» предусмотрены два вида ссылок9

- **Внутренняя ссылка МойОфис** ссылка на файл для авторизованных пользователей- Внутренняя ссылка формируется автоматически при создании файла в хранилище документов и не изменяется до момента удаления файла из хранилища документов- Переходя по ссылке, пользователи смогут открыть документ в соответствии с их текущими правами доступа к файлу- Отправка ссылки не предоставляет общего доступа к файлу- Пользователи, не имеющие прав доступа, смогут их запросить у владельца после получения ссылки-
- **Публичная ссылка** ссылка на файл для внешних (неавторизованных) пользователей, формируется владельцем файла или пользователем с правами на управление- Переходя по ссылке, пользователи смогут открыть файл на просмотр, а также скачать документ. В один момент времени для файла формируется одна публичная ссылка, которая не меняется до момента истечения ее срока действия и/или удаления.

Для того чтобы получить ссылку на файл, воспользуйтесь одним из способов:

‒ приложение «МойОфис Документы» (см- раздел [4.2.13\)](#page-84-0);

– командное меню Файл > Поделиться ссылкой;

— кнопка **Поделиться ссылкой** в окне предоставления доступа (см. [Рисунок](#page-140-0) 72).

В открывшемся окне выберите вкладку, соответствующую виду предоставляемой ссылки:

– Внутренняя ссылка МойОфис (см. раздел [5.2.7.1\)](#page--1-1).

– **Публичная ссылка<sup>19</sup> (см. раздел [5.2.7.2.](#page--1-1))** 

1

<sup>19</sup> Если в установленной версии приложения отключена возможность создания публичных ссылок, то вкладка **Публичная ссылка** не отображается, доступно формирование только внутренней ссылки МойОфис-
$5.2.7.1$  Внутренняя ссылка МойОфис.

На вкладке Внутренняя ссылка МойОфис выберите необходимый вариант (см- [Рисунок](#page-144-0) 73):

– Копировать ссылку – ссылка будет скопирована в буфер обмена;

– **Отправить ссылку по почте** (при наличии подключенной почтовой системы) – откроется окно для ввода адреса электронной почты, по которому будет отправлена ссылка (см- [Рисунок](#page-144-1) 74).

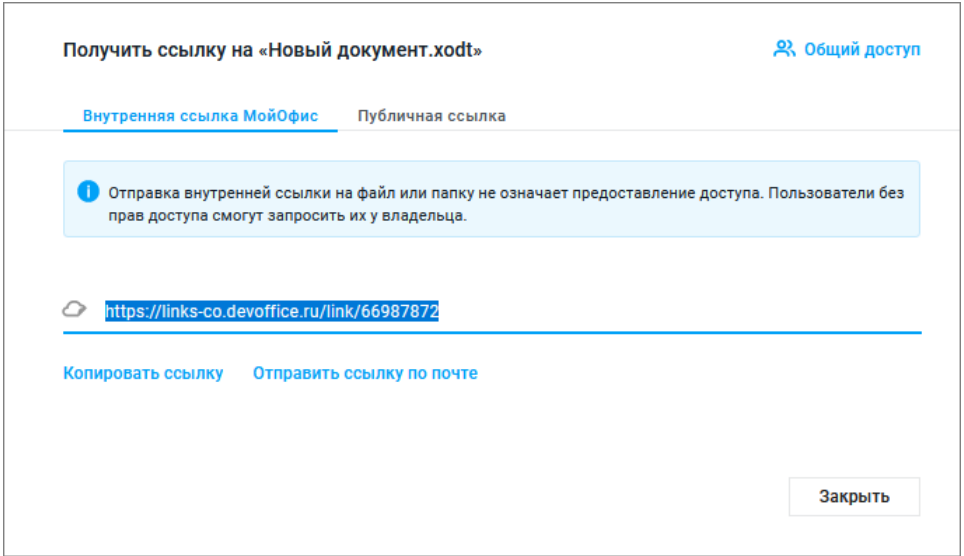

Рисунок 73 – Окно получения внутренней ссылки на документ

<span id="page-144-0"></span>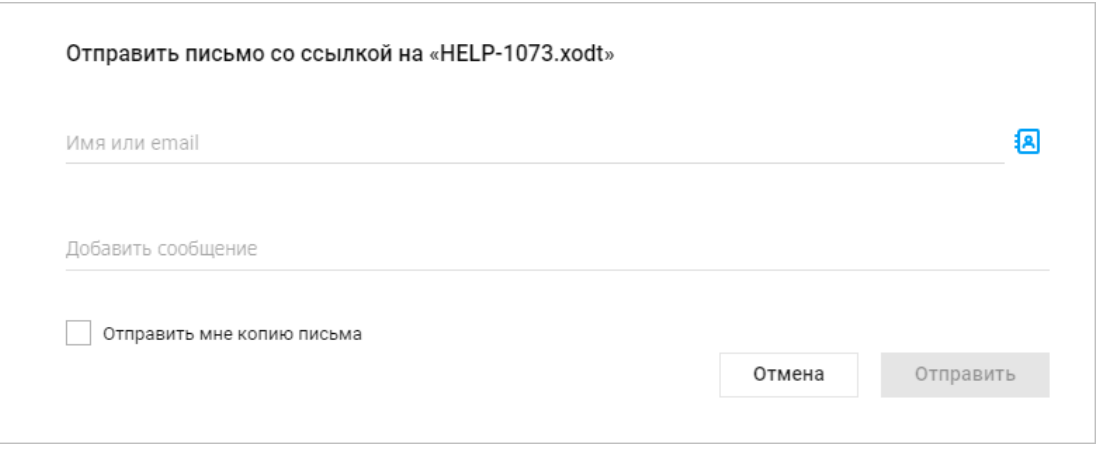

<span id="page-144-1"></span>Рисунок 74 – Отправка ссылки на документ по почте

При выборе в окне получения ссылки на документ (см- [Рисунок](#page-144-0) 73) команды **Отправить ссылку по почте:** 

1. Введите электронные адреса пользователей, которым планируете отправить документ, в соответствующее поле вручную (используя автозаполнение) или нажмите кнопку **[А]** (Список контактов) и выберите из списка контактов.

2. При необходимости наведите курсор на аватар или имя пользователя, которому отправляете документ, и нажмите кнопку Подробнее, для перехода на страницу с информацией о контакте в приложении «МойОфис Контакты» (при наличии интеграции с «МойОфис Почта»). Информация откроется в новой вкладке веббраузера.

3. Введите текст сопроводительного сообщения (при необходимости)-

4. При необходимости установите флажок **Отправить мне копию письма**.

5. Нажмите кнопку **Отправить**.

### 5.2.7.2 Публичная ссылка

На вкладке **Публичная ссылка** предусмотрена возможность создать ссылку, установив срок действия и пароль, а также поделиться ссылкой (см- [Рисунок](#page-146-0) 75):

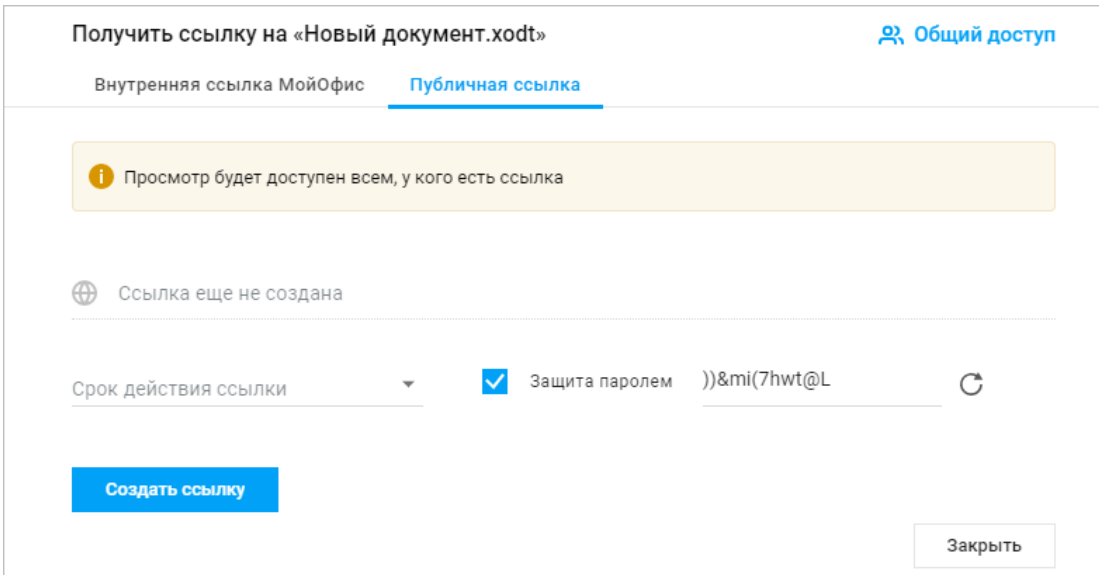

Рисунок 75 – Окно получения внешней ссылки на документ

<span id="page-146-0"></span>Чтобы создать публичную ссылку:

1. Выберите срок действия ссылки из выпадающего списка (поле обязательно для заполнения).

2. Снимите/Установите флажок Защита паролем (при установленном флажке пароль будет сформирован автоматически). При необходимости нажмите кнопку **(C** (Сгенерировать заново).

3. Нажмите кнопку Создать ссылку.

В результате операции на форме появится публичная ссылка и пароль для доступа к документу (если перед формированием ссылки был установлен флажок Защита паролем).

Полученную ссылку можно скопировать и удалить.

Чтобы поделиться ссылкой скопируйте ее, нажав кнопку Копировать на вкладке Публичная ссылка (см. [Рисунок](#page--1-0) 76). В результате операции в буфер обмена будет

скопирована ссылка, срок ее действия, а также пароль доступа к документу (если он был установлен при создании публичной ссылки)-

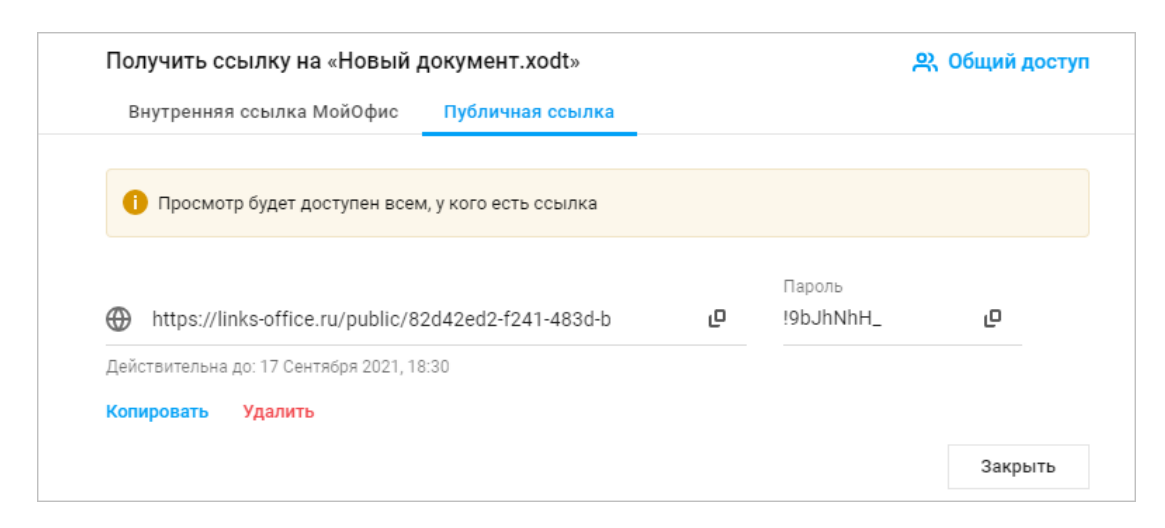

Рисунок 76 – Публичная ссылка на документ

<span id="page-147-0"></span>Вы можете скопировать ссылку или пароль доступа к документу (при наличии) нажав кнопку <sup>(</sup> (Копировать) рядом с соответствующим полем. В этом случае в буфер обмена будет скопирована только ссылка или только пароль, информация о сроке действия ссылки не копируется.

Независимо от установленного срока действия ссылки, владелец документа или пользователь с правами на управление могут удалить публичную ссылку на документ. Для удаления публичной ссылки нажмите кнопку Удалить на вкладке Публичная ссылка (см- [Рисунок](#page-147-0) 76) и подтвердите необходимость удаления в открывшемся диалоговом окне, нажав кнопку Удалить, или отмените выполнение операции, нажав кнопку Отмена.

В результате операции доступ к файлу по удаленной ссылке будет закрыт. При необходимости предоставить доступ к документу потребуется создать и отправить новую публичную ссылку-

### **5.2.8 Отправить по почте**

Операция доступна только при наличии подключенной почтовой системы-

Отправить документ в виде вложения в электронное письмо можно с помощью:

‒ приложения «МойОфис Документы» (см- раздел [4.2.13\)](#page-84-0);

– командного меню Файл > Отправить по почте.

В открывшемся диалоговом окне (см- [Рисунок](#page-148-0) 77):

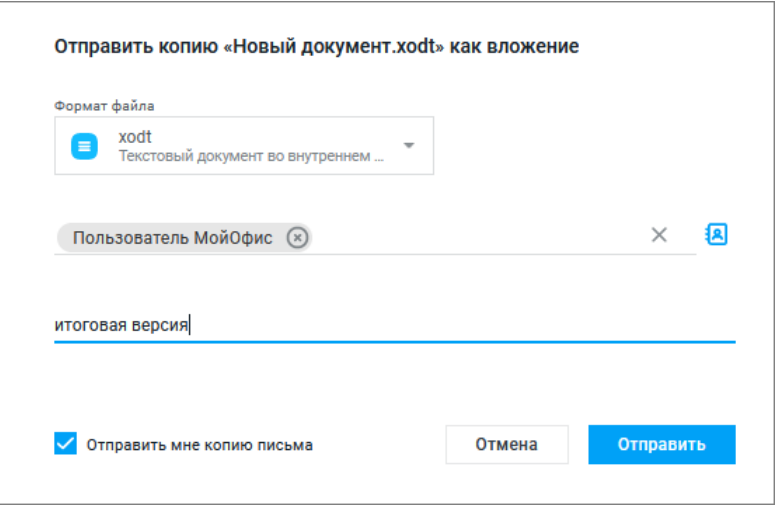

Рисунок 77 – Диалоговое окно отправки копии документа

<span id="page-148-0"></span>1. Выберите формат, в котором будет отправлен текущий файл.

2. Введите электронные адреса пользователей, которым планируете отправить документ, в соответствующее поле вручную (используя автозаполнение) или нажмите кнопку **[А]** (Список контактов) и выберите из списка контактов.

3. При необходимости наведите курсор на аватар или имя пользователя, которому отправляете документ, и нажмите кнопку Подробнее, для перехода на страницу с информацией о контакте в приложении «МойОфис Контакты» (при наличии интеграции с «МойОфис Почта»)- Информация откроется в новой вкладке веб-браузера.

- 4. Введите текст сопроводительного сообщения (при необходимости)-
- 5. Установите флажок **Отправить мне копию письма** (при необходимости).
- 6. Нажмите кнопку **Отправить**.

## 5.2.9 Переименовать файл

Для переименования файла:

1. Выберите пункт командного меню Файл > Переименовать.

2. В открывшемся окне введите новое имя файла и нажмите кнопку **OK**.

В результате переименования новое имя файла отобразится на панели инструментов приложения.

Операция переименования может быть выполнена в приложении «МойОфис Документы» (см- раздел [4.2.5\)](#page-56-0).

## <span id="page-150-2"></span>**5.2.10 Создать копию**

Для копирования файла:

1. Выберите пункт командного меню Файл > Создать копию, на экране появится диалоговое окно.

2. Введите название копии документа в поле Имя (см. [Рисунок](#page-150-0) 78):

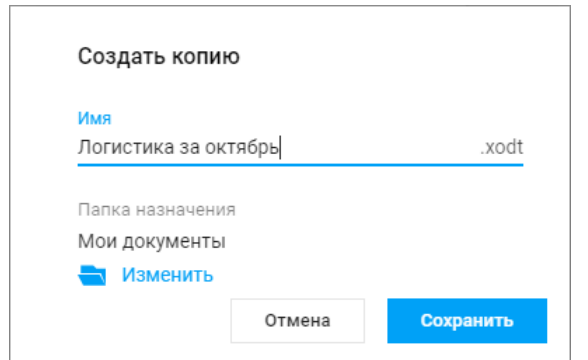

Рисунок 78 – Создание копии активного документа

<span id="page-150-0"></span>3. При необходимости выбора нового места размещения документа (по умолчанию указывается папка, в которой размещен копируемый документ), нажмите кнопку Изменить и выберите папку для размещения (см. [Рисунок](#page-150-1) 79):

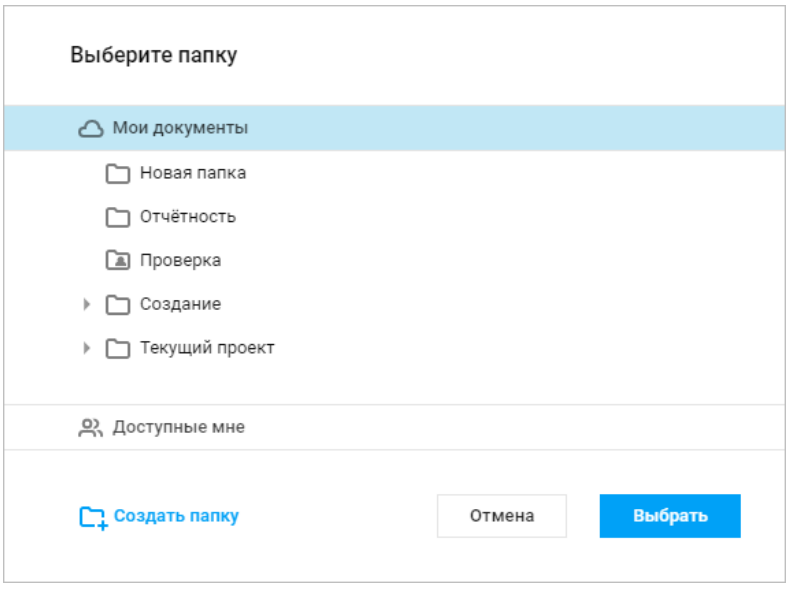

<span id="page-150-1"></span>Рисунок 79 – Выбор папки для размещения копии

4. При необходимости создания новой папки выберите в списке папку для размещения новой папки и нажмите кнопку Создать папку, расположенную в нижней части окна. На экране появится окно ввода имени новой папки (см- [Рисунок](#page-151-0) 80):

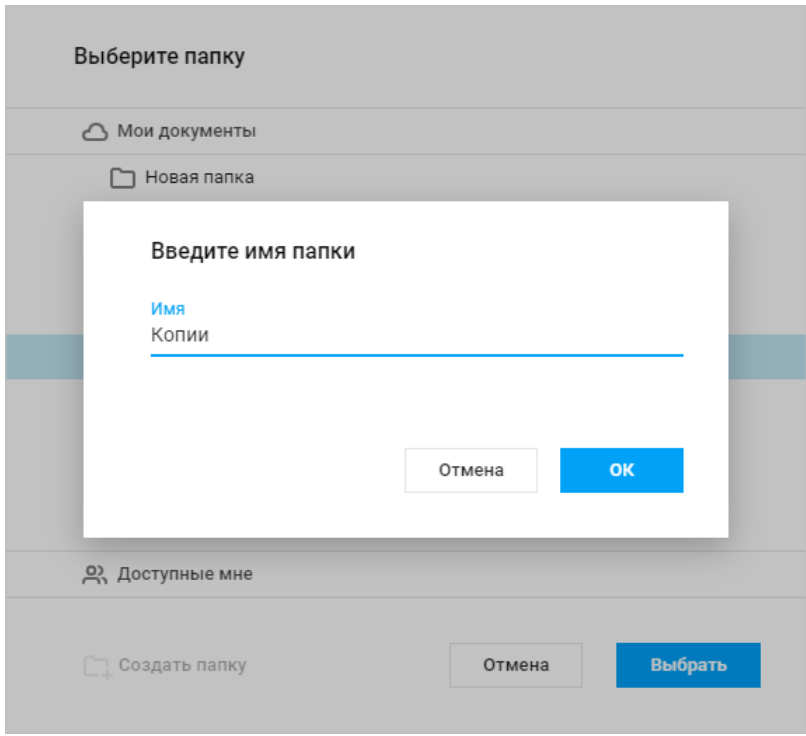

Рисунок 80 – Создание папки

<span id="page-151-0"></span>Укажите имя новой папки и нажмите кнопку **ОК**- Созданная папка отобразится в виде подпапки в указанной папке.

5. Завершите создание копии, выбрав в диалоговом окне (см- [Рисунок](#page-150-1) 79) месторасположение копии текущего документа и нажав кнопку Сохранить в окне создания копии документа (см. Рисунок 81). Копия документа будет открыта в активной вкладке веб-браузера.

Документ, созданный в приложении, автоматически сохраняется в той же папке, что и файл, из которого он был создан-

### **5.2.11 Создать новую версию**

Для отслеживания и фиксирования важных изменений текстовых документов доступна возможность создания новых версий- Новые версии документов создаются вручную пользователем. Каждая из созданных версий отображается в Истории версий в приложении «МойОфис Документы» (см- раздел [4.2.18\)](#page-102-0). Текущей версией документа является последняя по дате и времени создания.

Для создания новой версии открытого документа:

1. Выберите пункт командного меню Файл > Создать новую версию.

2. В открывшемся диалоговом окне укажите имя новой версии документа и нажмите кнопку **ОК** (см. [Рисунок](#page-152-0) 81):

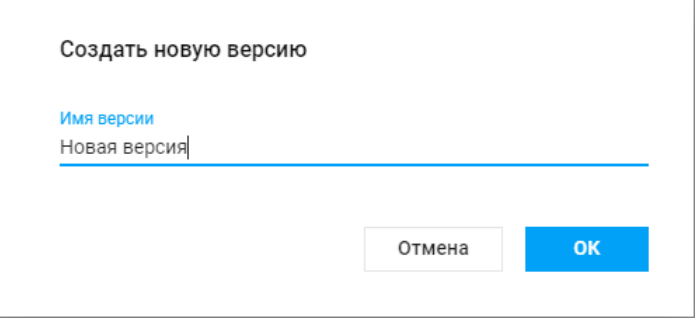

Рисунок 81 – Создание новой версии

<span id="page-152-0"></span>В результате операции будет создана новая версия документа с указанным пользователем именем-

Операция создания новой версии документа также доступна в приложении «МойОфис Документы» (см. раздел [4.2.18.4\)](#page-105-0).

## 5.2.12 Скачать файл

Для сохранения файла в памяти компьютера или на внешнем носителе:

1. Выберите пункт командного меню Файл > Скачать.

2. В открывшемся окне выберите формат скачиваемого файла и нажмите кнопку **Скачать** (см. [Рисунок](#page-153-0) 82):

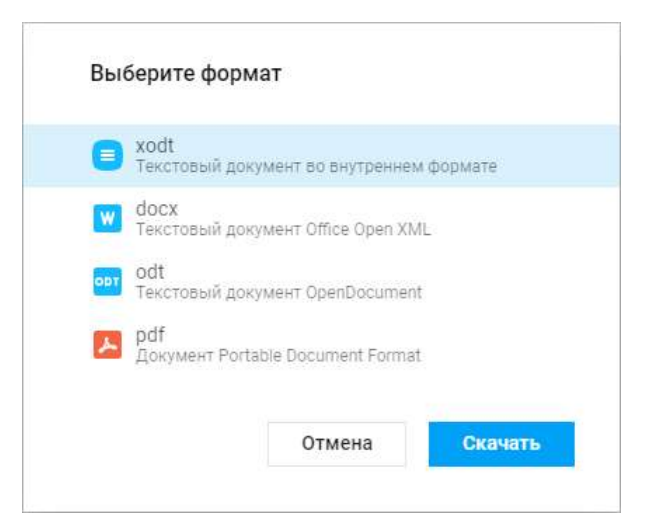

Рисунок 82 – Выбор формата скачиваемого файла

<span id="page-153-0"></span>3. В открывшемся на экране стандартном системном диалоговом окне выберите нужную папку для сохранения файла и нажмите кнопку Сохранить.

Информация о скачанном документе будет отображена на панели загрузок используемого веб-браузера.

Операция скачивания файла может быть выполнена в приложении «МойОфис Документы» (см. раздел [4.2.15\)](#page-97-0).

### **5.2.13 Сохранить как шаблон**

Любой открытый документ можно сохранить как шаблон (см. раздел [4.2.16\)](#page-99-0).

Чтобы сохранить открытый файл как шаблон:

1. Выберите пункт командного меню **Файл > Сохранить как шаблон**.

2. Выберите одну из команд, указанных выше, и введите имя файла в открывшемся окне (см- [Рисунок](#page-154-0) 83):

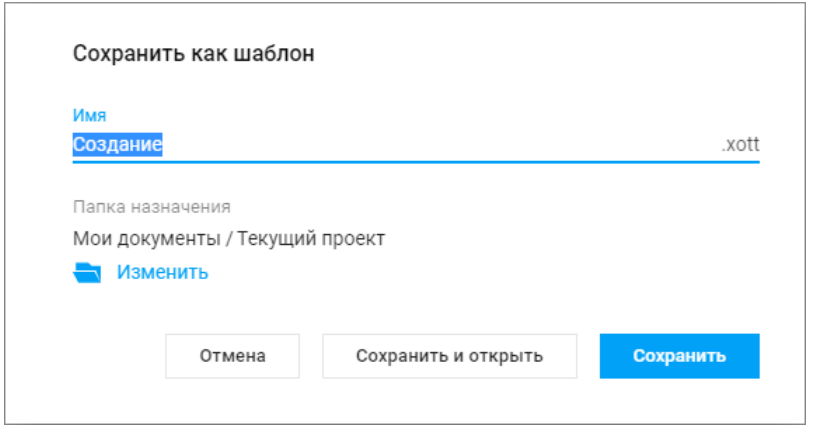

Рисунок 83 – Сохранить как шаблон

<span id="page-154-0"></span>3. В поле Папка назначения отображается путь к папке, в которой будет создан шаблон. При необходимости нажмите кнопку Изменить, чтобы выбрать другую папку-

Выбор и создание новой папки осуществляется аналогично порядку, приведенному в разделе [5.2.10.](#page-150-2)

4. Завершите создание шаблона, нажав кнопку:

– Сохранить – шаблон будет сохранен в указанной папке.

– Сохранить и открыть – шаблон будет сохранен и открыт в новой вкладке веб-браузера.

Шаблон, созданный в приложении, автоматически сохраняется в той же папке, что и файл, из которого он был создан-

### 5.2.14 Печать документа

Чтобы распечатать документ, воспользуйтесь одной из команд:

- командное меню Файл > Печать (см. раздел 5.1.2.1);

- сочетание клавиш Ctrl+P на клавиатуре.

В открывшемся окне печати используемого веб-браузера установите необходимые настройки страницы, а также задайте дополнительные настройки и нажмите кнопку Печать<sup>20</sup>.

Чтобы закрыть окно, не распечатывая документ, нажмите кнопку Отмена.

 $^{20}$  Веб-браузеры Mozilla Firefox и Safari не поддерживают автоматическую отправку документов на печать. Вы можете сохранить документ в формате .pdf и самостоятельно распечатать сохраненный документ.

### 5.2.15 Закрыть документ

Чтобы закрыть документ воспользуйтесь одним из способов:

- командное меню Файл > Закрыть;
- закройте вкладку/окно веб-браузера с документом.

При закрытии файла происходит автоматическое сохранение изменений.

При медленном интернет-соединении не все изменения могут быть сохранены. Перед закрытием файла убедитесь, что в строке состояния документа присутствует сообщение Все изменения сохранены.

### 5.2.16 Сохранить документ

В приложении «МойОфис Текст» происходит автоматическое сохранение всех изменений, выполненных пользователем.

Во время закрытия вкладки или окна браузера при медленном интернет-соединении не все изменения могут быть сохранены. Перед закрытием файла убедитесь, что в строке состояния появилось сообщение Все изменения сохранены.

Если приложение «МойОфис Текст» определило, что изменения, вносимые в документ, давно не сохранялись автоматически, то в верхней части окна над панелью управления будет выведено предупреждение о невозможности сохранения документа<sup>21</sup>. Информация будет продублирована в строке состояния. Предупреждение не блокирует работу документом.  $\mathcal{C}_{\mathcal{C}}$ При необходимости пользователь может открыть и скопировать данные об ошибке, нажав на гиперссылку Показать отчет об ошибке в окне предупреждения. При восстановлении работы сервера и возобновлении автоматических сохранений, предупреждение будет скрыто, приложение возобновит стандартную работу.

Если объем файлов пользователя в хранилище документов:

- Приближается к установленному лимиту - над панелью управления отобразится уведомление о том, что место для хранения файлов заканчивается. Это уведомление является предупреждающим, пользователь может продолжать операции с файлами. Предупреждение можно скрыть, нажав кнопку × на предупреждении или повторно авторизовавшись в веб-приложениях МойОфис. В случае, если на следующий день проблема с квотой остается актуальной, уведомление вновь будет показано пользователю.

<sup>21</sup> При появлении предупреждения о невозможности сохранения документа пользователю рекомендуется скопировать данные в другой документ и, если необходимо, закрыть вкладку или окно веб-браузера.

- Достиг размера выделенной квоты - над панелью управления отобразится уведомление о том, что место для хранения файлов заканчивается. Это предупреждение нельзя скрыть, дальнейшие операции с файлами невозможны до момента устранения проблемы с квотой.

Для высвобождения свободного пространства удалите ненужные файлы из хранилища или обратитесь к администратору системы для увеличения размера квоты.

Помимо автосохранения в процессе работы с документом, сохранение файла происходит во время:

- закрытия файла;
- выполнения операции печати;
- закрытия вкладки или окна веб-браузера.

Также сохранение последней актуальной версии происходит при:

- отправке файла по почте (при наличии подключенной почтовой системы);
- создании копии файла;
- скачивании файла;
- сохранении файла как шаблона.

### **5.2.17 Отменить/Повторить действия**

В истории действий пользователей хранятся 50 последних операций. После закрытия файла история действий пользователей очищается-

Информация о действиях, не связанных с изменением содержимого или его форматированием, например, действия с отображением документа (изменение масштаба, включение/выключение инструмента «линейка» и т.д.), не сохраняется.

Команда **Отменить** отменяет действия, выполненные пользователем с содержимым документа. Команда Повторить повторяет действия, отмененные пользователем ранее.

Способы отмены действий:

- панель инструментов > кнопка (Отменить);
- командное меню **Правка** > Отменить;
- ‒ сочетание клавиш **Ctrl**+**Z**.

Способы повтора действий:

‒ панель инструментов > кнопка (**ЖобиорЛир**);

– командное меню **Правка** > Повторить;

‒ сочетание клавиш **Ctrl**+**Y**.

### 5.2.18 Буфер обмена

В текстовом редакторе вы можете копировать, вырезать и вставлять содержимое документа: текст, таблицы, изображения. С помощью контекстного меню, пунктов командного меню Правка или сочетания клавиш (см. Приложение 2. Сочетание клавиш) можно копировать, вырезать и вставлять содержимое документа.

#### 5.2.18.1 Копировать

При копировании выделенный объект помещается в буфер обмена операционной системы, при этом сам объект остается в документе и не меняется.

Способы копирования:

- командное меню Правка > Копировать;

- контекстное меню, вызываемое правой клавишей мыши > Копировать;

- сочетание клавиш Ctrl+C.

При копировании текста, содержащего комментарий, текст будет вставлен в новое место вместе с комментарием.

#### 5.2.18.2 Вырезать

При вырезании выделенный объект помещается в буфер обмена операционной системы и удаляется из документа.

Способы вырезания:

- командное меню Правка > Вырезать;

- контекстное меню, вызываемое правой клавишей мыши > Вырезать;

- сочетание клавиш Ctrl+X.

### 5.2.18.3 Вставить

При вставке<sup>22</sup> содержимое из буфера обмена операционной системы помещается в документ в место, где установлен курсор. Данные из буфера обмена можно вставить с сохранением или без сохранения исходного форматирования.

Для выполнения команды Вставить необходимо, чтобы данные для вставки находились в буфере обмена, т.е. были предварительно скопированы или вырезаны.

Чтобы вставить данные с сохранением исходного форматирования:

1. Установите курсор в то место документа, куда необходимо вставить данные, или выделите текст (объект), который нужно заменить на данные из буфера обмена.

2. Выполните команду вставки одним из следующих способов:

- выберите в командном меню Правка > Вставить;

– в контекстном меню, вызываемом правой клавишей мыши, выберите Вставить.

3. Нажмите сочетание клавиш Ctrl+V.

При вставке данных без сохранения исходного форматирования из буфера обмена вставляется только текст. Так, при вставке таблицы, фигуры с текстом или гиперссылки в документ вставляется только текст, который содержат данные объекты. Если в скопированном или вырезанном фрагменте содержатся изображения, то они в документ не вставляются.

К тексту, который вставляется из буфера обмена, применяется стиль того текста, в который он добавляется.

<sup>&</sup>lt;sup>22</sup>Веб-браузер Safari версии ниже 13.1 не поддерживает вставку через контекстное меню; веб-браузер Mozilla Firefox не поддерживает вставку через контекстное меню и сочетание клавиш.

Чтобы вставить данные без исходного форматирования, выполните следующие действия:

1. Установите курсор в то место документа, куда необходимо вставить данные, или выделите текст (объект), который нужно заменить на данные из буфера обмена.

2. Выполните команду вставки одним из следующих способов:

- выберите в командном меню Правка > Вставить только текст.

- в контекстном меню, вызываемом правой клавишей мыши, выберите Вставить только текст;

- нажмите сочетание клавиш Ctrl+Alt+V.

### **5.2.19** Копировать и применить форматирование

«МойОфис Текст» позволяет копировать форматирование (оформление) выделенной части текста и применять это же форматирование другому фрагменту документа.

Копируются следующие виды форматирования:

- начертание, размер, цвет и стиль (жирный, зачеркнутый и т.п.) шрифта;
- ‒ цвет выделения текста;
- ‒ свойства абзаца-

Если курсор перед копированием находится между двух фрагментов с различными стилями форматирования, скопирован будет стиль фрагмента, находящегося справа от курсора. Если выделен фрагмент, содержащий несколько стилей форматирования, то скопирован будет стиль первого символа в выделенном фрагменте-

Чтобы скопировать и применить форматирование:

1. Выделите текст, форматирование которого необходимо скопировать или установите курсор в любом месте копируемого текста (слова).

2. Выберите пункт командного меню **Правка > Копировать форматирование** либо нажмите сочетание клавиш **Ctrl**+**Shift**+**C** на клавиатуре. Форматирование будет скопировано в буфер обмена.

3. Выделите текст, для которого необходимо применить скопированное форматирование.

4. Выберите пункт командного меню **Правка > Применить форматирование** либо нажмите сочетание клавиш **Ctrl**+**Shift**+**V** на клавиатуре-

Скопировать и применить форматирование можно с помощью кнопок панели инструментов:

1. Выделите текст, форматирование которого необходимо скопировать или установите курсор в любом месте копируемого текста (слова).

2. Нажмите кнопку  $\blacklozenge$  (**Форматировать по образцу**), курсор примет вид  $\textbf{I}_{\blacktriangle}$ .

3. Выделите текст, для которого необходимо применить скопированное форматирование- Выделенный текст изменит форматирование, курсор примет обычный вид.

Выбранное форматирование можно применить для нескольких разных фрагментов документа- Для этого при копировании форматирования дважды нажмите кнопку **(Форматировать по образцу)** на панели инструментов, или нажмите сочетание клавиш **Ctrl**+**Shift**+**C** на клавиатуре-

Чтобы выйти из режима множественного применения форматирования, повторно нажмите кнопку (Форматировать по образцу) на панели инструментов или нажмите клавишу **Esc** на клавиатуре-

#### **5.2.20 Очистить форматирование**

Чтобы очистить прямое форматирование и оставить только стилевое форматирование текста, выполните следующие действия:

- 1. Выделите требуемый фрагмент документа.
- 2. Выполните команду **Очистить форматирование** одним из следующих способов:
	- командное меню **Правка > Очистить форматирование**;
	- панель инструментов > **(Очистить форматирование)**;
	- команда контекстного меню **Очистить форматирование**.

Очистить форматирование можно с помощью сочетания клавиш **Ctrl**+**Space**.

### **5.2.21 Поиск и замена**

Для поиска информации в текущем документе, воспользуйтесь одним из способов:

– нажмите на боковой панели кнопку <sup>(</sup> (Поиск и замена);

– выберите пункт командного меню **Правка > Поиск и замена**;

‒ нажмите комбинацию клавиш **Ctrl**+**F**.

На появившейся панели поиска в поле **Найти** введите искомые данные (см- [Рисунок](#page-165-0) 84):

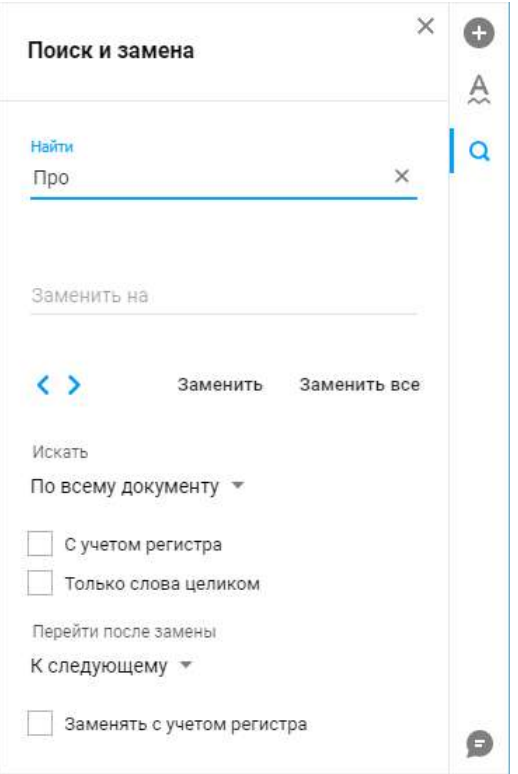

Рисунок 84 – Панель поиска

<span id="page-165-0"></span>Поиск производится автоматически в момент ввода первого символа-При необходимости введите дополнительные параметры поиска.

Все найденные в документе совпадения с введенным текстом будут подсвечены серым цветом, желтым цветом выделятся фрагмент, на котором остановился просмотр результатов поиска.

Перемещение от одного найденного фрагмента к другому осуществляется с помощью кнопок навигации: « (Предыдущий) и > (Следующий).

В приложении сохраняется неограниченное количество поисковых запросов длиной не менее трех символов. При вводе в поле Найти хотя бы одного символа раскрывается список поисковых запросов, в которых содержится этот символ.

Для замены одного выбранного фрагмента введите необходимы текст в поле Заменить на и нажмите кнопку Заменить. При необходимости изменения фрагмента по всему документу - кнопку Заменить все.

### <span id="page-167-1"></span>**5.2.22 Макет страницы**

### 5.2.22.1 Параметры страницы

С помощью командного меню Файл > Параметры страницы для страниц документа можно задать параметры (см- [Рисунок](#page-167-0) 85):

- ‒ область применения параметров страницы (выбор из выпадающего списка: к текущему разделу: ко всему документу):
- ‒ формат бумаги (выбор из выпадающего списка):
- ориентации страницы (выбор из выпадающего списка: портретная, альбомная);
- размер полей (шаг изменения значения полей 0,1 см).

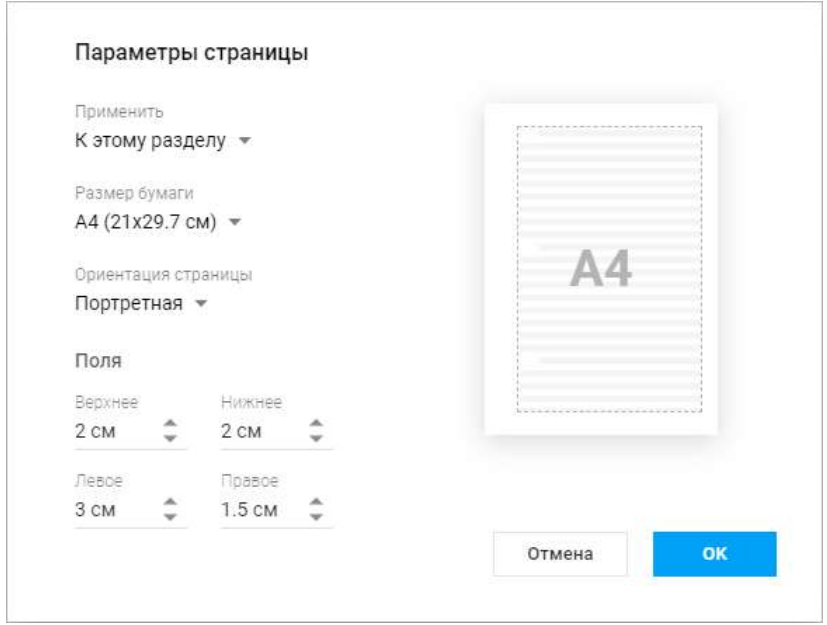

Рисунок 85 – Настройка параметров страницы

<span id="page-167-0"></span>Выбранные параметры применяются ко всем страницам документа или к выбранному разделу-

### <span id="page-168-1"></span>**5.2.22.2 Колонтитулы**

Колонтитулы – верхняя и нижняя части документа, в которых могут содержаться текстовые или графические данные: номера страниц, логотип компании, названия глав и т.д.

В текстовом редакторе в колонтитулы могут быть вставлены:

‒ текст:

‒ изображение:

‒ ссылка:

‒ таблица:

‒ номера страниц-

Чтобы добавить информацию в колонтитул:

1. Активируйте область колонтитулов одним из способов:

– в командном меню выберите **Вставка > Колонтитулы**;

– на боковой панели нажмите кнопку  $\boxed{+}$  (**Вставка**) и на развернувшейся панели выберите пункт Колонтитулы;

– наведите курсор мыши на верхнюю или нижнюю часть документа, после того как курсор изменит свой вид на  $\mathbb{I}_{\Xi}$ , дважды нажмите на эту область.

2. В появившуюся область добавьте необходимую информацию: введите текст или вставьте нужный объект (изображение, ссылку, таблицу, номер страницы) (см- [Рисунок](#page-168-0) 86):

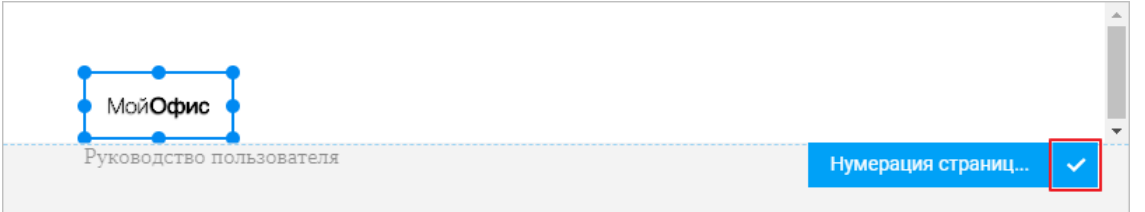

Рисунок 86 – Вставка колонтитулов

<span id="page-168-0"></span>3. По завершению редактирования колонтитулов, нажмите кнопку **или щелените** кнопкой мыши в любом месте документа (за пределами колонтитула)-

### 5.2.22.3 Нумерация страниц

Нумерация страниц в текстовом документе устанавливается в области колонтитулов (см- раздел [5.2.22.2\)](#page-168-1).

Чтобы вставить номера страниц в документ:

- 1. Воспользуйтесь одним из способов:
	- командное меню **Вставка** > **Нумерация страниц**;

– нажмите кнопку **| + | (Вставка)** на боковой панели и выберите пункт **Нумерация страниц;** 

– перейдите в режим редактирования колонтитулов и нажмите **Нумерация страниц** (см. раздел [5.2.22.2\)](#page-168-1).

2. В появившемся окне настройте (см. [Рисунок](#page--1-2) 87):

– включение/отключение нумерации. Измените положение переключателя Отображать номера страниц;

– формат номеров страниц: цифры, буквы (выберите из выпадающего списка);

– значение, с которого требуется начинать нумерацию- Введите число, с которого будет начинаться нумерация, или выберите его кнопками (для буквенной нумерации вводится порядковый номер символа);

– расположение номера на странице (выберите положение номера на странице нажатием кнопкой мыши по картинке-шаблону);

– отображение номера на первой странице- Установите флажок, если необходимо отображение номера страницы на первой странице текущего документа.

3. Нажмите кнопку **ОК**.

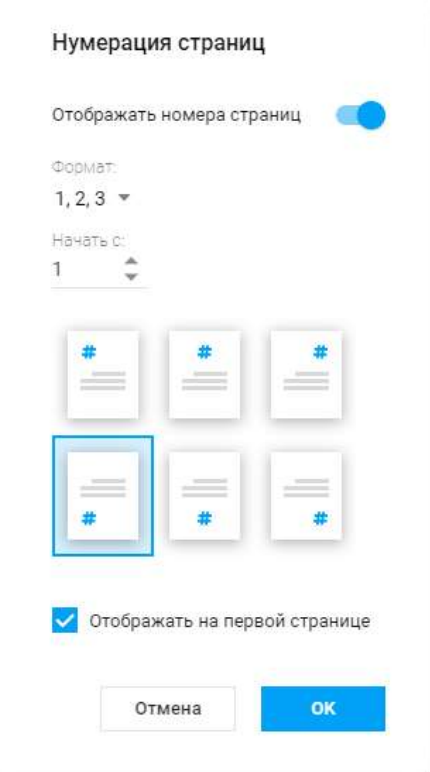

Рисунок 87 - Параметры номера страницы

Чтобы ОТКЛЮЧИТЬ отображение нумерации страниц, измените положение переключателя Отображать номера страниц в окне настроек и нажмите кнопку ОК.

### 5.2.22.4 **Разрыв страницы и раздела**

Разрыв страницы – принудительный перенос курсора с текущей страницы на другую страницу-

Инструменты для вставки разрыва страницы:

– командное меню **Вставка** > Разрыв страницы;

– кнопка  $\boxed{+}$  (Вставка) на боковой панели > Разрыв страницы;

‒ сочетание клавиш **Ctrl**+**Enter**.

Разрыв раздела используется для разделения и форматирования документов. С его помощью настраивается внешний вид и структура документа- В одном документе может быть несколько разных разделов с индивидуальными параметрами: форматированием, верхними и нижними колонтитулами, ориентацией страницы, интервалами и т. д.

Способы вставки разрыва раздела:

– командное меню Вставка > Разрыв раздела;

– кнопка <sup>+</sup> (Вставка) на боковой панели > Разрыв раздела.

### 5.2.22.5 Оглавление

Для того, чтобы автоматически собираемое оглавление было добавлено в ваш документ, необходимо, чтобы его основные логические части были обозначены заголовками, а заголовки оформлены соответствующими стилями.

Чтобы вставить автоматически собираемое оглавление:

1. Оформите все необходимые заголовки соответствующими стилями.

2. Установите курсор в месте, где должно находиться оглавление.

3. Выберите в командном меню Вставка > Оглавление или воспользуйтесь кнопкой  $\left| + \right|$  (Вставка) > Оглавление на боковой панели.

Оглавление обновляется автоматически при добавлении в документ новых заголовков.

К оглавлению применяется форматирование по умолчанию. При необходимости для оглавления можно изменить свойства шрифта и свойства абзаца (кроме списков и стилей). Форматирование применяется ко всему оглавлению, изменение оформления отдельных частей оглавления не допускается.

Форматирование оглавления осуществляется аналогично форматированию основного текста документа, без возможности использовать кнопку (Форматировать по образцу). Чтобы форматировать текст оглавления, выделите его, нажав на оглавление левой кнопкой мыши.

#### $5.2.22.6$  Линейка

Линейка – инструмент, позволяющий визуально контролировать и настраивать параметры полей документа.

Линейка отображается по левому и верхнему краям рабочей области и позволяет управлять размером:

‒ вертикальных и горизонтальных полей:

‒ отступов абзаца справа и слева:

‒ отступа первой строки абзаца-

Для включения и выключения инструмента воспользуйтесь пунктом командного меню Вид > Линейка.

При наведении курсора мыши на верхнюю линейку, курсор принимает вид горизонтальной стрелки  $\leftarrow$ , при наведении курсора на боковую линейку, курсор принимает вид вертикальной стрелки .

Для изменения размера полей документа наведите курсор на нужную границу поля документа, зажмите левую клавишу мыши и перемещайте курсор до нужного размера. Во время перемещения изменяемая граница поля будет показана пунктирной линией-

Размеры полей можно задать вручную, установив необходимые параметры страницы (см- раздел [5.2.22.1\)](#page-167-1).

Перемещая влево или вправо указатели , которые находятся на горизонтальной линейке справа и слева, можно настроить отступы абзаца- Отступ первой строки абзаца настраивается перемещением указателя , расположенного на горизонтальной линейке слева над указателем .

Во время перемещения изменяемый отступ будет показан пунктирной линией-

Отступы абзаца и первой строки можно задать вручную (см- раздел [5.2.23.4.5\)](#page--1-1).

#### **5.2.22.7 Непечатаемые символы**

В приложении есть возможность отображать непечатаемые символы форматирования (пробел, перевод строки, разрыв страницы и т.п.).

Команды для включения и выключения режима отображения скрытого форматирования:

– кнопка **П (Непечатаемые символы)** на панели инструментов;

– командное меню Вид > Непечатаемые символы.

#### **5.2.22.8 Масштаб документа**

Инструменты управления масштабом позволяют изменить размер отображения документа на экране- При изменении масштаба не меняются размеры шрифтов и размеры элементов управления документом.

Инструменты для управления масштабом находятся в строке состояния (см- [Рисунок](#page-174-0) 88):

‒ линейка непрерывного управления:

‒ шкала фиксированных значений-

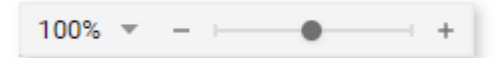

Рисунок 88 – Инструменты для управления масштабом

<span id="page-174-0"></span>Чтобы увеличить масштаб отображения документа, переместите бегунок на линейке непрерывного управления вправо или нажмите ;

Чтобы уменьшить масштаб – переместите бегунок влево или нажмите .

Одно нажатие на кнопки изменяет значение масштаба на 10% или до значения ближайшего кратного десяти, если значение масштаба не кратно десяти.

Шкала фиксированных значений масштаба позволяет выбрать один из предустановленных масштабов отображения.

Чтобы установить масштаб:

1. Нажмите кнопку у, слева от линейки непрерывного управления масштабом или выберите в командном меню Вид > Масштаб.

2. Из появившегося списка выберите необходимый масштаб в процентах или один из параметров:

– Одна страница – отображение страницы целиком;

– Две страницы – отображение документа в две страницы по ширине экрана;

– Несколько страниц – отображение нескольких страниц целиком (количество страниц в одном ряду зависит от размеров окна приложения):

– По ширине экрана – отображение страницы во всю ширину окна приложения;

– Увеличить масштаб и Уменьшить масштаб – увеличение или уменьшение масштаба на 10%.

Значения **Одна страница, Две страницы, Несколько страниц** являются взаимоисключающими.

Чтобы ввести произвольное значение для масштаба:

1. Нажмите на значение масштаба левой клавишей мыши. Поле перейдет в режим редактирования.

2. Вручную с клавиатуры введите новое значение масштаба- Нажмите клавишу **Enter** на клавиатуре для завершения редактирования.

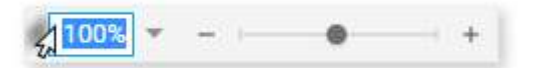

Рисунок 89 – Ручной ввод значения масштаба

### 5.2.23 Форматирование содержимого

### 5.2.23.1 Сноски

 $\mathbf{B}$ быть добавлено текстовый документ может примечание, содержащее дополнительные сведения или пояснения к основному тексту. Такое примечание оформляется в виде сноски и помещается внизу страницы, под чертой, отделяющей его от основного текста.

Для вставки в документ сноски<sup>23</sup>:

- 1. Установите курсор в том месте текста, после которого необходимо вставить сноску.
- 2. Выберите один из инструментов для ввода сноски:
	- командное меню Вставка > Сноска:
	- кнопка + (Вставка) на боковой панели > Сноска;
	- команда Ссылка в контекстном меню, вызываемом правой клавишей мыши;
	- сочетание клавиш Ctrl+Alt+F;

3. Курсор будет автоматически перемещен вниз текущей страницы. Введите текст сноски.

Созданная сноска будет помещена внизу текущего листа. Нумерация сносок автоматическая. Пользователь может применить к сноскам инструменты форматирования текста. Для удаления сноски необходимо выделить и удалить номер сноски в тексте документа, текст сноски удалится автоматически.

<sup>&</sup>lt;sup>23</sup> Не поддерживается: запись изменений при редактировании сноски, проверка орфографии в тексте сноски, копирование сноски, поиск по тексту сноски.

### 5.2.23.2 Гиперссылки

Чтобы вставить в любую часть вашего документа ссылку:

1. Установите курсор в необходимое место документа и выберите один из инструментов для ввода ссылки:

- командное меню **Вставка** > Ссылка;
- кнопка *(***Ссылка**) на панели инструментов;
- кнопка **+ (Вставка)** на боковой панели > **Ссылка**;
- команда Ссылка в контекстном меню, вызываемом правой клавишей мыши.

2. В открывшемся окне в поле **Текст** введите текст, который будет отображаться в виде ссылки в документе, в поле **Адрес** введите url-адрес страницы, на которую будет вести ссылка (см. [Рисунок](#page-177-0) 90):

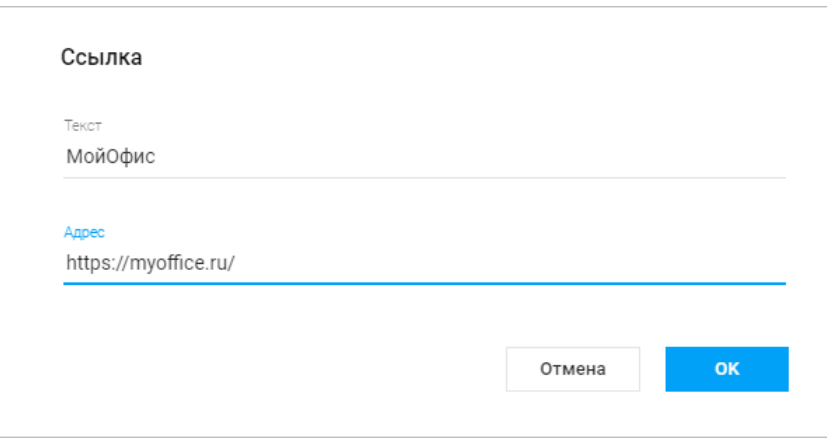

Рисунок 90 – Вставка ссылки

<span id="page-177-0"></span>3. Нажмите кнопку **ОК**.

### **5.2.23.3 Шрифты и стили**

### 5.2.23.3.1 Стиль абзаца

В приложении «МойОфис Текст» есть предустановленное оформление текста, которое может использоваться для разграничения разных частей текста: заголовков, примечаний, колонтитулов и т.д.

При работе с документом список стилей обновляется динамически: если при совместной работе пользователей в настольном приложении «МойОфис Текст» будет создан или обновлен стиль, то существующий список стилей обновится и в веб-интерфейсе ПО МойОфис-

Используемый стиль отображается на панели инструментов и в выпадающем списке доступных шрифтов и, как текущий стиль, обозначен в списке значком .

Если выбрать стиль абзаца до начала ввода текста, то текст, который будет вводиться после курсора, отобразится в выбранном стиле-

Для установки стиля абзаца воспользуйтесь одним из способов:

- в командном меню **Формат > Стиль абзаца** из выпадающего списка выберите нужный стиль:
- ‒ на панели инструментов нажмите на поле с названием текущего стиля (см. раздел [5.1.3.1](#page-121-0)) и выберите нужный стиль из выпадающего списка.

#### **5.2.23.3.2 ЛрЛйип**

Шрифт, используемый по умолчанию в документе, отображается на панели инструментов, в выпадающем списке доступных шрифтов и, как текущий шрифт, обозначен в списке значком .

Если выбрать тип шрифта до начала ввода текста, то текст, который будет вводиться после курсора, отобразится в выбранном начертании.

Для установки типа шрифта воспользуйтесь одним из способов:

- в командном меню **Формат > Текст > Шрифт** из выпадающего списка выберите нужный тип:
- ‒ на панели инструментов нажмите на поле с названием текущего шрифта (см. раздел [5.1.3.1](#page-121-0)) и выберите нужный шрифт из выпадающего списка.

#### 5.2.23.3.3 Размер шрифта

Размер шрифта отображается на панели инструментов и в выпадающем списке доступных шрифтов и, как текущий размер, обозначен в списке значком .

Если выбрать размер шрифта до начала ввода текста, то текст, который будет вводиться после курсора, отобразится в выбранном размере-

Для установки размера шрифта выберите нужный размер из выпадающего списка в командном меню Формат > Текст > Размер шрифта или нажав на поле с текущим размером шрифта на панели инструментов (см- раздел [5.1.3.1\)](#page-121-0).

Для увеличения или уменьшения шрифта на единицу от установленного размера воспользуйтесь одним из способов:

- командное меню **Формат > Текст > Увеличить размер шрифта** или **Уменьшить размер шрифта;**
- кнопки **А<sup>-</sup> (Уменьшить размер шрифта)** и **А**+ (Увеличить размер шрифта) на панели инструментов-
## 5.2.23.3.4 Стиль шрифта

Чтобы по-разному оформить фрагменты текста, выделив их на фоне остального содержимого документа, воспользуйтесь кнопками на панели инструментов или пунктами командного меню Формат > Текст:

1. Ж (Полужирный) – изменить тип начертания выделенного фрагмента текста на полужирный.

2. **К (Курсив)** – изменить тип начертания выделенного фрагмента текста на курсив.

3. • (Подчеркнутый) – изменить тип начертания выделенного фрагмента текста на подчеркнутый.

4. • (Зачеркнутый) – изменить тип начертания выделенного фрагмента текста на зачеркнутый. Если окно браузера развернуто не до конца, то поле может принять компактный вид кнопки **А. • (Другое форматирование**).

5. АВ (Все прописные) - преобразовать все строчные буквы выделенного фрагмента текста в ПРОПИСНЫЕ. Если окно браузера развернуто не до конца, то поле может принять компактный вид кнопки **А. • (Другое форматирование)**. Перевод в прописные буквы не влияет на отображение цифр, знаков препинания и прочих символов. На буквы, которые ранее были введены в режиме нажатой на клавиатуре клавиши **Caps Lock**, повторное использование данной команды не повлияет.

6.  $\mathbf{A} = (\mathbf{I} \mathbf{p} \mathbf{y} \mathbf{r} \mathbf{o} \mathbf{e} \mathbf{d} \mathbf{o} \mathbf{p} \mathbf{m} \mathbf{a} \mathbf{r} \mathbf{u} \mathbf{p} \mathbf{o} \mathbf{p} \mathbf{a} \mathbf{H} \mathbf{u} \mathbf{e})$ 

 $-\mathbf{X}_{\mathcal{D}}$  (Подстрочный знак) – оформить текст в виде подстрочного индекса;

 $-\times^2$  (Надстрочный знак) – оформить текст в виде надстрочного индекса.

Вы можете присвоить одному и тому же фрагменту одновременно несколько свойств (кроме индексов – они являются взаимоисключающими).

Если выбрать стиль шрифта до начала ввода текста, то текст, который будет вводиться после курсора, отобразится в выбранном стиле.

Повторное выделение измененного текста и выбор приведенных выше команд вернет написание строчных букв.

### 5.2.23.3.5 **Цвет текста**

При создании файла для шрифта по умолчанию установлен черный цвет-Пользователь может изменить цвет с помощью кнопки **А и (Цвет текста)** на панели инструментов или командного меню **Формат > Цвет > Цвет текста**. На панели инструментов на кнопке смены цвета отображается цвет, в который пользователь может быстро окрасить шрифт, не выбирая его из палитры:

‒ красный – установлен по умолчанию:

- ‒ последний используемый цвет после использования цветовой окраски:
- ‒ созданный пользователем цвет сразу после создания собственного цвета, даже если он не был применен.

Задать цвет можно до начала ввода текста: после выбора необходимого цвета текст, который будет вводиться после курсора, отобразится в выбранном цвете-

Чтобы изменить цвет текста:

1. Выделите требуемый фрагмент текста.

2. Нажмите на стрелку справа от кнопки **А<sup>у</sup> (Цвет текста)** на панели инструментов или выберите пункт командного меню Формат > Цвет > Цвет текста.

3. В открывшейся палитре выберите необходимый цвет.

В окне палитры цветов текущий цвет текста отмечен галочкой (см- [Рисунок](#page-181-0) 91):

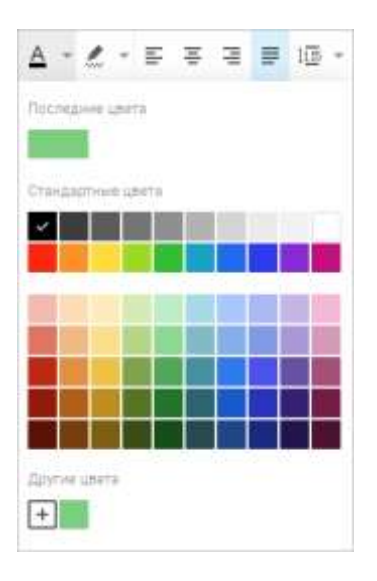

<span id="page-181-0"></span>Рисунок 91 – Инструмент «Цвет текста»

В верхней части палитры отображаются последние использованные цвета. В нижней части окна палитры располагаются пользовательские цвета, созданные ранее.

Чтобы быстро окрасить шрифт в последний использованный цвет или цвет, установленный по умолчанию:

1. Выделите требуемый текст.

2. Нажмите кнопку **Алия (Цвет тек**ста) на панели инструментов.

Чтобы установить собственный цвет:

1. Нажмите кнопку  $\|\mathbf{+}\|$  в блоке **Другие цвета**, расположенную в нижней части палитры, и настройте параметры цвета в появившемся окне (см- Рисунок 93):

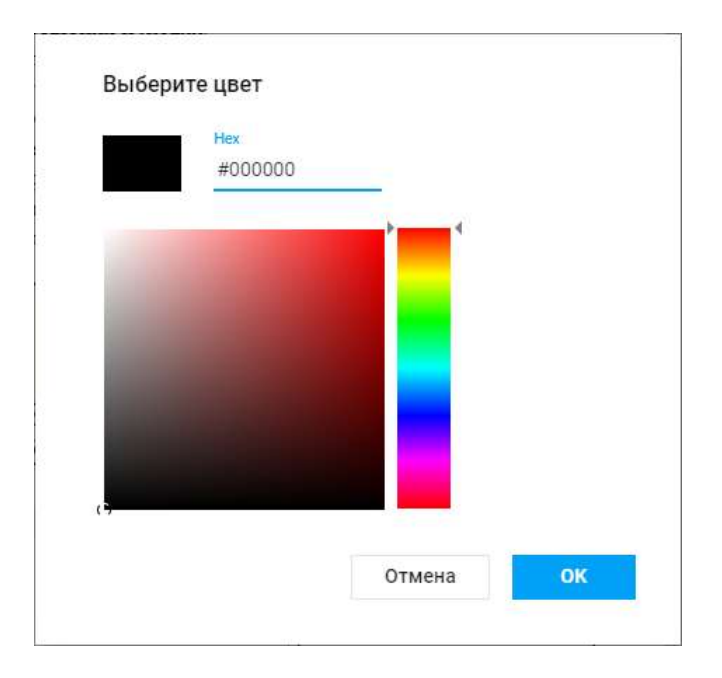

Рисунок 92 – Выбор пользовательского цвета

2. Введите **Нех-**код необходимого цвета, либо выберите его самостоятельно:

– тон цвета выбирается на вертикальной шкале справа – нажмите левую кнопку мыши на цветовой шкале и вертикально передвигайте курсор, на текущий тон указывают маркеры , расположенные справа и слева от вертикальной шкалы:

– оттенок цвета выбирается при помощи маркера, который по умолчанию находится в левом нижнем углу, нажмите левой кнопкой мыши на маркер и передвиньте его по окну-

3. Нажмите кнопку **ОК**, чтобы применить выбранную цветовую заливку, либо кнопку **Отмена**, для выхода без изменений.

После того как цвет будет создан, он попадает в блок **Другие цвета**.

### **5.2.23.3.6** Цвет выделения текста

При работе над документом отдельные фрагменты текста можно окрашивать в различные цвета, чтобы сделать их заметнее на фоне остального содержимого документа-При создании файла для фона текста по умолчанию не установлен цвет- Пользователь может изменить цвет с помощью кнопки (**Цвет выделения текста**) на панели инструментов или командного меню **Формат > Цвет > Цвет выделения текста**. На панели инструментов на кнопке смены цвета отображается цвет, в который пользователь может быстро окрасить шрифт, не выбирая его из палитры9

- ‒ желтый установлен по умолчанию:
- ‒ последний используемый цвет после использования цветовой окраски:
- ‒ созданный пользователем цвет сразу после создания собственного цвета, даже если он не был применен.

Задать цвет можно до начала ввода текста: после выбора необходимого цвета текст, который будет вводиться после курсора, отобразится в выбранном цвете-

Чтобы изменить цвет выделения текста:

1. Выделите требуемый фрагмент текста.

2. Нажмите на стрелку справа от кнопки **(Цвет выделения текста)** на панели инструментов или выберите пункт командного меню Формат > Цвет > Цвет выделения текста.

3. В открывшейся палитре выберите необходимый цвет.

Если фрагмент текста, на котором расположен курсор, выделен цветом, то в окне палитры цветов текущий цвет выделения текста отмечен галочкой (см- [Рисунок](#page-184-0) 93):

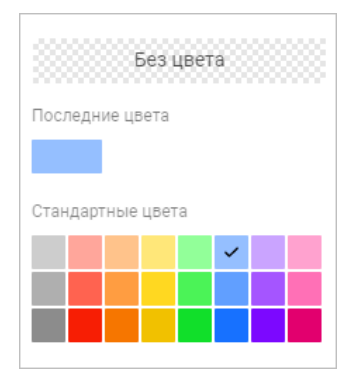

Рисунок 93 – Инструмент «Цвет выделения текста»

<span id="page-184-0"></span>В верхней части палитры отображаются последние использованные цвета-

Чтобы быстро выделить фрагмент текста последним использованным цветом или цветом, установленным по умолчанию:

1. Выделите требуемый фрагмент текста.

2. Нажмите кнопку **Ивет выделения текста**) на панели инструментов.

Чтобы удалить фон текста:

1. Выделите текст, для которого следует удалить фон-

2. Нажмите на стрелку справа от кнопки **(Цвет выделения текста)** на панели инструментов или выберите пункт командного меню Формат > Цвет > Цвет выделения текста.

3. В открывшейся палитре нажмите кнопку Без цвета-

#### 5.2.23.4 Выравнивание и интервалы

Настраиваемые выравнивание, интервалы и отступы используются для корректной организации текста. Благодаря этим параметрам вы можете визуально разделять текст в соответствии с вашими целями.

По умолчанию при создании документа некоторые параметры уже заданы. Чтобы изменить их на этапе создания файла, просто выполните необходимые команды. Если вы вносите изменения в существующий документ, выделите фрагмент, параметры которого необходимо изменить, прежде чем выполнять команды.

Задать поля, а также отступы абзаца в документе вы можете с помощью линеек.

#### 5.2.23.4.1 Горизонтальное выравнивание

При помощи выравнивания можно определить расположение краев у абзацев текста. Выравнивание может быть применено только к абзацу, то есть части текста от одного нажатия клавиши Enter до следующего. В текстовом редакторе доступны четыре варианта выравнивания:

1. • (Выровнять текст по левому краю) - текст выравнивается по линии отступа левого поля документа или левого края ячейки. При этом отступ от окончания каждой строки до правого поля будет различным.

2. • (Выровнять текст по центру) - текст располагается в центре страницы или ячейки, для каждой строки устанавливается одинаковый отступ от левого и правого полей.

3. **••• (Выровнять текст по правому краю)** – текст выравнивается по линии правого поля страницы или правого края ячейки за счет различного отступа слева.

4. **Выровнять текст по ширине**) - текст выравнивается по левому и правому полям одновременно, равномерно распределяясь по ширине страницы или по ширине ячейки.

Выровнять текст можно выбрав нужный вариант из списка доступных в командном меню Формат > Выравнивание или нажав соответствующую кнопку на панели инструментов.

## **5.2.23.4.2 Вертикальное выравнивание**

Выравнивание по вертикали применяется только для содержимого таблицы-

Если поместить курсор в ячейку таблицы, в командном меню Формат > Выравнивание и на панели инструментов появятся дополнительные инструменты вертикального выравнивания текста внутри ячейки:

1. **(Выровнять текст по верхнему краю**) – выровнять текст по верхнему краю ячейки.

2. <sup>+</sup> (Выровнять текст по середине) – выровнять текст по середине ячейки.

3. **(Выровнять текст по нижнему краю**) – выровнять текст по нижнему краю ячейки.

### **5.2.23.4.3 Межстрочный интервал**

В текстовом редакторе вы можете установить расстояние между символами текста, чтобы сжать или растянуть текст- При создании файла в документе по умолчанию установлен обычный интервал.

Для установки интервалов между символами шрифта, выберите интервал для символов из списка доступных (см- [Рисунок](#page-187-0) 94):

– в командном меню **Формат > Абзац > Межстрочный интервал**;

— нажав кнопку  $\frac{11.15}{4}$  (**Межстрочный интервал**) на панели инструментов.

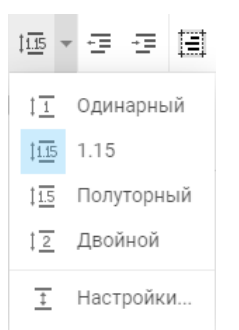

Рисунок 94 – Инструмент «Межстрочный интервал»

<span id="page-187-0"></span>Если для выделенного текста установлен межстрочный интервал из списка предустановленных, то кнопка на панели инструментов примет соответствующий вид-

Если в выделенном тексте для разных абзацев установлен разный межстрочный интервал, то кнопка приобретает вид  $\boxed{...}$ 

Чтобы назначить собственную величину межстрочного интервала в выпадающем списке (см. [Рисунок](#page-187-0) 94) выберите команду Настройки и в появившемся окне выберите межстрочный интервал из списка (см- [Рисунок](#page--1-0) 95):

- ‒ множитель интервал увеличится или уменьшится на установленное значение:
- ‒ точно фиксированный интервал, создаст одинаковые интервалы между всеми строками абзаца (задается в пунктах):
- ‒ минимум интервал для соответствия большим размерам шрифта или графике, для которых не подходят другие интервалы (задается в пунктах)-

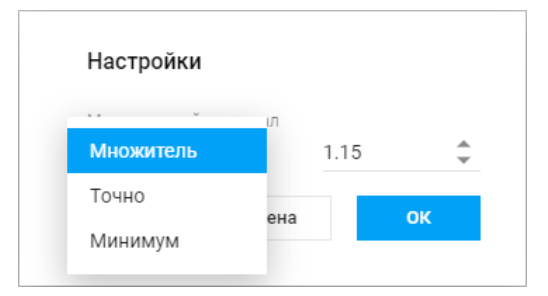

Рисунок 95 - Собственные настройки межстрочного интервала

В этом же окне установите значение для выбранного параметра: введите его вручную или воспользуйтесь кнопками  $\bullet$  и нажмите кнопку ОК.

Если в выделенном тексте для абзацев установлен межстрочный интервал отличный от предустановленных, кнопка на панели инструментов приобретает вид  $\overline{1}$ 

### 5.2.23.4.4 Межзнаковый интервал

В текстовом редакторе вы можете установить расстояние между символами текста, чтобы сжать или растянуть текст. При создании файла в документе по умолчанию установлен обычный интервал.

Для установки интервалов между символами шрифта выберите интервал для символов из списка доступных:

- в командном меню Формат > Текст > Межзнаковый интервал;

- нажав кнопку  $\mathbf{A}$ .  $\mathbf{\nabla}$  (**Другое форматирование**) на панели инструментов.

Отформатируйте выделенный абзац в соответствии с предлагаемым стилем:

- АВ (Уплотненный) изменение межзнакового интервала текста на уплотненный;
- <sup>АВ</sup> (Обычный) изменение межзнакового интервала текста на обычный;
- Ав (**Разреженный**) изменение межзнакового интервала текста на разреженный.

## 5.2.23.4.5 Отступы абзаца

Для любого абзаца в тексте могут быть заданы индивидуальные настройки отступов. При создании файла параметры отступов не заданы.

Для изменения параметров абзаца:

1. Нажмите кнопку  $\boxed{=}$  (Абзац) на панели инструментов.

2. В появившемся окне установите необходимые значения для отступов вручную или воспользуйтесь кнопками  $+ u$  – возле каждого пункта (см. Рисунок 96):

– Первая строка – расстояние от левого поля документа до первой строки в абзаце

с учетом отступа слева;

- Отступ слева расстояние от левого поля документа до абзаца;
- Отступ справа расстояние от правого поля документа до абзаца;
- Интервал до расстояние до абзаца;
- Интервал после расстояние после абзаца.

| 를 <del>▽</del> }를 ☞ ¶ | O                |  |
|-----------------------|------------------|--|
| Первая строка         | $0.5 \text{ cm}$ |  |
| Отступ слева          | $0 \text{ cm}$   |  |
| Отступ справа         | $0 \text{ cm}$   |  |
| Интервал до           | 0 <sub>π</sub>   |  |
| Интервал после        | 0 <sub>πτ</sub>  |  |

Рисунок 96 - Инструмент «Абзац»

<span id="page-189-0"></span>Значения для интервалов до и после абзаца задаются в пунктах и могут принимать отрицательные значения.

Внесенные изменения сохраняются автоматически. Чтобы скрыть окно настроек нажмите на клавиатуре клавишу Esc на клавиатуре или нажмите клавишей мыши в любом месте документа.

Отступами абзацев можно управлять с помощью кнопок **[3] (Уменьшить отступ)** или **Е (Увеличить отступ)** на панели инструментов или соответствующих команд в командном меню **Формат > Абзац**. Однократное использование команды уменьшает или увеличивает отступ на 1,25 см. Это изменение отражается в окне настроек абзаца.

## 5.2.23.5 Списки

Текстовый редактор позволяет создавать маркированные и нумерованные списки.

### 5.2.23.5.1 Добавить список

Доступны следующие способы добавления списка в текст:

- Для начала нумерованного списка введите «1.» и нажмите клавишу **Пробел** на клавиатуре.
- Для начала маркированного списка введите «-» или «\*» и нажмите клавишу **Пробел** на клавиатуре.
- Отформатируйте готовый текст как список.
- Вставьте текст, ранее отформатированный как список.

Чтобы отформатировать текст как список:

1. Выделите фрагмент, который необходимо отформатировать.

2. На панели инструментов нажмите кнопку:

- - - Маркированный список) для оформления в виде маркированного списка:

 $-\frac{1}{3}$  = (**Нумерованный список**): для оформления в виде нумерованного списка.

3. В открывшемся списке выберите стиль списка.

Для того чтобы при вставке списков, скопированных в буфер обмена с целью последующей вставки, все элементы отображались корректно и имели полную маркировку/нумерацию, важно правильно выделить список при копировании.

Рекомендуется предварительно включить отображение непечатаемых символов (1) и выделить список с начала, а не с конца, и также выделить и скопировать последний параграф-символ.

<sub>B</sub> результате все данные будут вставлены в виде маркированного или нумерованного списка, включая последний его элемент.

### 5.2.23.5.2 Редактировать список

Текущий список первого уровня может наследовать нумерацию предыдущего списка. Чтобы продолжить нумерацию, выделите любой элемент изменяемого списка и выберите в командном меню **Формат > Продолжить нумерацию** или выберите команду Продолжить нумерацию в контекстном меню списка.

Нумерация продолжится для всех видов нумерованных списков вне зависимости от шаблона. При этом все уровни изменяемого списка наследуют шаблон списка-образца.

Чтобы изменить уровень вложенности элемента списка:

1. Установите курсор перед первым словом в изменяемом абзаце или выделите абзац целиком.

2. Измените уровень вложенности одним из способов:

– нажмите на клавиатуре клавишу **Tab**, чтобы увеличить уровень вложенности<sup>24</sup>. или клавишу Backspace, чтобы уменьшить уровень вложенности.

панели инструментов нажмите кнопку  $\overline{=}$  (Уменьшить отступ).  $-<sub>Ha</sub>$ чтобы уменьшить уровень вложенности, или кнопку  $\overline{\phantom{a}}$  (Увеличить отступ). чтобы увеличить уровень вложенности.

### 5.2.23.5.3 Удалить список

Чтобы отменить форматирование текста как списка:

- выделите фрагмент, для которого необходимо отменить форматирование;
- панели инструментов нажмите кнопку вида текущего списка (маркированный или нумерованный);
- в открывшемся списке выберите вид форматирования Нет.

<sup>&</sup>lt;sup>24</sup> Если список добавлен внутри таблицы, то использование клавиши **Tab** будет вызывать переход к следующей ячейке таблицы. Для изменения уровня вложенности списка, добавленного в таблице, рекомендуется использовать кнопки на панели инструментов.

## **5.2.23.6** Макрокоманды

Если в документе присутствуют макрокоманды<sup>25</sup>, то в командном меню **Инструменты** отображается пункт Запустить макрос, открывающий доступ к списку макрокоманд в документе (см- [Рисунок](#page-193-0) 97):

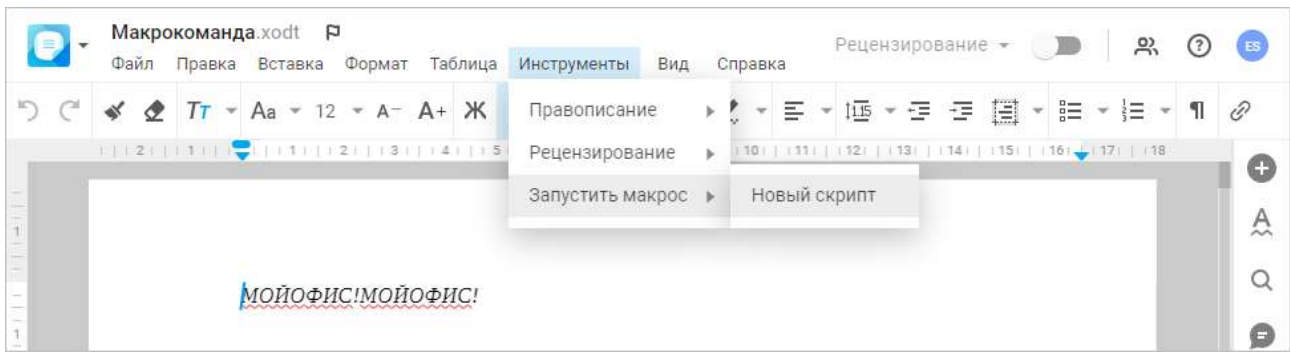

Рисунок 97 – Макрокоманды в командном меню

<span id="page-193-0"></span>На время выполнения макрокоманды работа с документом блокируется сообщением о выполнении макрокоманды.

Если выполнить макрокоманду по какой–то причине не удалось (например, ошибка в самой макрокоманде), на экран будет выведено сообщение об ошибке-

<u>.</u>

<sup>&</sup>lt;sup>25</sup> Создание, редактирование и удаление макрокоманд возможно только в настольной версии ПО МойОфис. В веб-версии возможен только запуск их выполнения.

## 5.2.23.7 Формулы

Вычисления и логические сравнения можно выполнять с помощью формул- Для разработки формул в настольной версии приложения «МойОфис Текст» используется синтаксис LaTeX- Просмотр, создание, редактирование и удаление формул в веб-версии приложения находится в разработке и будет доступно в следующих релизах-

Если в «МойОфис Текст» был загружен документ с формулой, то на месте формулы отобразится изображение, на котором при наведении курсора отобразится предупреждение (см- [Рисунок](#page-194-0) 98):

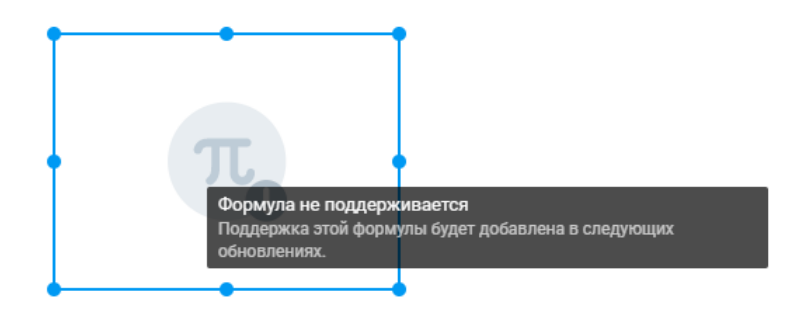

Рисунок 98 – Предупреждение о невозможности отображения формулы

<span id="page-194-0"></span>Копирование формул возможно внутри одного документа или между веб-версиями документов. Копирование формул в табличный редактор или сторонние приложения не поддерживается-

### 5.2.24 Проверить правописание

Включение и отключение проверки правописания выполняется с помощью одной из команд:

- командное меню **Инструменты** > Правописание > Проверка правописания (см- раздел [5.1.2.6\)](#page-118-0);
- **А (Проверка правописания)** на боковой панели.

В «МойОфис Текст» по умолчанию осуществляется проверка орфографии на русском и английском языках- Для проверки орфографии на других языках, выберите необходимые словари в окне выбора языков одним из способов:

– командное меню **Инструменты** > **Правописание** > Словари (см. раздел [5.1.2.6\)](#page-118-0);

– **А (Проверка правописания)** на боковой панели > кнопка **Изменить** в разделе Словари.

На экране открывается окно выбора языковых словарей (см- [Рисунок](#page-195-0) 99):

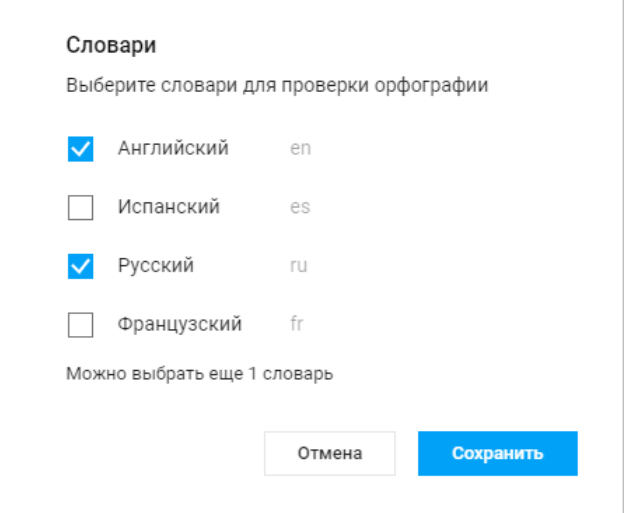

Рисунок 99 – Выбор словарей

<span id="page-195-0"></span>Для проверки может быть выбрано не менее одного и не более трех словарей одновременно.

Обнаруженные в тексте орфографические ошибки подчеркиваются красной волнистой линией- Варианты правильного написания (при наличии) слов с ошибкой можно увидеть на панели проверки правописания или с помощью контекстного меню, вызываемого правой клавишей мыши на слове с ошибкой-

Чтобы избежать подчеркивания слов, распознанных приложением как орфографически неверные:

1. Поместите курсор мыши на слово, которое подчеркнуто красной волнистой линией.

2. Щелкните по нему правой клавишей мыши и выберите команду контекстного меню Пропустить все либо нажмите соответствующую кнопку на панели проверки правописания.

При нажатии кнопки (**Проверка правописания**) на боковой панели на экране отобразится панель проверки правописания, содержащая (см- [Рисунок](#page-196-0) 100):

- ‒ вариант правильного написания (при наличии) для каждого слова, содержащего ошибку;
- кнопки навигации между словами без внесения изменений: « (Предыдущий) и **• (Следующий)**;
- кнопку **Пропустить все** для пропуска всех ошибок в выделенном слове;
- кнопку Заменить или Заменить все для выполнения выбранного варианта замены.

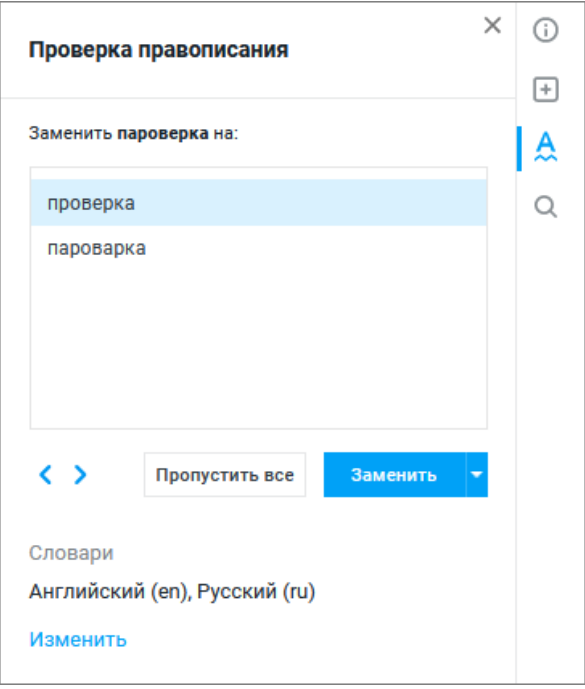

<span id="page-196-0"></span>Рисунок 100 – Проверка правописания

Переход к предыдущей/следующей ошибке в тексте без внесения изменений осуществляется кнопками навигации (Предыдущий) и <sup>></sup> (Следующий).

При нажатии кнопки **Пропустить все** приложение оставляет слово с ошибкой в исходном варианте написания и автоматически переходит к следующему слову с ошибкой-

Для замены слова с ошибкой, выберите необходимый вариант левой кнопкой мыши и нажмите кнопку Заменить. Для замены слова с ошибкой по всему тексту документа, выберите необходимый вариант левой кнопкой мыши, нажмите стрелочку рядом с кнопкой Заменить и выберите команду Заменить все.

Чтобы включить или отключить проверку грамматики, выберите **Инструменты** > **Правописание > Показать грамматические ошибки.** 

В приложении предусмотрена автоматическая проверка грамматики в текстах на русском языке. Обнаруженные в тексте грамматические ошибки подчеркиваются синей волнистой линией.

Проверка грамматики запускается после нажатия пробела или клавиши **Enter** при условии, что предложение завершено.

## **5.2.25 Рецензирование**

Включить режим рецензирования в документе можно одним из способов:

— командное меню **Инструменты > Рецензирование > Отслеживать исправления;** 

```
— переключатель Отслеживать исправления, расположенной на панели управления
(см- раздел 5.1.1).
```
Если режим рецензирования включен, в документе регистрируются новые исправления, а также доступны просмотр, принятие и отклонение исправлений-

Если режим выключен, новые исправления, сделанные пользователями после выключения режима, не регистрируются и не требуют подтверждения-

Отслеживание исправлений (включен или выключен режим) сохраняется для каждого документа, при следующем открытии документ будет в режиме, в котором был до закрытия-

В документе регистрируются и отображаются в рабочей области справа от документа на панели исправлений (см- [Рисунок](#page-198-0) 101) данные о вводе текста, вставке изображений, удалении содержимого, форматировании текста, а также комментарии (см- раздел [5.2.26\)](#page--1-1).

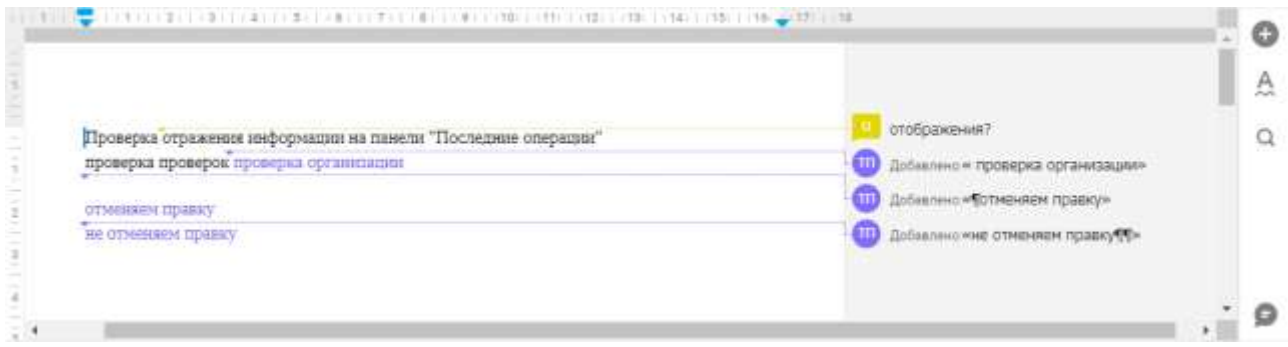

Рисунок 101 – Панель исправлений

<span id="page-198-0"></span>Каждое исправление/комментарий содержит:

- ‒ краткое описание:
- ‒ аватар пользователя, выполнившего исправление:
- ‒ прерывистую линию, указывающую место исправления в документе-

При нажатии на исправление на панели исправлений, открывается его краткое описание, которое содержит расшифровку имени рецензировавшего и дату исправления-

Если в полном описании исправления вставленный или удаленный текст занимает более пяти строк, то в описании отображаются пять начальных строк исправленного фрагмента и кнопка **Показать еще**. При нажатии кнопки **Показать еще** открываются следующие одиннадцать строк фрагмента.

Чтобы свернуть отображение полного описания исправления, нажмите клавишей мыши в любом месте документа.

Принять и отклонить выбранное исправление можно при помощи кнопок (**V)** (Принять исправление) и (**\*)** (Отклонить исправление) на панели исправлений, на панели управления в меню Рецензирование или при помощи пунктов командного меню **Инструменты > Рецензирование.** 

Чтобы принять или отклонить все исправления в документе перейдите в меню **Рецензирование** на панели управления и из выпадающего списка команд выберите нужную команду **Принять все исправления** или **Отклонить все исправления**. Принять или отклонить все исправления можно с помощью пунктов командного меню **Инструменты** > Рецензирование > Принять все исправления/Отклонить все исправления.

Для быстрого перемещения от одного исправления к другому на каждом исправлении предусмотрены кнопки:

(Предыдущее исправление или комментарий) – перемещение вверх по тексту:

– <sup> $\vee$ </sup> (Следующее исправление или комментарий) – перемещение вниз по тексту.

При нажатии кнопки курсор перемещается в указанном направлении, а на панели исправлений открывается полная информация об исправлении.

Перемещение между исправлениями внутри документа циклическое: при достижении последнего исправления в документе, курсор перемещается к первому исправлению в начале документа.

В приложении «МойОфис Текст» доступны следующие режимы показа исправлений и комментариев:

- **Отслеживать исправления** включение/отключение функции отслеживания исправлений;
- Исходный документ в документе отображаются только обработанные исправления. Панель исправлений скрыта, команды меню **Рецензирование** недоступны-

При внесении в документ новых исправлений режим Исходный документ автоматически выключается.

- Маркировать исправления все исправления, внесенные в режиме отображения исправлений, выделяются цветом, если редактирующих пользователей несколько, то правки выделяются отдельным цветом для каждого из редактирующих-На панели исправлений отображаются все необработанные исправления-Если режим **Маркировать исправления** выключен, правки, внесенные в документ, не выделяются цветом, но отображаются в тексте документа.
- Зачеркивать удаления все удаления, внесенные в режиме отображения исправлений, отображаются зачеркнутыми в тексте, а также дублируются на панели исправлений. Включение выключение режима Зачеркивать удаления возможно только при включенном режиме Маркировать исправления. Если режим Зачеркивать удаления выключен, то все удаления отображаются только на панели исправлений.
- Выноски все исправления, внесенные в документ в режиме отслеживания исправлений, отображаются на панели исправлений, доступны дополнительные команды меню **Рецензирование: Исправления** (включение/выключение отображения исправлений на панели исправлений), **Текстовые комментарии** (включение/выключение отображения текстовых комментариев на панели исправлений), **Аудиокомментарии** (включение/выключение отображения аудиокомментариев на панели исправлений). Если режим Выноски выключен, исправления, внесенные в документ в режиме отображения исправлений, отображаются в тексте документа, панель исправлений скрыта, дополнительные команды меню Рецензирование недоступны.

Для смены режима показа исправлений выберите необходимый режим из выпадающего списка:

- в командном меню Инструменты > Рецензирование;

- в меню Рецензирование на панели управления.

При работе с документом можно отфильтровать отображение исправлений и комментариев. Для управления фильтром воспользуйтесь командами меню Рецензирование на панели управления или в командном меню Инструменты.

При совместной работе нескольких соавторов с документом:

- включить и отключить режим отслеживания исправлений имеет право только автор или владелец документа;
- принять или отклонить исправления имеет право только автор или владелец документа;
- при попытке пользователей с другими правами доступа включить/отключить режим отслеживания исправлений появится сообщение об отказе изменить режим.

#### 5.2.25.1 Совместная работа с документом

В приложении предусмотрена возможность одновременной работы с файлом нескольких пользователей. Владелец файла может предоставить к своим файлам и папкам доступ другим пользователям на просмотр, редактирование или управление своими документами.

К документам могут быть предоставлены следующие виды доступа: Просмотр, Редактирование, Управление, Доступ запрещен.

Изменить права, предоставленные другим пользователям к объекту, может как владелец, так и пользователь с правами на управление.

Одновременная работа с документом нескольких пользователей возможна в том случае, если все они имеют доступ к файлу. Совместная работа отображается в приложении следующим образом:

- аватары соавторов размещаются в нижней части боковой панели. При наведении курсора на аватар соавтора появится всплывающее окно с детальной информацией о

данном пользователе- При необходимости нажмите на всплывающем уведомлении кнопку Подробнее для перехода на страницу с информацией о контакте в «МойОфис Контакты» (при наличии интеграции с «МойОфис Почта»);

- ‒ в документе отображается курсор того же цвета, что и аватар соавтора:
- ‒ при выполнении соавтором редактирования у остальных соавторов синхронно отображаются исправления в документе и отображается имя соавтора, выполняющего редактирование:
- ‒ если документ доступен пользователю только на **ЖроФеоир**, то на панели инструментов слева от аватара отображается надпись **Только для чтения** и на панели отсутствуют инструменты форматирования и редактирования-

История исправлений, выполненных всеми пользователями, отображается в документе при включенном режиме **Отслеживать исправления**.

Если работа с документом была поставлена на длительную паузу (время паузы настраивается системным администратором), то работа пользователя, который приостановил работу на длительный период, будет прервана, на экран будет выведено окно с информацией о закрытии сессии- Пользователь может снова открыть окно или перейти в хранилище документов, нажав соответствующую кнопку в окне с информацией о закрытии сессии.

1

### **5.2.26 Комментарии**

Идеи и замечания к тексту могут быть изложены в виде текстовых или аудиокомментариев $^{26}.$ 

По умолчанию все комментарии в документе отображаются на панели исправлений-Изменение режима отображения комментариев выполняется аналогично изменению режима отображения исправлений- Быстрое перемещение между комментариями выполняется аналогично быстрому перемещению между исправлениями.

При копировании текста, содержащего комментарий, текст будет вставлен в новое место/новый документ вместе с комментарием<sup>27</sup>. Текст с комментариями (как текстовыми, так и аудио) можно копировать в пределах одного документа. Между документами «МойОфис Текст» возможно копирование текстовых комментариев.

Чтобы скопировать текст с комментарием, выделите откомментированный текст целиком- При копировании части откомментированного текста комментарий не копируется-Копирование и вставка откомментированного текста выполняется стандартными способами-

Чтобы прослушать аудиокомментарий, нажмите кнопку Аудиокомментарий на панели исправлений (см- [Рисунок](#page-203-0) 102), кнопка преобразится в плеер, начнется воспроизведение записи.

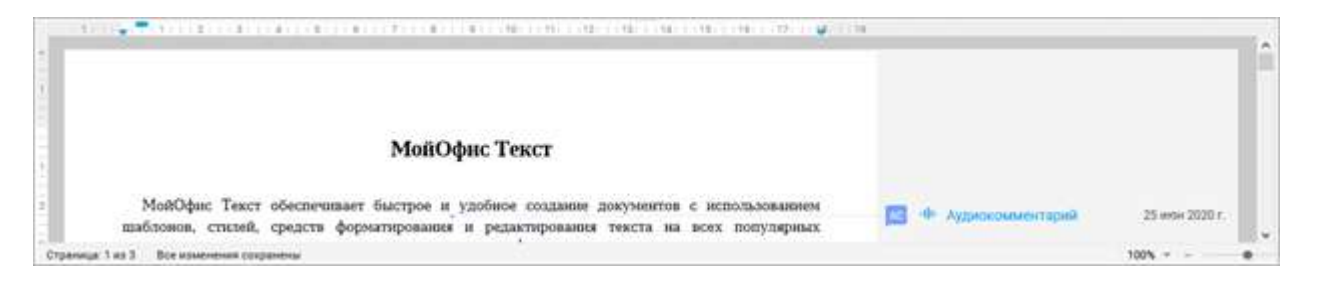

Рисунок 102 – Аудиокомментарий

<span id="page-203-0"></span>При редактировании документа воспроизведение аудиокомментария не прерывается-

Если требуется остановить воспроизведение, нажмите кнопку **II (Пауза)**, чтобы

<sup>&</sup>lt;sup>26</sup> В текущей версии приложения доступно только прослушивание аудиокомментариев- Создание и редактирование аудиокомментариев возможно в мобильной версии приложения.

<sup>&</sup>lt;sup>27</sup> В текущей версии приложения не поддерживается копирование комментариев, добавленных к таблицам.

возобновить воспроизведение – кнопку **(Слушать)**, чтобы ускорить воспроизведение –

кнопку <sup>[2X]</sup> (Скорость воспроизведения) (см. [Рисунок](#page-204-0) 103):

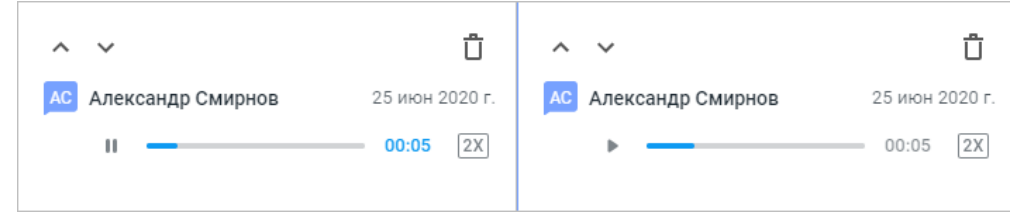

Рисунок 103 – Приостановка и возобновление воспроизведения

<span id="page-204-0"></span>Для перемотки записи вперед или назад щелкните мышью по требуемой отметке шкалы воспроизведения.

Чтобы добавить текстовый комментарий к тексту:

1. Установите курсор в том месте документа, в котором требуется добавить комментарий, или выделите текст, который вы хотите прокомментировать.

2. Перейдите в режим работы с комментариями одним из следующих способов:

– выберите пункт командного меню **Вставка > Комментарий**;

– на боковой панели нажмите кнопку **+ (Вставка)** и выберите **Комментарий**;

– щелкните правой кнопкой мыши по тексту или выделенному фрагменту и выберите **Добавить комментарий** в контекстном меню.

3. В появившемся справа поле введите текст комментария и нажмите кнопку **Сохранить** (см. [Рисунок](#page-204-1) 104) или щелкните мышью в любом месте документа.

<span id="page-204-1"></span>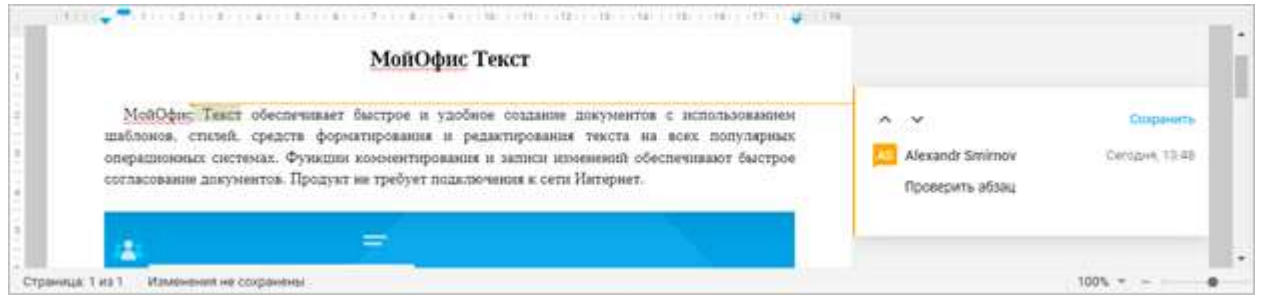

Рисунок 104 – Текстовый комментарий

В поле комментария можно ввести только текст. Любая дополнительная информация, такая как графические изображения, информация о шрифтах в тексте и т.п., не отображается. Форматирование комментариев не поддерживается.

Пустые комментарии автоматически удаляются из документа.

Для редактирования текстового комментария, подведите курсор к комментарию либо вылелите поле комментария щелчком МЫШИ  $\overline{\mathbf{M}}$ нажмите (Редактировать комментарий) в правом верхнем углу  $KHOIIKV$ комментария (см. Рисунок 105):

<span id="page-205-0"></span>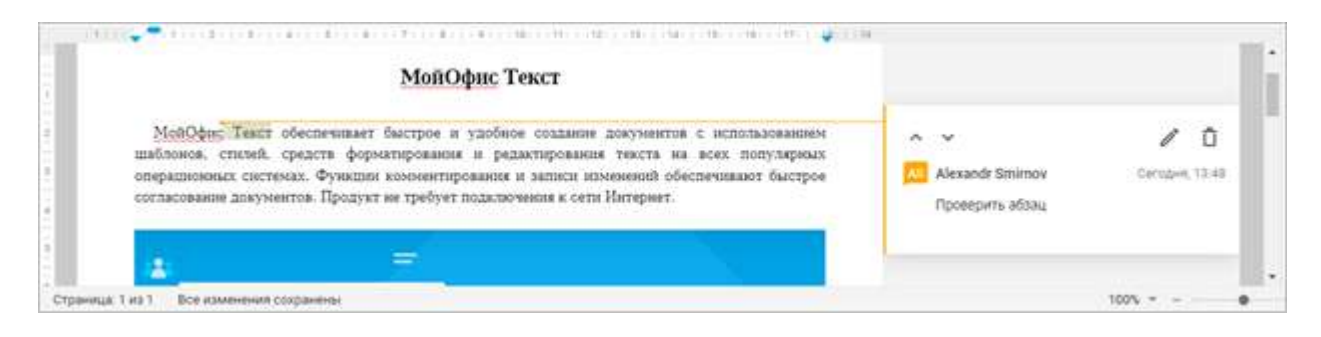

Рисунок 105 - Поле комментария

Текст комментария станет доступен для редактирования. Измените текст комментария и нажмите кнопку **Сохранить** или щелкните мышью в любом месте документа. Для выхода из режима редактирования комментария без сохранения изменений нажмите клавишу **Esc** на клавиатуре-

Если требуется удалить какой-либо комментарий, подведите курсор к комментарию либо выделите поле комментария щелчком мыши и выполните одно из следующих действий:

- нажмите кнопку **П (Удалить комментарий)**, отобразившуюся в правом верхнем углу комментария на панели исправлений:
- в меню **Рецензирование** на панели управления нажмите кнопку **(Vдалить все комментарии**) для удаления всех комментариев.

Для удаления комментария можно перейти в режим его редактирования, полностью удалить текст комментария и нажать кнопку Сохранить или щелкнуть мышью в любом месте документа.

#### **5.2.26.1 Копировать текст комментария**

Текстовый комментарий может быть скопировать в буфер обмена.

Чтобы скопировать текст комментария, выделите поле комментария двойным щелчком левой клавиши мыши, выделите фрагмент комментария, который необходимо копировать, и выполните одно из следующих действий:

‒ щелкните правой кнопкой мыши по выделенному фрагменту и выберите Копировать в контекстном меню;

‒ нажмите сочетание клавиш **Ctrl** + **C**.

Вставка скопированного комментария выполняется стандартными способами-

## **5.2.27 Таблицы**

«МойОфис Текст» позволяет вставить таблицу в указанное положением курсора место документа. Вставить таблицу можно в любое место документе, кроме ячеек таблиц.

## 5.2.27.1 Вставить таблицу

В документе можно создать пустую таблицу и заполнить ее требуемым текстом или преобразовать в таблицу какой-либо фрагмент текста-

Чтобы вставить пустую таблицу:

- 1. Установите курсор в том месте документа, где необходимо вставить таблицу-
- 2. Воспользуйтесь одним из способов вставки таблиц:
	- выберите пункт командное меню Вставка > Таблица;
	- выберите пункт командное меню **Таблица > Вставить таблицу**;
	- нажмите кнопку  $\vert + \vert$  (**Вставка**) на [боковой](https://cdn-32-2.devoffice.ru/18DA20094D04E6FF56BAF485AAC4E9B9/3/help/wte/ru-RU/main_screen_wte.html#right_panel) панели и выберите тип объекта **Таблица.**

3. В открывшейся форме шаблона таблицы укажите ее размер – количество столбцов и строк- Передвигайте курсор по предложенному шаблону, количество подсвеченных голубым цветом ячеек будет указывать на размер таблицы. В нижней части окна отображается размер вставляемой таблицы (см- [Рисунок](#page-207-0) 106):

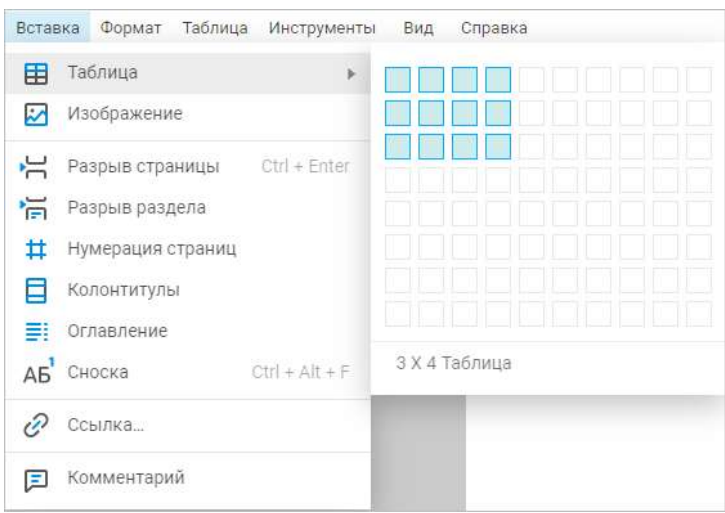

<span id="page-207-0"></span>Рисунок 106 – Пример шаблона создания таблицы

В документе отобразится пустая таблица с указанным количеством строк и столбцов-Таблица занимает всю ширину страницы между полями, все столбцы имеют одинаковую ширину, а строки – одинаковую высоту-

Чтобы преобразовать какой-либо фрагмент текста в таблицу, выделите его и воспользуйтесь одним из способов вставки таблиц- В документе отобразится таблица с выбранным в шаблоне количеством столбцов. Каждый абзац исходного текста заполняет отдельную ячейку. Таблица заполняется абзацами слева направо, сверху вниз.

#### **5.2.27.2 Ввести данные**

Для ввода и редактирования информации установите курсор в ячейку и введите данные- При вводе информации ширина ячейки не меняется, информация переносится на следующую строку внутри текущей ячейки, при этом увеличивается высота ячейки. При вставке в таблицу изображения происходит его автоматическое масштабирование по ширине столбца, при этом высота ячейки меняется, если изображение больше высоты ячейки.

Перемещение между ячейками таблицы осуществляется при помощи клавиш навигации или клавиши **Tab** на клавиатуре-

### 5.2.27.3 Выделить диапазон ячеек таблицы

Для выделения нескольких ячеек таблицы установите курсор мыши на первую ячейку будущего диапазона и, удерживая левую клавишу мыши, продвигайте курсор до последней ячейки диапазона. Выделенные ячейки окрасятся в светло-голубой цвет.

Диапазон ячеек можно выделять в любом направлении строки или столбца: от больших номеров ячеек к меньшим и от меньших к большим-

Чтобы единовременно выделить всю строку таблицы, сдвиньте курсор в левую часть документа (за таблицу), чтобы он принял вид стрелки •, нажмите левую клавишу мыши и, удерживая ее нажатой, передвигайте курсор вниз/вверх, для выделения нескольких строк целиком. Выделенные строки окрасятся в светло-голубой цвет.

Для выделения строки или столбца, содержащего объединенные ячейки, выберите первую строку или первый столбец, содержащие эту ячейку.

Чтобы отменить выделение ячеек/строк таблицы, щелкните по любому месту документа.

### **5.2.27.4 Йбеи КУдЛбкЛ улеек**

По умолчанию при создании таблицы у ячеек нет цвета- Пользователь может изменить цвет с помощью кнопки (**Цвет заливки**) на панели инструментов или командного меню **Формат > Цвет > Цвет заливки**. На панели инструментов на кнопке смены цвета отображается цвет, в который пользователь может быстро окрасить шрифт, не выбирая его из палитры9

- ‒ синий установлен по умолчанию:
- ‒ последний используемый цвет после использования цветовой окраски:
- ‒ созданный пользователем цвет сразу после создания собственного цвета, даже если он не был применен.

Чтобы добавить заливку:

1. Выделите ячейку или диапазон ячеек, цвет которых необходимо изменить.

2. Нажмите на стрелку справа от кнопки (Цвет заливки) на панели инструментов или выберите пункт командного меню Формат > Цвет > Цвет заливки.

3. В открывшейся палитре выберите необходимый цвет.

Если ячейка, в которой расположен курсор, выделена цветом, то в окне палитры цветов текущий цвет выделения отмечен галочкой- В верхней части палитры отображаются последние использованные цвета.

Чтобы быстро окрасить ячейки в последний использованный цвет или цвет установленный по умолчанию:

1. Выделите ячейку или диапазон ячеек, цвет которых необходимо изменить.

2. Нажмите кнопку **(***Цвет заливки*) на панели инструментов.

Чтобы убрать заливку ячеек, выполните следующие действия:

1. Выделите ячейку или диапазон ячеек, цветовую заливку которых необходимо убрать-

2. Нажмите на стрелку справа от кнопки (Цвет заливки) на панели инструментов или выберите пункт командного меню Формат > Цвет > Цвет заливки.

В открывшейся палитре нажмите кнопку **Без цвета** (см. [Рисунок](#page-211-0) 107):

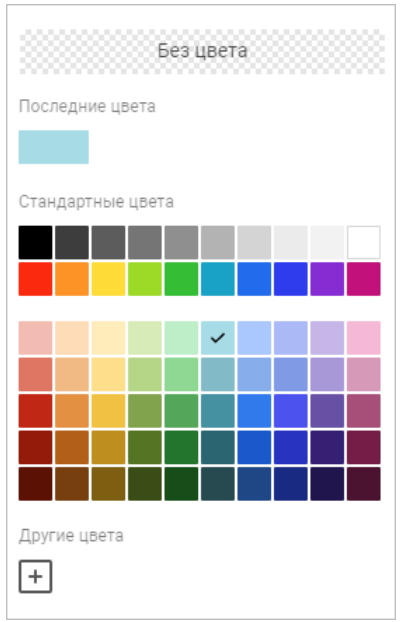

Рисунок 107 – Выбор цвета заливки ячеек

<span id="page-211-0"></span>В окне палитры цветов текущий цвет текста отмечен галочкой- В верхней части палитры отображаются последние использованные цвета- В нижней части окна палитры располагаются пользовательские цвета, созданные ранее-

Добавить дополнительные пользовательские цвета можно в порядке, указанном в разделе 5.2.23.3.5.

## <span id="page-212-0"></span>**5.2.27.5 Объелинить/Разъелинить ячейки**

Любое количество смежных ячеек в таблице можно объединить. Объединены могут быть ячейки как по горизонтали, так и по вертикали.

Объединенная ячейка сохраняет форматирование данных, отображаемых в первой ячейке выделенного диапазона (заливку фона, начертание шрифта и т.д.).

При объединении ячеек отмеченный диапазон становится единой ячейкой, сохраняются данные только из верхней левой ячейки диапазона, данные из других объединяемых ячеек будут утеряны-

Разъединить можно только те ячейки, которые ранее были объединены. При разъединении ячейка разделится на то количество ячеек, которое было до объединения. Данные, находившиеся в объединенной ячейке, отобразятся в верхней левой ячейке восстановленного диапазона, остальные ячейки будут пусты-

Для объединения или разделения ячеек:

1. Выделите необходимые ячейки.

2. Воспользуйтесь одним из способов объединения/разделения ячеек (отображение команд/кнопок зависит от выделенных ячеек):

– в командном меню **Таблица** выберите **Объединить ячейки** или Разъединить ячейки;

– нажмите кнопку **(Объединить ячейки)** или **(Разъединить ячейки)**, расположенную на панели инструментов:

– используйте команды контекстного меню (**Объединить ячейки** или Разъединить ячейки).

## 5.2.27.6 Переместить таблицу

Чтобы переместить таблицу:

1. Выделите всю таблицу.

2. Нажмите левой клавишей в любом месте выделенной таблицы и, удерживая нажатой клавишу, передвиньте таблицу в нужное место.

В результате операции таблица будет перенесена в новое место.

## 5.2.27.7 Границы ячеек

По умолчанию при вставке таблицы отображаются все границы каждой ячейки.

Чтобы назначить другие параметры границ для ячейки, диапазона ячеек или таблицы, выделите требуемый элемент и нажмите стрелку на кнопке  $\blacksquare$  (Границы). расположенной на панели инструментов.

В открывшемся меню настройте необходимые параметры (см. Рисунок 108):

- в первом блоке какие границы необходимо отображать (все, левая, правая и т.д.);
- во втором блоке укажите вид границ (тонкая, обычная, жирная линия и т.д.);
- в третьем блоке укажите цвет границ.

|             |    | Ħ.  | FH -        | M        | $\cdots$    |  |
|-------------|----|-----|-------------|----------|-------------|--|
| E           | 도로 | FFI | inini       | Ñ.       | <u>:</u> :: |  |
|             |    |     | ,,,,,,,,,,, | -------- | -----       |  |
| Иет границы |    |     |             |          |             |  |
|             |    |     |             |          |             |  |

<span id="page-213-0"></span>Рисунок 108 – Настройка параметров границ

Место отображения границ также можно выбрать с помощью пункта командного меню **Таблица > Границы** (нет границ, все границы, внешние границы).

Чтобы применить уже заданный стиль границ к другому диапазону, выделите необходимый фрагмент таблицы и на панели инструментов нажмите кнопку  $\|\cdot\|$  **(Границы)**.

Чтобы удалить заданные границы ячейки или диапазона:

- ‒ выделите ячейку или диапазон, для которых необходимо очистить границы:
- на панели инструментов нажмите стрелку на кнопке **[1]** (**Границы**):
- ‒ в открывшемся меню в первом блоке укажите какие границы необходимо удалить и выберите значение **Нет границ** во втором блоке.

Если в первом или во втором блоке выбран тип **Нет границ**, то границы ячеек отображаются в виде линий светло-серого цвета- Эти линии условно разделяют ячейки и упрощают работу с таблицей- Условные границы ячеек не отображаются при печати и экспорте документа в формат .pdf.

#### 5.2.27.8 Добавить строки и столбцы

После вставки таблицы, в нее могут быть добавлены дополнительные строки или столбцы. Для добавления столбцов и строк выделите столбцы/строки целиком, отдельные ячейки или диапазон ячеек и воспользуйтесь одним из следующих способов:

- в командном меню **Таблица** выберите необходимую команду: Вставить строку сверху, Вставить строку снизу, Вставить столбец слева, Вставить столбец справа;
- воспользуйтесь кнопками на панели инструментов: **[Heta] (Вставить строку сверху**),

(**Вставить строку снизу**), **Н** (**Вставить столбец слева**), 冊 **При в ставить столбец справа**);

– используйте команды вставки столбцов и строк контекстного меню. Если для добавления было выбрано несколько столбцов/строк или несколько ячеек (в нескольких столбцах/строках), то команды контекстного меню будут включать количество столбцов/строк для вставки (пропорционально выделенному).

### 5.2.27.9 Удалить строки и столбцы

После создания таблицы, из нее могут быть удалены ненужные строки или столбцы-При удалении столбцов и/или строк в таблице выполняется удаление всех ячеек выделенных столбцов и/или строк вместе с их содержимым.

Для удаления столбцов и строк воспользуйтесь одним из следующих способов:

- в командном меню Таблица выберите необходимую команду: **Удалить строку**, Удалить столбец;
- воспользуйтесь кнопками **ДАР** (Удалить строку), **[3] (Удалить столбец**) на панели инструментов:
- ‒ используйте команды удаления столбцов и строк контекстного меню (набор команд в контекстном меню зависит от местоположения курсора внутри таблицы и выделенных ячеек). Если для удаления было выбрано несколько столбцов/строк или несколько ячеек (в нескольких столбцах/строках), то команды контекстного меню будут включать количество столбцов/строк для вставки (пропорционально выделенному).

#### $5.2.27.10$  Размер строк и столбцов

Чтобы изменить размер одной строки или столбца, выполните следующие действия:

1. Наведите курсор на границу строки или столбца, размер которого необходимо изменить. Курсор примет вид двусторонней стрелки.

2. Удерживая левую кнопку мыши, перемещайте курсор до нужного размера строки/столбца. Во время перемещения изменяемая граница будет показана пунктирной линией.

3. Отпустите левую кнопку мыши, чтобы зафиксировать положение-

При уменьшении высоты строки учитывается содержимое ячеек – высота уменьшится так, чтобы отображалось все имеющееся содержимое ячеек.

Для создания в одном столбце или одной строке ячеек разной ширины/высоты используйте операцию объединения ячеек (см- раздел [5.2.27.5\)](#page-212-0).

Для назначения точного размера ячеек воспользуйтесь одним из способов:
- ‒ командное меню **СУадЛкУ** > **ПУКеер улеМкЛ**;
- кнопка **+ (Размер ячейки)** на панели инструментов.

На экране отобразится окно ввода параметров, в котором можно (см- [Рисунок](#page-216-0) 109):

- ввести значения в полях Ширина и Высота вручную;
- выбрать значение кнопками <sup>•</sup> расположенными в полях **Ширина** и **Высота**, одно нажатие изменяет значение на 0,1 см.

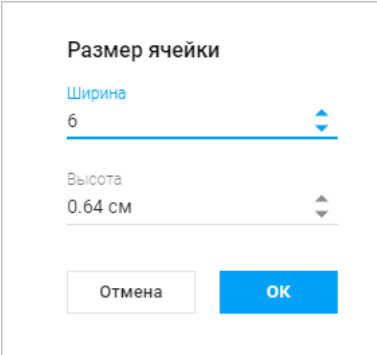

Рисунок 109 – Размер ячейки

<span id="page-216-0"></span>Значения полей Ширина и Высота распространяется на все ячейки строки/столбца, в которой находится выделенная ячейка.

Чтобы задать одинаковый размер для всех строк/столбцов таблицы одинаковый размер перед изменением размера/вводом значений ширины и высоты выделите всю таблицу целиком и установите для одной строки/столбца размер, который требуется применить для всех строк/столбцов таблицы.

#### 5.2.27.11 Удалить таблицу

Чтобы удалить таблицу, выделите любой элемент таблицы или таблицу целиком и воспользуйтесь одним из следующих способов:

- выберите пункт командного меню Таблица > Удалить таблицу;
- нажмите кнопку **Нарадить таблицу**) на панели инструментов;
- используйте команду контекстного меню Удалить таблицу.

#### **5.2.28 Изображения**

В текстовый документ можно добавить изображение. Поддерживается работа с изображениями в форматах:

- $-$  вставка изображений в форматах .jpeg, .jpg, .png, .gif, .svg, .webp, .tiff, .emf, .wmf, .bmp;
- ‒ отображение изображений в форматах -jpeg, -jpg, -png, -gif, -svg, -webp, -bmp.

Если в документе, загруженном в ПО МойОфис содержались повернутые картинки, то они сохранят поворот при импорте и будут показаны в ПО МойОфис.

#### Ограничения:

- ‒ встроенные картинки в текстовых документах показываются без поворота, но если изменить их обтекание, то поворот будет показан-
- нельзя изменить размер повернутой картинки.
- нельзя редактировать угол поворота или убрать свойство поворота с изображения.

Действия с изображениями, доступные в приложении:

- ‒ вставить в документ «МойОфис Текст»:
- ‒ вставить в стороннее приложение:
- ‒ удалить:
- ‒ копировать в буфер обмена:
- ‒ вырезать в буфер обмена:
- ‒ изменить размеры изображения с сохранением пропорций:
- ‒ изменить размеры изображения без сохранения пропорций:
- ‒ переместить изображение:
- выбрать способ размещения изображения в тексте.

Чтобы скопировать изображение в буфер обмена, воспользуйтесь сочетанием клавиш **Ctrl+С** на клавиатуре или командой контекстного меню Копировать.

Для перемещения изображения на листе необходимо щелкнуть по нему левой клавишей мыши и перетянуть на нужную позицию, а затем отпустить клавишу мыши-

Для удаления изображения, выделите его и нажмите клавишу **Delete** или **Backspace** на клавиатуре или воспользуйтесь командой контекстного меню Удалить изображение.

#### 5.2.28.1 Вставить изображение в документ «МойОфис Текст»

Чтобы вставить в документ изображение, установите курсор на то место в документе, куда необходимо вставить изображение и выполните одно из следующих действий:

- выберите пункт командного меню Вставка > Изображение;

- на боковой панели нажмите кнопку  $|+|$  (Вставка) и выберите Изображение.

В открывшемся системном окне выберите изображение, которое необходимо вставить и нажмите кнопку Открыть.

Если изображение сохранено в буфере обмена, то изображение можно вставить, выбрав команду Вставить в контекстном меню или нажмите комбинацию клавиш Ctrl+V. Для вставки через контекстное меню<sup>28</sup> предоставьте браузеру разрешение на доступ к буферу обмена. Если изображение было скопировано в буфер обмена как файл, то при вставке в документ через контекстное меню будет вставлено название файла, но не изображение, содержащееся в нем.

При вставке изображения учитывается его размер:

- если оригинальный размер изображения равен или меньше размеров страницы между горизонтальными и вертикальными полями, то изображение после вставки отображается в оригинальном размере;
- если оригинальный размер изображения больше размеров страницы по горизонтали или по вертикали – изображение масштабируется по размерам страницы.

<sup>&</sup>lt;sup>28</sup>Веб-браузер Safari версии ниже 13.1 не поддерживает вставку через контекстное меню; веб-браузер Mozilla Firefox не поддерживает вставку через контекстное меню и сочетание клавиш.

#### 5.2.28.2 Вставить изображение в стороннее приложение

Чтобы вставить изображение в другой редактор<sup>29</sup>, скопируйте его из документа «МойОфис Текст» в буфер обмена и вставьте в сторонний редактор при помощи команд, предусмотренных сторонним приложением.

Изображение вставляется во внешнее приложение<sup>30</sup> в исходном размере и преобразуются в формат .png, свойства изображения (перенос текста, изменение размера, поворот и т.д.) не поддерживается.

#### 5.2.28.3 Изменить размер изображения

После вставки изображения можно изменить его размер с сохранением или без сохранения пропорций. Для изменения размера изображения на листе необходимо щелкнуть по нему левой клавишей мыши и перетащить контрольный маркер в нужном направлении (см. Рисунок 110):

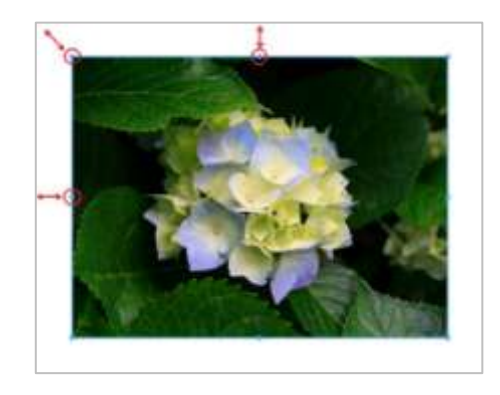

Рисунок 110 – Изменение размера изображения

<span id="page-219-0"></span>Для регулирования высоты изображения используются верхний и нижний маркеры. Для регулирования ширины изображения используются правый и левый маркеры. Для

<sup>&</sup>lt;sup>29</sup> Операция не поддерживается при работе в браузерах Mozilla Firefox, Sputnik, Microsoft Internet Explorer и устаревших браузерах на базе chromium.

 $30$  При вставке изображения в документ Microsoft Office воспользуйтесь командой «Специальная вставка». Копируйте изображение отдельно от другого содержимого документа, так как при одновременном копировании изображения и текста, в документ Microsoft Office будет вставлен только текст.

ШИРИНЫ пропорционального изменения высоты  $\overline{M}$ рисунка ИСПОЛЬЗУЮТСЯ угловые маркеры.

#### 5.2.28.4 Изменить позицию изображения в тексте

В приложении предусмотрена возможность выбора размещения изображения относительно текста документа. По умолчанию для вставленного изображения выбран вариант В тексте.

Для выбора типа взаимного расположения рисунка и текста:

1. Выделите изображение, тип расположения которого необходимо изменить. Для изображения.  $3a$ выделения которое находится текстом. наведите на него курсор мыши и нажмите на отобразившуюся кнопку

2. Воспользуйтесь одним из способов изменения позиции изображения:

– выберите необходимый вариант  $\mathsf{C}$ ПОМОЩЬЮ командного меню Формат > Изображение > Обтекание текстом;

- нажмите на стрелку справа **OT** текущей ПОЗИЦИИ изображения на панели инструментов;

– выберите команду Обтекание текстом в контекстном меню.

3. Укажите необходимый тип расположения изображения:

- В тексте стандартное расположение рисунка между двумя абзацами текста.
- Вокруг рамки обтекание текстом по контуру рисунка.
- Сверху и снизу обтекание текстом рисунка по верхней и нижней рамкам.
- Перед текстом расположение рисунка перед текстом в виде верхнего слоя.

- За текстом - расположение рисунка за текстом в виде нижнего слоя.

Положение изображения, для которого выбран тип расположения В тексте, можно выровнять по горизонтали (слева, справа, по центру страницы) при помощи кнопок горизонтального выравнивания: **[34]** (Выровнять текст по левому краю),

**Пробуменять** текст по центру), **Пробудается на выровнять** текст по правому краю), расположенных на панели инструментов. Если при этом изображение не отделено от текста абзацными отступами, то выбранное выравнивание также применяется к тексту, находящемуся в том же абзаце, что и изображение-

### 5.2.29 Фигуры

Текстовый документ может содержать фигуры, созданные в приложении МойОфис или сторонних редакторах. В приложении «МойОфис Текст» поддерживается отображение фигур, развернутых под произвольным углом- Если в документе, загруженном в ПО МойОфис, содержались повернутые фигуры, то они сохранят поворот при конвертации и будут показаны в «МойОфис Текст»- Выделенная фигура подсвечивается голубой рамкой.

Действия с фигурами, доступные в «МойОфис Текст»9

- ‒ вставить фигуру:
- ‒ переместить фигуру:
- ‒ изменить размеры фигуры с сохранением пропорций:
- ‒ выбрать позицию размещения фигуры в тексте:
- ‒ изменить размеры фигуры без сохранения пропорций:
- ‒ копировать в буфер обмена:
- ‒ вырезать в буфер обмена:
- ‒ вставить из буфера обмена:
- ‒ удалить-

Фигура может быть вырезана, скопирована в буфер обмена ОС, вставлена из буфера обмена ОС, а также удалена с помощью команд контекстного меню-

#### Ограничения:

- ‒ нельзя изменить размер повернутой фигуры:
- ‒ нельзя редактировать угол поворота или убрать свойство поворота фигуры-

### **5.2.29.1 Вставить фигуру**

В приложении «МойОфис Текст» в документ можно добавить фигуру- Фигуры можно добавлять в любое место документа, кроме области сносок-

Чтобы добавить в документ фигуру:

- 1. Установите курсор в то место документа, куда необходимо вставить фигуру-
- 2. Воспользуйтесь одним из способов:
	- командное меню **Вставка** > Фигура;
	- кнопка  $\vert + \vert$  (**Вставка**) на боковой панели > **Фигура**.
- 3. В открывшемся подменю выберите требуемую фигуру-

Для вставки фигуры, предварительно скопированной в буфер обмена, воспользуйтесь сочетанием клавиш **Ctrl**+**V**.

### **5.2.29.2 Переместить фигуру**

Для перемещения фигуры на листе необходимо щелкнуть по ней левой клавишей мыши и перетянуть на нужную позицию, а затем отпустить клавишу мыши-

#### **5.2.29.4 Изменить размеры фигуры**

Для изменения размера фигуры на листе необходимо щелкнуть по ней левой клавишей мыши и перетащить контрольный маркер в нужном направлении (см- [Рисунок](#page-224-0)  [111\)](#page-224-0):

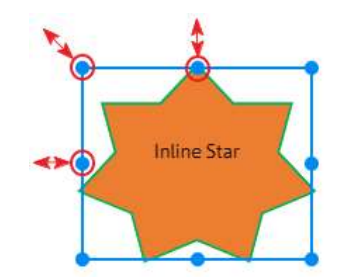

Рисунок 111 – Изменение размера фигуры

<span id="page-224-0"></span>Для регулирования высоты фигуры используются верхний и нижний маркеры-Для регулирования ширины фигуры используются правый и левый маркеры-Для пропорционального изменения высоты и ширины фигуры используются угловые маркеры.

#### **5.2.29.5** Изменить позицию фигуры в тексте

Для выбора типа взаимного расположения фигуры и текста:

1. Выделите фигуру, тип расположения которой необходимо изменить. Для выделения фигуры, которая находится За текстом, наведите на нее курсор мыши и нажмите на отобразившуюся кнопку .

2. Воспользуйтесь одним из способов изменения позиции фигуры:

– выберите необходимый вариант с помощью командного меню **Формат > Фигура > Обтекание текстом;** 

– нажмите на стрелку справа от текущей позиции фигуры на панели инструментов;

– выберите команду Обтекание текстом в контекстном меню.

3. Укажите необходимый тип расположения фигуры:

- В тексте – стандартное расположение фигуры между двумя абзацами текста.

- Вокруг рамки обтекание текстом по контуру фигуры.
- Сверху и снизу обтекание текстом фигуры по верхней и нижней рамкам.
- Перед текстом расположение фигуры перед текстом в виде верхнего слоя.
- За текстом расположение фигуры за текстом в виде нижнего слоя.

Положение фигуры, для которой выбран тип расположения В тексте, можно выровнять по горизонтали (слева, справа, по центру страницы) при помощи кнопок горизонтального выравнивания: **[4]** (Выровнять текст по левому краю), **[4]** (Выровнять текст  $\Pi$ <sup>0</sup> центру). Е (Выровнять текст по правому краю), расположенных на панели инструментов. Если при этом фигура не отделена от текста абзацными отступами, то выбранное выравнивание также применяется к тексту, находящемуся в том же абзаце, что и фигура.

#### 5.2.29.6 Удалить фигуру

Для удаления фигуры, выделите его и нажмите клавишу Delete или Backspace на клавиатуре или воспользуйтесь командой контекстного меню Удалить фигуру.

## 6 «МОЙОФИС ТАБЛИЦА»

### 6.1 Интерфейс приложения

Главное окно табличного редактора «МойОфис Таблица» содержит следующие основные области (см. Рисунок 112):

- панель управления (см. раздел 6.1.1);
- командное меню (см. раздел 6.1.2);
- панель инструментов (см. раздел 6.1.3);
- строка формул (см. раздел 6.1.4);
- рабочая область (см. раздел 6.1.5);
- строка состояния (см. раздел 6.1.6);
- вкладки листов (см. раздел 6.1.7);
- боковая панель (см. раздел 6.1.8).

| o. | Новая таблица коло. 21 |    | Gate Rossos Birsays Gigaux Colous Except Hurrystarter |     | <b>Dog</b> | <b>Urganish</b>                                                                                         |           |   |    |                                   |  |  | 见 Ofasti purym ① & |   |  |
|----|------------------------|----|-------------------------------------------------------|-----|------------|----------------------------------------------------------------------------------------------------|-----------|---|----|-----------------------------------|--|--|--------------------|---|--|
|    |                        |    | 10 Tranet + 12 = 4: A+ Ж К Ч + АВ А =                 |     | Δ          | $\frac{1}{2} \cdot \frac{1}{2} \cdot \frac{1}{2} \cdot \frac{1}{2} \cdot \frac{1}{2} \cdot \frac{1}{2}$ | 票に等<br>.≊ | ۰ | 工士 | 王 公 - 15 (dus)   - 15 % m m m 自 B |  |  | 田田                 |   |  |
|    |                        |    |                                                       |     |            |                                                                                                    |           |   |    |                                   |  |  |                    | z |  |
|    | ×                      | O. | E.                                                    | $=$ |            | m.                                                                                                    |           | × |    |                                   |  |  |                    |   |  |
|    |                        |    |                                                       |     |            |                                                                                                    |           |   |    |                                   |  |  | Беновая ваноль-    |   |  |
|    |                        |    |                                                       |     |            |                                                                                                    |           |   |    |                                   |  |  |                    |   |  |
|    |                        |    |                                                       |     |            |                                                                                                    |           |   |    |                                   |  |  |                    |   |  |
|    |                        |    |                                                       |     |            |                                                                                                    |           |   |    |                                   |  |  |                    |   |  |
|    |                        |    |                                                       |     |            |                                                                                                    |           |   |    |                                   |  |  |                    |   |  |
|    |                        |    |                                                       |     |            |                                                                                                    |           |   |    |                                   |  |  |                    |   |  |
|    |                        |    | Рабочая область.                                      |     |            |                                                                                                    |           |   |    |                                   |  |  |                    |   |  |
|    |                        |    |                                                       |     |            |                                                                                                    |           |   |    |                                   |  |  |                    |   |  |
|    |                        |    |                                                       |     |            |                                                                                                    |           |   |    |                                   |  |  |                    |   |  |
|    |                        |    |                                                       |     |            |                                                                                                    |           |   |    |                                   |  |  |                    |   |  |
|    |                        |    |                                                       |     |            |                                                                                                    |           |   |    |                                   |  |  |                    |   |  |
|    |                        |    |                                                       |     |            |                                                                                                    |           |   |    |                                   |  |  |                    |   |  |
|    |                        |    |                                                       |     |            |                                                                                                    |           |   |    |                                   |  |  |                    |   |  |
|    |                        |    |                                                       |     |            |                                                                                                    |           |   |    |                                   |  |  |                    |   |  |
|    |                        |    |                                                       |     |            |                                                                                                    |           |   |    |                                   |  |  |                    |   |  |
|    |                        |    |                                                       |     |            |                                                                                                    |           |   |    |                                   |  |  |                    |   |  |
|    |                        |    |                                                       |     |            |                                                                                                    |           |   |    |                                   |  |  |                    |   |  |
|    |                        |    |                                                       |     |            |                                                                                                    |           |   |    |                                   |  |  |                    |   |  |

<span id="page-226-0"></span>Рисунок 112 – Интерфейс табличного редактора

### 6.1.1 Панель управления

Состав панели управления:

1. Кнопка (Меню приложений), открывающая меню перехода к главной навигационной странице ПО МойОфис (см. Рисунок 4), приложению «МойОфис Документы» (см. раздел 4), а также сторонним приложениям, если они были добавлены

на главную навигационную страницу (см. раздел 3.1).

2. Имя файла с расширением - название текущего файла.

3. Кнопка  $\blacksquare$  (Отметить)/ **Снять отметку**) – добавляет в избранное/убирает из избранного открытый документ. Файл добавленный в избранное дублируется в папке Отмеченные в приложении «МойОфис Документы».

4. Кнопка Общий доступ – открывает форму предоставления доступа к документу другим пользователям (см. раздел 6.2.6).

5. Кнопка (?) (Помощь) – содержит документ с описанием последних обновлений и гиперссылку Обратная связь (отображается при наличии подключенной почтовой  $(?)$ Кнопка индикацию системы)  $(CM)$ раздел  $(3.3)$ . может содержать свидетельствующую о наличии обновлений в приложении. Индикация будет отображаться в течение 14 календарных дней со дня обновления системы пока пользователь не ознакомится с изменениями;

6. Профиль пользователя (см. раздел 3.4).

#### 6.1.2 Командное меню

Командное меню содержит вкладки для работы с документом (см разделы 6.1.2.1 - $6.1.2.9$ ).

### <span id="page-228-0"></span> $6.1.2.1$  Файл

Вкладка Файл содержит следующие команды:

1. Создать – создать новый текстовый или табличный документ. Вновь создаваемый документ будет открыт в новой вкладке веб-браузера (см. раздел 6.2.2).

2. Создать по шаблону – создание нового табличного документа на основе открытого документ шаблона  $(CM)$ раздел 6.2.2). Вновь созданный будет ОТКРЫТ в текущей вкладке веб-браузера. Команда доступна в меню документов в формате шаблонов табличных документов .xots.

3. Недавние документы - открыть перечень ранее редактируемых документов и/или документов, открывавшихся на предварительный просмотр (см. раздел 6.2.3).

4. Загрузить и открыть - загрузить и открыть документ, находящийся на устройстве пользователя (см. раздел 6.2.5).

5. Общий доступ - предоставить доступ к документу другим пользователям (см. раздел 6.2.6).

6. Поделиться ссылкой – поделиться ссылкой на документ (см. раздел 6.2.7).

7. Отправить по почте (при наличии подключенной почтовой системы) – отправить документ по электронной почте в виде вложения (см. раздел 6.2.8).

8. Переименовать – переименовать текущий документ (см. раздел 6.2.9).

9. Создать копию – создать копию текущего документа (см. раздел 6.2.10).

10. Создать новую версию - сохранить новую версию текущего документа (см. раздел 6.2.11).

11. Скачать  $\equiv$ скачать документ на устройство пользователя или внешний носитель информации (см. раздел 6.2.12).

12. **Сохранить как шаблон** – сохранить текущий документ в формате шаблонов табличных документов -xots (см- раздел [6.2.13\)](#page--1-0). Команда недоступна в меню документов в формате шаблонов табличных документов -xots.

13. **Печать** – вывод активного документа на печать (см. раздел [6.2.14\)](#page--1-0).

14. **(i)** (Свойства) – открывает панель свойств открытого документа (только для документов внутреннего формата):

– расположение, для перехода в хранилище документов (в папку, в которой находится документ) нажмите на название папки:

– размер документа:

– дата создания документа:

– дата последнего изменения документа:

– кем изменен объект (пользователь, который вносил правки последним). При наведении курсора на аватар или имя пользователя, который вносил правки последним, появится всплывающее окно с детальной информацией о данном пользователе:

– вид прав доступа (только для файлов, доступ к которым был предоставлен пользователю другими пользователями):

– список пользователей и групп, которым предоставлен доступ (c указанием прав доступа), а также гиперссылка **Общий доступ** (для владельца документа) / **Отказаться от доступа** (для пользователей, которым были предоставлены права на доступ)- При наведении курсора на аватар или имя пользователя, которому предоставлены права доступа, появится всплывающее окно с детальной информацией о данном пользователе (не поддерживается для групп). При необходимости нажмите на всплывающем уведомлении кнопку **Подробнее** для перехода на страницу с информацией о контакте в «МойОфис Контакты» (при наличии интеграции с «МойОфис Почта»).

15. **Закрыть** – закрытие активного документа (см. раздел [6.2.15\)](#page--1-0).

**6.1.2.2** Правка

Вкладка **Правка** содержит следующие команды:

1. **Отменить** – отменить последнее совершенное действие (см. раздел [6.2.26.7\)](#page--1-0).

2. **Повторить** – повторить последнее отмененное действие (см. раздел [6.2.26.7\)](#page--1-0).

3. **Вырезать** – поместить выделенный фрагмент в буфер обмена ОС. Выделенный фрагмент при этом будет удален из таблицы (см- раздел [6.2.31.3\)](#page--1-9).

4. **Копировать** – копировать выделенный фрагмент в буфер обмена ОС. Выделенный фрагмент при этом будет сохранен в таблице (см- раздел [6.2.31.2\)](#page--1-0).

5. **Вставить** – вставить содержимого буфера обмена в указанное место документа (см- раздел [6.2.31.4\)](#page--1-10).

6. **Копировать форматирование** – копировать форматирование выбранного фрагмента (см- раздел [6.2.26.8\)](#page--1-0).

7. **Применить форматирование** – применить ранее скопированное форматирование (см- раздел [6.2.26.8\)](#page--1-0).

8. **Выбрать все** – выбрать все содержимое документа.

9. **Удалить** – удалить выбранный фрагмент.

10. **Поиск и замена** – найти указанный символ, слово либо фрагмент текста в документе и заменить его на необходимый вариант (см. раздел [6.2.18\)](#page--1-1).

### **6.1.2.3** Вставка

Вкладка Вставка содержит следующие команды:

- 1. **Лист** добавить новый лист в активную электронную таблицу (см. раздел [6.2.20\)](#page--1-0).
- 2. **Функция** вставить функцию в активную ячейку таблицы (см. раздел [6.2.33.3\)](#page--1-0).
- 3. **Изображение** вставить изображение в активную ячейку (см. раздел [6.2.21\)](#page--1-0).
- 4. **Фигура** вставка фигуры в место, куда установлен курсор (см. раздел [6.2.25\)](#page--1-0).
- 5. **Диаграмма** добавить диаграмму в активную ячейку таблицы (см. раздел [6.2.22\)](#page--1-0).
- 6. Заметка добавить примечание в активную ячейку таблицы (см. раздел [6.2.23\)](#page--1-0).
- 7. Ссылка вставить гиперссылку в активную ячейку таблицы (см. раздел [6.2.24\)](#page--1-0).

**6.1.2.4** Формат

Вкладка **Формат** содержит следующие команды:

- 1. **Текст** форматировать текст в активной ячейке:
	- Шрифт (см. раздел [6.2.26.1\)](#page--1-11);
	- размер шрифта (см. раздел [6.2.26.2\)](#page--1-0);
	- увеличить размер шрифта (см- раздел [6.2.26.2\)](#page--1-0);
	- уменьшить размер шрифта (см- раздел [6.2.26.2\)](#page--1-0);
	- полужирный (см. раздел [6.2.26.3\)](#page--1-0);
	- курсив (см- раздел [6.2.26.3\)](#page--1-0);
	- подчеркнутый (см. раздел [6.2.26.3\)](#page--1-0);
	- зачеркнутый (см. раздел [6.2.26.3\)](#page--1-0);
	- межзнаковый интервал (см- раздел [6.2.26.12\)](#page--1-12);
	- другое форматирование (см. раздел [6.2.26.3\)](#page--1-0).
- 2. Выравнивание выровнять текст в выделенных ячейках:

– по горизонтали: по левому или правому краям, по центру или ширине ячейки (см- раздел [6.2.26.9\)](#page--1-0);

– по вертикали: по нижнему или верхнему краям, по середине ячейки (см- раздел [6.2.26.10\)](#page--1-13).

- 3. Поворот текста повернуть текст в выделенных ячейках (см. раздел [6.2.26.11\)](#page--1-0).
- 4. **Цвет** изменение цвета:
	- цвета текста (см. раздел [6.2.26.4\)](#page--1-0);
	- фрагмента текста по типу маркера (см. раздел [6.2.26.5\)](#page--1-14);
	- заливки выделенной ячейки таблицы (см. раздел [6.2.26.6\)](#page--1-0).
- 5. **Числовой формат** выбрать формат отображения данных (см. раздел [6.2.27\)](#page--1-0).
- 6. **Диаграмма** настроить или удалить диаграмму (см. раздел [6.2.22\)](#page--1-0).

 $6.1.2.5$  Таблица

Вкладка **Таблица** содержит команды для редактирования таблицы:

1. Вставить строку сверху - вставить новую строку сверху выделенной (см- раздел [6.2.28.2\)](#page--1-0).

2. **Вставить строку снизу** – вставить новую строку снизу выделенной (см- раздел [6.2.28.2\)](#page--1-0).

3. **Вставить столбец слева** – вставить новый столбец слева от выделенного (см- раздел [6.2.28.2\)](#page--1-0).

4. **Вставить столбец справа** – вставить новый столбец справа от выделенного (см- раздел [6.2.28.2\)](#page--1-0).

5. **Расширить область** – расширить рабочую область (см. раздел [6.2.28.5\)](#page--1-15).

6. Размер ячейки – установить значения ширины и высоты выбранной ячейки (см- раздел [6.2.28.6\)](#page--1-0).

7. **Скрыть строку** – отключить отображение выделенной строки (см. раздел [6.2.28.7\)](#page--1-11).

8. **Показать строку** – включить отображение ранее скрытой строки (см- раздел [6.2.28.8\)](#page--1-16).

9. **Скрыть столбец** – отключить отображение выделенного столбца (см- раздел [6.2.28.7\)](#page--1-11).

10. **Показать столбец** – включить отображение ранее скрытого столбца (см- раздел [6.2.28.8\)](#page--1-16).

11. **Удалить строку** – удалить выделенную строку (см. раздел [6.2.28.4\)](#page--1-0).

12. **Удалить столбец** – удалить выделенный столбец (см. раздел [6.2.28.4\)](#page--1-0).

13. Объединить ячейки – объединение выделенных ячеек в одну (см- раздел [6.2.28.9\)](#page--1-0).

14. Разъединить ячейки – разделение ранее объединенных ячеек (см- раздел [6.2.28.9\)](#page--1-0).

15. **Перенос по словам** – включить/отключить функцию переноса текста в выделенных ячейках по словам (см- раздел [6.2.28.12\)](#page--1-17).

16. **Границы** – выбрать режим отображения границ таблицы (см. раздел [6.2.28.11\)](#page--1-0).

17. **Лист** – выбор операции с листами:

– Переименовать – ввести новое название листа (см. раздел [6.2.20.2\)](#page--1-18).

– **Дублировать** – создать копию листа в другой вкладке (см. раздел [6.2.20.4\)](#page--1-19).

– **Скрыть** – скрыть отображение листа (см. раздел [6.2.20.3\)](#page--1-0).

– Показать все – отобразить все скрытые ранее листы (см. раздел [6.2.20.3\)](#page--1-0).

– Переместить в начало – переместить вкладку листа на первую позицию (см- раздел [6.2.20.5\)](#page--1-0).

– Переместить в конец – переместить вкладку листа на последнюю позицию (см- раздел [6.2.20.5\)](#page--1-0).

– **Удалить** – удалить лист (см. раздел [6.2.20.7\)](#page--1-20).

### $6.1.2.6$  Данные

Вкладка **Данные** содержит следующие команды:

1. Фильтрация – включить фильтр для данных выбранного диапазона (см- раздел [6.2.31.7\)](#page--1-0).

2. **Применить повторно** – обновить данные (см. раздел [6.2.31.7\)](#page--1-0).

3. **Очистить фильтр** – отменить примененные фильтры (см. раздел [6.2.31.7\)](#page--1-0).

4. По возрастанию – отфильтровать данные выбранного диапазона по возрастанию (см- раздел [6.2.31.7\)](#page--1-0).

5. По убыванию – отфильтровать данные выбранного диапазона по убыванию (см- раздел [6.2.31.7\)](#page--1-0).

6. **Порядок сортировки** – вручную указать порядок сортировки (см. раздел [6.2.31.7\)](#page--1-0).

7. **Обновить сводную таблицу** – обновить данные сводной таблицы.

8. **Удалить сводную таблицу** – удалить сводную таблицу.

### **6.1.2.7 Инструменты**

При активации вкладки **Инструменты** открывается дополнительное меню, содержащее следующие команды:

1. **Правописание** – меню команд для работы с правописанием (см. раздел [6.2.29\)](#page--1-0).

2. **Запустить макрос** – список макрокоманд в документе. Команда отображается, если в документе присутствуют макрокоманды (см- раздел [6.2.30\)](#page--1-0).

**6.1.2.8** Вид

Вкладка **Вид** содержит следующие команды:

- 1. **РиЛдр ФФпдок R1C1** использовать стиль ссылок R1C1 (см- раздел [6.2.33\)](#page--1-0).
- 2. **Масштаб** настроить масштаб документа (см. раздел [6.2.32\)](#page--1-0).

### $6.1.2.9$  Справка

Вкладка Справка содержит следующие команды:

1. **Робко – доступ к справочным материалам. При выборе команды <b>Раб** Справка в новой вкладке веб-браузера откроются справочные материалы по работе с «МойОфис Таблица» (см. [Рисунок](#page-236-0) 113):

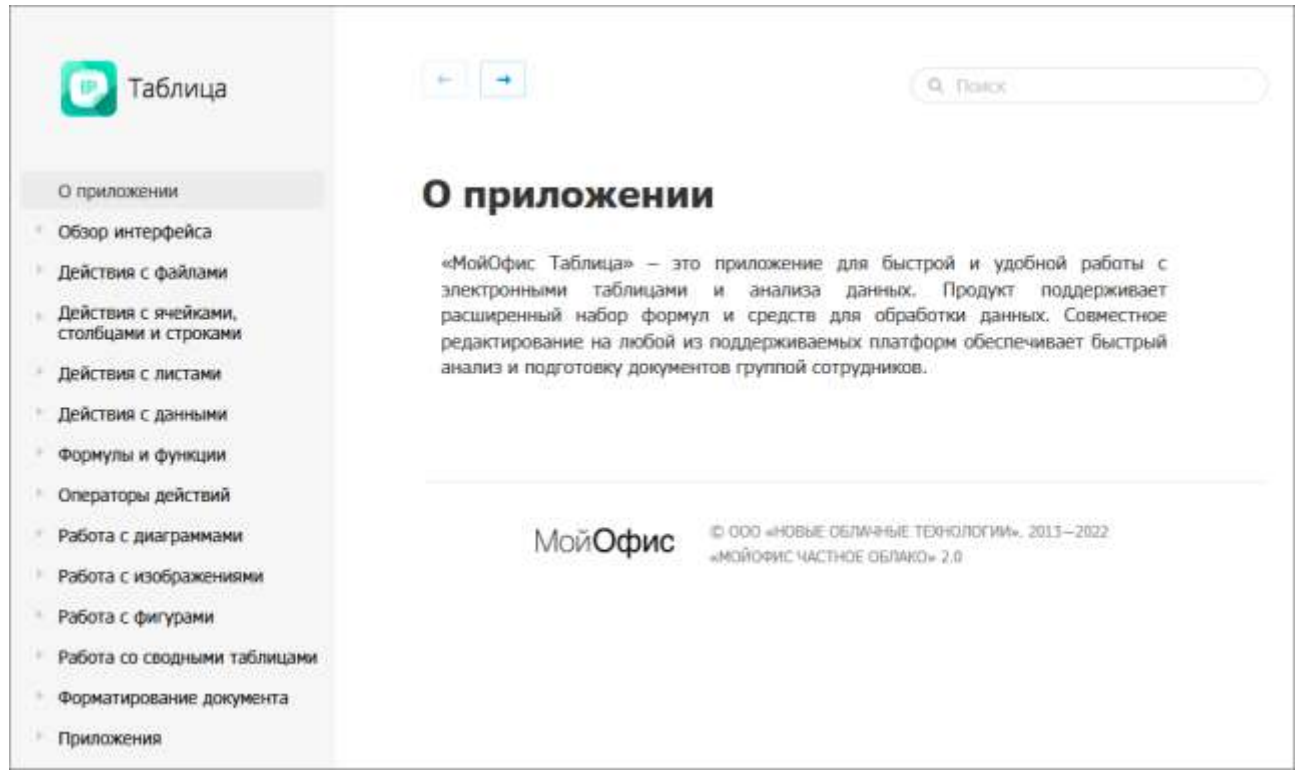

<span id="page-236-0"></span>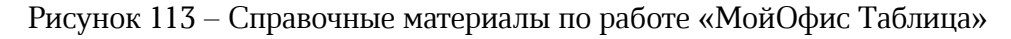

2. <sup>Ф</sup> Примечания к выпуску (см. раздел [3.3.2\)](#page-24-0). Кнопка может содержать индикацию, свидетельствующую о наличии обновлений в приложении. Индикация будет отображаться в течение 14 календарных дней со дня обновления системы пока пользователь не ознакомится с изменениями.

3. **О программе** – доступ к информации об активном компоненте ПО МойОфис. При выборе команды **10 программе** открывается всплывающее окно, содержащее основную информацию о приложении «МойОфис Таблица» (см- [Рисунок](#page-237-0) 114).

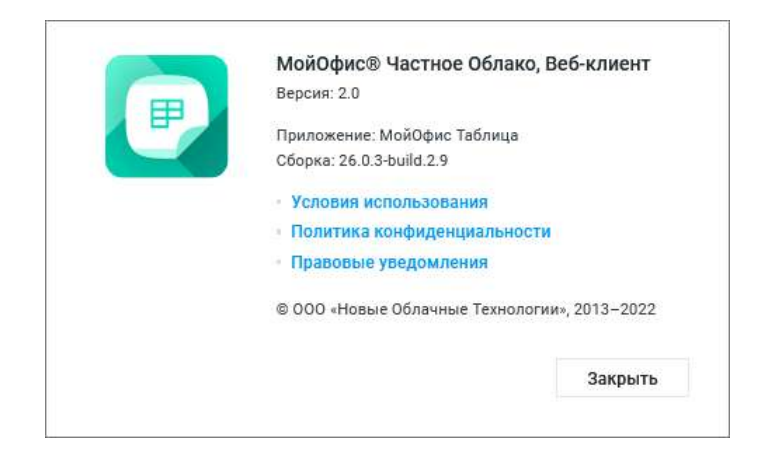

Рисунок 114 – Сведения о программе

<span id="page-237-0"></span>3. Гиперссылка Обратная связь (см. раздел [3.3.4\)](#page-26-0).

Подробное описание работы с командами приведено в разделе [3.3.](#page-22-0)

### 6.1.3 Панель инструментов

Панель инструментов содержит инструменты форматирования для работы с ячейками, строками и столбцами, текстом, диаграммами, фигурами, Доступность инструментов зависит от выбранного содержания документа.

### 6.1.3.1 Инструменты для работы с таблицей

Панель инструментов табличного редактора включает в себя следующие инструменты (см. Рисунок 115):

<span id="page-238-0"></span>ワウダ Stheme · ジャルルズメリチMila · A· A· A· H· Hill E E H H V + A H + H - H × H = H N H H H H H V + 5 - d

Рисунок 115 – Инструменты для работы с таблицами

1.  $\bigcirc$  (Отменить) – отменить последнее действие (см. раздел 6.2.26.7).

2. (Повторить) – повторить последнее отмененное действие (см. раздел 6.2.26.7).

3. • (Форматировать по образцу) - копировать и применить форматирование (см. раздел 6.2.26.8).

4. Шрифт – форматировать выделенный фрагмент текста в соответствии с типом шрифта, выбранным из выпадающего списка (см. раздел 6.2.26.1). Если окно браузера развернуто не до конца, то поле может принять компактный вид кнопки  $Aa$   $\rightarrow$ 

5. Размер шрифта - форматировать выделенный фрагмент текста в соответствии с размером шрифта, выбранным из выпадающего списка (см. раздел 6.2.26.2).

6.  $A^-$  (Уменьшить размер шрифта) – уменьшить размер шрифта выделенного фрагмента текста (см. раздел 6.2.26.2).

7. А+ (Увеличить размер шрифта) – увеличить размер шрифта выделенного фрагмента текста (см. раздел 6.2.26.2).

8. Ж (Полужирный) - изменить тип начертания выделенного фрагмента текста на полужирный (см. раздел 6.2.26.3).

9. **(Курсив**) – изменить тип начертания выделенного фрагмента текста на курсив (см. раздел 6.2.26.3).

10. <sup>(</sup>Подчеркнутый) – изменить тип начертания выделенного фрагмента текста на подчеркнутый (см- раздел [6.2.26.3\)](#page--1-0).

11. <sup>Т</sup> (Зачеркнутый) – изменить тип начертания выделенного фрагмента текста на зачеркнутый (см- раздел [6.2.26.3\)](#page--1-0). Если окно браузера развернуто не до конца, то поле может принять компактный вид кнопки **А. С. Пругое форматирование**).

12. **АВ (Все прописные)** – преобразовать все строчные буквы выделенного фрагмента текста в прописные (см- раздел [6.2.26.3\)](#page--1-0). Если окно браузера развернуто не до конца, то поле может принять компактный вид кнопки **А. • (Другое** форматирование).

13. **А — (Другое форматирование)** – форматировать выделенный абзац в соответствии со стилем, выбранным из выпадающего списка (см- разделы [6.2.26.3](#page--1-0) и [6.2.26.12\)](#page--1-12):

 $-\mathbf{X}_2$  (Подстрочный знак) – оформить текст в виде <sub>подстрочного</sub> индекса;

– **Х<sup>2</sup> (Надстрочный знак)** – оформить текст в виде <sup>надстрочного</sup> индекса;

– <u>АВ</u> (Уплотненный) – изменение межзнакового интервала текста на уплотненный;

– **АВ (Обычный)** – изменение межзнакового интервала текста на обычный;

– <sup>ДВ</sup> (Разреженный) – изменение межзнакового интервала текста на разреженный.

14. <sup>2</sup> (Цвет текста) – форматировать выделенный фрагмент текста в соответствии

с выбранным цветом шрифта (см- раздел [6.2.26.4\)](#page--1-0).

15. **(Цвет выделения текста)** – выделить фрагмент текста выбранным цветом (по типу маркера) (см. раздел [6.2.26.5\)](#page--1-14).

16. **(Цвет заливки)** – заполнить выделенные ячейки выбранным цветом (см- раздел [6.2.26.6\)](#page--1-0).

17. **Праницы**) – настроить отображение границ таблицы или выбранного диапазона ячеек (см. раздел [6.2.28.11\)](#page--1-0).

18. **При собъединить ячейки**) / **При сразъединить ячейки**) – объединить или разъединить выделенные ячейки (см. раздел [6.2.28.9\)](#page--1-0).

19. **(Выровнять текст по левому краю)** – выравнивание по линии отступа левого края ячейки (см. раздел [6.2.26.9\)](#page--1-0).

20. **(Выровнять текст по центру)** – текст располагается в центре ячейки (см- раздел [6.2.26.9\)](#page--1-0).

21. **(Выровнять текст по правому краю**) – выравнивание по линии правого края ячейки (см. раздел [6.2.26.9\)](#page--1-0).

22. **(Выровнять текст по ширине**) – выравнивание по левому и правому краям ячейки одновременно (см. раздел [6.2.26.9\)](#page--1-0).

23. **(Выровнять текст по верхнему краю**) – выравнивание по верхнему краю ячейки (см- раздел [6.2.26.9\)](#page--1-0).

24. <sup>•</sup> (Выровнять текст по середине) – выравнивание по середине ячейки (см- раздел [6.2.26.9\)](#page--1-0).

25. **(Выровнять текст по нижнему краю**) – выравнивание по нижнему краю ячейки (см. раздел [6.2.26.9\)](#page--1-0).

26. В **Поворот текста**) – поворот текста в выделенных ячейках (см- раздел [6.2.26.11\)](#page--1-0).

27. **Перенос по словам**) – включить/отключить функцию переноса текста в выделенных ячейках по словам.

28. **Числовой формат** – выбрать формат выделенных ячеек из выпадающего списка (см- раздел [6.2.27\)](#page--1-0). Если окно браузера развернуто не до конца, то поле может принять компактный вид кнопки **[23] (Числовой формат**).

29. <sup>10</sup> (Денежный) – отображать содержимое выделенных ячеек в денежном формате (см- раздел [6.2.27.4\)](#page--1-0).

30. **(Процентный)** – отображать содержимое выделенных ячеек в процентном формате (см- раздел [6.2.27.7\)](#page--1-0).

31. **НЕ (Вставить строку сверху)** – вставить новую строку выше выделенной (см- раздел [6.2.28.2\)](#page--1-0). Если окно браузера развернуто не до конца, то поле может принять компактный вид кнопки  $\mathbb{H}$  .

32. **НЕ (Вставить строку снизу)** – вставить новую строку ниже выделенной (см- раздел [6.2.28.2\)](#page--1-0). Если окно браузера развернуто не до конца, то поле может принять компактный вид кнопки .

33. **Не (Вставить столбец слева)** – вставить новый столбец слева от выделенного (см- раздел [6.2.28.2\)](#page--1-0).

34. **Но (Вставить столбец справа)** – вставить новый столбец справа от выделенного (см- раздел [6.2.28.2\)](#page--1-0). Если окно браузера развернуто не до конца, то поле может принять компактный вид кнопки .

35. **ДАР (Удалить строку)** – удалить выделенную строку (см. раздел [6.2.28.4\)](#page--1-0). Если окно браузера развернуто не до конца, то поле может принять компактный вид кнопки .

36. **В (Удалить столбец**) – удалить выделенный столбец (см. раздел [6.2.28.4\)](#page--1-0).

37.  $\left| \frac{1}{\sqrt{1 + \epsilon}} \right|$  (**Размер ячейки**) – установить размеры выбранных ячеек (см. раздел [6.2.28.6\)](#page--1-0).

38. **(Фильтрация)** – включить фильтрацию данных выбранного столбца или отменить фильтрацию и обновить данные (см- раздел [6.2.31.7\)](#page--1-0).

39. **А1 (Сортировка)** – сортировать данные выбранного столбца по возрастанию, по убыванию или по значению (см- раздел [6.2.31.7\)](#page--1-0).

40. **Элемпровить сводную таблицу**) – обновить данные сводной таблицы. Кнопка отображается при выделении хотя бы одной ячейки сводной таблицы:

41. **(Удалить сводную таблицу**) – удалить сводную таблицу. Кнопка отображается при выделении хотя бы одной ячейки сводной таблицы.

42. *(*Ссылка) – вставить гиперссылку (см. раздел [6.2.24\)](#page--1-0).

Большая часть операций, а также стандартные операции **Вырезать, Копировать**, **Вставить, Ссылка и Создать заметку** доступны из контекстного меню, вызываемого при помощи нажатия правой клавиши мыши на ячейке.

### 6.1.3.2 Инструменты для работы с диаграммами

При выделении диаграммы, вставленной в документ, панель инструментов содержит следующие инструменты (см. Рисунок 116):

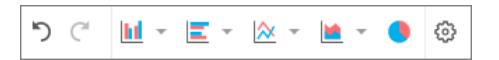

Рисунок 116 – Инструменты для работы с диаграммами

<span id="page-242-0"></span>1. **Отменить**) – отменить последнее действие (см. раздел 6.2.26.7).

2. (Повторить) – повторить последнее отмененное действие (см. раздел 6.2.26.7).

 $3.$ (**Гистограмма**) – выбрать тип: Гистограмма с группировкой, Гистограмма с накоплением, Нормированная гистограмма с накоплением.

4. Пинейчатая диаграмма) – выбрать тип: Линейчатая с группировкой, Линейчатая с накоплением, Нормированная линейчатая с накоплением.

5. **М (График)** – выбрать тип: стандартный, с накоплением, нормированный с накоплением, стандартный с маркерами, с накоплением и маркерами, нормированный с накоплением и маркерами.

6. **М. (Диаграмма с областями)** – выбрать тип: стандартная с областями, с областями и накоплением, нормированная с с областями и накоплением.

7. Круговая диаграмма) – выбрать круговой тип диаграммы.

8. •••• (Настройки диаграммы) – настроить параметры выбранной диаграммы;

Подробнее о работе с диаграммами см. в разделе 6.2.22.

### 6.1.3.3 Инструменты для работы с фигурами

При выделении фигуры, вставленной в документ, панель управления содержит следующие инструменты:

1. Отменить) – отменить последнее действие (см. раздел 6.2.26.7).

2. (Повторить) – повторить последнее отмененное действие (см. раздел 6.2.26.7).

3. **О (Удалить фигуру**) – удалить выбранную фигуру.

Подробнее о работе с фигурами см. в разделе 6.2.25.

### 6.1.4 Строка формул

Строка формул представляет собой редактируемую строку, в которой можно вводить, изменять и просматривать данные и формулы.

В строке формул отображается истинное содержимое выделенной ячейки. Независимо от выбора цвета в ячейке, в строке формул для текста используется черный цвет. Например, в ячейке А1 (см. Рисунок 117) отображается число 1 и содержится число 1; в ячейке АЗ отображается число 5, но содержится формула, результатом вычисления которой является число 5.

|   |  | tx | $=$ KOPEH $b(25)$ |  |
|---|--|----|-------------------|--|
|   |  |    |                   |  |
|   |  |    |                   |  |
|   |  |    |                   |  |
| 3 |  | з  |                   |  |
|   |  |    |                   |  |

Рисунок 117 – Строка формул

<span id="page-244-0"></span>Для того чтобы ввести в ячейку формулу, необходимо в строке формул, выбрав перед этим нужную ячейку, или в выбранной ячейке установить знак «=», начать ввод первых символов нужной формулы и из выпадающего списка выбрать нужное значение (см. Рисунок 118):

<span id="page-244-1"></span>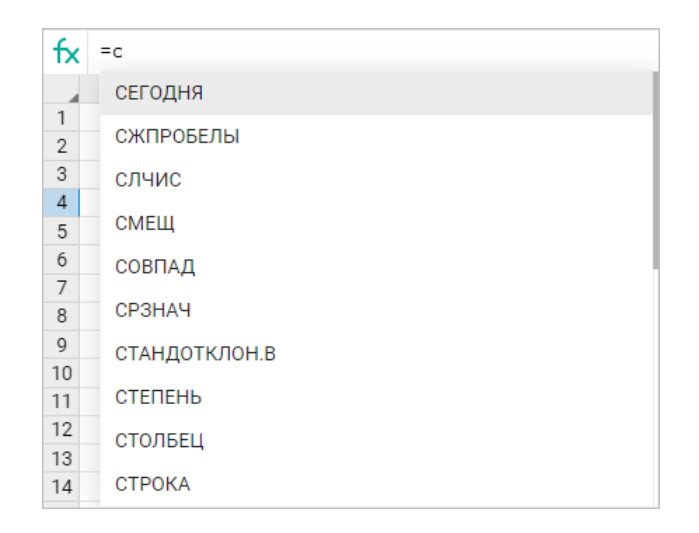

Рисунок 118 - Выбор формулы

формулы При выборе названия  $B<sub>0</sub>$ всплывающем окне отображается определение данной формулы и правила выбора аргумента. Чтобы увидеть полное описание нажмите стрелку у в правой части всплывающего окна (см. Рисунок 119):

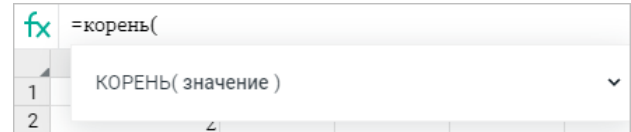

Рисунок 119 – Пример формулы

<span id="page-245-0"></span>Например, при выборе формулы КОРЕНЬ (см. Рисунок 120) во всплывающем окне приведено ее определение и указано, что в качестве аргумента может выступать неотрицательное число. Если за аргумент принять число 144, то КОРЕНЬ(144) = 12 (см. Рисунок 121).

<span id="page-245-1"></span>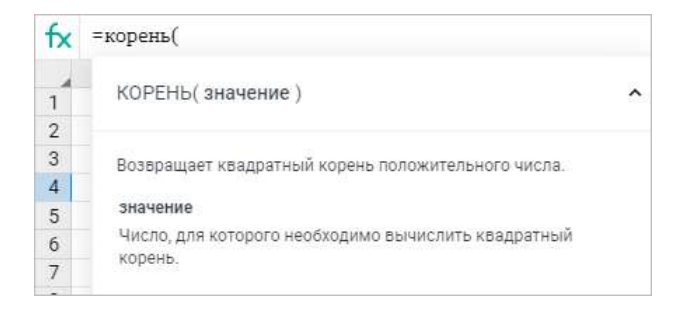

Рисунок 120 - Пример определения формулы

| fx             | $=$ KOPEH $b(144)$ |   |   |  |  |  |  |  |  |
|----------------|--------------------|---|---|--|--|--|--|--|--|
|                |                    | R | C |  |  |  |  |  |  |
|                |                    |   |   |  |  |  |  |  |  |
| $\mathfrak{D}$ | 2                  |   |   |  |  |  |  |  |  |
| 3              | 5                  |   |   |  |  |  |  |  |  |
|                |                    |   |   |  |  |  |  |  |  |
| п              |                    |   |   |  |  |  |  |  |  |

Рисунок 121 – Пример решения в формуле

<span id="page-245-2"></span>Перечень всех формул и их описаний приведен в разделе Приложение 1. Перечень формул и их описание.

Строку развернуть/свернуть формул можно растянуть, настроить ИЛИ автоподстраивание строки под данные выбранной ячейки.

#### **6.1.4.1 Растянуть строку формул**

Чтобы уменьшить или увеличить строку формул на произвольную высоту:

1. Наведите курсор на нижнюю границу строки формул, пока он не примет вид двусторонней стрелки.

2. Зажав левую кнопку мыши, переместите границу строки формул на нужную отметку-

3. Отпустите левую кнопку мыши, чтобы зафиксировать выбранное значение-

Максимальная высота, до которой может быть увеличена строка формул в результате растягивания, не более половины от текущего размера рабочей области таблицы-

После растягивания строки формул:

- кнопка (**Развернуть строку формул**) в правой части строки формул примет значение (Свернуть строку формул);
- ‒ высота строки формул, установленная пользователем для ячейки, становится значением по умолчанию для данной ячейки.

#### **6.1.4.2 Развернуть/Свернуть строку формул**

Чтобы уменьшить или увеличить строку формул на высоту, установленную по умолчанию, нажмите кнопку **(Развернуть строку формул)/ • (Свернуть строку формул**) в правой части строки формул или воспользуйтесь пунктами командного меню **Вид** > Строка формул > Развернуть строку формул/Свернуть строку формул.

Если пользователь предварительно растянул строку формул, то при нажатии кнопки (Развернуть строку формул) строка формул разворачивается до величины, установленной пользователем.

### **6.1.4.3 Автоподстраивание строки формул**

Для автоматического подстраивания строки формул под размер данных в ячейке нажмите кнопку <sup>1</sup> (Подстраивать под данные) в правой части строки формул или установите флажок для пункта командного меню Вид > Строка формул > Подстраивать под данные.

Для отключения автоматического подстраивания повторите операцию-

Максимальная высота, до которой может быть увеличена строка формул при включении автоматического подстраивания под данные, не более 10% от размера рабочей области.

### 6.1.5 Рабочая область

В рабочей области отображается содержимое листа, выбранного пользователем. Редактирование табличных документов осуществляется при помощи командного меню, управления, панели инструментов, СТРОКИ формул и боковой панели панели. Некоторые действия с документами могут быть выполнены при помощи сочетаний клавиш (см. Приложение 2. Сочетание клавиш).

Если документ был защищен паролем, то при попытке открыть такой файл на экран будет выведено предупреждение о необходимости удалить пароль и загрузить документ заново.

### 6.1.6 Строка состояния

Строка состояния содержит уведомления о действиях приложения и статусе сохранения изменений, значения самых используемых функций (см. раздел 6.2.33), а также масштаб отображения документа в рабочей области (см. раздел 6.2.32).

### **6.1.7 Вкладки листов**

Вкладки листов помогают перемещаться по листам текущей книги-

Операции управления листами **Переименовать**, **Дублировать**, Скрыть, **Коказать все, Переместить в начало, Переместить в конец, Удалить** доступны из контекстного меню, вызываемого нажатием правой клавиши мыши на вкладке листа (см- [Рисунок](#page-249-0) 122):

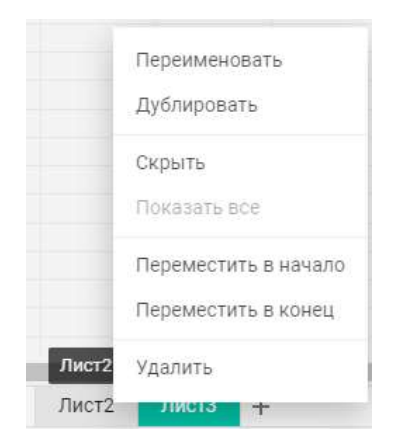

Рисунок 122 – Контекстное меню вкладок листов

<span id="page-249-0"></span>Подробнее о работе с листами см- в разделе [6.2.20.](#page--1-0)

#### **6.1.8 Боковая панель**

Боковая панель включает в себя следующие вкладки:

1. (1) (Свойства файла) – открывает панель свойств открытого документа (только для документов внутреннего формата):

– расположение, для перехода в хранилище документов (в папку, в которой находится документ) нажмите на название папки:

– размер документа:

– дата создания документа:

– дата последнего изменения документа:

– кем изменен объект (пользователь, который вносил правки последним). При наведении курсора на аватар или имя пользователя, который вносил правки последним, появится всплывающее окно с детальной информацией о данном пользователе:

– вид прав доступа (только для файлов, доступ к которым был предоставлен пользователю другими пользователями):

– список пользователей и групп, которым предоставлен доступ (c указанием прав доступа), а также гиперссылка Общий доступ (для владельца документа) / Отказаться от доступа (для пользователей, которым были предоставлены права на доступ)- При наведении курсора на аватар или имя пользователя, которому предоставлены права доступа, появится всплывающее окно с детальной информацией о данном пользователе (не поддерживается для групп)- При необходимости нажмите на всплывающем уведомлении кнопку Подробнее для перехода на страницу с информацией о контакте в «МойОфис Контакты» (при наличии интеграции с «МойОфис Почта»)-

2. <sup>1</sup> (Вставка) – содержит элементы вставки в документ (работа осуществляется аналогично работе с инструментами командного меню).

3. (Поиск и замена) – предназначена для поиска фрагмента текста по всему документу и замены слов и фраз на требуемые (см- раздел [6.2.18\)](#page--1-1).

#### 6.2 Работа в табличном редакторе

#### 6.2.1 Основные понятия

Книга - файл, с которым происходит работа. Книга состоит, как минимум, из одного листа.

Лист - вкладка внутри книги, имеющая табличную структуру. Каждый лист имеет уникальное имя, которое отображается на ярлыке в нижней части поля редактирования.

Таблица - это рабочая область на листе. Все действия пользователя выполняются в пределах таблицы.

По умолчанию таблица состоит из 10 столбцов и 20 строк. При необходимости количество столбцов и строк в таблице можно увеличить (см. раздел 6.2.28.5).

Строки и столбны - это составляющие табличного листа.

Строки - это горизонтальные ряды ячеек.

Столбцы – это вертикальные ряды ячеек.

Каждой строке и столбцу присваивается заголовок. Как правило заголовки строк состоят из чисел, а заголовки столбцов - из букв латинского алфавита.

Заголовки столбца и строки образуют адрес ячейки. Например: F12, N3, H185 и т.п. Такой стиль отображения ссылок называется А1. Он используется по умолчанию.

Второй стиль отображения ссылок называется R1C1. При этом стиле заголовки и столбцов, и строк состоят из чисел. Столбцы и строки обозначаются числами, адрес ячейки формируется формуле RnCm. при ЭТОМ  $\overline{10}$ где:  $R$  – обозначение строки, а  $n$  – номер строки;

Например, имя ячейки D5 в стиле R1C1 - R5C4.

Ячейка – это элемент, образующийся на пересечении столбца и строки.

Активная ячейка - ячейка, в которой производятся операции ввода и редактирования. Активная ячейка всегда выделена рамкой.
Диапазон ячеек - это вручную выделенная группа ячеек, которые расположены в таблице рядом друг с другом. Диапазоны ячеек используются для вычислений, например, в формулах суммы или умножения. Если диапазон ячеек имеет наименование<sup>31</sup>, то пользователь может использовать его для вставки в формулу.

В диапазон могут входить:

- часть столбца или строки;
- столбец или строка целиком;
- все столбцы и строки;
- несколько ячеек из смежных столбцов и строк.

Формула - это любое выражение в ячейке, которое начинается со знака «=». Формулы могут содержать функции, значения, адреса ячеек, имена и операторы действий. Формулы используются ДЛЯ проведения СЛОЖНЫХ расчетов  $\overline{B}$ таблицах. Формулы вводятся и редактируются либо в активной ячейке, либо в строке формул.

Функция – предустановленная формула. С помощью функций и формул вы можете производить расчеты любой сложности.

Операнды которыми проводятся ЭТО элементы, над вычисления. Операнды делятся на следующие виды:

- Константы числа, даты, строки текста, которые присутствуют непосредственно в формуле.
- $-$ **Ссылки** элементы, которые указывают ячейку или диапазон ячеек. из которых формула получает данные для вычислений.

Операторы (см. раздел 6.2.34) определяют действия, которые выполняются над операндами в ходе вычислений.

Операторы представляют собой знак или сочетание знаков. Например, «+» – это арифметический оператор сложения. Операторы в формуле могут отсутствовать.

 $31$  Присвоение названий диапазонам возможно в настольной версии ПО МойОфис. В веб-приложении присвоение названий диапазонам будет доступно в следующих версиях.

## **6.2.2 Создать документ**

Новый табличный документ может быть создан с помощью:

- ‒ приложения «МойОфис Документы» (см- раздел [4.2.1\)](#page-46-0);
- ‒ командного меню приложений «МойОфис Таблица» или «МойОфис Текст» **Файл > Создать > Таблица** (см. раздел [6.1.2.1\)](#page-228-0).

Новый документ может быть создан из подготовленного шаблона (см- раздел [6.2.13\)](#page--1-0) одним из следующих способов:

- ‒ с помощью приложения «МойОфис Документы» (см- раздел [4.2.16.2\)](#page-100-0);
- ‒ откройте шаблон документа в табличном редакторе и выберите пункт командного меню Файл > Создать по шаблону.

Созданный документ будет открыт для редактирования в новой вкладке веб-браузера-Файл, который создается в приложении «МойОфис Таблица», автоматически сохраняется в хранилище документов в той же папке, что и файл, из которого он был создан, и отображается в списке файлов в приложении «МойОфис Документы».

#### 6.2.3 Открыть документ

Чтобы открыть табличные документы, размещенные в хранилище, перейдите в приложение «МойОфис Документы», в списке файлов найдите необходимый документ и нажмите на его имя (см. раздел 4.2.10). Файл во внутреннем формате ПО МойОфис откроется в новой вкладке веб-браузера.

Из приложения «МойОфис Таблица» могут быть открыты табличные файлы, которые недавно уже редактировались и/или открывались текущим пользователем. Чтобы открыть недавний файл в командном меню Файл > Недавние документы выберите из выпадающего списка необходимый файл. Файл будет открыт в новой вкладке веб-браузера.

Если объем файлов пользователя в хранилище документов:

- Приближается к установленному лимиту над панелью управления отобразится уведомление о том, что место для хранения файлов заканчивается. Это уведомление является предупреждающим, пользователь может продолжать операции с файлами. Предупреждение можно скрыть, нажав кнопку × на предупреждении или повторно авторизовавшись в веб-приложениях МойОфис. В случае, если на следующий день проблема с квотой остается актуальной, уведомление вновь будет показано пользователю.
- Достиг размера выделенной квоты над панелью управления отобразится уведомление о том, что место для хранения файлов заканчивается. Это предупреждение нельзя скрыть, дальнейшие операции с файлами невозможны до момента устранения проблемы с квотой.

Для высвобождения свободного пространства удалите ненужные файлы из хранилища или обратитесь к администратору системы для увеличения размера квоты.

Открытие документа, защищенного паролем, невозможно. Для работы с документом удалите пароль и загрузите документ заново.

## 6.2.4 Отметить файл

Открытый файл можно добавить в избранное, такие файлы дублируются в папке **Отмеченные** в приложении «МойОфис Локументы».

Чтобы установить/снять отметку с файла, нажмите на изображение флажка • (Отметить)/ **• (Снять отметку)** рядом с названием документа на панели управления.

#### 6.2.5 Загрузить документ

Для загрузки файла выберите пункт командного меню Файл > Загрузить и открыть.

Порядок загрузки файла аналогичен представленному в разделе 5.2.4.

Операция загрузки файла может быть выполнена в приложении «МойОфис Документы» (см. раздел 4.2.3).

### 6.2.6 Предоставить/Запретить общий доступ

 $\overline{B}$ работы одновременной приложении предусмотрена возможность нескольких пользователей с одним и тем же документом. Владелец файла может предоставить доступ другим пользователям на просмотр или на редактирование своих файлов или запретить его с помощью:

- приложения «МойОфис Документы» (см. раздел 4.2.12);
- кнопка Общий доступ на панели управления;
- командного меню Файл > Общий доступ;

Порядок предоставления общего доступа аналогичен описанному в разделе 5.2.6.

## **6.2.7 Полелиться ссылкой**

Для того чтобы поделиться ссылкой на файл, воспользуйтесь одним из способов:

‒ приложение «МойОфис Документы» (см- раздел [4.2.13\)](#page-84-0);

– командное меню Файл > Поделиться ссылкой;

– кнопка Поделиться ссылкой в окне предоставления доступа.

Порядок получения ссылки аналогичен представленному в разделе [5.2.7.](#page-143-0)

### **6.2.8 Отправить по почте**

Операция доступна только при наличии подключенной почтовой системы-

Отправить документ в виде вложения в электронное письмо можно с помощью:

‒ приложения «МойОфис Документы» (см- раздел [4.2.13\)](#page-84-0);

– командного меню Файл > Отправить по почте.

Порядок отправки документа по почте аналогичен представленному в разделе [5.2.8.](#page-148-0)

### **6.2.9 Переименовать файл**

Для переименования файла выберите пункт командного меню Файл > Переименовать.

Порядок переименования файла аналогичен представленному в разделе [5.2.9.](#page-149-0)

Операция переименования может быть выполнена в приложении «МойОфис Документы» (см. раздел [4.2.5\)](#page-56-0).

### **6.2.10 Создать копию**

Для копирования файла выберите пункт командного меню Файл > Создать копию.

Порядок копирования файла аналогичен представленному в разделе [5.2.10.](#page-150-0)

Документ, созданный в приложении, автоматически сохраняется в той же папке, что и файл, из которого он был создан-

Операция копирования файла может быть выполнена в приложении «МойОфис Документы» (см. раздел [4.2.4\)](#page-53-0).

#### **6.2.11 Создать новую версию**

Для отслеживания и фиксирования важных изменений табличных документов доступна возможность создания новых версий- Новые версии документов создаются вручную пользователем. Каждая из созданных версий отображается в Истории версий в приложении «МойОфис Документы» (см- раздел [4.2.18\)](#page-102-0). Текущей версией документа является последняя по дате и времени создания-

Для создания новой версии открытого документа выберите пункт командного меню Файл > Создать новую версию.

Порядок создания новой версии файла аналогичен представленному в разделе [5.2.11.](#page-152-0)

Операция создания новой версии документа также доступна в приложении «МойОфис Документы» (см. раздел [4.2.18.4\)](#page-105-0).

#### **6.2.12 Скачать файл**

Для сохранения файла в памяти компьютера или на внешнем носителе выберите пункт командного меню Файл > Скачать.

Порядок скачивания файла аналогичен представленному в разделе [5.2.12.](#page-153-0)

Операция скачивания файла может быть выполнена в приложении «МойОфис Документы» (см- раздел [4.2.15\)](#page-97-0).

### $6.2.13$  Сохранить как шаблон

Любой открытый документ можно сохранить как шаблон (см. раздел [4.2.16\)](#page-99-0) с помощью пункта командного меню Файл > Сохранить как шаблон.

Порядок создания шаблона аналогичен представленному в разделе [5.2.13.](#page-154-0)

Шаблон, созданный в приложении, автоматически сохраняется в той же папке, что и файл, из которого он был создан-

## **6.2.14 Печать документа**

Чтобы распечатать документ, в командном меню выберите пункт Файл > Печать или нажмите на клавиатуре сочетание клавиш **Ctrl**+**P**.

Откроется окно Настройки печати, содержащее область настроек печати и область предварительного просмотра документа (см- [Рисунок](#page-259-0) 123):

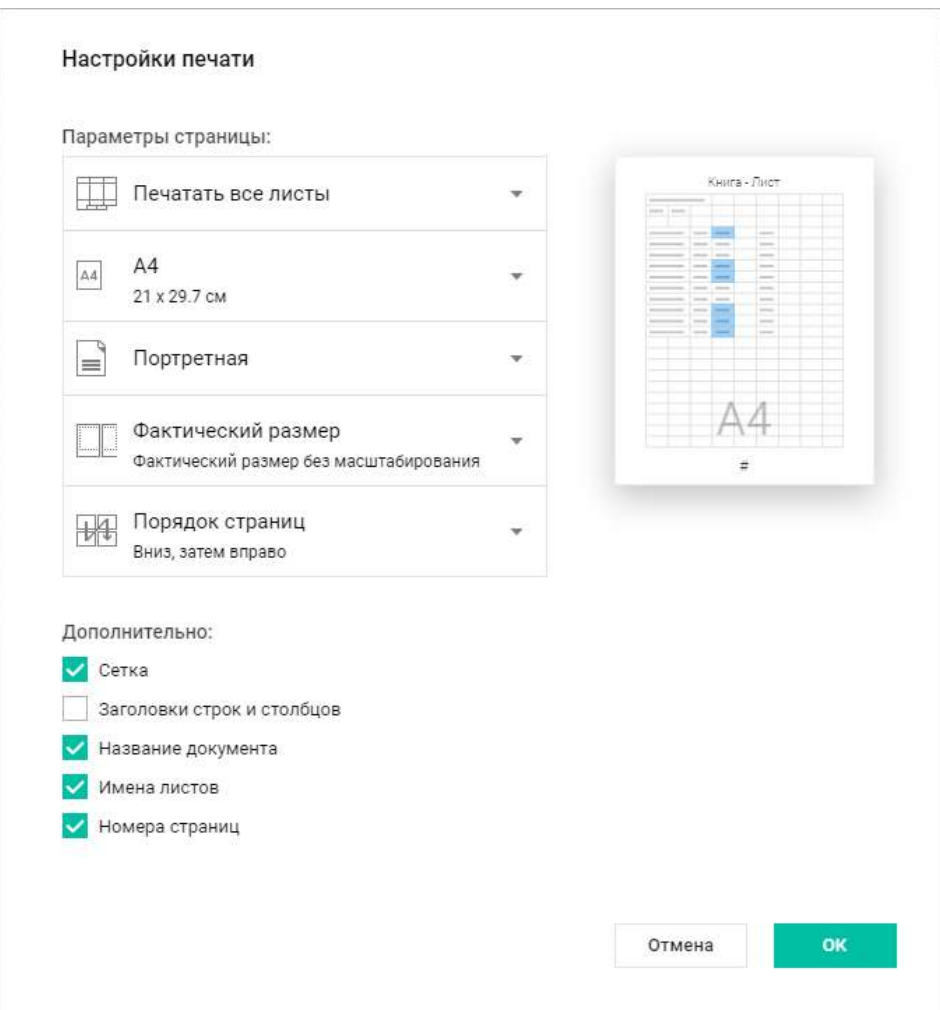

Рисунок 123 – Настройки печати

<span id="page-259-0"></span>В области настроек печати можно указать следующие параметры печати:

1. Параметры страницы:

– область печати документа (печать текущего листа, всех листов или выделенной области):

– формат бумаги для печати документа:

– ориентация страницы (портретная, альбомная):

– масштабирование печати (по ширине страницы, по размеру страницы, фактический размер):

– порядок печати страниц (вниз, затем вправо или вправо, затем вниз)-

2. Дополнительно:

– сетка – печать документа с сеткой:

– заголовки строк и столбцов – печать документа с заголовками:

– название документа – печать документа с указанием названия документа в верхней части страницы:

– имена листов – печать документа с указанием названия листа в верхней части страницы:

– номера страниц – печать документа с указанием номера в нижней части страницы-

В области предпросмотра представлен макет печатаемой области с выбранными параметрами.

Чтобы распечатать документ с указанными параметрами, нажмите кнопку **ОК<sup>32</sup>** .

В результате операции откроется окно печати используемого веб-браузера, в котором пользователь может выбрать дополнительные настройки (например, выбрать принтер и количество копий)-

Чтобы закрыть окно, не распечатывая документ, нажмите кнопку **Отмена**.

1

 $32$  Веб-браузеры Mozilla Firefox и Safari не поддерживают автоматическую отправку документов на печать- Вы можете сохранить документ в формате .pdf и самостоятельно распечатать сохраненный документ.

## 6.2.15 Закрыть документ

Чтобы закрыть документ воспользуйтесь одним из способов:

- командное меню Файл > Закрыть;
- закройте вкладку/окно веб-браузера с документом.

При закрытии файла происходит автоматическое сохранение изменений.

При медленном интернет-соединении не все изменения могут быть сохранены. Перед закрытием файла убедитесь, что в строке состояния документа присутствует сообщение Все изменения сохранены.

#### 6.2.16 Сохранить документ

В приложении «МойОфис Таблица» происходит автоматическое сохранение всех изменений, выполненных пользователем.

Во время закрытия вкладки или окна браузера при медленном интернет-соединении не все изменения могут быть сохранены. Перед закрытием файла убедитесь, что в строке состояния появилось сообщение Все изменения сохранены.

Если приложение «МойОфис Таблица» определило, что изменения, вносимые в документ, давно не сохранялись автоматически, то в верхней части окна над панелью управления будет выведено предупреждение о невозможности сохранения документа<sup>33</sup>. Информация будет продублирована в строке состояния. Предупреждение не блокирует работу с документом. При необходимости пользователь может открыть и скопировать данные об ошибке, нажав на гиперссылку Показать отчет об ошибке в окне предупреждения. При восстановлении работы сервера  $\overline{M}$ возобновлении автоматических сохранений. предупреждение будет скрыто, приложение возобновит стандартную работу.

Если объем файлов пользователя в хранилище документов:

- Приближается к установленному лимиту над панелью управления отобразится уведомление о том, что место для хранения файлов заканчивается. Это уведомление является предупреждающим, пользователь может продолжать операции с файлами. Предупреждение можно скрыть, нажав кнопку × на предупреждении или повторно авторизовавшись в веб-приложениях МойОфис. В случае, если на следующий день проблема с квотой остается актуальной, уведомление вновь будет показано пользователю.
- Достиг размера выделенной квоты над панелью управления отобразится уведомление о том, что место для хранения файлов заканчивается. Это предупреждение нельзя скрыть, дальнейшие операции с файлами невозможны до момента устранения проблемы с квотой.

<sup>33</sup> При появлении предупреждения о невозможности сохранения документа пользователю рекомендуется скопировать данные в другой документ и, если необходимо, закрыть вкладку или окно веб-браузера.

Для высвобождения свободного пространства удалите ненужные файлы из хранилища или обратитесь к администратору системы для увеличения размера квоты.

Помимо автосохранения в процессе работы с документом, сохранение файла происходит во время:

- закрытия файла;

- выполнения операции печати;
- закрытия вкладки или окна веб-браузера.

Также сохранение последней актуальной версии происходит при:

- отправке файла по почте (при наличии подключенной почтовой системы);

- создании копии файла;
- скачивании файла;
- сохранении файла как шаблона.

#### 6.2.17 Скрыть или показать нулевые значения

При необходимости на листе можно скрыть значения в тех ячейках, которые содержат 0. Эта возможность значительно облегчает работу с таблицами, в которых есть большое количество нулевых значений. Скрытые нулевые значения отображаются только в строке формул и не выводятся на печать.

Чтобы скрыть нулевые значения на листе:

1. Правой кнопкой мыши щелкните по вкладке листа, на котором необходимо скрыть нулевые значения.

2. В контекстном меню листа выберите пункт Скрыть нулевые значения.

Чтобы отобразить ранее скрытые нулевые значения на листе, выполните следующие действия:

1. Правой кнопкой мыши щелкните по вкладке листа, на котором скрыты нулевые значения.

2. В контекстном меню листа выберите пункт Показать нулевые значения.

Операции скрытия и отображения нулевых значений могут быть выполнены с помощью снятия/установки флажка для пункта командного меню **Таблица** > Лист > Скрывать нулевые значения.

### **6.2.18 Поиск и замена**

Для поиска информации в текущем документе, воспользуйтесь одним из способов:

– нажмите на боковой панели кнопку **• (Поиск и замена)**;

– выберите пункт командного меню **Правка** > Поиск и замена;

‒ нажмите комбинацию клавиш **Ctrl**+**F**.

Операция осуществляется в порядке, аналогичном представленному в разделе [5.2.21.](#page-165-0)

### 6.2.19 Совместная работа с документом

В приложении предусмотрена возможность одновременной работы с файлом нескольких пользователей. Владелец файла может предоставить к своим файлам и папкам доступ другим пользователям на просмотр, редактирование или управление своими документами.

К документам могут быть предоставлены следующие виды доступа: Просмотр, Редактирование, Управление, Доступ запрещен.

Изменить права, предоставленные другим пользователям к объекту, может как владелец, так и пользователь с правами на управление.

Одновременная работа с документом нескольких пользователей возможна в том случае, если все они имеют доступ к файлу. Совместная работа отображается в приложении следующим образом:

- аватары соавторов размещаются в нижней части боковой панели. При наведении курсора на аватар соавтора появится всплывающее окно с детальной информацией о данном пользователе. При необходимости нажмите на всплывающем уведомлении кнопку Подробнее для перехода на страницу с информацией о контакте в «МойОфис Контакты» (при наличии интеграции с «МойОфис Почта»);
- в документе отображается курсор того же цвета, что и аватар соавтора;
- при выполнении соавтором редактирования у остальных соавторов синхронно отображаются исправления в документе и отображается имя соавтора. выполняющего редактирование;
- если документ доступен пользователю только на Просмотр, то на панели инструментов слева от аватара отображается надпись Только для чтения и на панели отсутствуют инструменты форматирования и редактирования.

Если работа с документом была поставлена на длительную паузу (время паузы настраивается системным администратором), то работа пользователя, который приостановил работу на длительный период, будет прервана, на экран будет выведено окно с информацией о закрытии сессии. Данные в активной ячейке при закрытии сессии не сохраняются. Пользователь может снова открыть окно или перейти в хранилище документов, нажав соответствующую кнопку в окне с информацией о закрытии сессии.

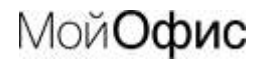

**6.2.20** Листы

#### **6.2.20.1 Вставить лист**

Для того чтобы добавить новый лист воспользуйтесь одним из способов:

‒ нажмите кнопку «**+**» на панели вкладок листов;

– выберите пункт командного меню **Вставка** > Лист;

 $-$ нажмите кнопку  $\vert + \vert$  (**Вставка**) на боковой панели и выберите **Лист**.

#### **6.2.20.2 Переименовать лист**

«МойОфис Таблица» позволяет изменять стандартные имена листов в книгах-Новое имя должно удовлетворять следующим требованиям:

– содержать от 1 до 31 символа;

— не включать символы: «:», « $\langle \varphi, \varphi \rangle$ », «?», «\*», «[», «]»;

‒ не содержать «'» в начале или конце имени:

‒ не дублировать имя существующего листа-

Чтобы переименовать лист выберите команду **Переименовать** в контекстном меню, вызываемом нажатием правой кнопкой мыши по вкладке листа, который необходимо переименовать.

При введении недопустимых символов в процессе переименования листа кнопка **Отмена** позволяет отменить переименование.

## **6.2.20.3 Скрыть/Отобразить лист**

Чтобы скрыть лист в книге:

- 1. Правой кнопкой мыши кликните по вкладке листа, который необходимо скрыть.
- 2. В контекстном меню выберите команду Скрыть.

В результате операции будет скрыт указанный лист.

Чтобы показать скрытые ранее листы книги:

- 1. Правой кнопкой мыши кликните по вкладке любого из отображаемых листов-
- 2. В контекстном меню выберите команду Показать все.
- В результате операции будут отображены все скрытые ранее листы-

## **6.2.20.4** Дублировать лист

«МойОфис Таблица» позволяет дублировать любой из листов книги со всем его содержимым-

Чтобы дублировать лист, выполните следующие действия:

1. Правой кнопкой мыши кликните по вкладке листа, который необходимо дублировать.

2. В контекстном меню выберите команду **Дублировать**.

#### **6.2.20.5 Переместить лист**

Чтобы изменить порядок следования листов в текущей книге:

1. Выберите лист, порядок которого необходимо изменить.

2. Зажав левую кнопку мыши, перетащите лист на новую позицию на вкладках листов.

3. Отпустите левую кнопку мыши, чтобы зафиксировать новое положение листа-

В результате операции лист будет размещен на новой позиции.

Чтобы быстро назначить лист первым или последним:

1. Правой кнопкой мыши кликните по вкладке листа, который необходимо переместить.

2. В контекстом меню выберите одну из команд:

– Переместить в начало, чтобы назначить лист первым.

– Переместить в конец, чтобы назначить лист последним.

#### **6.2.20.6** Изменить масштаб листа

По умолчанию при создании документа масштаб составляет 100%. При необходимости вы можете изменять масштаб в большую или меньшую стороны в порядке, указанном в разделе [6.2.32.](#page--1-0)

#### **6.2.20.7 Удалить лист**

Чтобы удалить лист кликните правой кнопкой мыши по вкладке листа, который необходимо удалить, и выберите в контекстном меню команду Удалить.

При выполнении команды лист удаляется вместе с данными без предупреждения. Если вы удалили лист по ошибке, нажмите клавиши **Ctrl**+**Z**, чтобы отменить операцию и восстановить лист.

### **6.2.21 Изображения**

В табличный документ можно добавить изображение- Поддерживается работа с изображениями в форматах:

‒ вставка изображений в форматах -jpeg, -jpg, -png, -gif, -svg, -webp, -tiff, -emf, -wmf, .bmp;

 $-$  отображение изображений в форматах .jpeg, .jpg, .png, .gif, .svg, .webp, .bmp.

Чтобы вставить в документ изображение, установите курсор на то место в документе, куда необходимо вставить изображение и выполните одно из следующих действий:

— выберите пункт командного меню **Вставка > Изображение**;

— на боковой панели нажмите кнопку  $\vert + \vert$  (**Вставка**) и выберите **Изображение**.

В открывшемся системном окне выберите изображение, которое необходимо вставить и нажмите кнопку **Открыть**.

Если изображение сохранено в буфере обмена, то изображение можно вставить, выбрав команду Вставить в контекстном меню или нажмите комбинацию клавиш Ctrl+V. Для вставки через контекстное меню<sup>34</sup> предоставьте браузеру разрешение на доступ к буферу обмена. Если изображение было скопировано в буфер обмена как файл, то при вставке в документ через контекстное меню будет вставлено название файла, но не изображение, содержащееся в нем-

Работа с изображениями осуществляется аналогично порядку, приведенному в разделе [5.2.28.](#page-216-0)

1

 $34$  Веб-браузер Safari версии ниже 13.1 не поддерживает вставку через контекстное меню: веб-браузер Mozilla Firefox не поддерживает вставку через контекстное меню и сочетание клавиш.

### **6.2.22 Лиаграммы**

Табличный редактор предоставляет возможность создания и редактирования графиков и диаграмм следующих типов:

- ‒ Гистограмма (с группировкой, с накоплением, нормированная с накоплением):
- ‒ Линейчатая (с группировкой, с накоплением, нормированная с накоплением):
- ‒ График (с группировкой, с накоплением, нормированный с накоплением, стандартный с маркерами, с накоплением и маркерами, нормированный с накоплением и маркерами):
- ‒ С областями (стандартная, с накоплением, нормированная с накоплением):
- ‒ Круговая.

#### **6.2.22.1 Вставить диаграмму**

Для того чтобы начать работу с диаграммами выделите диапазон, по данным которого необходимо построить диаграмму, выберите тип желаемой диаграммы в списке, вызываемом одним из способов:

– командное меню **Вставка** > Диаграмма;

– кнопка <sup>+</sup> (Вставка) на боковой панели > **Диаграмма**.

Диаграмма строится по центру видимой области таблицы- Данные, использованные для построения, подсвечиваются на листе цветами, которые соответствуют рядам данных диаграммы.

#### **6.2.22.2 Переместить диаграмму**

Для перемещения диаграммы на листе необходимо щелкнуть левой клавишей мыши по диаграмме и перетянуть на нужную позицию, затем отпустить клавишу мыши-

### <span id="page-271-0"></span>6.2.22.3 Настроить диаграмму

Чтобы задавать или изменять настройки диаграммы, выполните следующие действия:

1. Выделите диаграмму, настройки которой вы хотите изменить.

2. Нажмите кнопку (Настройки диаграммы) на панели инструментов, в контекстном меню или в командном меню Формат > Диаграмма.

3. В появившемся на боковой панели окне задайте/измените следующие настройки диаграммы:

- диапазон диаграммы;
- заголовок (название) диаграммы;
- ряды данных (столбцы или строки);
- подписи (заголовки) строк и столбцов (первая строка и/или первый столбец).

#### 6.2.22.4 Изменить данные для диаграммы

Для того чтобы изменить график и/или диаграмму необходимо внести коррективы в значения в соответствующих ячейках. Графическое изображение (график/диаграмма) будут изменены автоматически в соответствии с изменениями, внесенными в легенду.

Помимо изменения сведений в ячейках, диаграмма автоматически в результате следующих действий:

- скрыть/отобразить столбцы или строки;
- вставить/удалить столбцы или строки;
- сортировать или фильтровать данные в диапазоне;
- объединить/разъединить ячейки;
- изменить формат ячеек.

#### 6.2.22.5 Изменить диапазон данных для диаграммы

При изменении диапазона, который использовался для построения, диаграмма будет перестроена в соответствии с новыми границами диапазона.

Чтобы изменить диапазон (см. Рисунок 124):

- 1. Выделите диаграмму, диапазон которой необходимо изменить.
- 2. Зажав левую кнопку мыши, передвиньте угловой маркер диапазона.
- 3. Отпустите левую кнопку мыши, чтобы зафиксировать границы нового диапазона.

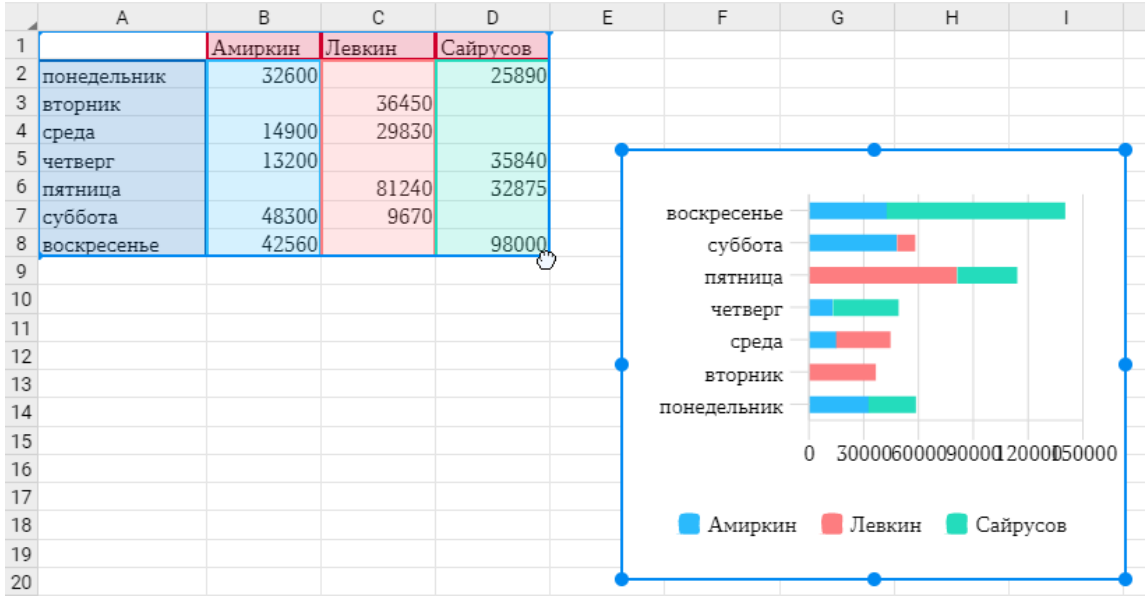

### Рисунок 124 – Изменение диапазона

<span id="page-272-0"></span>Вы можете передвигать угловой маркер диапазона в любом направлении: вправо, влево, вверх, вниз.

Изменение диапазона данных также возможно с помощью изменения настроек диаграммы (см. раздел 6.2.22.3).

### **6.2.22.6** Изменить тип/вид диаграммы

Для изменения типа диаграммы на другой тип выберите один из типов с помощью:

- ‒ кнопок на панели инструментов (см- раздел [6.1.3.2\)](#page-242-0);
- операций в командном меню Формат > Диаграмма > Тип;
- ‒ команд контекстного меню, вызываемого правой клавишей мыши (см- [Рисунок](#page-273-0) 125):

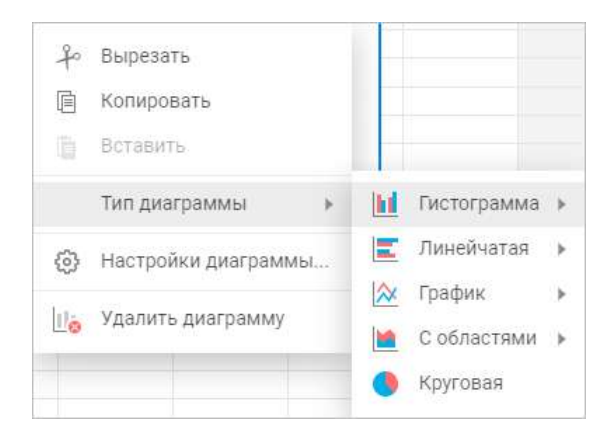

Рисунок 125 – Контекстное меню

<span id="page-273-0"></span>Для изменения вида диаграммы:

- 1. Выделите диаграмму.
- 2. Выберите необходимый вид диаграммы одним из способов:
	- на панели инструментов (см. раздел [6.1.3.2\)](#page-242-0);
	- в командном меню Формат > Диаграмма > Тип;
	- в контекстном меню, вызываемом правой клавишей мыши (см- [Рисунок](#page-273-0) 125).

3. Выберите новый вид диаграммы из выпадающего меню для каждого типа диаграммы.

#### 6.2.22.7 Копировать, вырезать или вставить диаграмму

Как и любое другое содержимое таблицы диаграмму можно копировать, вырезать или вставить:

1. Правой кнопкой мыши кликните по диаграмме, над которой необходимо произвести действие.

2. Выберите необходимое действие в открывшемся контекстном меню диаграммы (см. Рисунок 125).

Необходимая операция также может быть выбрана в командном меню Правка, после предварительного выделения диаграммы.

Чтобы данные отображались корректно, используйте вставку диаграмм только внутри одного файла формата .xods. В противном случае ссылки на диапазоны будут утеряны.

#### 6.2.22.8 Изменить размер диаграммы

Для изменения размера диаграммы на листе необходимо щелкнуть левой клавишей мыши по диаграмме и перетащить контрольный маркер в нужном направлении (см. Рисунок 126):

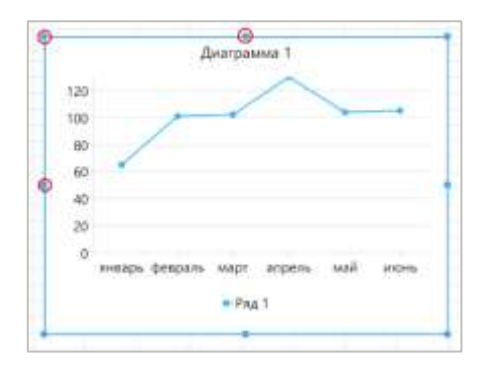

Рисунок 126 – Изменение размера диаграммы

<span id="page-274-0"></span>Для регулирования высоты диаграммы используются верхний и нижний маркеры. Для регулирования ширины диаграммы используются правый и левый маркеры. Для пропорционального изменения высоты и ширины диаграммы используются угловые маркеры.

## **6.2.22.9** Удалить диаграмму

Чтобы удалить диаграмму:

- 1. Выделите диаграмму, которую необходимо удалить.
- 2. Удалите ее одним из следующих способов:
	- выберите команду Формат > Диаграмма > Удалить в командном меню;
	- выберите команду Удалить диаграмму в контекстном меню;
	- нажмите **Delete** на клавиатуре-

### **6.2.23 Заметки**

Чтобы вставить заметку в документ, установить курсор в ту ячейку документа, куда необходимо добавить заметку, и выполните одно из следующих действий:

– выберите пункт командного меню **Вставка > Заметка**;

– выберите пункт контекстного меню Создать заметку;

– на боковой панели нажмите кнопку **+ (Вставка)** и выберите Заметка.

Ячейки с заметками помечаются индикатором в правом верхнем углу.

При работе с заметками доступны операции вставки, просмотра, редактирования и удаления заметок.

Для просмотра заметки необходимо выбрать ячейку с индикатором и навести на него курсор мыши.

Для редактирования заметки необходимо кликнуть на всплывающем окне заметки или выбрать команду Изменить заметку в контекстном меню ячейки с заметкой.

Редактирование заметки происходит во всплывающем окне заметки (см- [Рисунок](#page-276-0) 127).

Ограничение: заметки отображаются только в режиме редактирования.

| 8<br>Текст                             | [АВ] Заметка   |  |
|----------------------------------------|----------------|--|
|                                        |                |  |
| $\begin{array}{c} 9 \\ 10 \end{array}$ | Это примечание |  |
| 11                                     |                |  |
| 12                                     |                |  |
| 13                                     |                |  |
| 14                                     |                |  |
| 15                                     |                |  |
| 16                                     |                |  |

Рисунок 127 – Заметка

<span id="page-276-0"></span>Чтобы удалить заметку выберите команду Удалить заметку в контекстном меню.

## **6.2.24 Гиперссылки**

Чтобы вставить в любую часть вашего документа ссылку установите курсор в необходимое место документа и выберите один из инструментов для ввода ссылки:

– командное меню **Вставка** > Ссылка;

– кнопка *Р* **(Ссылка)** на панели инструментов;

– кнопка **+ (Вставка)** на боковой панели > Ссылка;

– команда Ссылка в контекстном меню, вызываемом правой клавишей мыши.

В открывшемся окне в поле **Текст** введите текст, который будет отображаться в виде ссылки в документе, в поле **Адрес** введите url-адрес страницы, на которую будет вести ссылка и нажмите кнопку **ОК** (см- [Рисунок](#page-277-0) 128):

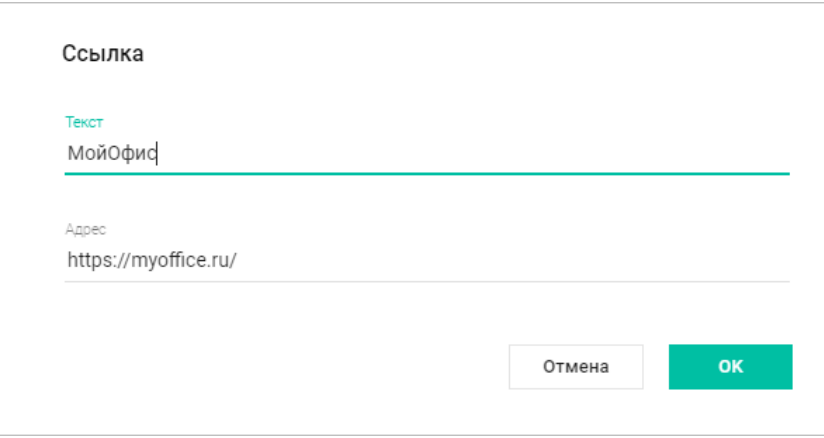

<span id="page-277-0"></span>Рисунок 128 – Вставка ссылки

## $6.2.25$  Фигуры

Табличный документ может содержать фигуры, созданные в приложении МойОфис или сторонних редакторах. В приложении поддерживается отображение фигур, развернутых под произвольным углом- Если в документе, загруженном в ПО МойОфис, содержались повернутые фигуры, то они сохранят поворот при конвертации и будут показаны в «МойОфис Таблица»- Выделенная фигура подсвечивается голубой рамкой.

Действия с фигурами, доступные в приложении:

- ‒ вставить фигуру:
- ‒ переместить фигуру:
- ‒ изменить размеры фигуры с сохранением пропорций:
- ‒ изменить размеры фигуры без сохранения пропорций:
- ‒ копировать в буфер обмена:
- ‒ вырезать в буфер обмена:
- ‒ вставить из буфера обмена:
- ‒ удалить-

Фигура может быть вырезана, скопирована в буфер обмена ОС, вставлена из буфера обмена ОС, а также удалена с помощью команд контекстного меню-

#### Ограничения:

- ‒ нельзя изменить размер повернутой фигуры:
- ‒ нельзя редактировать угол поворота или убрать свойство поворота фигуры-

Работа с фигурами осуществляется аналогично порядку, приведенному в разделе [5.2.29.](#page-222-0)

### 6.2.26 Форматирование документа

В приложении «МойОфис Таблица» есть предустановленное оформление текста, которое может использоваться для разграничения разных частей таблицы: заголовков, содержимого ячеек и т.д.

Все команды для форматирования находятся на панели инструментов. Некоторые из этих команд дублируются в командном меню.

При создании файлы имеют стандартное форматирование по нескольким параметрам. Чтобы изменить форматирование на этапе создания файла, выполните необходимые команды. Если вы хотите изменить форматирование текста в существующем файле, выделите фрагмент, форматирование которого необходимо изменить, прежде чем выполнять команды.

Для форматирования строки или столбца, содержащего объединенную ячейку, выделите первую строку или столбец, содержащий эту ячейку.

#### 6.2.26.1 Шрифты

Если выбрать тип шрифта до начала ввода текста, то текст, который будет вводиться после курсора, отобразится в выбранном начертании.

Шрифт, используемый по умолчанию в документе, отображается на панели инструментов, в выпадающем списке доступных шрифтов и, как текущий шрифт, обозначен в списке значком **••** 

Для установки типа шрифта воспользуйтесь одним из способов:

- в командном меню Формат > Текст > Шрифт из выпадающего списка выберите нужный тип;
- на панели инструментов нажмите на поле с названием текущего шрифта (см. раздел 6.1.3.1) и выберите нужный шрифт из выпадающего списка.

### **6.2.26.2 Размер шрифта**

Размер шрифта отображается на панели инструментов и в выпадающем списке доступных шрифтов и, как текущий размер, обозначен в списке значком .

Если выбрать размер шрифта до начала ввода текста, то текст, который будет вводиться после курсора, отобразится в выбранном размере-

Для установки размера шрифта выберите нужный размер из выпадающего списка в командном меню Формат > Текст > Размер шрифта или нажав на поле с текущим размером шрифта на панели инструментов (см- раздел [6.1.3.1\)](#page-238-0).

Для увеличения или уменьшения шрифта на единицу от установленного размера воспользуйтесь одним из способов:

– командное меню **Формат > Текст > Увеличить размер шрифта** или **Уменьшить размер шрифта;** 

— кнопки **А<sup>—</sup> (Уменьшить размер шрифта)** и **А** + (Увеличить размер шрифта) на панели инструментов-

#### 6.2.26.3 Стиль шрифта

Чтобы по-разному оформить данные в ячейке, выделив их на фоне остального содержимого в таблице, воспользуйтесь кнопками на панели инструментов или пунктами командного меню Формат > Текст:

3. Ж (Полужирный) – изменить тип начертания выделенного фрагмента текста на полужирный.

4. **К** (Курсив) – изменить тип начертания выделенного фрагмента текста на курсив.

5. • (Подчеркнутый) – изменить тип начертания выделенного фрагмента текста на подчеркнутый.

6. Т (Зачеркнутый) - изменить тип начертания выделенного фрагмента текста на зачеркнутый..

7. АВ (Все прописные) - преобразовать все строчные буквы выделенного фрагмента текста в ПРОПИСНЫЕ. Если окно браузера развернуто не до конца, то поле может принять компактный вид кнопки  $\mathbf{A}$  = (Другое форматирование). Перевод в прописные буквы не влияет на отображение цифр, знаков препинания и прочих символов. На буквы, которые ранее были введены в режиме нажатой на клавиатуре клавиши **Caps Lock**, повторное использование данной команды не повлияет.

8.  $\mathbf{A} = (\mathbf{I} \mathbf{p} \mathbf{y} \mathbf{r} \mathbf{o} \mathbf{e} \mathbf{d} \mathbf{o} \mathbf{p} \mathbf{M} \mathbf{a} \mathbf{r} \mathbf{H} \mathbf{p} \mathbf{o} \mathbf{p} \mathbf{a} \mathbf{H} \mathbf{H} \mathbf{e})$ 

 $-\mathbf{X}_{2}$  (Подстрочный знак) – оформить текст в виде подстрочного индекса;

 $-\times^2$  (Надстрочный знак) – оформить текст в виде надстрочного индекса.

Вы можете применять разное оформление текста в пределах одной ячейки. Для этого войдите в режим редактирования ячейки, выделите необходимый фрагмент и выполните соответствующую команду. Вы можете присвоить одному и тому же фрагменту одновременно несколько свойств (кроме индексов - они являются взаимоисключающими).

Если выбрать стиль шрифта до начала ввода текста, то текст, который будет вводиться после курсора, отобразится в выбранном стиле.

Повторное выделение измененного текста и выбор приведенных выше команд вернет написание строчных букв.

### **6.2.26.4 Цвет текста**

При создании файла для шрифта по умолчанию установлен черный цвет-Пользователь может изменить цвет с помощью кнопки **А и (Цвет текста)** на панели инструментов или командного меню **Формат > Цвет > Цвет текста**. На панели инструментов на кнопке смены цвета отображается цвет, в который пользователь может быстро окрасить шрифт, не выбирая его из палитры:

- ‒ красный установлен по умолчанию:
- ‒ последний используемый цвет после использования цветовой окраски:
- ‒ созданный пользователем цвет сразу после создания собственного цвета, даже если он не был применен.

Задать цвет можно до начала ввода текста: после выбора необходимого цвета текст, который будет вводиться после курсора, отобразится в выбранном цвете-

В окне палитры цветов текущий цвет текста отмечен галочкой (см- [Рисунок](#page-282-0) 129):

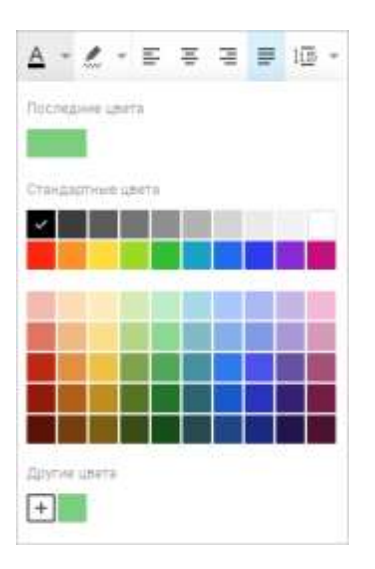

Рисунок 129 – Инструмент «Цвет текста»

<span id="page-282-0"></span>В верхней части палитры отображаются последние использованные цвета. В нижней части окна палитры располагаются пользовательские цвета, созданные ранее-

Порядок работы с цветовой палитрой аналогичен представленному в разделе [5.2.23.3.5.](#page-181-0)

Независимо от выбора цвета текста в ячейке, в строке формул для текста используется черный цвет.

#### **6.2.26.5 Ивет вылеления текста**

При работе над таблицей отдельные фрагменты текста в ячейках можно окрашивать в различные цвета, чтобы сделать их заметнее на фоне остального содержимого документа-При создании файла для фона текста по умолчанию не установлен цвет- Пользователь может изменить цвет с помощью кнопки (**Цвет выделения текста**) на панели инструментов или командного меню Формат > Цвет > Цвет выделения текста. На панели инструментов на кнопке смены цвета отображается цвет, в который пользователь может быстро окрасить шрифт, не выбирая его из палитры9

- ‒ желтый установлен по умолчанию:
- ‒ последний используемый цвет после использования цветовой окраски:
- ‒ созданный пользователем цвет сразу после создания собственного цвета, даже если он не был применен.

Задать цвет можно до начала ввода текста: после выбора необходимого цвета текст, который будет вводиться после курсора, отобразится в выбранном цвете-

Чтобы изменить цвет выделения текста:

1. Выделите требуемый фрагмент текста.

2. Нажмите на стрелку справа от кнопки (Цвет выделения текста) на панели инструментов или выберите пункт командного меню Формат > Цвет > Цвет выделения текста.

3. В открывшейся палитре выберите необходимый цвет.

Если фрагмент текста, на котором расположен курсор, выделен цветом, то в окне палитры цветов текущий цвет выделения текста отмечен галочкой (см- [Рисунок](#page-284-0) 130):

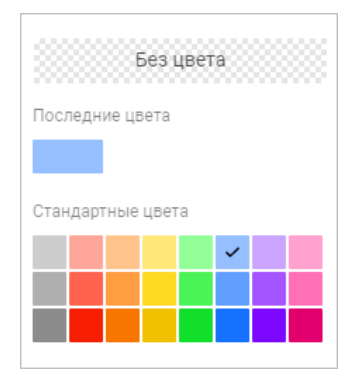

Рисунок 130 – Инструмент «Цвет выделения текста»

<span id="page-284-0"></span>В верхней части палитры отображаются последние использованные цвета-

Чтобы быстро выделить фрагмент текста последним использованным цветом или цветом, установленным по умолчанию:

1. Выделите требуемый фрагмент текста.

2. Нажмите кнопку **Ивет выделения текста**) на панели инструментов.

Чтобы удалить фон текста:

1. Выделите текст, для которого следует удалить фон-

2. Нажмите на стрелку справа от кнопки **(Цвет выделения текста)** на панели инструментов или выберите пункт командного меню Формат > Цвет > Цвет выделения текста.

3. В открывшейся палитре нажмите кнопку Без цвета-

#### **6.2.26.6 Йбеи КУдЛбкЛ улеек**

По умолчанию при создании таблицы у ячеек нет цвета- Пользователь может изменить цвет с помощью кнопки (**Цвет заливки**) на панели инструментов или командного меню **Формат > Цвет > Цвет заливки**. На панели инструментов на кнопке смены цвета отображается цвет, в который пользователь может быстро окрасить шрифт, не выбирая его из палитры9

- ‒ синий установлен по умолчанию:
- ‒ последний используемый цвет после использования цветовой окраски:
- ‒ созданный пользователем цвет сразу после создания собственного цвета, даже если он не был применен.

Чтобы добавить заливку:

1. Выделите ячейку или диапазон ячеек, цвет которых необходимо изменить.

2. Нажмите на стрелку справа от кнопки (Цвет заливки) на панели инструментов или выберите пункт командного меню Формат > Цвет > Цвет заливки.

3. В открывшейся палитре выберите необходимый цвет.

Если ячейка, в которой расположен курсор, выделена цветом, то в окне палитры цветов текущий цвет выделения отмечен галочкой- В верхней части палитры отображаются последние использованные цвета.

Чтобы быстро окрасить ячейки в последний использованный цвет или цвет установленный по умолчанию:

1. Выделите ячейку или диапазон ячеек, цвет которых необходимо изменить.

2. Нажмите кнопку **(***Цвет заливки*) на панели инструментов.

Чтобы убрать заливку ячеек, выполните следующие действия:

1. Выделите ячейку или диапазон ячеек, цветовую заливку которых необходимо убрать.

2. Нажмите на стрелку справа от кнопки **(Цвет заливки)** на панели инструментов или выберите пункт командного меню Формат > Цвет > Цвет заливки.

3. В открывшейся палитре нажмите кнопку **Без цвета** (см. [Рисунок](#page-286-0) 131):

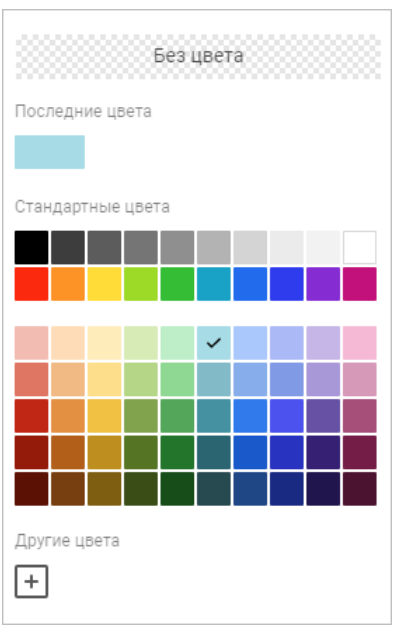

Рисунок 131 – Выбор цвета заливки ячеек

<span id="page-286-0"></span>В окне палитры цветов текущий цвет текста отмечен галочкой- В верхней части палитры отображаются последние использованные цвета- В нижней части окна палитры располагаются пользовательские цвета, созданные ранее-

Добавить дополнительные пользовательские цвета можно в порядке, указанном в разделе 5.2.23.3.5.

### **6.2.26.7 Отменить/Повторить действия**

В истории действий пользователей хранятся 50 последних операций. После закрытия файла история действий пользователей очищается-

Информация о действиях, не связанных с изменением содержимого или его форматированием, например, действия с отображением документа (изменение масштаба, переключение между вкладками и т.д.), не сохраняется.

Команда **Отменить** отменяет действия, выполненные пользователем с содержимым документа. Команда Повторить повторяет действия, отмененные пользователем ранее.

Способы отмены действий:

- панель инструментов > кнопка (Отменить);
- командное меню Правка > Отменить;
- ‒ сочетание клавиш **Ctrl**+**Z**.

Способы повтора действий:

– панель инструментов > кнопка (**Повторить**);

– командное меню **Правка** > Повторить;

‒ сочетание клавиш **Ctrl**+**Y**.
#### **6.2.26.8** Копировать и применить форматирование

«МойОфис Таблица» позволяет копировать форматирование (оформление) выделенной ячейки/части текста и применять это же форматирование другому фрагменту документа. При этом форматирование, скопированное в буфер обмена, может использоваться для вставки и в других приложениях, например, текстовом редакторе.

Чтобы скопировать и применить форматирование:

1. Выделите текст или ячейку, форматирование которой необходимо скопировать.

2. Выберите пункт командного меню **Правка > Копировать форматирование** либо нажмите сочетание клавиш **Ctrl**+**Shift**+**C** на клавиатуре- Форматирование будет скопировано в буфер обмена.

3. Выделите текст или ячейку, для которой необходимо применить скопированное форматирование-

4. Выберите пункт командного меню **Правка > Применить форматирование** либо нажмите сочетание клавиш **Ctrl**+**Shift**+**V** на клавиатуре-

Скопировать и применить форматирование можно с помощью кнопок панели инструментов:

1. Выделите текст, форматирование которого необходимо скопировать или установите курсор в любом месте копируемого текста (слова).

2. Нажмите кнопку  $\blacktriangleright$  (Форматировать по образцу), курсор примет вид  $I$ <sub>.</sub>

3. Выделите текст, для которого необходимо применить скопированное форматирование- Выделенный текст изменит форматирование, курсор примет обычный вид-

Выбранное форматирование можно применить для нескольких разных фрагментов документа- Для этого при копировании форматирования дважды нажмите кнопку **(Форматировать по образцу)** на панели инструментов, или нажмите сочетание клавиш **Ctrl**+**Shift**+**C** на клавиатуре- Чтобы выйти из режима множественного применения форматирования, повторно нажмите кнопку (Форматировать по образцу) на панели инструментов или нажмите клавишу **Esc** на клавиатуре-

### **6.2.26.9 Горизонтальное выравнивание**

При помощи выравнивания можно определить расположение краев текста в ячейке. Выравнивание может быть применено только ко всему содержимому ячейки. В табличном редакторе доступны четыре варианта горизонтального выравнивания:

1. **• (Выровнять текст по левому краю**) – выравнивание по линии отступа левого края ячейки. При этом отступ от окончания каждой строки до правого края будет различным.

2. **(Выровнять текст по центру**) – текст располагается в центре ячейки, для каждой строки устанавливается одинаковый отступ от левого и правого краев.

3. **(Выровнять текст по правому краю)** – выравнивание по линии правого края ячейки за счет различного отступа слева.

4. **(Выровнять текст по ширине**) – выравнивание по левому и правому краям ячейки одновременно, равномерно распределяя текст по ширине ячейки.

Выровнять текст можно выбрав нужный вариант из списка доступных в командном меню **Формат > Выравнивание**, нажав соответствующую кнопку на панели инструментов или воспользовавшись соответствующим сочетанием клавиш.

#### **6.2.26.10 Вертикальное выравнивание**

Выровнять текст по вертикали можно выбрав нужный вариант из списка доступных в командном меню **Формат > Выравнивание**, на панели инструментов или воспользовавшись соответствующим сочетанием клавиш:

1. **(Выровнять текст по верхнему краю**) – выравнивание по верхнему краю ячейки.

2. <sup>+</sup> (Выровнять текст по середине) – выравнивание по середине ячейки.

3. **(Выровнять текст по нижнему краю**) – выравнивание по нижнему краю ячейки.

### **6.2.26.11 Поворот текста**

Текст в ячейке можно повернуть под углом от -90 до 90 градусов.

Требуемый угол поворота можно указать с помощью командного меню или панели инструментов-

Чтобы указать угол поворота текста:

1. Выделите строку/столбец, диапазон ячеек или ячейку, в которой необходимо повернуть текст-

2. Выберите пункт командного меню **Формат > Поворот текста** или нажмите кнопку **АВ** (Поворот текста) на панели инструментов.

3. Выберите требуемый угол поворота текста из списка предустановленных значений-

### **6.2.26.12 Межзнаковый интервал**

В табличном редакторе вы можете установить расстояние между символами текста в ячейках, чтобы сжать или растянуть текст. При создании файла в документе по умолчанию установлен обычный интервал.

Для установки интервалов между символами шрифта выберите интервал для символов из списка доступных:

– в командном меню Формат > Текст > Межзнаковый интервал;

– нажав кнопку **А. • (Другое форматирование)** на панели инструментов.

Отформатируйте выделенную ячейку в соответствии с предлагаемым стилем:

- <u>АВ</u> (Уплотненный) изменение межзнакового интервала текста на уплотненный;
- <sup>ДВ</sup> (Обычный) изменение межзнакового интервала текста на обычный;
- <u>АВ</u> (Разреженный) изменение межзнакового интервала текста на разреженный.

### 6.2.27 Разновилности ланных

В приложении обрабатываются следующие типы данных:

- Логический:
- $\Pi$ <sub>y</sub> $\text{CTO}$ ;
- Ошибка;
- $-$  Число:
- Строка символов.

Тип данных Число, имеет различные форматы:

- Общий;
- Числовой:
- Денежный;
- Финансовый;
- Дата и время;
- Процентный;
- Дробный;
- Экспоненциальный;
- Текстовый.

Форматы нужны для правильной интерпретации данных при операциях в «МойОфис Таблица», например, при вычислениях в формулах.

### 6.2.27.1 Определение формата ячейки

По умолчанию при создании документа всем ячейкам присваивается формат Общий. При вводе данных в ячейку приложение всегда пытается определить ее формат автоматически. Например, вы можете определить ячейку как Денежная. Для этого после ввода числа введите сокращение, код или символ валюты и нажмите клавишу Enter.

Чтобы назначить формат ячейки вручную:

1. Выделите ячейку или диапазон, для которой необходимо назначить формат.

2. Выберите нужный формат из выпадающего списка после выбора:

– в командном меню Формат > Числовой формат;

– на панели инструментов:

– команды Числовой формат в контекстном меню, вызываемом правой клавишей мыши.

В выпадающем списке форматов рядом с названием формата показан пример отображения данных в ячейке, в случае применения выбранного варианта к ячейке-Текущий формат выделенной ячейки обозначен в списке значком . В случае выделения диапазона ячеек в качестве текущего формата обозначается формат верхней левой ячейки.

3. Для настройки параметров выбранного формата выберите команду **Настройки** в командном меню **Формат > Числовой формат** или на панели инструментов.

Для настройки отображения форматов выберите в списке **Настройки**, в левой части открывшегося окна следует выбрать нужный формат, а в правой части установить необходимые параметры, после чего нажать кнопку **Применить** (см. [Рисунок](#page-292-0) 132):

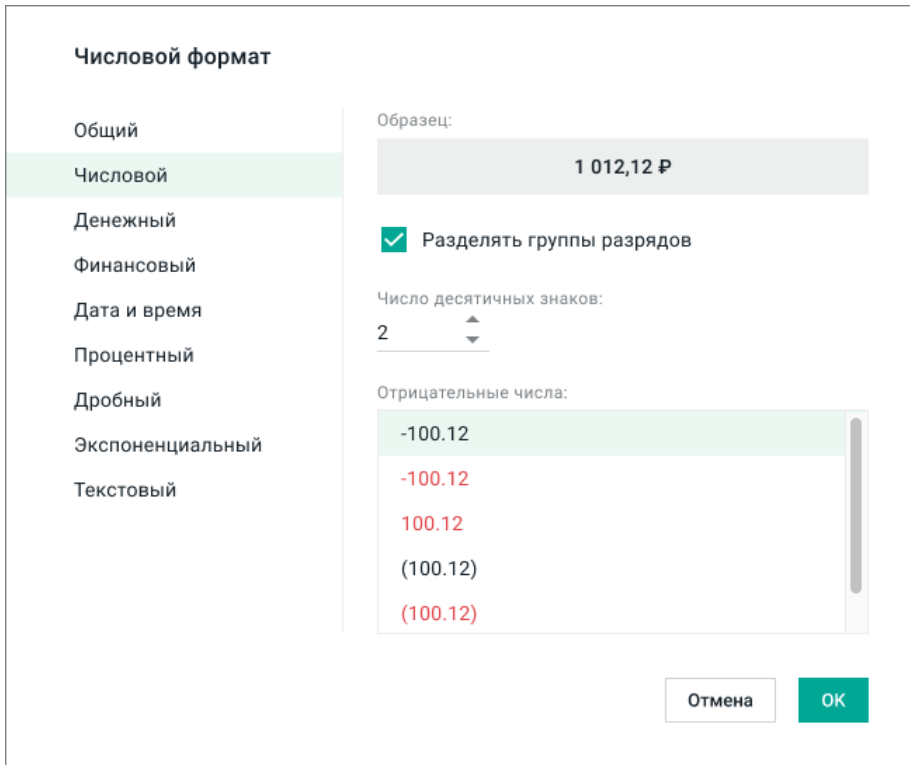

<span id="page-292-0"></span>Рисунок 132 – Пример настройки формата

### 6.2.27.2 Формат ячейки Общий

Общий формат присваивается всем ячейкам по умолчанию в момент создания листа. Общий формат – универсальный и может использоваться во всех формулах и функциях.

В этом формате в ячейке отображаются первые 8 символов числа, остальные доступны для просмотра в строке формул. Для дробных чисел в формате Общий незначащие нули в дробной части не отображаются.

#### 6.2.27.3 Формат ячейки Числовой

При числовом формате ячейки вы можете настроить внешний вид чисел в ячейке:

- отображение разделителя групп разрядов;

- количество десятичных знаков, отображаемых после запятой в дробных числах;

- тип представления отрицательных чисел.

Чтобы настроить вид:

Из выпадающего списка форматов в командном меню Формат > Числовой формат или на панели инструментов выберите Настройки.

1. В появившемся окне выберите формат Числовой.

2. Установите флажок Разделять группы разрядов, если хотите, чтобы большие числа были разбиты на разряды (в таком случае между разрядами будет отображен пробел).

3. В поле **Десятичные знаки** при помощи кнопок • установите количество знаков, которое будет отображаться после запятой.

4. Выберите тип представления отрицательных чисел (например, выделять цветом или отображать знак «минус» перед числом).

### 6.2.27.4 Формат ячейки Денежный

Формат Денежный используется для представления чисел со знаком или кодом валюты. По умолчанию введенные числа дополняются названием валюты, которая соответствует настройкам языка в профиле и локализации ПО. Если вы хотите использовать обозначение другой валюты в ячейке, введите ее код вручную после числа.

Чтобы быстро перевести ячейку в формат Денежный:

1. Выделите ячейку или диапазон, формат которых необходимо изменить.

2. На панели инструментов нажмите кнопку <sup>10</sup> = (Денежный).

При денежном формате ячейки вы можете настроить внешний вид чисел в ячейке: количество знаков, отображаемых после разделителя, знак отображаемой валюты и тип представления отрицательных.

Чтобы настроить вид:

1. Из выпадающего списка форматов выберите Настройки.

2. Убедитесь, что в появившемся окне выбран нужный формат.

3. В поле **Десятичные знаки** при помощи кнопок • установите количество знаков, которое будет отображаться после запятой.

4. Из выпадающего списка выберите символ или буквенное обозначение необходимой валюты.

### **6.2.27.5** Формат ячейки Финансовый

Финансовый формат ячейки применяется для чисел, используемых в бухгалтерских документах. В формате Финансовый введенное число автоматически дополняется названием валюты, которая соответствует настройкам языка в профиле и локализации ПО-

Отрицательные числа в формате Финансовый заключаются в круглые скобки в ячейке, а в строке формул остаются в том виде, в котором были введены-

При финансовом формате ячейки вы можете настроить внешний вид чисел в ячейке: количество знаков, отображаемых после разделителя и знак отображаемой валюты-

Чтобы настроить вид:

1. Из выпадающего списка форматов выберите Настройки.

2. Убедитесь, что в появившемся окне выбран нужный формат.

3. В поле Десятичные знаки при помощи кнопок • установите количество знаков, которое будет отображаться после запятой.

4. Из выпадающего списка выберите символ или буквенное обозначение необходимой валюты.

### 6.2.27.6 Форматы ячейки Дата и время

Если в ячейку вводится число в формате даты, времени или даты и времени, то данной ячейке автоматически назначается формат Дата и время соответственно.

При необходимости формат отображения даты и/или времени можно изменить, выбрав команду Настройки в командном меню Формат > Числовой формат или на панели инструментов:

- выберите формат даты и формат времени;
- если необходимо указать только дату или время, выберите вариант «Нет» для формата, который не будет указан (при попытке ввода варианта «Нет» для обоих форматов, в поле дата автоматически устанавливается первый вариант из списка).

Форматы даты и времени могут зависеть от региональных настроек. Независимые форматы обозначены в списках подсказками. Если выбран независимый формат, а после этого установлена дата, зависимая от региональных настроек, то весь формат будет переведен в независимый.

Исходным числом для данных формата Дата всегда будет целое число. Чтобы увидеть его, измените формат ячейки на Числовой. Исходным числом для данных формата Время всегда будет число из интервала от 0,0 до 0,999988426. Чтобы увидеть его, измените формат ячейки на Числовой.

Исходное число даты и/или времени необходимо при вычислениях. Иначе ячейки с датами рассматривались бы как текстовые и не могли бы принимать роль аргументов в формулах и функциях.

Всем данным в форматах Дата и время соответствует исходное число. Точка его отсчета для всех дат – 30 декабря 1899 года, чье исходное число равно 0. Например, исходное число для даты 1 января 1900 года = 2.

### **6.2.27.7 Формат ячейки Процентный**

Этот формат используется для представления чисел как процентов. При применении формата **Процентный** введенное число умножается на 100 и обозначается знаком «%».

При процентном формате ячейки вы можете настроить внешний вид чисел в ячейке, указав количество знаков, отображаемых после разделителя-

Чтобы быстро перевести ячейку в формат **Процентный**:

1. Выделите ячейку или диапазон, формат которых необходимо изменить.

2. Нажмите кнопку **(Процентный)** на панели инструментов.

Определение формата ячейки (в том числе настройка внешнего вида чисел в ячейке) может осуществляться стандартным способом-

### **6.2.27.8 Формат ячейки Дробный**

Этот формат используется для представления чисел в виде дроби-

При дробном формате ячейки вы можете настроить внешний вид чисел в ячейке, выбрав вид дроби.

Чтобы перевести ячейку в формат **Дробный**, выполните следующие действия:

- 1. Выделите ячейку или диапазон, формат которых необходимо изменить.
- 2. Выберите **Дробный** из выпадающего списка форматов:
	- в командном меню Формат > Числовой формат;
	- на панели инструментов:
	- в контекстном меню Числовой формат.

3. Для настройки параметров выбранного формата выберите команду **Настройки** в командном меню Формат > Числовой формат или на панели инструментов.

### 6.2.27.9 Формат ячейки Экспоненциальный

Экспоненциальный формат отображает введенные данные в экспоненциальном виде, заменяя часть числа на E + n, где E обозначает экспоненциальное представление (умножение предшествующего числа на 10 в степени n). Например, экспоненциальный формат с четырьмя знаками после запятой отображает 55991212142 как 5,5991E+10, то есть 5,5991, умноженное на 10 в десятой степени.

При экспоненциальном формате ячейки вы можете настроить внешний вид чисел в ячейке, указав количество знаков, отображаемых после разделителя.

Определение формата ячейки (в том числе настройка внешнего вида чисел в ячейке) может осуществляться стандартным способом.

#### 6.2.27.10 Формат ячейки Текстовый

В формате Текстовый введенные данные не преобразовываются и одинаково отображаются в ячейке и строке формул.

B отличие от Общего, данные в формате Текстовый не учитываются в процессе вычислений, даже если внутри ячейки находится число, если данная ячейка He включена  $\bf{B}$ расчет  ${\bf C}$ использованием **Текстовых** функций (см. Приложение 1. Перечень формул и их описание). Этот формат полезен, когда вы хотите исключить некоторые числа из массива аргументов.

 $6.2.28$  Таблицы

#### **6.2.28.1 Выделить диапазон ячеек таблицы**

Для выделения нескольких ячеек таблицы установите курсор мыши на первую ячейку будущего диапазона и, удерживая левую клавишу мыши, продвигайте курсор до последней ячейки диапазона. Выделенные ячейки окрасятся в светло-голубой цвет.

Диапазон ячеек можно выделять в любом направлении строки или столбца: от больших номеров ячеек к меньшим и от меньших к большим-

Чтобы единовременно выделить всю строку или весь столбец таблицы, наведите курсор на заголовок выделяемого элемента, нажмите левую клавишу мыши. Если необходимо выделить несколько строк/столбцов, удерживайте левую клавишу мыши нажатой, передвигайте курсор вниз/вверх или вправо/влево до конца диапазона. Выделенные строки/столбцы окрасятся в светло-голубой цвет.

Для выделения строки или столбца, содержащего объединенные ячейки, выберите первую строку или первый столбец, содержащие эту ячейку-

Чтобы выделить все ячейки на текущем листе, выберите в командном меню пункт **Правка** > Выбрать все или нажмите клавиши Ctrl+A. При использовании этих команд вы выделяете ячейки только текущего листа. Ячейки на других листах книги не выделяются.

Чтобы отменить выделение ячеек/строк/столбцов таблицы, щелкните по любому месту документа.

#### **6.2.28.2 Добавить строки и столбцы**

В таблицу могут быть добавлены дополнительные строки или столбцы- Для добавления столбцов и строк выделите столбцы/строки целиком, отдельные ячейки или диапазон ячеек и воспользуйтесь одним из следующих способов:

- в командном меню **Таблица** выберите необходимую команду: Вставить строку сверху, Вставить строку снизу, Вставить столбец слева, Вставить столбец справа;
- воспользуйтесь кнопками на панели инструментов: **[Н] (Вставить строку сверху)**,
	- 囲 (**Вставить строку снизу**), **Н** (**Вставить столбец слева**), **Ни** (Вставить столбец справа);
- используйте команды вставки столбцов и строк контекстного меню. Если для добавления было выбрано несколько столбцов/строк или несколько ячеек (в нескольких столбцах/строках), то команды контекстного меню будут включать количество столбцов/строк для вставки (пропорционально выделенному).

#### **6.2.28.3 Закрепить столбцы, строки или область**

Закрепление столбцов, строк и областей используется при работе с большими объемами данных. При прокрутке листа вправо и/или вниз закрепленная строка, столбец или область всегда отображается на экране- При прокрутке листа закрепленный элемент отделяется от других элементов листа жирной линией-

Если строка или столбец закрепляется при наличии уже закрепленной строки или столбца, то предыдущая настройка для идентичного элемента перестает действовать.

При работе в приложении «МойОфис Таблица» можно закрепить:

- ‒ один или несколько столбцов: при прокрутке листа вправо отображаются только закрепленные столбцы, а все столбцы, которые находятся левее, скрываются с экрана:
- ‒ одну или несколько строк: при прокрутке листа вниз отображаются только закрепленные строки, а все строки, которые находятся выше, скрываются с экрана:

- ‒ столбцы и строки одновременно: при прокрутке листа вправо и вниз отображаются только закрепленные столбцы и строки, а все столбцы, которые находятся левее, и строки, которые находятся выше, скрываются с экрана:
- область экрана, в которой верхней левой ячейкой является ячейка A1, а правой нижней ячейкой – ячейка, указанная пользователем.

Чтобы закрепить первую строку и/или первый столбец, выберите один из способов:

1. Выберите пункт командного меню **Таблица > Закрепить**. В открывшемся подменю выберите пункт Первую строку, чтобы закрепить верхнюю строку, и/или Первый столбец, чтобы закрепить первый столбец.

2. Нажмите кнопку **(Закрепить)** на панели инструментов. В открывшемся подменю выберите пункт Закрепить первую строку, чтобы закрепить верхнюю строку, и/или Закрепить первый столбец, чтобы закрепить первый столбец.

3. Щелкните по заголовку выделенного первого столбца или первой строки правой кнопкой мыши и выберите команду контекстного меню Закрепить первую строку, чтобы закрепить верхнюю строку, и/или Закрепить первый столбец, чтобы закрепить первый столбец.

Чтобы закрепить один или несколько столбцов или одну или несколько строк, выполните следующие действия:

1. Выделите требуемые столбцы/строки целиком или выделите любое количество ячеек, расположенных в данных столбцах/строках.

2. Закрепите столбцы/строки одним из следующих способов:

– Выберите пункт командного меню **Таблица > Закрепить**. В открывшемся подменю выберите пункт Строку <Номер строки>, чтобы закрепить строки, или Столбец <Номер столбца>, чтобы закрепить столбцы.

– Нажмите кнопку **(Закрепить)** на панели инструментов. В открывшемся подменю выберите пункт Закрепить строку <Номер строки>, чтобы закрепить строки, или Закрепить столбец <Номер столбца>, чтобы закрепить столбцы.

– Щелкните по заголовку выделенного столбца или строки правой кнопкой мыши и выберите команду контекстного меню Закрепить строки <Номера строк>, чтобы закрепить строки, или Закрепить столбец <Номера столбцов>, чтобы закрепить столбцы.

Чтобы закрепить одновременно и строки, и столбцы, выполните следующие действия:

1. Выделите любое количество ячеек, расположенных в столбцах/строках, которые необходимо закрепить.

2. Закрепите столбцы и строки одним из следующих способов:

– Выберите пункт командного меню **Таблица > Закрепить**. В открывшемся подменю выберите пункт Строку <Номер строки> и Столбец <Номер столбца>.

– Нажмите кнопку **(Закрепить)** на панели инструментов. В открывшемся подменю выберите пункт Закрепить строку <Номер строки> и Столбец <Номер столбца>.

Чтобы закрепить область, выполните следующие действия:

1. Выделите ячейку, которая будет являться правой нижней ячейкой области.

2. Закрепите столбцы и строки одним из следующих способов:

– Выберите пункт командного меню **Таблица > Закрепить**. В открывшемся подменю выберите пункт **До ячейки <Номер ячейки>**.

– Нажмите кнопку **(Закрепить)** на панели инструментов. В открывшемся подменю выберите пункт Закрепить до ячейки <Номер ячейки>.

Чтобы снять закрепление всех столбцов и строк в документе, выберите команду Снять все закрепления в списке, вызываемом с помощью:

- командного меню **Таблица** > Закрепить;
- кнопки **(Закрепить)** на панели инструментов.
- ‒ контекстного меню, вызываемого щелчком правой кнопки мыши по заголовку выделенной строки или столбца-

Ограничения:

Закрепленные области не показываются в документах, открытых только на чтение-

При прокрутке листа вправо и/или вниз заметки не отображаются.

При редактировании ячейки, она увеличивается только в пределах закрепленной области и не влияет на размер ячеек, расположенных вне области закрепления-

#### **6.2.28.4 Удалить строки и столбцы**

Ненужные строки или столбцы могут быть удалены из таблицы- При удалении столбцов и/или строк в таблице выполняется удаление всех ячеек выделенных столбцов и/или строк вместе с их содержимым.

Для удаления столбцов и строк воспользуйтесь одним из следующих способов:

- в командном меню Таблица выберите необходимую команду: **Удалить строку**, Удалить столбец;
- воспользуйтесь кнопками **ДАР** (Удалить строку), **[3] (Удалить столбец**) на панели инструментов:
- ‒ используйте команды удаления столбцов и строк контекстного меню (набор команд в контекстном меню зависит от местоположения курсора внутри таблицы и выделенных ячеек). Если для удаления было выбрано несколько столбцов/строк или несколько ячеек (в нескольких столбцах/строках), то команды контекстного меню будут включать количество столбцов/строк для вставки (пропорционально выделенному).

#### **6.2.28.5** Расширить рабочую область

Все действия на листе осуществляются в пределах рабочей области, которая называется таблицей-

По умолчанию таблица состоит из 10 столбцов и 20 строк. За пределами таблицы расположена зона ее расширения. Ячейки вне активной области окрашены в серый цвет. Это помогает сделать процесс расширения таблицы интуитивным и удобным-

Границы таблицы расширяются автоматически, если на лист вставляются скопированные строки/столбцы, количество которых превышает количество строк/столбцов в таблице-

Чтобы расширить границы таблицы вручную, выполните одно из следующих действий:

- ‒ Двойным щелчком мыши выделите любую ячейку в строке или в столбце, который следует включить в рабочую область- При расширении таблицы вправо двойным щелчком мыши форматирование не копируется.
- Правой кнопкой мыши щелкните по заголовку строки/столбца, который следует включить в рабочую область, и выполните команду контекстного меню **Добавить строку/Добавить столбец**. Если контекстное меню вызвано через несколько строк или несколько ячеек, то команды контекстного меню включают количество строк/ячеек для вставки пропорционально выделенному.
- Выделите любую ячейку в строке/столбце перед зоной расширения. Чтобы увеличить рабочую область на один или несколько столбцов, используйте клавишу **Tab**- Чтобы увеличить рабочую область на одну или несколько строк, используйте клавишу **Enter**.

### <span id="page-305-1"></span>6.2.28.6 Размер ячеек

Чтобы изменить размер одной строки или столбца:

1. Наведите курсор на разделители в названии строки или столбца, размер которого необходимо изменить. Курсор примет вид двусторонней стрелки.

2. Удерживая левую кнопку мыши, перемещайте курсор до нужного размера строки/столбца. Во время перемещения изменяемая граница будет показана пунктирной линией.

3. Отпустите левую кнопку мыши, чтобы зафиксировать положение.

При уменьшении высоты строки учитывается содержимое ячеек - высота уменьшится так, чтобы отображалось все имеющееся содержимое ячеек.

Для создания в одном столбце или одной строке ячеек разной ширины/высоты используйте операцию объединения ячеек (см. раздел 6.2.28.9).

Для назначения точного размера ячеек воспользуйтесь одним из способов:

- командное меню Таблица > Размер ячейки;

- кнопка + (Размер ячейки) на панели инструментов.

На экране отобразится окно ввода параметров, в котором можно (см. Рисунок 133):

– ввести значения в полях Ширина и Высота вручную;

- выбрать значение кнопками . расположенными в полях Ширина и Высота, одно нажатие изменяет значение на 0,1 см.

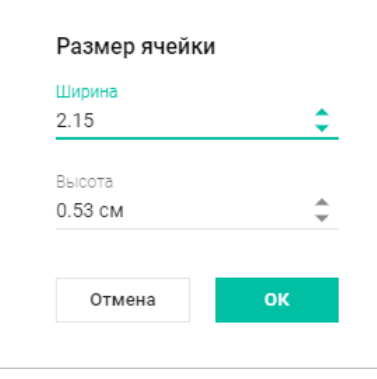

<span id="page-305-0"></span>Рисунок 133 – Размер ячейки

Значения полей Ширина и Высота распространяется на все ячейки строки/столбца, в которой находится выделенная ячейка-

Чтобы задать одинаковый размер для всех строк/столбцов таблицы, перед изменением размера/вводом значений ширины и высоты выделите всю таблицу целиком и установите для одной строки/столбца размер, который требуется применить для всех строк/столбцов таблины.

Для автоподбора ширины или высоты строки/столбца дважды нажмите левой кнопкой мыши на разделителе в названиях строк/столбцов. Разделители столбцов управляют шириной, а разделители строк – высотой ячеек-

Автоподбор ширины происходит по самому длинному тексту в столбце. Автоподбор высоты происходит по самому «высокому» тексту в строке-

Можно выполнить автоподбор для нескольких строк или столбцов одновременно. Для этого надо сначала выделить несколько строк или столбцов-

#### **6.2.28.7 Скрыть строки/столбцы**

Чтобы скрыть столбец или строку:

1. Выделите целиком необходимый элемент или элементы.

2. Выполните команду скрытия элемента одним из способов:

– в командном меню выберите **Таблица > Скрыть столбец** или Скрыть строку;

– в контекстном меню, вызываемом на названии строки/столбца, выберите Скрыть.

<span id="page-306-0"></span>Скрытые элементы отмечаются специальным маркером в заголовке столбца или строки (см- [Рисунок](#page-306-0) 134):

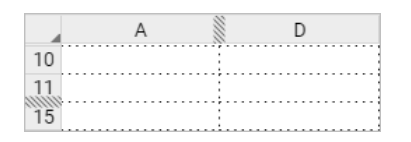

Рисунок 134 – Скрытые строки и столбцы

Скрытые строки и столбцы не выводятся на печать.

### **6.2.28.8 Показать строки/столбцы**

При наведении на маркер, обозначающий скрытый элемент (см- [Рисунок](#page-306-0) 134), на заголовках появятся две стрелки, обозначающие направление, в котором будет восстановлен скрытый элемент – до маркера или после (см- [Рисунок](#page-307-0) 135):

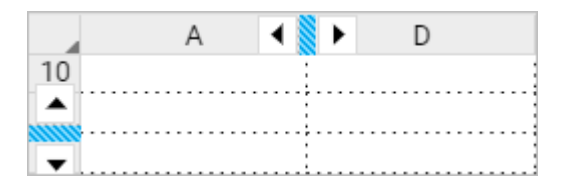

Рисунок 135 – Отображаемые столбцы

<span id="page-307-0"></span>Чтобы показать столбец или строку нажмите на нужную стрелку возле маркера или выделите целиком две строки или столбца, между которых находится скрытый элемент, и выполните команду отображения элемента одним из способов:

- ‒ в командном меню выберите **СУадЛкУ** > **ЖокУКУир Фиодаек** или **ЖокУКУир ФирокХ**.
- выберите команду **Показать** в контекстном меню, вызываемом на названии строки/столбца.

Если под маркером находилось несколько скрытых элементов, то после выполнения команды будут показаны они все-

### **6.2.28.9 Объелинить/Разъелинить ячейки**

Любое количество смежных ячеек в таблице можно объединить. Объединены могут быть ячейки как по горизонтали, так и по вертикали.

Объединенная ячейка сохраняет форматирование данных, отображаемых в первой ячейке выделенного диапазона (заливку фона, начертание шрифта и т.д.).

При объединении ячеек отмеченный диапазон становится единой ячейкой, сохраняются данные только из верхней левой ячейки диапазона, данные из других объединяемых ячеек будут утеряны-

Разъединить можно только те ячейки, которые ранее были объединены. При разъединении ячейка разделится на то количество ячеек, которое было до объединения. Данные, находившиеся в объединенной ячейке, отобразятся в верхней левой ячейке восстановленного диапазона, остальные ячейки будут пусты-

Для объединения или разделения ячеек:

1. Выделите необходимые ячейки.

2. Воспользуйтесь одним из способов объединения/разделения ячеек (отображение команд/кнопок зависит от выделенных ячеек):

– в командном меню **Таблица** выберите **Объединить ячейки** или Разъединить ячейки;

– нажмите кнопку **(Объединить ячейки)** или **(Разъединить ячейки)**, расположенную на панели инструментов:

– используйте команды контекстного меню (**Объединить ячейки** или Разъединить ячейки).

Для объектов «Таблица», созданных в сторонних редакторах и загруженных в «МойОфис Таблица», кнопки **(Объединить ячейки)** или **(Разъединить ячейки)** на панели инструментов и в командном меню **Таблица** недоступны.

### 6.2.28.10 Адресация ячеек

Каждой строке и столбцу присваивается заголовок в стиле A1 или R1C1. Как правило заголовки строк состоят из чисел, а заголовки столбцов – из букв латинского алфавита (стиль  $A1$ ).

Адресация - это обращение к ячейкам или диапазонам для их дальнейшего использования в вычислениях. Адреса или ссылки, бывают трех видов:

- Относительные. Этот ВИД ССЫЛОК изменяется При копировании или автозаполнении, то есть в каждой строке или столбце, для которых скопирована начальная формула, будут учитываться новые данные. По умолчанию все ссылки в редакторе принимают вид относительных.
- Абсолютные. Этот вид ссылок не изменяется при копировании или автозаполнении, то есть будут учитываться только те данные в ячейках, на которые ссылается формула. Такой вид ссылок необходимо использовать для формул, в которых есть постоянные величины, например, процентная ставка,
- Смешанные. Этот вид ссылок позволяет сочетать как абсолютный, так и относительный адрес. Например, в ссылке В\$5 не меняется номер строки, но может меняться наименование столбца.

В стиле А1 адрес ячейки состоит из буквенного имени столбца и числового имени строки. Например: A1, C12, G37, ND185 и т.д.

Относительная ссылка на ячейки с адресами в стиле А1 принимает вид А1, В1, С1 и т.д.

Абсолютные ссылки на ячейки с адресами в стиле А1 принимают вид:

- \$A\$1, \$B\$1, \$C\$1 и т.д. (столбец и строка не изменяются при копировании).

 $-$  \$A1, \$B1, \$C1 (столбец не изменяется при копировании).

- A\$1, B\$1, C\$1 (строка не изменяется при копировании).

В стиле R1C1 заголовки и столбцов, и строк состоят из чисел. Адрес ячейки при этом формируется по формуле RnCm, где:

 $-$ **R** – обозначение строки, а **n** – номер строки;

 $- C$  – обозначение столбца, а **m** – номер столбца.

Например, имя ячейки **D5** в стиле R1C1 – R5C4. Абсолютная ссылка примет вид R5C3, а относительные ссылки:

- ‒ R[5]C[4] (ячейка, расположенная на 5 строки ниже и 4 строки правее текущей ячейки).
- ‒ R[-5]C[4] (ячейка, расположенная на 5 строки выше и 4 строки правее текущей ячейки).
- R5C[4] (ячейка, расположенная в 5 строке листа и на 4 строки правее текущей ячейки).

Чтобы изменить стиль отображения ссылок, в командном меню необходимо выбрать Вид > Стиль ссылок R1C1.

Если на момент переключения таблицы из режима **А1** в режим **R1C1** в ней были абсолютные ссылки, они останутся абсолютными.

Ссылка на диапазон формируется по двум его угловым ячейкам:

1. Начальная ячейка – левый верхний угол диапазона:

2. Конечная ячейка – правый нижний угол диапазона-

Начальная и конечная ячейка разделяются оператором «:». Например: В4:D6.

В настольной версии ПО МойОфис предусмотрена возможность присвоения диапазону ячеек имени, которое может быть использовано для вставки в формулу вместо ссылки с начальной и конечной ячейкой-

### **6.2.28.11 Границы ячеек**

По умолчанию при создании документа между ячейками нет границ- Видимая на листе сетка условно отделяет ячейки одну от другой, чтобы работа с данными была легче, и не отображается при печати. В документ могут быть добавлены разные границы для ячеек или диапазонов.

Чтобы назначить параметры границ для ячейки, диапазона ячеек или всей таблицы, выделите требуемые элементы и нажмите стрелку на кнопке **| | | (Границы)**, расположенной на панели инструментов.

В открывшемся меню настройте необходимые параметры (см- [Рисунок](#page-311-0) 136):

‒ в первом блоке какие границы необходимо отображать (все, левая, правая и т-д-):

- во втором блоке укажите вид границ (тонкая, обычная, жирная линия и т.д.);
- ‒ в третьем блоке укажите цвет границ-

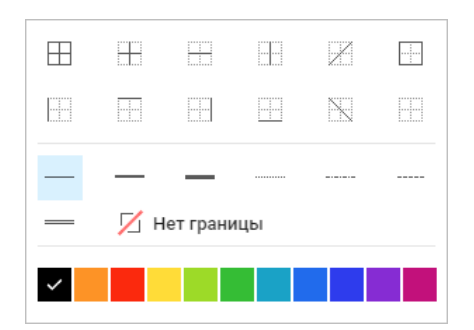

Рисунок 136 – Настройка параметров границ

<span id="page-311-0"></span>Место отображения границ также можно выбрать с помощью пункта командного меню **Таблица > Границы** (нет границ, все границы, внешние границы).

Чтобы применить уже заданный стиль границ к другому диапазону, выделите необходимый фрагмент таблицы и на панели инструментов нажмите кнопку  $\Box$  (Границы).

Чтобы удалить заданные границы ячейки или диапазона:

1. Выделите ячейку или диапазон, для которых необходимо очистить границы.

2. На панели инструментов нажмите стрелку на кнопке (**ГрУжЛкп**);

3. В открывшемся меню в первом блоке укажите какие границы необходимо удалить и выберите значение Нет границы во втором блоке.

Если в первом или во втором блоке выбран тип **Нет границы**, то границы ячеек отображаются в виде линий светло-серого цвета. Эти линии условно разделяют ячейки и упрощают работу с таблицей- Условные границы ячеек не отображаются при печати и экспорте документа в формат .pdf.

### **6.2.28.12 Перенос по словам**

Табличный редактор позволяет переносить данные внутри ячейки по словам, чтобы облегчить ее редактирование.

Чтобы включить перенос по словам, выделите ячейку или диапазон, для которых устанавливается формат и выберите пункт командного меню **Таблица > Перенос по словам** или воспользуйтесь кнопкой **Перенос по словам**) на панели инструментов.

### **6.2.29 Проверить правописание**

Включение и отключение проверки правописания выполняется с помощью одной из команд:

- командное меню **Инструменты** > Правописание > Проверка правописания (см- раздел [5.1.2.6\)](#page-118-0);
- **А (Проверка правописания)** на боковой панели.

При активации вкладки **Инструменты** открывается дополнительное меню **Правописание** (см. [Рисунок](#page-313-0) 137):

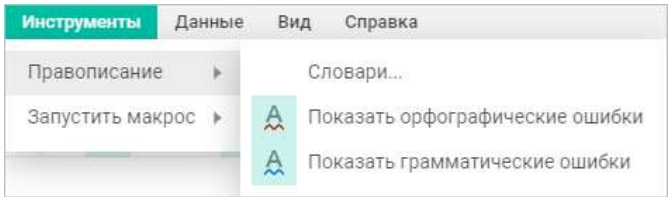

Рисунок 137 – Вкладка Инструменты

<span id="page-313-0"></span>По умолчанию проверка правописания в «МойОфис Таблица» отключена-

Чтобы включить или отключить проверку орфографии, выберите Инструменты > Правописание > Показать орфографические ошибки.

В приложении предусмотрена проверка правописания текста на русском английском языках, французском и испанском языках. По умолчанию осуществляется проверка орфографии на русском и английском языках, для проверки орфографии на других языках, выберите необходимые словари в окне выбора языков аналогично порядку, указанному в разделе [5.2.22.](#page-167-0)

Орфография проверяется для каждого отдельного слова после нажатия пробела, клавиши **Enter** или ввода другого символа- Внесение изменений в текст запускает проверку орфографии во всей ячейке.

Варианты правильного написания (при наличии) слов с ошибкой можно увидеть с помощью контекстного меню, вызываемого правой клавишей мыши на слове с ошибкой- Для замены слова с ошибкой, выберите необходимый вариант левой кнопкой мыши.

Чтобы избежать подчеркивания слов. распознанных приложением как орфографически неверные:

1. Поместите курсор мыши на слово, которое подчеркнуто красной волнистой линией.

2. Щелкните по нему правой клавишей мыши и выберите команду контекстного меню Пропустить все.

Чтобы включить или отключить проверку грамматики, выберите Инструменты > Правописание > Показать грамматические ошибки.

В приложении предусмотрена автоматическая проверка грамматики в текстах на русском языке. Обнаруженные в тексте грамматические ошибки подчеркиваются синей волнистой линией.

Проверка грамматики запускается после нажатия пробела или клавиши **Enter** при условии, что предложение завершено.

Предложение с грамматической ошибкой подчеркивается синей волнистой линией.

Формулы и значения не проверяются.

### 6.2.30 Макрокоманды

Макрокоманды представляют собой программы небольшого размера, с помощью которых в табличном документе автоматизируется выполнение продолжительных или часто повторяющихся операций.

Как правило, макрокоманды используются для решения следующих задач:

- добавление текста;
- поиск и замена по тексту;
- удаление текста.

Если в документе присутствуют макрокоманды<sup>35</sup>, то в командном меню **Инструменты** отображается пункт Запустить макрос, открывающий доступ к списку макрокоманд в документе (см. Рисунок 138):

| 囲  |                                    | Файл     |  | Документ с макросом.xods P<br>Правка Вставка                                                     |       |   | Формат |   | Таблица Данные |       |   |  | Инструменты  | Вид | Справка |       |     | ※                               | $\binom{2}{3}$ | ES |
|----|------------------------------------|----------|--|--------------------------------------------------------------------------------------------------|-------|---|--------|---|----------------|-------|---|--|--------------|-----|---------|-------|-----|---------------------------------|----------------|----|
|    | י⊃ פי                              |          |  | $\blacklozenge$ Aa $\blacktriangledown$ 12 $\blacktriangledown$ A- A+ $\blacktriangledown$ K Y Y |       |   |        |   |                | A = A |   |  | Правописание |     | 人目目     | $- +$ | * ≂ | 123<br>$\overline{\phantom{a}}$ | $\Box$         | %  |
|    | Новый скрипт<br>Запустить макрос ▶ |          |  |                                                                                                  |       |   |        |   |                |       |   |  |              |     |         |       |     |                                 |                |    |
| fx |                                    | МОЙОФИС! |  |                                                                                                  |       |   |        |   |                |       |   |  |              |     |         |       |     |                                 | $\checkmark$   | œ  |
|    | A                                  |          |  | B                                                                                                |       | C |        | D |                |       | E |  | F            | G   | H       |       |     |                                 | J              |    |
|    | МОЙОФИС!                           |          |  |                                                                                                  |       |   |        |   |                |       |   |  |              |     |         |       |     |                                 |                |    |
| 2  |                                    |          |  |                                                                                                  |       |   |        |   |                |       |   |  |              |     |         |       |     |                                 |                |    |
| 3  |                                    |          |  |                                                                                                  |       |   |        |   |                |       |   |  |              |     |         |       |     |                                 |                |    |
| 4  |                                    |          |  |                                                                                                  |       |   |        |   |                |       |   |  |              |     |         |       |     |                                 |                | c  |
| 5  |                                    |          |  |                                                                                                  |       |   |        |   |                |       |   |  |              |     |         |       |     |                                 |                |    |
| ≡  | Лист1                              |          |  | Лист2                                                                                            | $\pm$ |   |        |   |                |       |   |  |              |     |         |       |     |                                 |                |    |
|    | 100%<br>Все изменения сохранены    |          |  |                                                                                                  |       |   |        |   |                |       |   |  |              |     |         |       |     |                                 |                |    |

Рисунок 138 - Макрокоманды в командном меню

<span id="page-315-0"></span>На время выполнения макрокоманды работа с документом блокируется сообщением о выполнении макрокоманды.

Если выполнить макрокоманду  $\Pi$ O какой-то причине He удалось (например, ошибка в самой макрокоманде), на экран будет выведено сообщение об ошибке.

 $^{35}$ Создание, редактирование и удаление макрокоманд возможно только в настольной версии ПО МойОфис. В веб-версии возможен только запуск их выполнения.

### 6.2.31 Ланные

В табличном редакторе вы можете копировать, вырезать и вставлять содержимое документа изображения. С помощью контекстного меню, пунктов командного меню Правка или сочетания клавиш (см. Приложение 2. Сочетание клавиш) можно вырезать, копировать или вставить содержимое буфера обмена.

#### 6.2.31.1 Ввод данных в ячейку

Чтобы ввести или изменить данные в ячейке:

1. Войдите в режим редактирования одним из способов:

- выберите пустую ячейку;

– левой кнопкой мыши дважды кликните по ячейке, которую необходимо редактировать;

- выделите ячейку, которую необходимо редактировать, и перейдите в строку формул.

2. Введите в ячейку необходимые данные. В качестве разделителя для чисел используйте символ «,».

3. Сохраните введенные данные одним из способов:

- Нажмите клавишу Enter.

- перейдите к другой ячейке листа.

которую вводятся данные, подсвечивается синей рамкой. При Ячейка, в редактировании ячейки и одновременном перемещении по Листу/Книге появляется плавающее окно редактирования. Окно отображает текущие данные в редактируемой ячейке. Нажмите на

имя ячейки, чтобы быстро к ней вернуться.

Чтобы отменить введенные изменения, во время редактирования нажмите клавишу Esc.

### **6.2.31.2 Копировать данные**

При копировании данные из выбранной ячейки или диапазона копируются в буфер обмена вашего компьютера. Таким образом, вы можете использовать их для вставки в других приложениях, например, текстовом редакторе- При этом данные в исходном документе не изменяются.

Чтобы копировать данные, выполните следующие действия:

- 1. Выделите ячейку или диапазон ячеек, данные из которых необходимо скопировать.
- 2. Выполните команду копирования одним из способов:
	- В командном меню выберите **Правка > Копировать**.

– Правой кнопкой мыши кликните по выделенному элементу и выберите Копировать в контекстном меню.

– Нажмите **Ctrl**+**C**.

#### **6.2.31.3 Вырезать данные**

При вырезании данные удаляются из ячеек или диапазона и копируются в буфер обмена- При этом вырезается не только содержимое ячейки, но и его форматирование-

Чтобы вырезать данные, выполните следующие действия:

- 1. Выделите ячейку или диапазон ячеек, из которых необходимо вырезать данные-
- 2. Выполните команду вырезания одним из способов:
	- В командном меню выберите **Правка > Вырезать**.

– Правой кнопкой мыши кликните по выделенному элементу и выберите **Вырезать** в контекстном меню.

– Нажмите **Ctrl**+**X**.

### 6.2.31.4 Вставить данные

Для вставки<sup>36</sup> доступны предварительно скопированные или вырезанные данные, находящиеся в буфере обмена. Если вы скопировали или вырезали диапазон ячеек, то при вставке данные займут диапазон такого же размера.

Если вы вставляете данные в непустые ячейки или диапазоны, то предыдущие данные будут удалены без предупреждения. Если вы вставили данные по ошибке, нажмите Ctrl+Z, чтобы отменить действие.

Данные из буфера обмена можно вставить с сохранением или без сохранения исходного форматирования.

Чтобы вставить данные с сохранением исходного форматирования, выполните следующие действия:

1. Выделите ячейку или диапазон ячеек, куда необходимо вставить данные.

2. Выполните команду вставки одним из способов:

– В командном меню **Правка** выберите пункт **Вставить**, чтобы вставить все скопированные данные, включая формулы и форматирование, или пункт Вставить значения и формат, чтобы вставить текст (при наличии формул - результат вычисления) и форматирование.

– Правой кнопкой мыши кликните по выделенному элементу и выберите в контекстном меню Вставить, чтобы вставить все скопированные данные, включая формулы и форматирование, или пункт Вставить значения и формат, чтобы вставить текст (при наличии формул - результат вычисления) и форматирование. Для вставки через контекстное меню предоставьте браузеру разрешение на доступ к буферу обмена.

- Нажмите Ctrl/Cmd+V.

<sup>&</sup>lt;sup>36</sup>Веб-браузер Safari версии ниже 13.1 не поддерживает вставку через контекстное меню; веб-браузер Mozilla Firefox не поддерживает вставку через контекстное меню и сочетание клавиш.

При вставке данных без сохранения исходного форматирования из буфера обмена вставляется только текст. Так, при вставке формулы, фигуры с текстом или гиперссылки в документ вставляется только текст, который содержат данные объекты. Если в скопированном или вырезанном фрагменте содержатся изображения, то они в документ не вставляются.

Чтобы вставить данные без исходного форматирования, выполните следующие действия:

1. Выделите ячейку или диапазон ячеек, в которые необходимо вставить данные.

2. Выполните команду вставки одним из способов:

– Выберите пункт командного меню Правка > Вставить только значения.

– Правой кнопкой мыши щелкните по выделенному элементу и выберите команду контекстного меню Вставить только значения.

Для вставки ранее скопированного фрагмента в объединенную ячейку необходимо выделить первую строку и столбец, содержащие эту ячейку.

#### 6.2.31.5 Авторасширение ячеек

При вводе числа в ячейку осуществляется автоматический подбор ширины данной ячейки.

Автоподбор ширины не выполняется, если:

- ширина столбца, в котором расположена ячейка, была предварительно изменена вручную (см. раздел 6.2.28.6);
- ячейка имеет текстовый формат или в ячейку вводится текст.

### 6.2.31.6 Автозаполнение

Автозаполнение - это автоматическая запись данных в смежные ячейки.

В случае с формулой это значит, что последующие ячейки будут заполняться последовательностями данных, вычисленными по формуле, которая задана в первой ячейке. При этом значения автоматически пересчитываются, если данные в ячейках-аргументах изменяются.

Если в качестве диапазона-образца выделена одна ячейка, при автозаполнении ее содержимое будет скопировано вне зависимости от формата.

Чтобы применить автозаполнение, выполните следующие действия:

1. Введите необходимое содержимое в одну из ячеек.

2. Перетащите угловой маркер автозаполнения по диапазону ячеек, который необходимо заполнить.

Перетаскивать угловой маркер автозаполнения можно как по вертикали, так и по горизонтали.

Помимо формул можно заполнять ячейки последовательными данными в арифметической прогрессии. При этом виде последовательности к каждому следующему значению прибавляется разница между двумя предыдущими. Например, 1, 2, 3, 4...

Чтобы выполнить автозаполнение в арифметической прогрессии:

1. Введите в смежные ячейки первые 2 значения диапазона, чтобы задать образец.

2. Выделите получившийся диапазон.

3. Перетащите угловой маркер автозаполнения по диапазону ячеек, который необходимо заполнить.

В «МойОфис Таблица» возможно заполнять ячейки последовательностями данных в геометрической прогрессии. При этом виде последовательности каждое следующее значение умножается на заданный знаменатель прогрессии. Например, 0,25, 0,5, 1, 2...

321

Чтобы выполнить автозаполнение в геометрической прогрессии:

- 1. Введите в смежные ячейки первые 3 значения диапазона, чтобы задать образец.
- 2. Вылелите получившийся диапазон.

3. Перетащите угловой маркер автозаполнения по диапазону ячеек, который необходимо заполнить.

Основные принципы автозаполнения ячеек последовательностями данных:

- Автоматически заполнять ячейки можно сериями целых, дробных, отрицательных чисел, а также датами и временем.
- Если в диапазоне-образце есть ячейка с текстом, то при автозаполнении серии она будет копироваться, а другие ячейки – соблюдать заданную последовательность.
- Если ячейка с текстом расположена между ячейками серии, имеющими разный формат, то при автозаполнении текст будет копироваться, а ячейки разных форматов - соблюдать разные последовательности.
- Ячейки общего и числовых форматов (числовой, денежный, финансовый, дробный, процентный, экспоненциальный) рассматриваются как одна последовательность.
- При автозаполнении дат последовательность вычисляется на основе фактической календарной разницы.
- Для коротких и полных форматов дней недели и месяцев на русском, английском и французском языках продление рядов данных выполняется в соответствии с выбранным языком интерфейса.
- Возможно продление рядов данных в виде «текст и число». Возможность доступна при наличии двух или более заполненных ячеек, а также для последовательных серий данных.
- Капитализация наследуется по первой ячейке в выбранной области данных.
- Точка в конце сокращения дня недели или месяца не учитывается при выполнении операции продления рядов данных. Если количество символов в полном названии месяца совпадает с количеством символов в коротком названии месяца в предыдущей ячейке, то все последующие данные в области примут формат полного названия месяца.
- При продлении рядов данные производят шаг вперед если перемещать маркер области автоматического заполнения вниз или вправо.
- При продлении рядов данные производят шаг назад если перемещать маркер области автоматического заполнения вверх или влево.

### $6.2.31.7$  Фильтрация и сортировка

Чтобы выделить диапазон фильтрации и/или сортировки:

1. Выделите диапазон ячеек, который будет содержать все данные, подлежащие фильтрации и сортировке- Диапазон не может состоять из одной строки-

2. Нажмите кнопку **(Фильтрация)** на панели инструментов или выберите пункт командного меню Данные > Фильтрация.

Активный диапазон фильтрации и сортировки будет выделен, вокруг диапазона появляется рамка зеленого цвета (см- [Рисунок](#page-322-0) 139):

| ♪                | - C<br>≼ | Aa v 12 v A · A + $\mathsf{K}$ K $\mathsf{H}$ A. v $\underline{\mathsf{A}}$ v $\underline{\mathsf{A}}$ v $\oplus$ v $\cdots$ |          |      |       |      |                                |             |      |             |   |
|------------------|----------|----------------------------------------------------------------------------------------------------|----------|------|-------|------|--------------------------------|-------------|------|-------------|---|
|                  | 日々上々長    |                                                                                                    |          |      |       |      | 123 - 四 % 图 - 图 - 田 ▼ - Al - @ |             |      |             |   |
| $f_{\mathsf{X}}$ |          |                                                                                                    |          |      |       |      |                                |             |      | $\check{ }$ | Œ |
|                  | A        | B                                                                                                    | C        |      | D     |      | E                              |             | F    | G           |   |
|                  |          | сентябрь у октябрь у ноябрь                                                                                                  |          |      |       |      | <b>У декабрь</b>               | $\check{ }$ |      |             |   |
| $\overline{2}$   | 1 группа | 54131                                                                                                    | 32104353 |      |       | 4353 | 43523                          |             |      |             |   |
| 3                | 2 группа | 326                                                                                                    | 52453    |      | 98612 |      |                                | 43          |      |             |   |
| 4                | 3 группа | 78642                                                                                                    |          | 2413 |       | 4534 | 234345                         |             |      |             |   |
| 5                | 4 группа | 2343                                                                                                    |          | 2333 |       | 9231 | 4343545                        |             |      |             |   |
| 6                |          |                                                                                                    |          |      |       |      |                                |             |      |             |   |
| $\overline{7}$   |          |                                                                                                    |          |      |       |      |                                |             |      |             |   |
| 8                |          |                                                                                                    |          |      |       |      |                                |             |      |             |   |
| ≡                | Лист1    | $^{+}$                                                                                                    |          |      |       |      |                                |             |      |             |   |
|                  |          | Все изменения сохранены                                                                                                    |          |      |       |      |                                |             | 100% |             |   |

Рисунок 139 – Диапазон фильтрации

<span id="page-322-0"></span>Верхняя строка диапазона, отмеченная фильтрами  $\overline{\cdot}$ , не участвует в процессе фильтрации и сортировки-

При использовании команды становится доступным инструмент выбора фильтра и сортировки<sup>37</sup> (см. Рисунок 140) по возрастанию, по убыванию, по значению. Для фильтрации по значению установите флажки требуемых значений и леактивируйте флажки лишних значений, после чего нажмите кнопку ОК или кнопку Отмена, чтобы отменить выбор и закрыть окно настройки. Чтобы быстро выбрать все пункты диапазона или отменить их выбор, используйте опцию Выбрать все.

|                                                           | つ C' φ' Aa + 12 + A- A+ Ж K Ч A. + <u>A</u> + <u>A</u> + 金 + 田 + 田 ≡ + |                        |                          |           |   |           |   |
|-----------------------------------------------------------|------------------------------------------------------------------------|------------------------|--------------------------|-----------|---|-----------|---|
| $f_{\mathsf{X}}$                                          | H 123 × 国 % 图 × 图 × 田 ▼ × 仙 - ⊘                                        |                        |                          |           |   | $\ddot{}$ | O |
| A                                                         | $\mathbb{C}$<br>B.                                                     | D                      | E.                       | F         | G | H         |   |
| ¥<br>$\overline{\mathbf{c}}$<br>1 группа<br>3<br>2 rpynna | $A - R$<br>По возрастанию                                              | $A - R$<br>По убыванию | декабрь •<br>43523<br>43 |           |   |           | Q |
| 4<br>3 группа<br>5<br>4 rpynna                            | Q Haāna<br>И Выбрать все                                               |                        | 234345<br>4343545        |           |   |           |   |
| 6<br>7<br>$\overline{8}$                                  | 1 rpynna                                                               |                        |                          |           |   |           |   |
| $\dot{q}$<br>10                                           | $2$ rpynna<br>3 rpynna                                                 |                        |                          |           |   |           |   |
| 11<br>12<br>13                                            | 4 rpynna                                                               |                        |                          |           |   |           |   |
| 14<br>15                                                  |                                                                        |                        |                          |           |   |           |   |
| 16<br>17<br>Листт<br>≡                                    | Отмена                                                                 | <b>OK</b>              |                          |           |   | ×         |   |
| Все изменения сохранено                                   |                                                                        |                        |                          | $100\%$ = |   |           |   |

Рисунок 140 – Фильтрация данных

<span id="page-323-0"></span>Чтобы быстро отметить необходимые для фильтрации значения, используйте строку поиска:

1. Выберите в верхней ячейке столбца, который необходимо отфильтровать.

2. В открывшемся окне настройки снимите фильтры убрав флажок Выбрать все.

3. Введите искомое значение в строку поиска. Фильтры, не соответствующие введенным данным, будут автоматически скрыты.

<sup>37</sup> В объектах «Таблица», созданных в сторонних редакторах и загруженных в «МойОфис Таблица», для работы с фильтрами необходимо выделить объект мышью.
4. Установите флажки напротив тех найденных значений, которые хотите отображать столбие. Для быстрого фильтров  $\overline{R}$ выбора **BCCX** списка используйте опцию Выбрать все.

5. Выберите ОК, чтобы применить фильтр, или Отмена, чтобы отменить выбор и закрыть окно настройки.

Чтобы снять все фильтры, примененные к таблице:

1. Нажмите стрелку и рядом с кнопкой (Фильтрация) на панели инструментов или выберите пункт командного меню Данные.

2. В выпадающем меню выберите команду Очистить фильтр.

Для сортировки выберите необходимый режим сортировки. При сортировке выбранные значения располагаются в столбце по возрастанию или по убыванию. Для каждого из столбцов можно задать разные режимы сортировки.

Чтобы отсортировать данные в столбце, выполните следующие действия:

1. Выберите • в верхней ячейке столбца, который необходимо отсортировать (см. Рисунок 140).

2. В открывшемся окне настройки выберите одну из опций:

- По возрастанию, чтобы отсортировать данные по возрастанию значений;

- По убыванию, чтобы отсортировать данные по убыванию значений.

3. Нажмите кнопку ОК или кнопку Отмена, чтобы отменить выбор и закрыть окно настройки.

Для определения порядка сортировки диапазона ячеек:

1. Выделите диапазон ячеек, который будет содержать все данные, подлежащие сортировке- Диапазон не может состоять из одной строки-

2. Воспользуйтесь кнопкой **Al (Сортировка)** на панели инструментов или выберите пункт командного меню **Данные** и выберите команду **Порядок сортировки** в выпадающем меню.

3. В открывшемся окне выберите столбцы, данные которых будут участвовать в порядке сортировки, и установите необходимый режим сортировки для каждого из столбцов (см- [Рисунок](#page-325-0) 141):

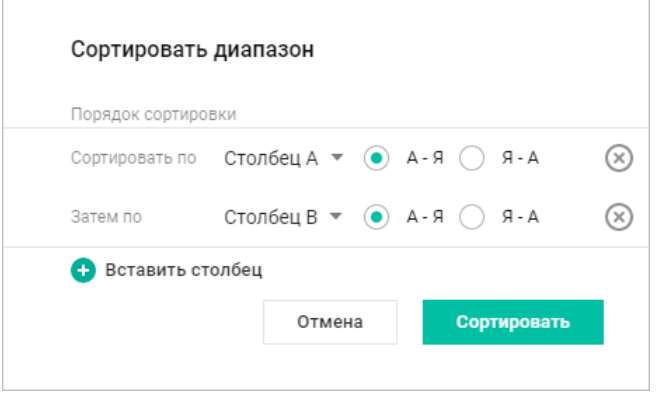

Рисунок 141 – Порядок сортировки диапазона

<span id="page-325-0"></span>4. По умолчанию сортировка осуществляется по крайнему справа столбцу, чтобы добавить другие столбцы, нажмите кнопку Вставить столбец.

5. Для сортировки с выбранными параметрами нажмите кнопку Сортировать. Для сброса выбранных параметров и закрытия окна сортировки нажмите кнопку **Отмена**.

Приложение может автоматически определять диапазон фильтрации и сортировки, если в соседних ячейках от выделенной есть данные- Данные в соседних ячейках могут быть любых форматов.

Для автоопределения диапазона:

1. Выделите ячейку, граничащую или входящую в диапазон.

2. Нажмите кнопку **(Фильтрация)** на панели инструментов или выберите пункт командного меню Данные > Фильтрация.

Если в процессе работы с документом значения в выбранном диапазоне изменились, повторно отфильтруйте данные без перенастройки фильтра:

1. Нажмите стрелку **рядом с кнопкой (Фильтрация)** на панели инструментов или выберите пункт командного меню Данные.

2. В выпадающем меню выберите команду **Применить повторно**.

Чтобы завершить работу с текущим диапазоном фильтрации и сортировки, нажмите кнопку **(Фильтрация)** на панели инструментов.

После завершения работы с диапазоном в таблице сохранятся только результаты сортировки-

#### 6.2.31.8 Сволные таблины

Сводная таблица – инструмент обработки данных, служащий для их обобщения и анализа.

После создания сводной таблицы<sup>38</sup>, можно внести изменения в исходные данные и/или изменить диапазон исходных данных. Чтобы внесенные изменения отобразились в сводной таблице обновите ее:

1. Выделите одну/несколько ячеек или всю сводную таблицу.

2. Выполните команду обновления одним из способов:

– нажмите кнопку  $\mathbb{H}_{\mathbb{C}}$  (Обновить сводную таблицу) на панели инструментов;

- в командном меню выберите Данные > Обновить сводную таблицу;

- правой кнопкой мыши кликните по выбранной ячейке/диапазону и в контекстном меню выберите команду Обновить сводную таблицу.

3. Если сводная таблица имеет неподдерживаемые данные, то на экран будет выведено предупреждение о том, что обновление данных приведет к потере неподдерживаемых свойств сводной таблицы, с указанием данных, которые могут быть утеряны. Лля операции **Bce** обновить. прололжения нажмите **КНОПКУ** равно

для завершения операции без обновления данных - кнопку Отмена.

В результате операции данные в сводной таблице обновятся, на экране появится всплывающее уведомление об успешном обновлении сводной таблицы.

Если в результате внесения изменений в исходные данные были внесены некорректные правки, и таблица потеряет некоторые свои возможности/данные после обновления (например, в первой строке появились пустые ячейки или осталась только одна строка),

на экран будет выведено сообщение об ошибке. Операция прервется, сводная таблица не

<sup>&</sup>lt;sup>38</sup> Создание и настройка сводных таблиц возможно только в настольной версии ПО МойОфис. В веб-версии доступны просмотр, обновление и удаление сводных таблиц, которые были созданы в настольном приложении МойОфис или сторонних редакторах. Создание, настройка сводных таблиц и создание фильтров в веб-приложении МойОфис находится в разработке и будет доступно в следующих версиях.

будет обновлена. Для продолжения операции закройте окно предупреждения и внесите исправления в исходные данные-

В сводных таблицах используются большой набор данных для создания подробных сводок- Для быстрой фильтрации данных в сводную таблицу на этапе настройки могут быть добавлены фильтры- Столбцы, содержащие фильтр, содержат стрелку раскрывающегося списка фильтра <sup>у</sup> в заголовке столбца.

Чтобы отфильтровать данные сводной таблицы:

1. Выберите в заголовке столбца.

2. В открывшемся окне настройки выберите поле, значения которого необходимо отфильтровать, и установите флажки напротив тех значений, которые хотите отображать в таблице. Повторите операцию для всех необходимых полей.

3. Нажмите кнопку ОК, чтобы применить фильтр, или кнопку Отмена, чтобы отменить выбор и закрыть окно настройки-

Чтобы удалить сводную таблицу:

- 1. Выделите одну/несколько ячеек или всю сводную таблицу.
- 2. Воспользуйтесь одним из способов:
	- нажмите кнопку **(Удалить сводную таблицу)** на панели инструментов;
	- в командном меню выберите **Данные > Удалить сводную таблицу**;

– правой кнопкой мыши кликните по выбранной ячейке/диапазону и в контекстном меню выберите команду Удалить сводную таблицу.

Если сводная таблица находится на отдельном листе, где больше нет необходимых данных, удалить этот лист.

#### **6.2.32 Масштаб документа**

Инструменты управления масштабом позволяют изменить размер отображения документа на экране- При изменении масштаба не меняются размеры шрифтов и размеры элементов управления документом-

Инструменты для управления масштабом находятся в строке состояния (см- [Рисунок](#page-329-0) 142):

‒ линейка непрерывного управления:

‒ шкала фиксированных значений-

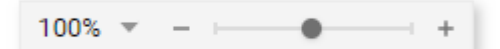

Рисунок 142 – Инструменты для управления масштабом

<span id="page-329-0"></span>Чтобы увеличить масштаб отображения документа, переместите бегунок на линейке непрерывного управления вправо или нажмите ;

Чтобы уменьшить масштаб – переместите бегунок влево или нажмите –.

Одно нажатие на кнопки изменяет значение масштаба на 0/% или до значения ближайшего кратного десяти, если значение масштаба не кратно десяти.

Шкала фиксированных значений масштаба позволяет выбрать один из предустановленных масштабов отображения.

Чтобы установить масштаб:

1. Нажмите кнопку •, слева от линейки непрерывного управления масштабом или выберите в командном меню Вид > Масштаб.

2. Из появившегося списка выберите необходимый масштаб в процентах или один из параметров:

– **Одна страница** – отображение страницы целиком;

– **Две страницы** – отображение документа в две страницы по ширине экрана;

– Несколько страниц – отображение нескольких страниц целиком (количество страниц в одном ряду зависит от размеров окна приложения):

- По ширине экрана - отображение страницы во всю ширину окна приложения;

- Увеличить масштаб и Уменьшить масштаб - увеличение или уменьшение масштаба на 10%.

Значения Одна страница, Две страницы, Несколько страниц являются взаимоисключающими.

Чтобы ввести произвольное значение для масштаба:

1. Нажмите на значение масштаба левой клавишей мыши. Поле перейдет в режим редактирования.

2. Вручную с клавиатуры введите новое значение масштаба. Нажмите клавишу Enter на клавиатуре для завершения редактирования.

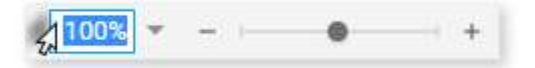

Рисунок 143 – Ручной ввод значения масштаба

Изменение масштаба возможно с помощью командного меню Вид > Масштаб.

### 6.2.33 Формулы и функции

Формула – это любое выражение в ячейке, которое начинается со знака «=». Формулы могут содержать функции, значения, адреса ячеек, имена, операторы действий и др.

Функция - предустановленная формула «МойОфис Таблица», для вычисления которой необходимо использовать аргументы.

Ячейка, в которую вводится формула/функция дополнительно выделяется на листе и всегда видна, даже при переходе на другой лист. Нажмите на имя ячейки или клавишу Enter на клавиатуре, чтобы быстро перейти на лист с формулой/функцией, если ячейка с формулой/функцией расположена на другом листе.

При вводе формулы в выпадающем списке подсказок отображаются названия:

- $-\mathcal{O}$  именованных диапазонов:
- $f_{\mathbf{X}}$  функций:
- $\blacksquare$  таблиц.

Наименования подсказок в выпадающем списке отсортированы по алфавиту. Если в списке подсказок отображаются одинаковые имена (с разной областью размещения), то рядом с этими именами отображается их адрес (Книга/Лист).

#### 6.2.33.1 Основные принципы ввода формул и функций

Принципы ввода формул и функций:

- Формула всегда начинается со знака равенства «=».
- После знака равенства могут следовать функции, константы, адреса ячеек, операторы действий и другие элементы.
- Все открывающие и закрывающие скобки должны быть согласованы.
- Обязательные аргументы используемых функций должны быть указаны.
- Константы не должны содержать символ «\$».

Для функций ЯЧЕЙКА и ИНФОРМ вводите текстовые параметры на английском языке, заключая их в двойные кавычки и используя разделитель «;». Например:  $=$  SHE $\rm \ddot{M}$ KA("contents"; A2),  $=$   $\rm HH\Phi OPM$ ("system").

#### 6.2.33.2 Автоматическое вычисление функций

Если выделить в таблице диапазон ячеек, то приложение автоматически подсчитывает для их содержимого значения самых используемых функций. Вычисленные значения отображаются в строке состояния:

- СРЕДНЕЕ вычисляет среднее значение всех чисел выделенного диапазона.
- СУММА вычисляет сумму всех чисел выделенного диапазона.
- КОЛИЧЕСТВО выводит количество значений в выделенном диапазоне. Учитываются числовые и текстовые значения.
- МАКСИМУМ выводит наибольшее значение среди всех чисел выделенного диапазона.
- МИНИМУМ выводит наименьшее значение среди всех чисел выделенного диапазона.
- КОЛИЧЕСТВО ЧИСЕЛ выводит количество числовых значений в выделенном лиапазоне.

Чтобы настроить список отображаемых функций, в строке состояния нажмите кнопку **f (Функции в панели состояния)** и в открывшемся списке отметьте флажками функции, которые следует отображать в строке состояния.

### 6.2.33.3 Ввод функций

Для вставки в документ функции нажмите кнопку  $\boxed{+}$  (Вставка) на боковой панели и выберите объект Функция, на экране откроется панель работы с функциями (см. Рисунок  $144$ :

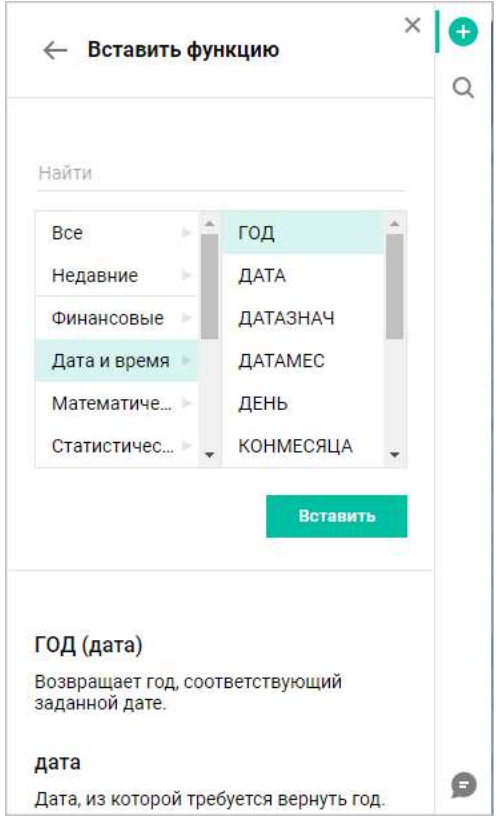

Рисунок 144 – Боковая панель работы с функциями

<span id="page-333-0"></span>Панель работы с функциями содержит следующие элементы:

- поле для ввода наименования искомой функции;
- панель перечня доступных функций;
- кнопка Вставить для вставки выбранной функции в выбранную ячейку. Если в ячейке уже была функция, то выбранная функция будет добавлена в конец строки. Если же в ячейке не было функции, то ее содержимое будет заменено на выбранную функцию;
- описание выбранной функции (отображается после выбора функции).

В поле поиска начните вводить название функции и/или выберите из предложенного списка необходимую функцию.

Нажмите кнопку Вставить или клавишу Enter, чтобы вставить функцию, после чего введите аргументы функции и нажмите клавишу Enter, чтобы завершить ввод функции.

Ввод функций также возможен непосредственно в выбранной ячейке или в строке формул (см. раздел 6.1.4).

### 6.2.33.4 Копирование и вставка формул

Копирование  $\,$   $\,$   $\,$   $\,$ вставка формул осуществляется стандартными способами (см. разделы 6.2.31.2 – 6.2.31.4).

При необходимости из одной ячейки можно скопировать формулу, а в другую ячейку вставить итоговое значение этой формулы без самой формулы. Для этого выполните следующие действия:

1. Копируйте формулу стандартным способом:

- при копировании данных из ячейки в рабочей области - изменяются ссылки на аргументы в формуле. Для точного копирования формулы с конкретными аргументами, воспользуйтесь строкой формул;

- при копировании данных из строки формул - ссылки на ячейки в скопированной формуле не изменяются и переносятся без перепривязки.

- 2. Выделите ячейку, в которую требуется вставить итоговое значение этой формулы.
- 3. Выполните команду вставки<sup>39</sup> одним из следующих способов:

- выберите пункт командного меню Правка > Вставить только значения, чтобы вставить только текст (результат вычисления), ИЛИ ПУНКТ Вставить значения и формат, чтобы вставить результат вычисления и форматирование, примененное в скопированной ячейке;

– Откройте контекстное меню ячейки щелчком правой кнопки мыши и выберите команду Вставить только значения, чтобы вставить только текст (результат вычисления), или пункт Вставить значения и формат, чтобы вставить результат вычисления и форматирование, примененное в скопированной ячейке. Для вставки через контекстное меню предоставьте браузеру разрешение на доступ к буферу обмена;

– нажмите сочетание клавиш Ctrl/Cmd+Alt+V ( $\sim$   $\#$  V) на клавиатуре.

<sup>&</sup>lt;sup>39</sup> Веб-браузер Safari версии ниже 13.1 не поддерживает вставку через контекстное меню; веб-браузер Mozilla Firefox не поддерживает вставку через контекстное меню и сочетание клавиш.

### 6.2.33.5 Порядок выполнения операций в формуле

Если в формуле использовано несколько разных операторов, порядок действий будет определяться по следующим правилам:

1. Первыми выполняются операции в круглых скобках:

- внутри скобок операции выполняются в соответствии с приоритетом оператора;

- если внутри скобок есть вложенные скобки, операции в них выполняются в первую очередь.

2. Операции за пределами скобок выполняются в соответствии с приоритетом оператора.

3. Операции с одинаковым приоритетом выполняются слева направо.

Приоритеты операторов при выполнении действий в формуле приведены в Таблица 3:

<span id="page-336-0"></span>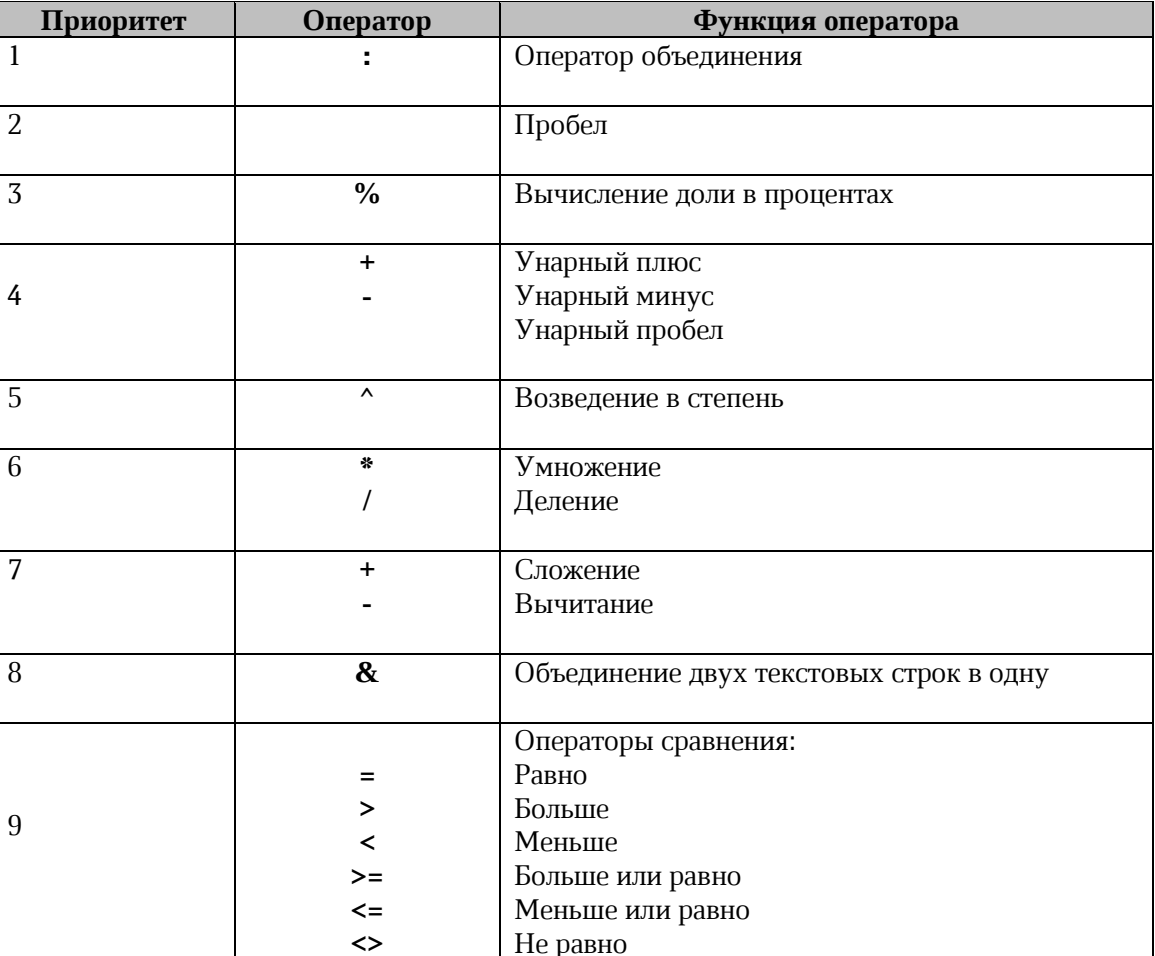

Таблица 3 – Приоритеты операций

### 6.2.34 Операторы действий

Арифметические операторы определяют операции над числовыми форматами данных, а также над форматами Дата и время. Если операнд имеет нечисловой формат, в результате операции выводится ошибка «#ЗНАЧ!».

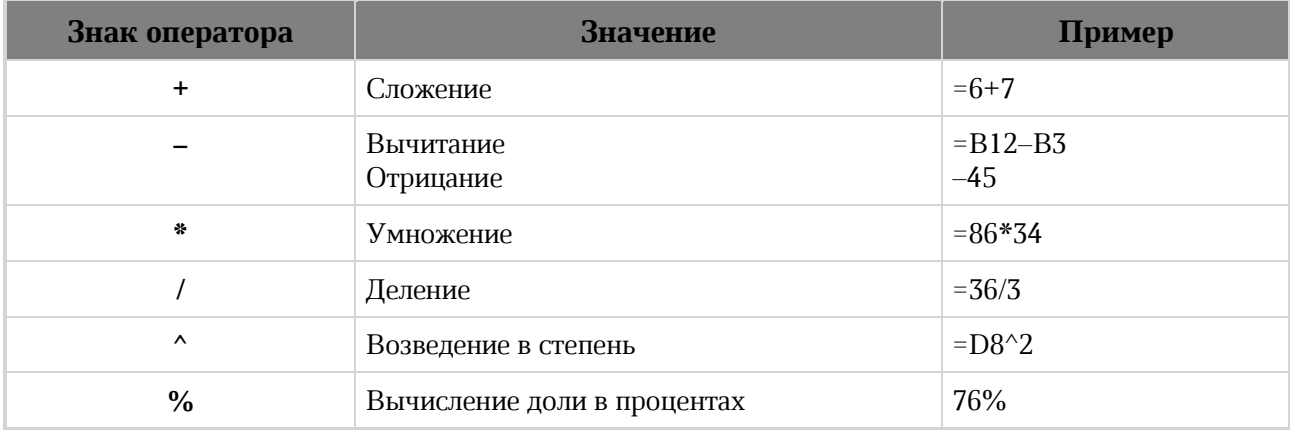

Чтобы извлечь корень числа, используйте формулу следующего вида:

### $=M^{\wedge}(1/N),$

где  $M$  – число, из которого извлекается корень,  $N$  – показатель степени корня.

Например: формула = 36<sup> $\wedge$ </sup> (1/2) извлекает квадратный корень числа 36.

Операторы ссылок используются для описания ссылок на диапазоны ячеек. Возможно ссылаться как на ячейки текущего листа, так и на ячейки других листов.

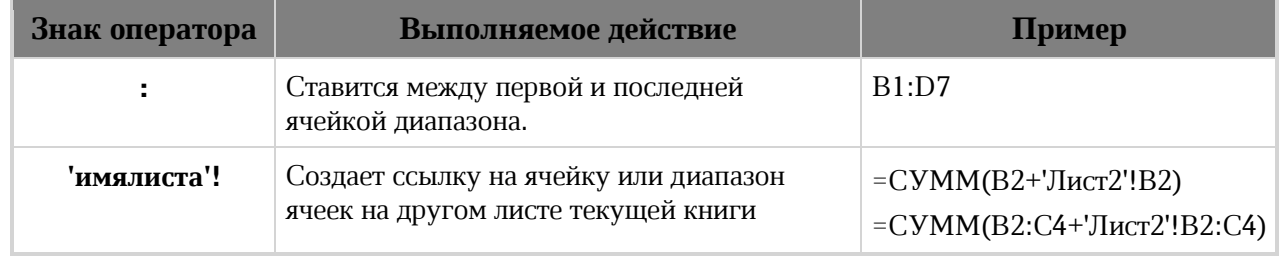

| fx             | =СУММ(В2+'Лист2'!В2) |   |    |    |    |    |    |   |  |  |
|----------------|----------------------|---|----|----|----|----|----|---|--|--|
|                | A                    | B |    | C  | D  | E  | F  | G |  |  |
| $\mathbf{1}$   |                      |   |    |    |    |    |    |   |  |  |
| $\overline{2}$ |                      |   | 44 | 12 | 13 | 58 | 64 |   |  |  |
| 3              |                      |   |    |    |    |    |    |   |  |  |
| $\overline{4}$ |                      |   |    |    |    |    |    |   |  |  |
| 5              |                      |   |    |    |    |    |    |   |  |  |
| 6              |                      |   |    |    |    |    |    |   |  |  |
| $\overline{7}$ |                      |   |    |    |    |    |    |   |  |  |
| 8              |                      |   | 97 |    |    |    |    |   |  |  |
| 9              |                      |   |    |    |    |    |    |   |  |  |
| 10             |                      |   |    |    |    |    |    |   |  |  |
| $\equiv$       | Лист1<br>Лист2       |   |    |    |    |    |    |   |  |  |

Рисунок 145 – Пример формулы с аргументом на другом листе

Операторы сравнения применяются ДЛЯ сравнения ДВУХ значений. Сравнивать можно любые типы данных: числа, даты, строки символов.

Результат операции сравнения - одно из логических значений:

ИСТИНА - записанное выражение верно.

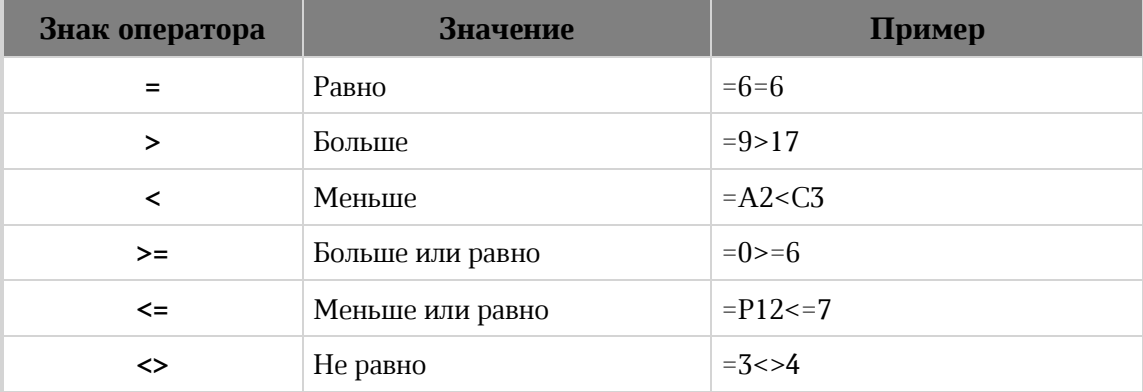

ЛОЖЬ - записанное выражение неверно.

Текстовый оператор используется для объединения данных из текстовых ячеек в одну строку.

Знак оператора  $\boldsymbol{\alpha}$ соединяет строки из двух и более ячеек в непрерывную последовательность символов.

Если необходимо соединение трех и более ячеек, используйте текстовый оператор перед каждым новым адресом ячейки.

### **6.2.35** Предварительный просмотр документа

Для открытия документа в режиме предварительного просмотра необходимо выбрать команду **ЖроФеоир** из контекстного меню, вызываемого при помощи нажатия правой клавиши мыши на названии-

Предварительный просмотр документа, защищенного паролем, невозможен. Для работы с документом удалите пароль и загрузите документ заново-

Инструмент позволяет выделить и скопировать текст табличных документов внешних форматов и табличных документов внутреннего формата (.xods) (см. [Рисунок](#page-339-0) 146):

|    | Новая таблица.xods<br>P |          |          |        | ē       | - > |   | Открыть в редакторе |  |              |
|----|-------------------------|----------|----------|--------|---------|-----|---|---------------------|--|--------------|
| fx |                         |          |          |        |         |     |   |                     |  | $\checkmark$ |
|    | A                       | B        | C        | D      | E       | F   | G | H                   |  | $\mathsf J$  |
|    |                         | сентябрь | октябрь  | ноябрь | декабрь |     |   |                     |  |              |
| 2  | 1 группа                | 54131    | 32104353 | 4353   | 43523   |     |   |                     |  |              |
| 3  | $2$ группа              | 326      | 52453    | 98612  | 43      |     |   |                     |  |              |
|    | 4 3 группа              | 78642    | 2413     | 4534   | 234345  |     |   |                     |  |              |
| 5  | 4 группа                | 2343     | 2333     | 9231   | 4343545 |     |   |                     |  |              |
| 6  |                         |          |          |        |         |     |   |                     |  |              |
| 7  |                         |          |          |        |         |     |   |                     |  |              |
| 8  |                         |          |          |        |         |     |   |                     |  |              |
| 9  |                         |          |          |        |         |     |   |                     |  |              |
| 10 |                         |          |          |        |         |     |   |                     |  |              |
| 11 |                         |          |          |        |         |     |   |                     |  |              |
| 12 |                         |          |          |        |         |     |   |                     |  |              |
| 13 |                         |          |          | Лист1  |         |     |   |                     |  |              |
| 1A |                         |          |          |        |         |     |   |                     |  |              |

Рисунок 146 – Просмотр документа

<span id="page-339-0"></span>Данные копируются в буфер обмена без форматирования. Пользователь получает уведомление о наличии новой версии страницы предпросмотра, если документ был отредактирован другим пользователем-

Для электронных таблиц присутствует строка просмотра полного содержимого ячейки, а также возможность просмотра заметок к ячейкам- Для просмотра заметки наведите мышь на ячейку с заметкой (отмечены небольшим зеленым треугольником в правом верхнем углу).

Для ячеек с формулами отображается результат вычисления, а не сама формула-

В режиме предварительного просмотра пользователь может ознакомиться с содержимым документа, скачать документ, открыть в режиме редактирования или отправить табличный документ на печать. Печать табличных документов внутреннего формата производится с автоматической разбивкой на печатные страницы, для управления разбиением на печатные страницы воспользуйтесь редактором табличных документов (смраздел [6.2.14\)](#page-259-0).

### 7 «МОЙОФИС ПРЕЗЕНТАЦИЯ»

### 7.1 Интерфейс приложения

Интерфейс областями приложения представлен следующими ОСНОВНЫМИ (см. Рисунок 147):

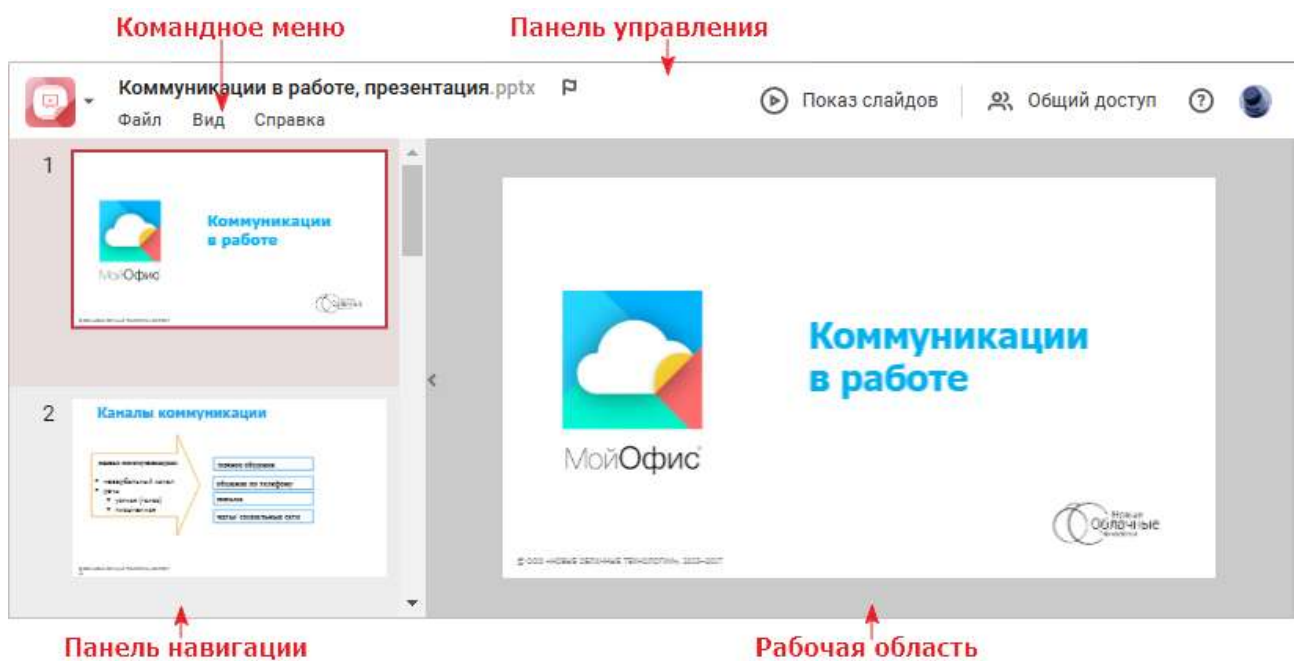

Рисунок 147 - Интерфейс приложения

- <span id="page-341-0"></span>- панель управления (см. раздел 7.1.1).
- командное меню (см. раздел 7.1.2).
- панель навигации (см. раздел 7.1.3).
- рабочая область (см. раздел 7.1.4).

### 7.1.1 Панель управления

Панель управления содержит следующие данные:

(Меню приложений), открывающая меню перехода к главной – Кнопка навигационной странице ПО МойОфис (см. Рисунок 4), приложению «МойОфис Документы» (см. раздел 4), а также сторонним приложениям, если они были добавлены

на главную навигационную страницу (см. раздел 3.1).

4. Имя файла с расширением - название текущего файла;

5. Кнопка  $\blacksquare$  (Отметить)/ **Снять отметку**) – добавляет в избранное/убирает из избранного открытую презентацию. Презентация, добавленная в избранное дублируется в папке Отмеченные в приложении «МойОфис Документы».

6. Кнопка Показ слайдов – запускает полноэкранный режим просмотра презентаций (см. раздел 7.2.3);

7. Кнопка Общий доступ – открывает форму предоставления доступа к документу другим пользователям (см. раздел 7.2.6).

8. Кнопка <sup>(?)</sup> (Помощь) – содержит документ с описанием последних обновлений и гиперссылку Обратная связь (отображается при наличии подключенной почтовой системы) (см. раздел 7.1.2.3). Кнопка может содержать индикацию  $(?)$ свидетельствующую о наличии обновлений в приложении. Индикация будет отображаться в течение 14 календарных дней со дня обновления системы пока пользователь не ознакомится с изменениями;

9. Профиль пользователя (см. раздел 3.4).

### 7.1.2 Командное меню

Командное меню приложения содержит вкладки Файл, Вид, Справка.

### 7.1.2.1 Файл

Вкладка Файл содержит следующие команды:

1. Загрузить и открыть - загрузка и открытие презентации, находящейся на устройстве пользователя (см. раздел 7.2.5).

2. Общий доступ - предоставление доступа к презентации другим пользователям (см. раздел 7.2.6).

3. Поделиться ссылкой – поделиться ссылкой на презентацию (см. раздел 7.2.7).

4. Отправить по почте (при наличии подключенной почтовой системы) - отправка презентации указанным пользователям по электронной почте (см. раздел 7.2.8).

5. Скачать сохранение презентации на устройство  $\overline{\phantom{a}}$ пользователя или внешний носитель информации (см. раздел 7.2.9).

6. Печать – вывод текущей презентации на печать (см. раздел 7.2.10).

7. Закрыть - закрытие презентации и выход из приложения.

### <span id="page-343-0"></span>7.1.2.2 Вид

Вкладка Вид содержит команду Эскизы слайдов, предназначенную ДЛЯ показа/отключения панели навигации, и команду Показ слайдов, предназначенную для перехода в полноэкранный режим показа слайдов.

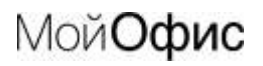

### **7.1.2.3 Справка**

Вкладка Справка содержит следующие команды:

1. **Робко – доступ к справочным материалам. При выборе команды <b>Рабко** Справка в новой вкладке веб-браузера откроются справочные материалы по работе с «МойОфис Презентация» (см- [Рисунок](#page-344-0) 148):

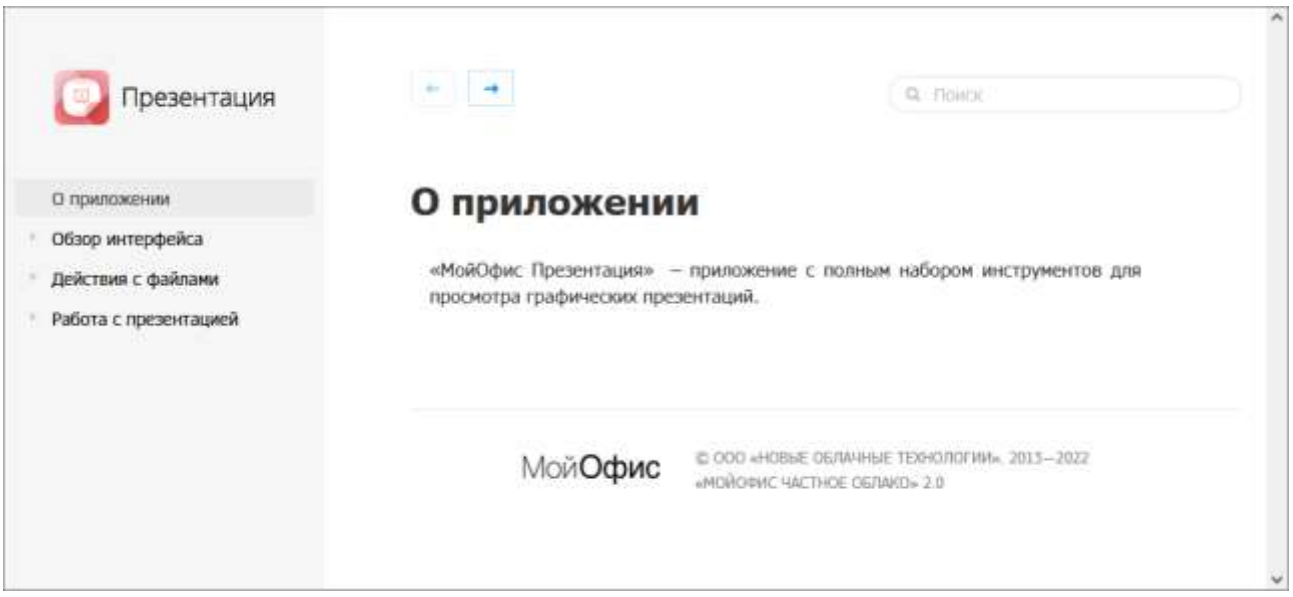

<span id="page-344-0"></span>Рисунок 148 – Справочные материалы по работе «МойОфис Презентация»

2. **Кримечания к выпуску** (см. раздел [3.3.2\)](#page-24-0). Кнопка может содержать индикацию, свидетельствующую о наличии обновлений в приложении. Индикация будет отображаться в течение 14 календарных дней со дня обновления системы пока пользователь не ознакомится с изменениями.

3. **О программе** – доступ к информации об активном компоненте ПО МойОфис. При выборе команды **ПО программе** открывается всплывающее окно, содержащее основную информацию о приложении «МойОфис Презентация» (см- [Рисунок](#page-345-0) 149):

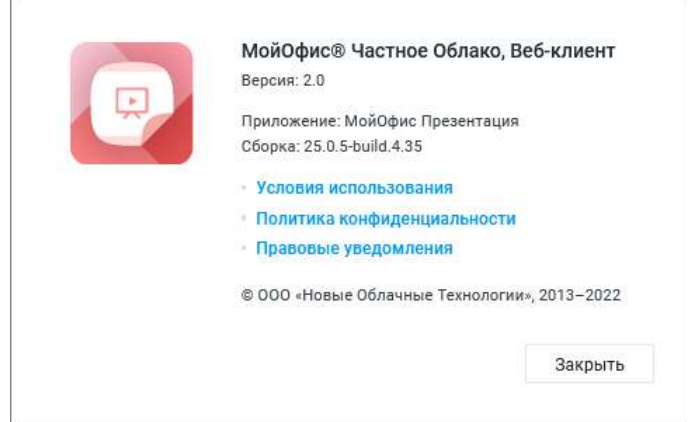

Рисунок 149 – О программе

<span id="page-345-0"></span>4. Гиперссылка Обратная связь (см. раздел [3.3.4\)](#page-26-0).

Подробное описание работы с командами приведено в разделе [3.3.](#page-22-0)

### 7.1.3 Панель навигации

Панель навигации располагается  $\overline{B}$ левой части веб-браузера окна и содержит миниатюры входящих в презентацию слайдов с их автоматической нумерацией. Текущий слайд, отображаемый в рабочей области, подсвечивается. Панель навигации может быть скрыта/показана одним из способов:

- выберите пункт командного меню Вид > Эскизы слайдов;

- нажмите кнопку  $\langle$  /  $\rangle$ , находящуюся справа от полосы прокрутки списка слайдов.

Перемещение по списку выполняется при помощи мыши или полосы прокрутки списка.

### 7.1.4 Рабочая область

Рабочая область содержит текущий слайд презентации, выбранный на панели навигации.

Если документ был защищен паролем, то при попытке открыть такой файл на экран будет выведено предупреждение о необходимости удалить пароль и загрузить документ заново.

### 7.2 Работа с презентациями

Приложение «МойОфис Презентация» работает режиме чтения презентаций. В режиме чтения презентация открывается для просмотра ее содержимого.

### 7.2.1 Открыть презентацию

Чтобы открыть файл презентации, размещенный в хранилище документов, перейдите в приложение «МойОфис Документы», в списке файлов найдите необходимый документ и нажмите на его имя (см. раздел 4.2.10). Файл откроется в новой вкладке веб-браузера.

Если объем файлов пользователя в хранилище документов:

- Приближается к установленному лимиту над панелью управления отобразится уведомление о том, что место для хранения файлов заканчивается. Это уведомление является предупреждающим, пользователь может продолжать операции с файлами. Предупреждение можно скрыть, нажав кнопку × на предупреждении или повторно авторизовавшись в системе. В случае, если на следующий день проблема с квотой остается актуальной, уведомление вновь будет показано пользователю.
- Достиг размера выделенной квоты над панелью управления отобразится уведомление о том, что место для хранения файлов заканчивается. Это предупреждение нельзя скрыть, дальнейшие операции с файлами невозможны до момента устранения проблемы с квотой.

Для высвобождения свободного пространства удалите ненужные файлы из хранилища или обратитесь к администратору системы для увеличения размера квоты.

Открытие документа, защищенного паролем, невозможно. Для работы с документом удалите пароль и загрузите документ заново.

### **7.2.2 Отметить файл**

Открытый файл можно добавить в избранное, такие файлы дублируются в папке **Отмеченные** в приложении «МойОфис Документы».

Чтобы установить/снять отметку с файла, нажмите на изображение флажка **| (Отметить**)/ **• (Снять отметку)** рядом с названием документа на панели управления.

### **7.2.3 Предварительный просмотр презентации**

В режиме предварительного просмотра презентации открываются из приложения «МойОфис Документы». Для открытия презентации в режиме предварительного просмотра нажмите правой клавишей мыши на название презентации и выберите пункт контекстного меню **Просмотр**.

Предварительный просмотр документа, защищенного паролем, невозможен- Для работы с документом удалите пароль и загрузите документ заново-

В данном режиме можно просмотреть слайды, выделить и скопировать текст со слайдов презентации, скачать презентацию, открыть презентацию в режиме чтения, отправить презентацию на печать (см- [Рисунок](#page-348-0) 150)- Текст копируется в буфер обмена без форматирования- Кнопка печати вызывает диалог печати веб-браузера, в котором открыта презентация.

<span id="page-348-0"></span>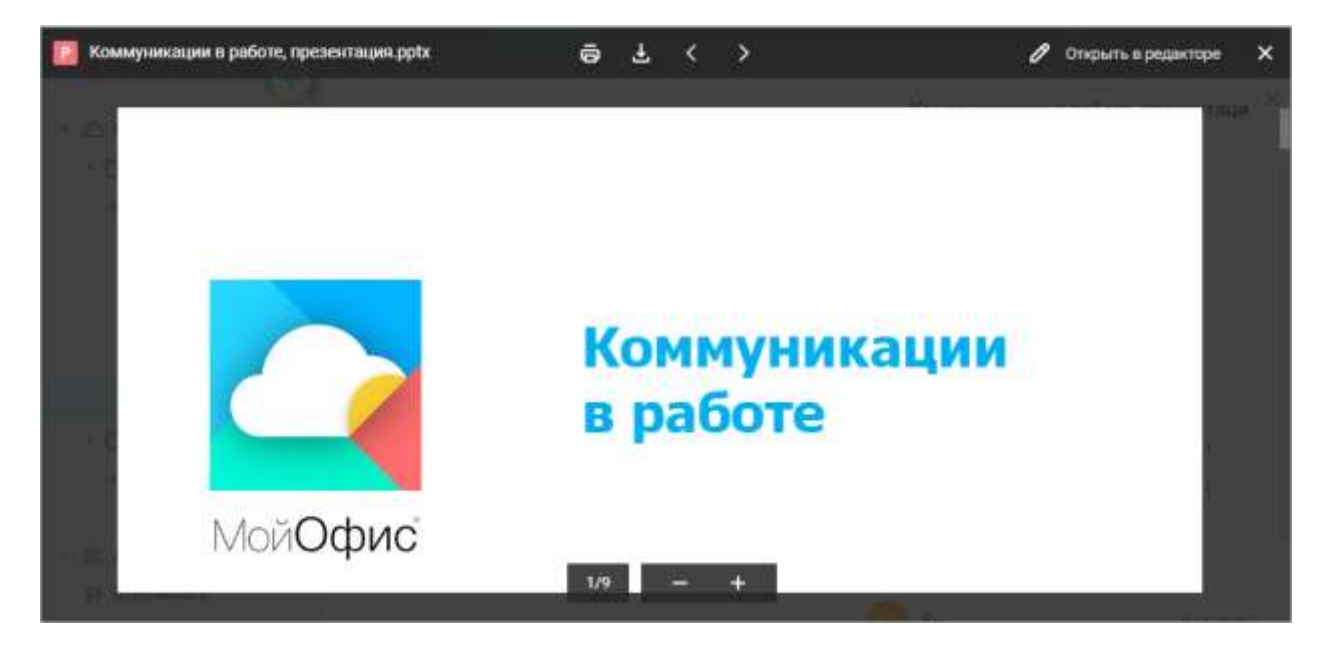

Рисунок 150 – Предварительный просмотр презентации

### **7.2.4 Просмотреть в полноэкранном режиме**

Для просмотра презентации в полноэкранном режиме воспользуйтесь одним из способов:

– командное меню **Вид > Показ слайдов** (см. раздел [7.1.2.2\)](#page-343-0);

– кнопка Показ слайдов, расположенная на панели управления.

Управление демонстрацией презентации в полноэкранном режиме осуществляется при помощи панели управления, всплывающей при подведении курсора к нижнему краю экрана и состоящей из следующих инструментов (см- [Рисунок](#page-349-0) 151):

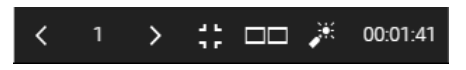

Рисунок 151 – Панель управления демонстрацией презентации

<span id="page-349-0"></span>— кнопка <sup>«</sup> (Предыдущий) – выводит на экран предыдущий слайд;

‒ номер текущего слайда:

– кнопка <sup>></sup> (**Следующий**) – выводит на экран следующий слайд;

– кнопка **Нид (Выйти из полноэкранного режима)** – выключает полноэкранный режим:

– кнопка **РР (Список слайдов)** – включение/отключение отображения панели навигации по слайдам в нижней части экрана (см- [Рисунок](#page-349-1) 152):

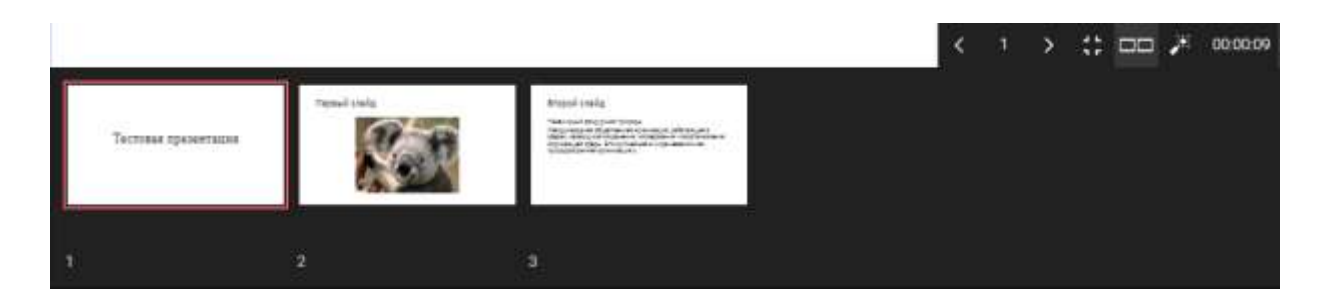

<span id="page-349-1"></span>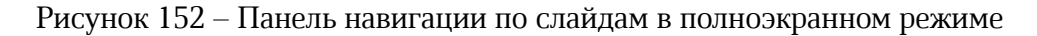

– кнопка **(Указка)** – включение/отключение режима имитации лазерной указки для курсора:

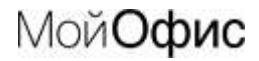

‒ панель (**СУМеер**) – показывает общее время просмотра презентации.

Переключение между слайдами может осуществляться при помощи клавиш со стрелками на клавиатуре, прокручивания колеса мыши или однократного нажатия левой клавиши мыши (перемещение только вперед).

Чтобы выйти из полноэкранного режима нажмите клавишу **Esc** на клавиатуре или кнопку **Прил Ленити из полноэкранного режима**) на панели управления, всплывающей при подведении курсора к нижнему краю экрана.

### 7.2.5 Загрузить презентацию

Для загрузки файла с устройства пользователя:

1. Выберите пункт командного меню Файл > Загрузить и открыть, на экране отобразится стандартное системное диалоговое окно выбора файла.

2. В системном диалоговом окне выберите нужный файл и нажмите кнопку Открыть.

В результате операции файл отобразится в рабочей области «МойОфис Локументы». На экран будет выведена информация об успешной загрузке файла, для открытия загруженного файла нажмите кнопку Открыть, для возврата к текущему документу – кнопку Отмена.

Если объем файлов пользователя в хранилище документов:

- Приближается к установленному лимиту над панелью управления отобразится уведомление о том, что место для хранения файлов заканчивается. Это уведомление является предупреждающим, пользователь может продолжать операции с файлами. Предупреждение можно скрыть, нажав кнопку × на предупреждении или повторно авторизовавшись в системе. В случае, если на следующий день проблема с квотой остается актуальной, уведомление вновь будет показано пользователю.
- Достиг размера выделенной квоты над панелью управления отобразится уведомление о том, что место для хранения файлов заканчивается. Это предупреждение нельзя скрыть, дальнейшие операции с файлами невозможны до момента устранения проблемы с квотой.

Для высвобождения свободного пространства удалите ненужные файлы из хранилища или обратитесь к администратору системы для увеличения размера квоты.

### **7.2.6** Предоставить/Запретить общий доступ

В приложении предусмотрена возможность одновременной работы нескольких пользователей с одной и той же презентацией- Владелец файла может предоставить доступ другим пользователям на просмотр или на редактирование своих файлов и папок с помощью:

- ‒ приложения «МойОфис Документы» (см- раздел [4.2.12\)](#page-75-0);
- кнопка **Общий доступ** на панели управления;
- командного меню Файл > Общий доступ.

Порядок предоставления общего доступа аналогичен описанному в разделе [5.2.6.](#page-138-0)

### **7.2.7 Поделиться ссылкой**

Для того чтобы получить ссылку на презентацию, воспользуйтесь одним из способов:

‒ приложение «МойОфис Документы» (см- раздел [4.2.13\)](#page-84-0);

– командное меню Файл > Поделиться ссылкой;

– кнопка Поделиться ссылкой в окне предоставления общего доступа.

Порядок получения ссылки аналогичен представленному в разделе [5.2.7.](#page-143-0)

### **7.2.8 Отправить по почте**

Операция доступна только при наличии подключенной почтовой системы-

Отправить документ в виде вложения в электронное письмо можно с помощью:

‒ приложения «МойОфис Документы» (см- раздел [4.2.13\)](#page-84-0);

– командного меню Файл > Отправить по почте.

Порядок отправки документа по почте аналогичен представленному в разделе [5.2.8.](#page-148-0)

### 7.2.9 Скачать презентацию

Для скачивания презентации выберите пункт командного меню Файл > Скачать.

В открывшемся на экране стандартном системном диалоговом окне выберите нужную папку для сохранения файла и нажмите кнопку Сохранить.

Информация о скачанном документе будет отображена на панели загрузок используемого веб-браузера.

#### 7.2.10 Печать документа

Чтобы распечатать документ, воспользуйтесь одной из команд:

- командное меню Файл > Печать;

- сочетание клавиш Ctrl+P на клавиатуре.

На экране откроется окно стандартное диалоговое окно печати веб-браузера, содержащее область настроек печати и область предварительно просмотра документа.

Укажите необходимые параметры печати в области настроек печати и нажмите кнопку Печать<sup>40</sup>.

Чтобы закрыть окно, не распечатывая документ, нажмите кнопку Отмена.

 $^{40}$  Веб-браузеры Mozilla Firefox и Safari не поддерживают автоматическую отправку документов на печать. Вы можете сохранить документ в формате .pdf и самостоятельно распечатать сохраненный документ.

### ПРИЛОЖЕНИЕ 1. ПЕРЕЧЕНЬ ФОРМУЛ И ИХ ОПИСАНИЕ

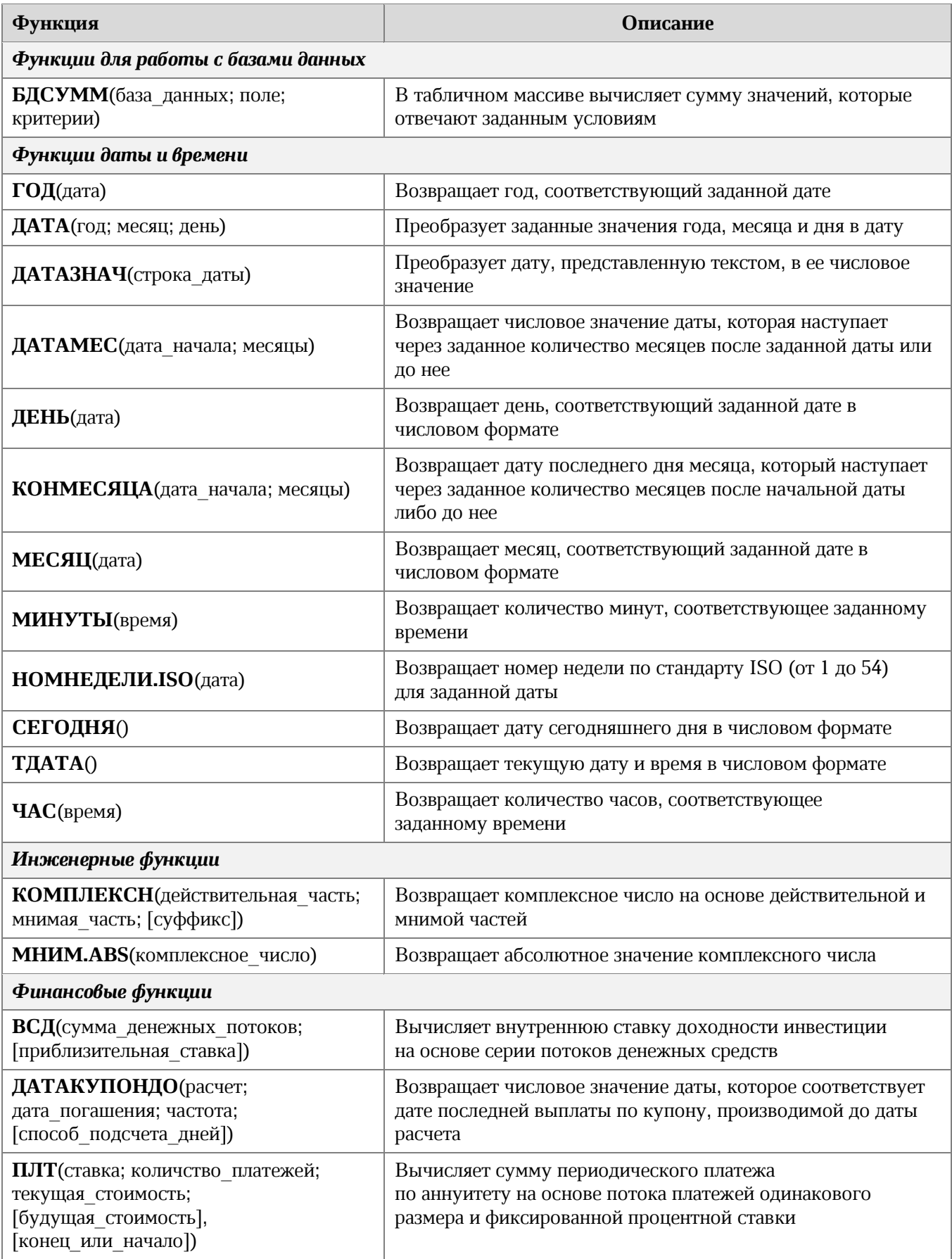

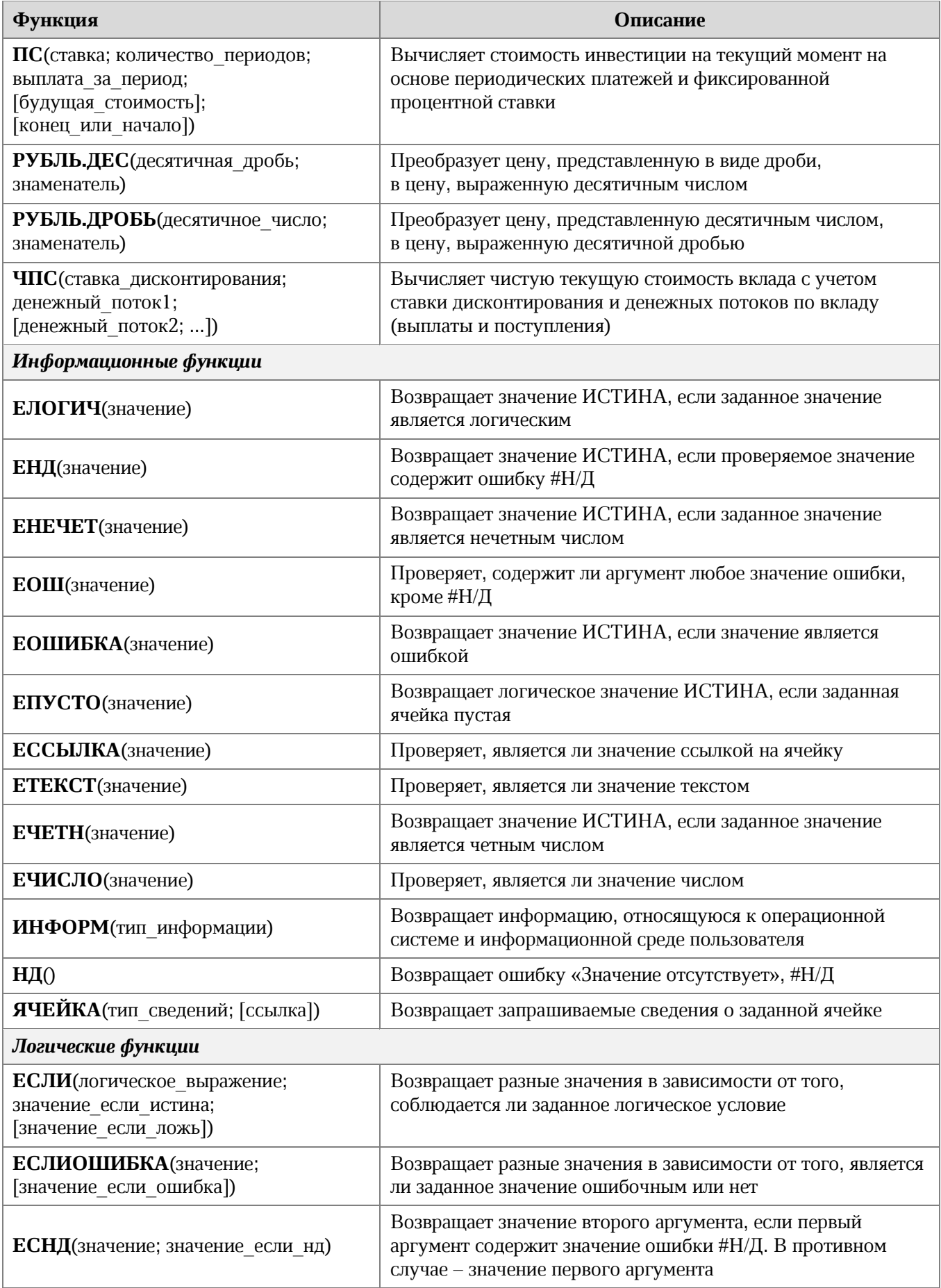

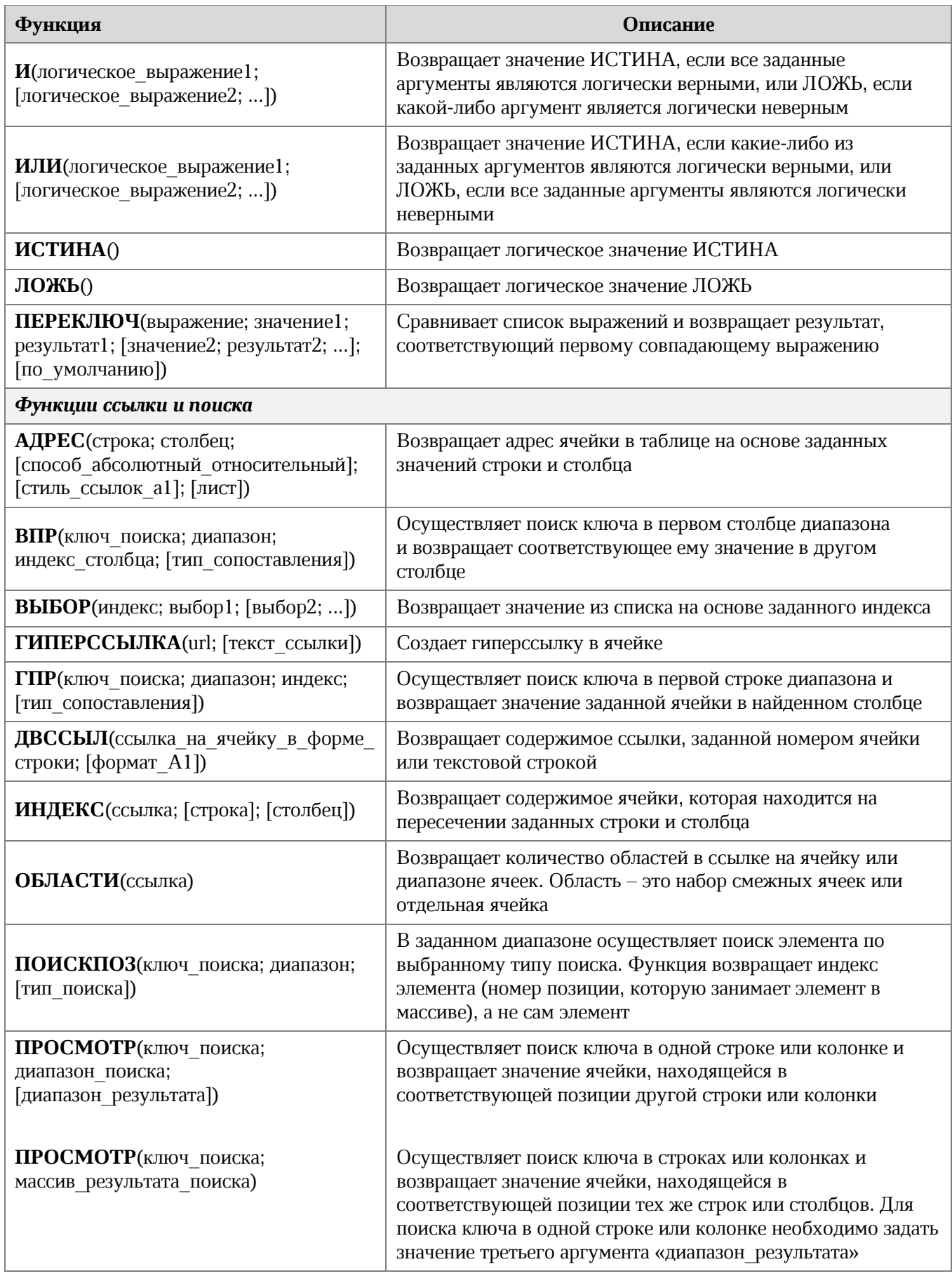

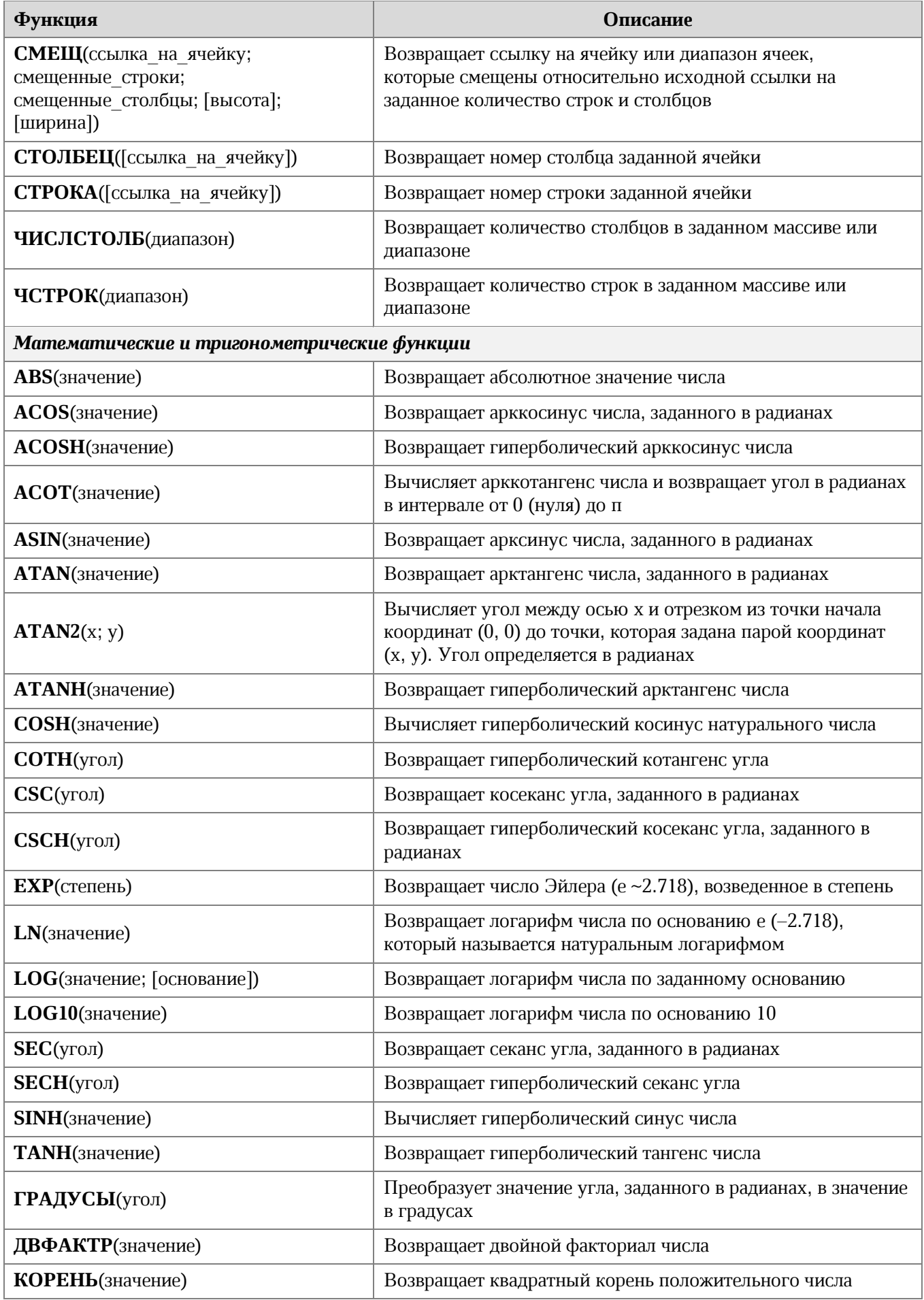

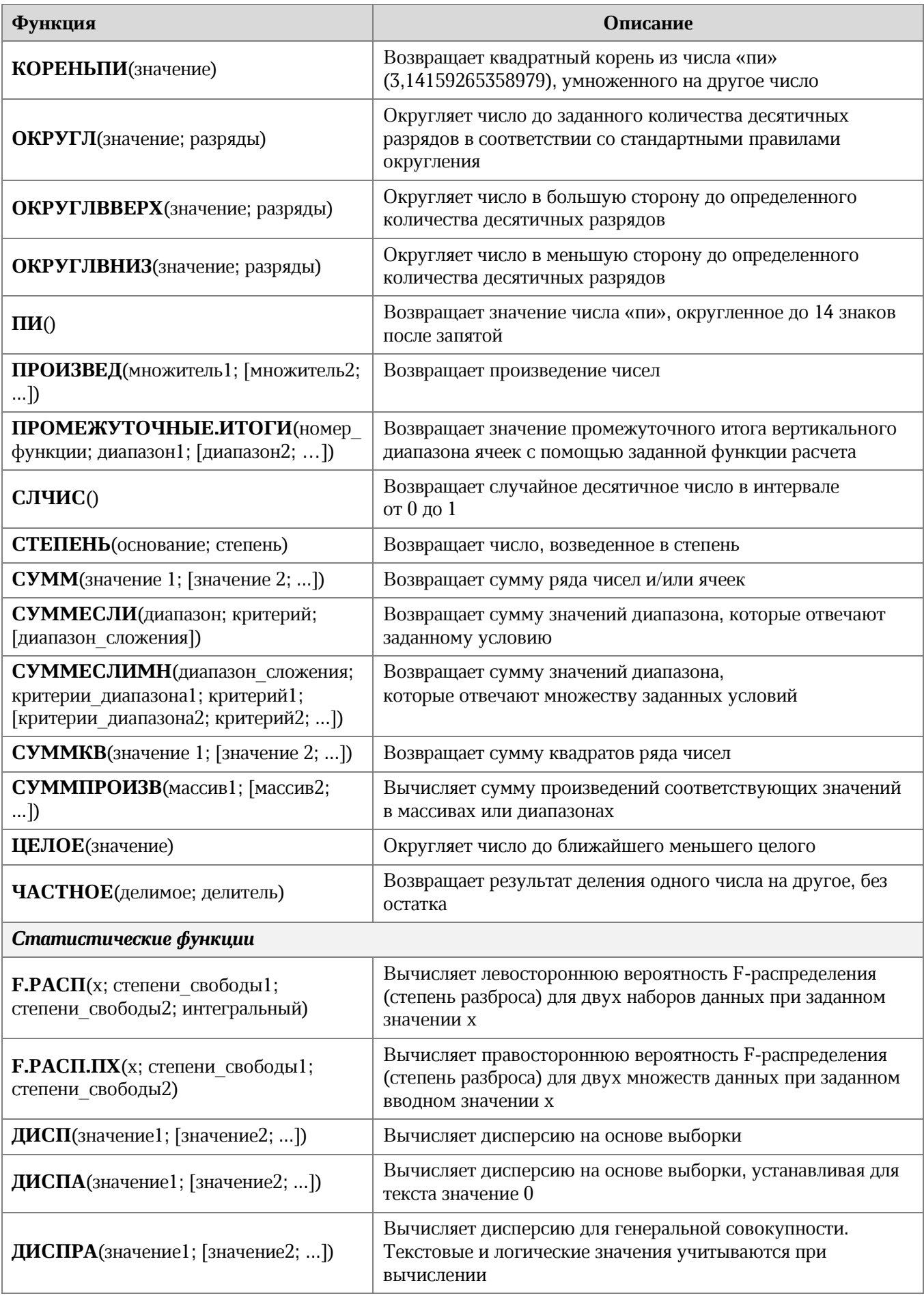

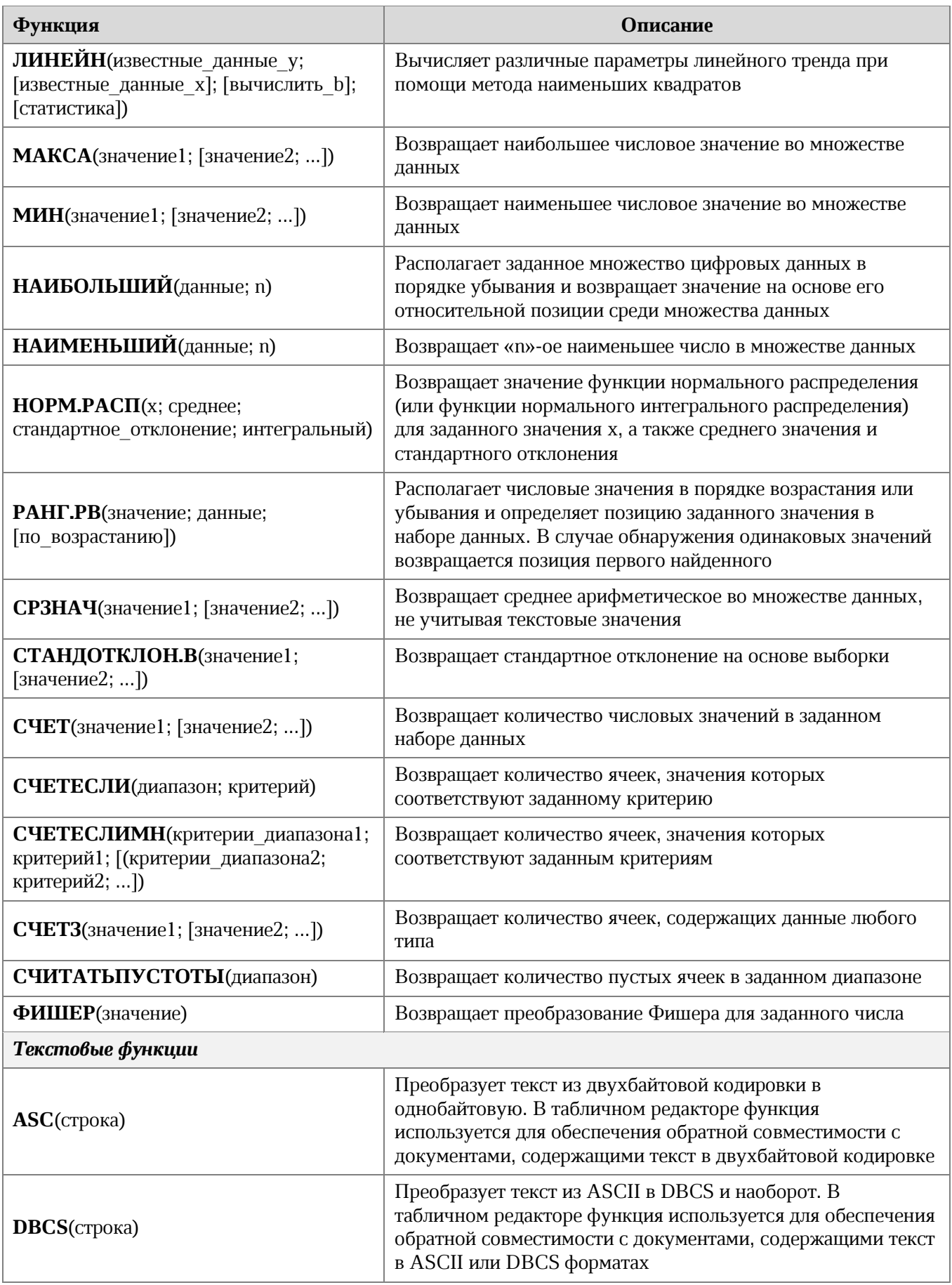
## Мой**Офис**

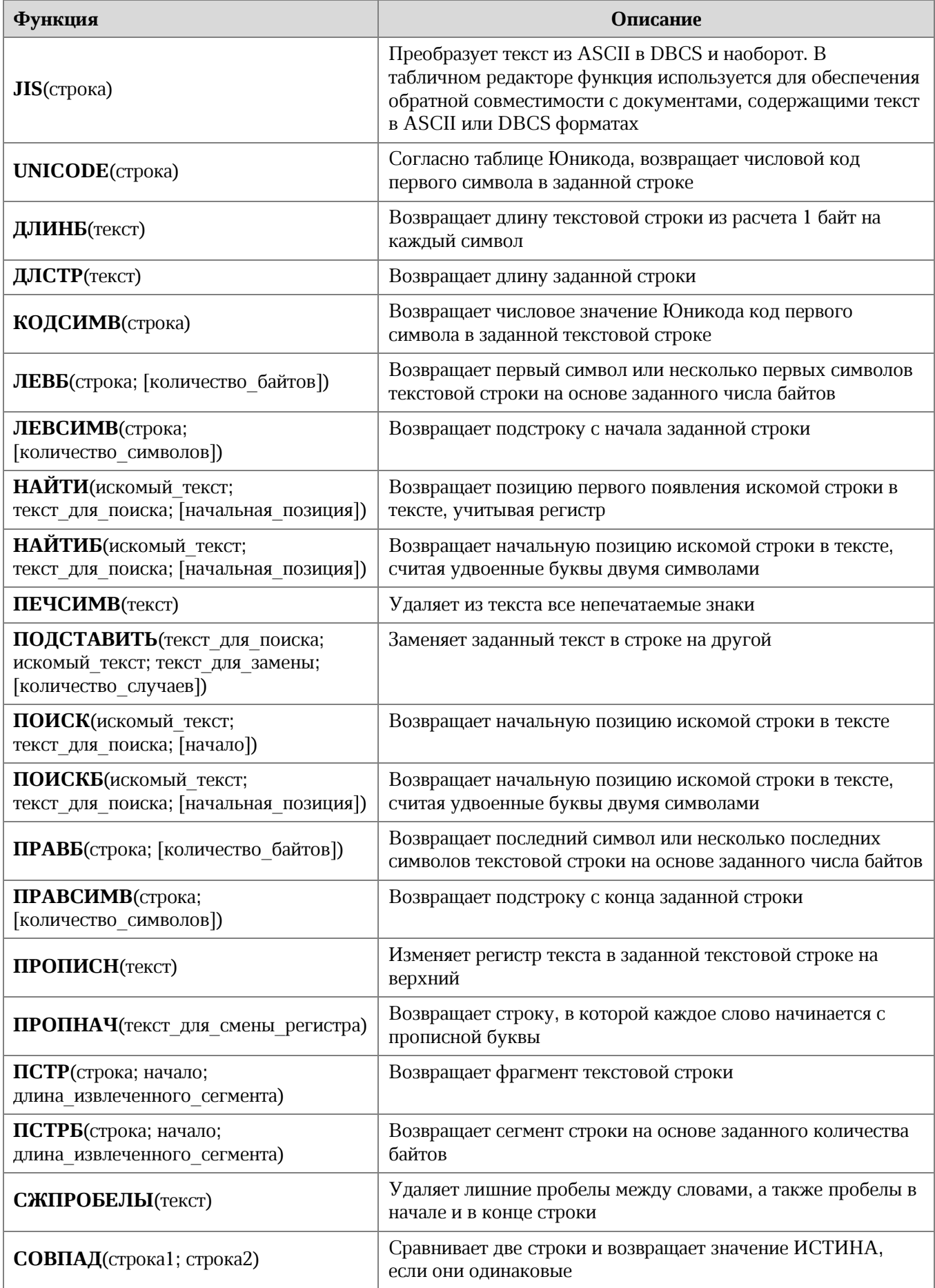

## Мой**Офис**

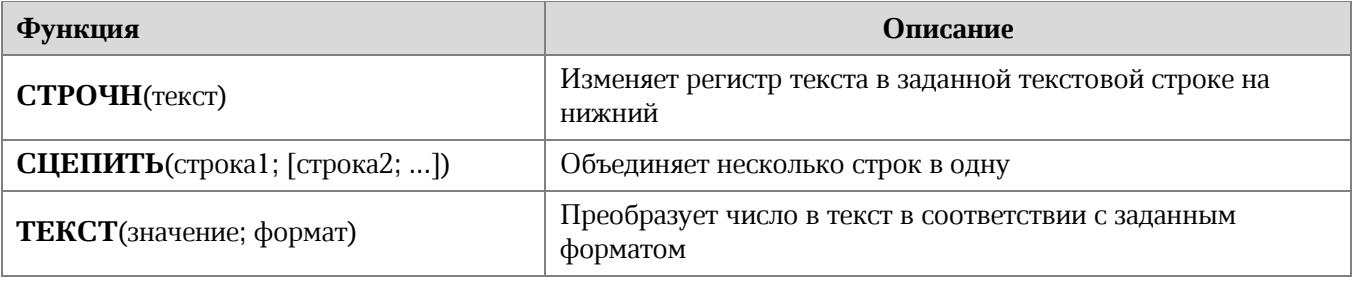

## ПРИЛОЖЕНИЕ 2. СОЧЕТАНИЕ КЛАВИШ

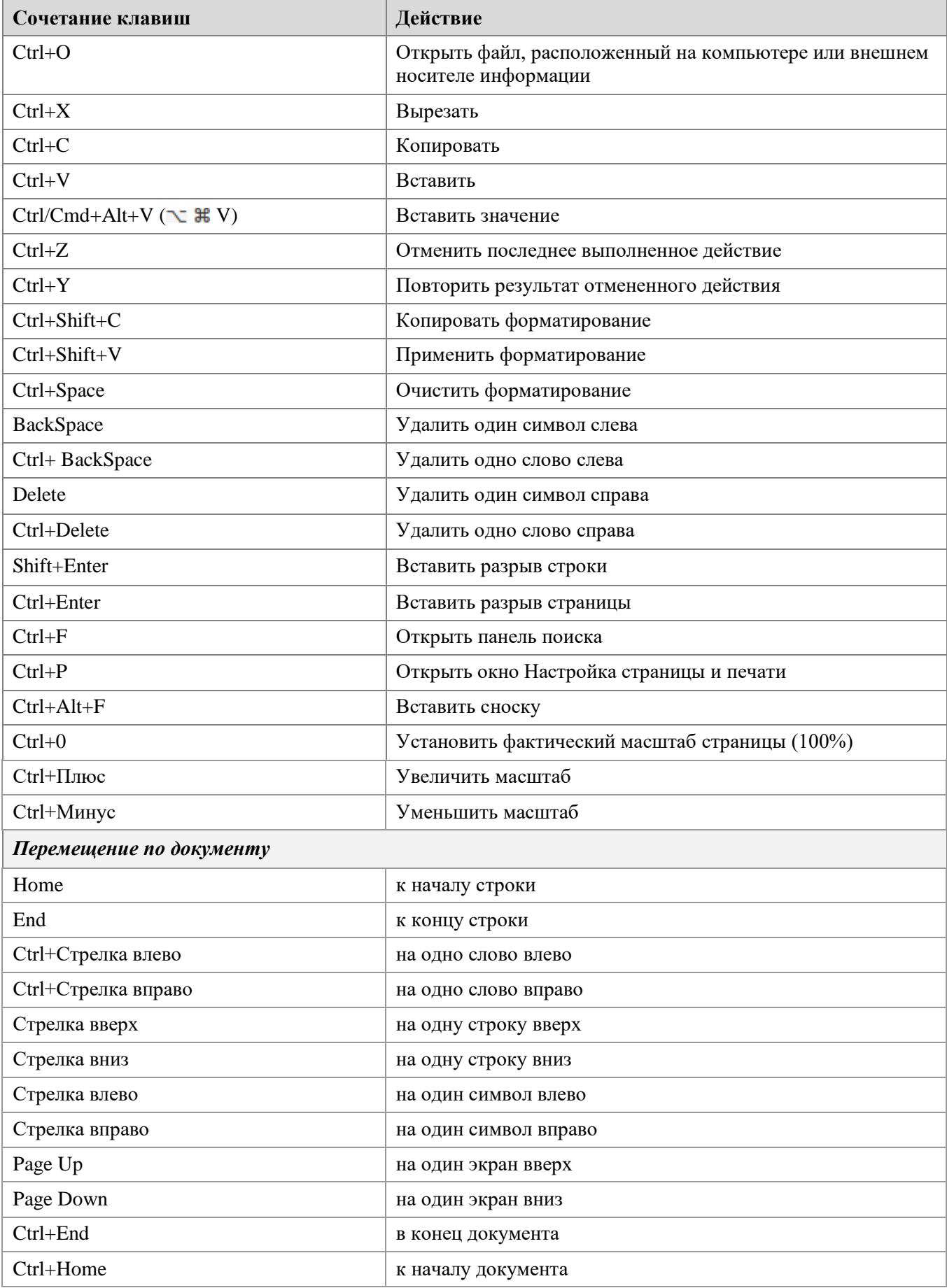

## Мой**Офис**

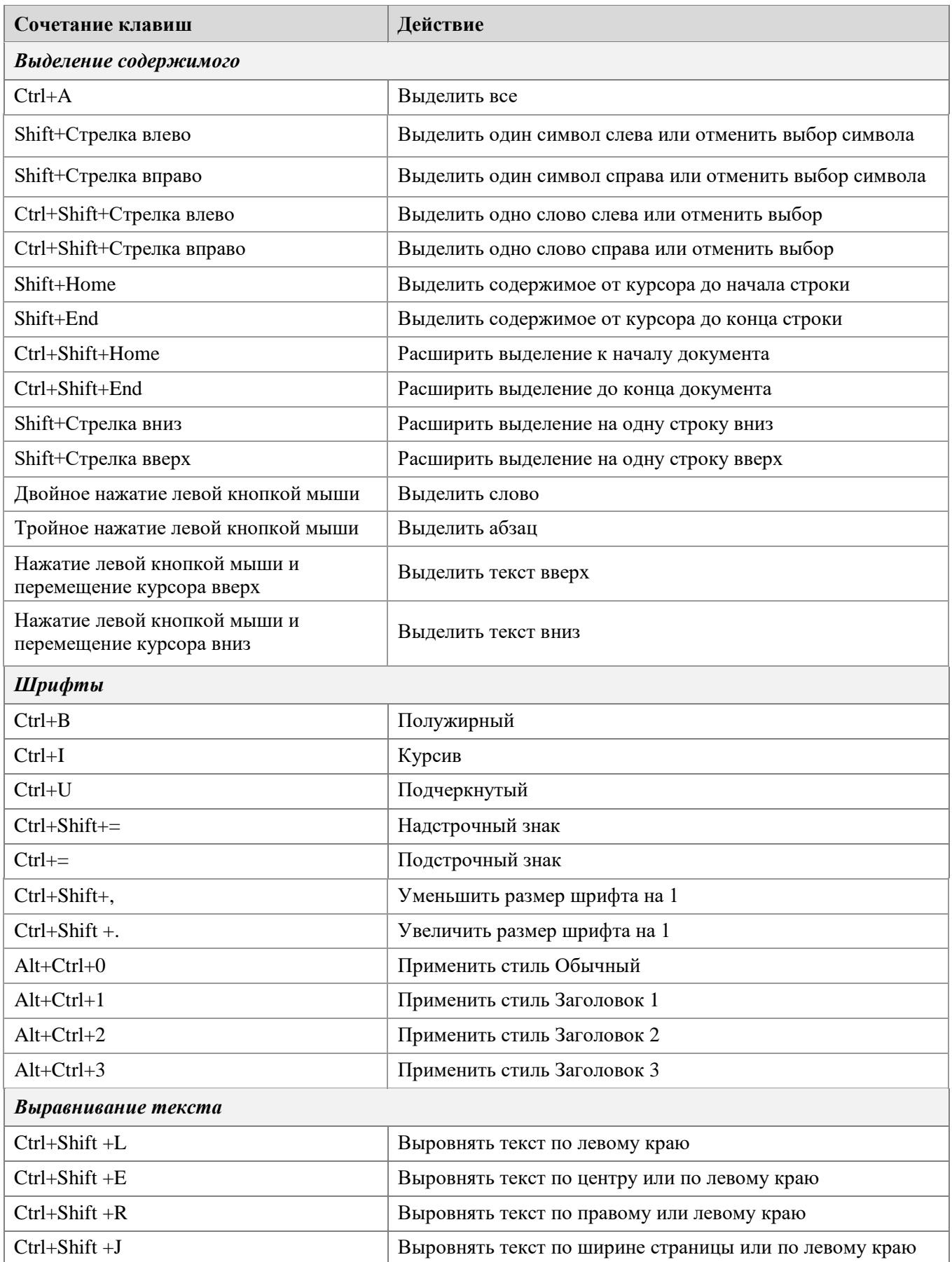